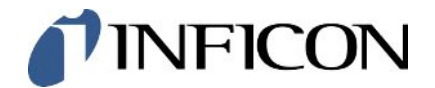

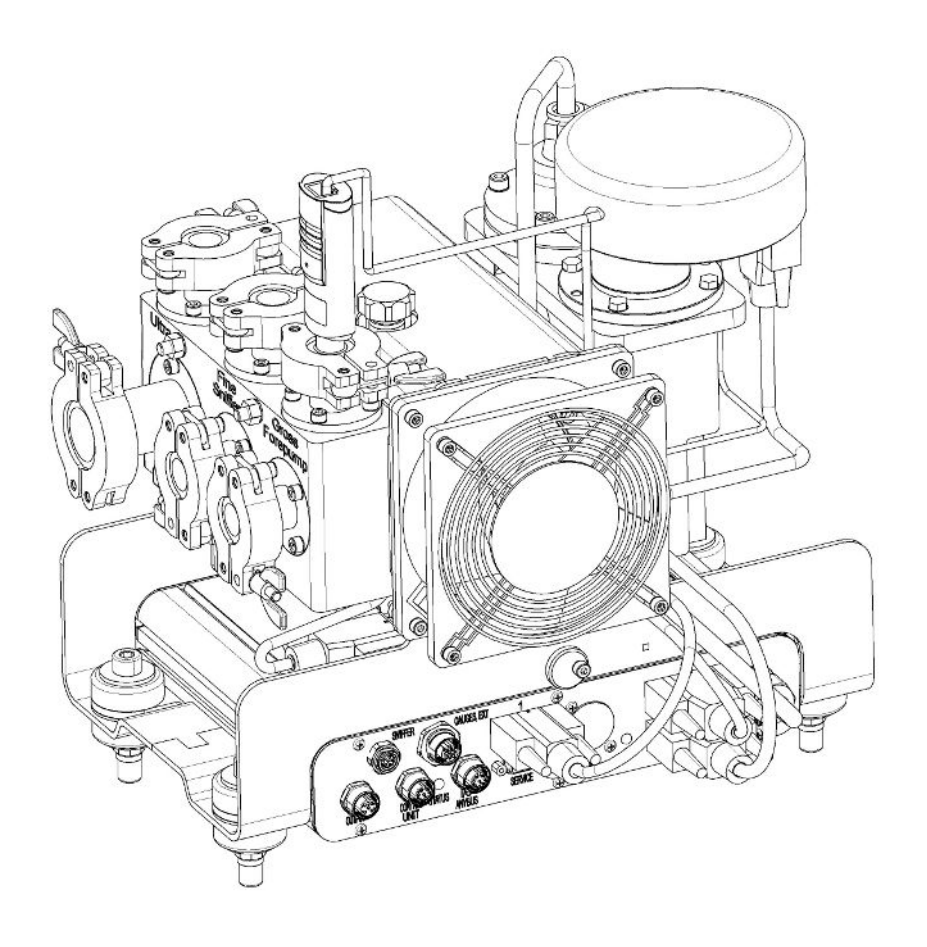

Original-Betriebsanleitung

# LDS3000, LDS3000 AQ

Massenspektrometer-Modul

Katalognummern 560-300, 560-600

Ab Software-Version MS-Modul 3.14

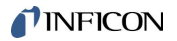

INFICON GmbH Bonner Straße 498 50968 Köln, Deutschland

## Inhaltsverzeichnis

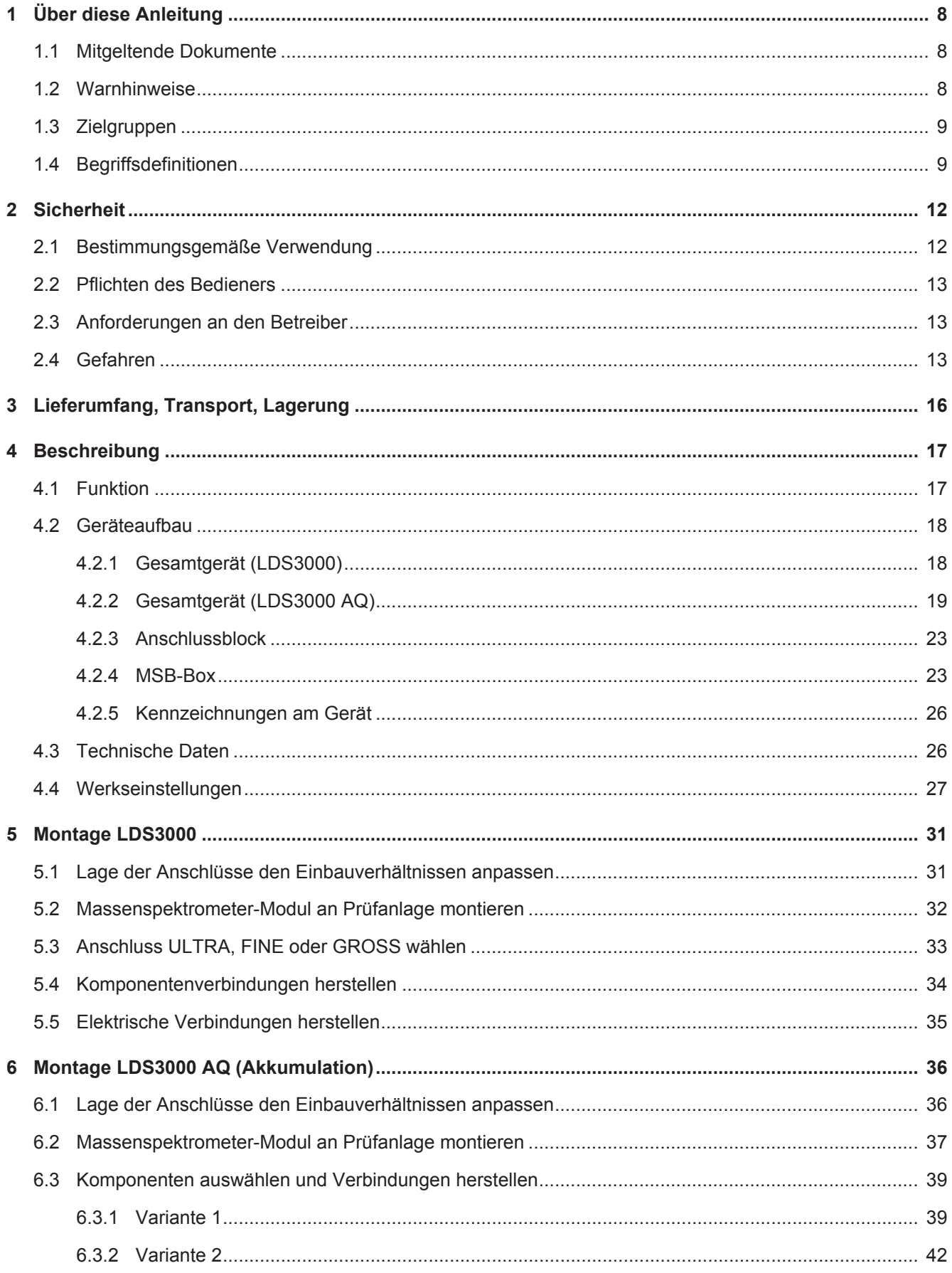

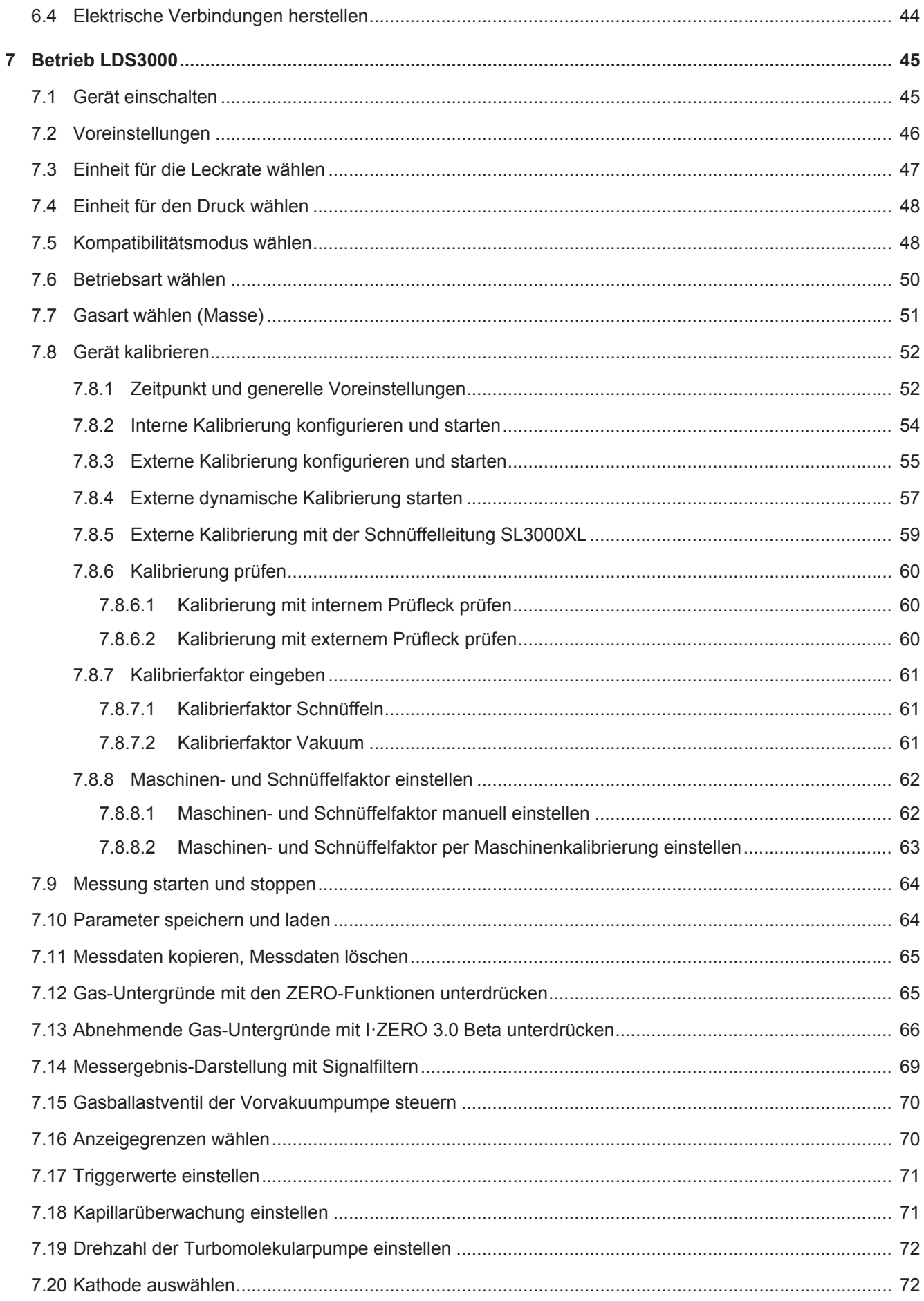

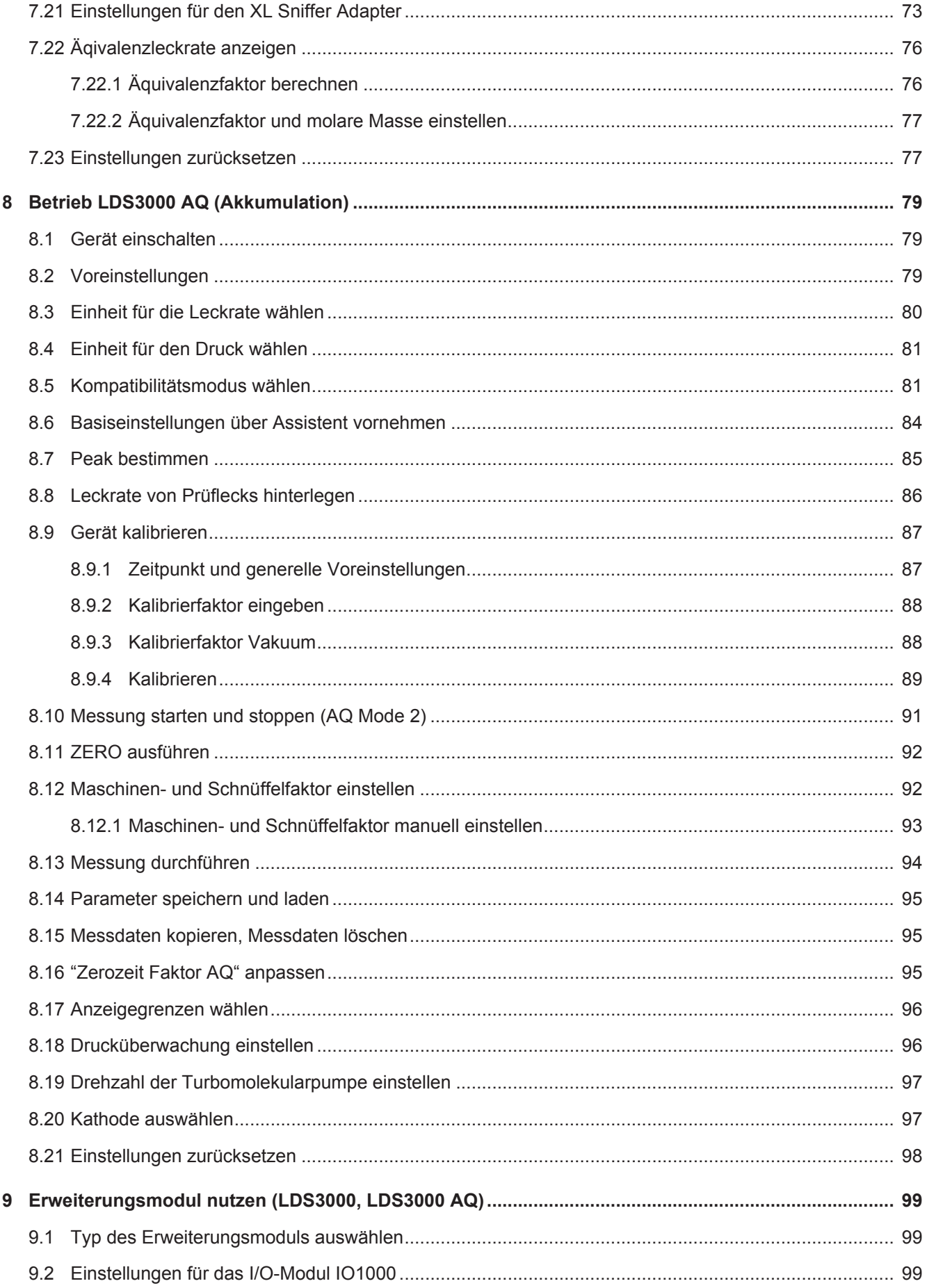

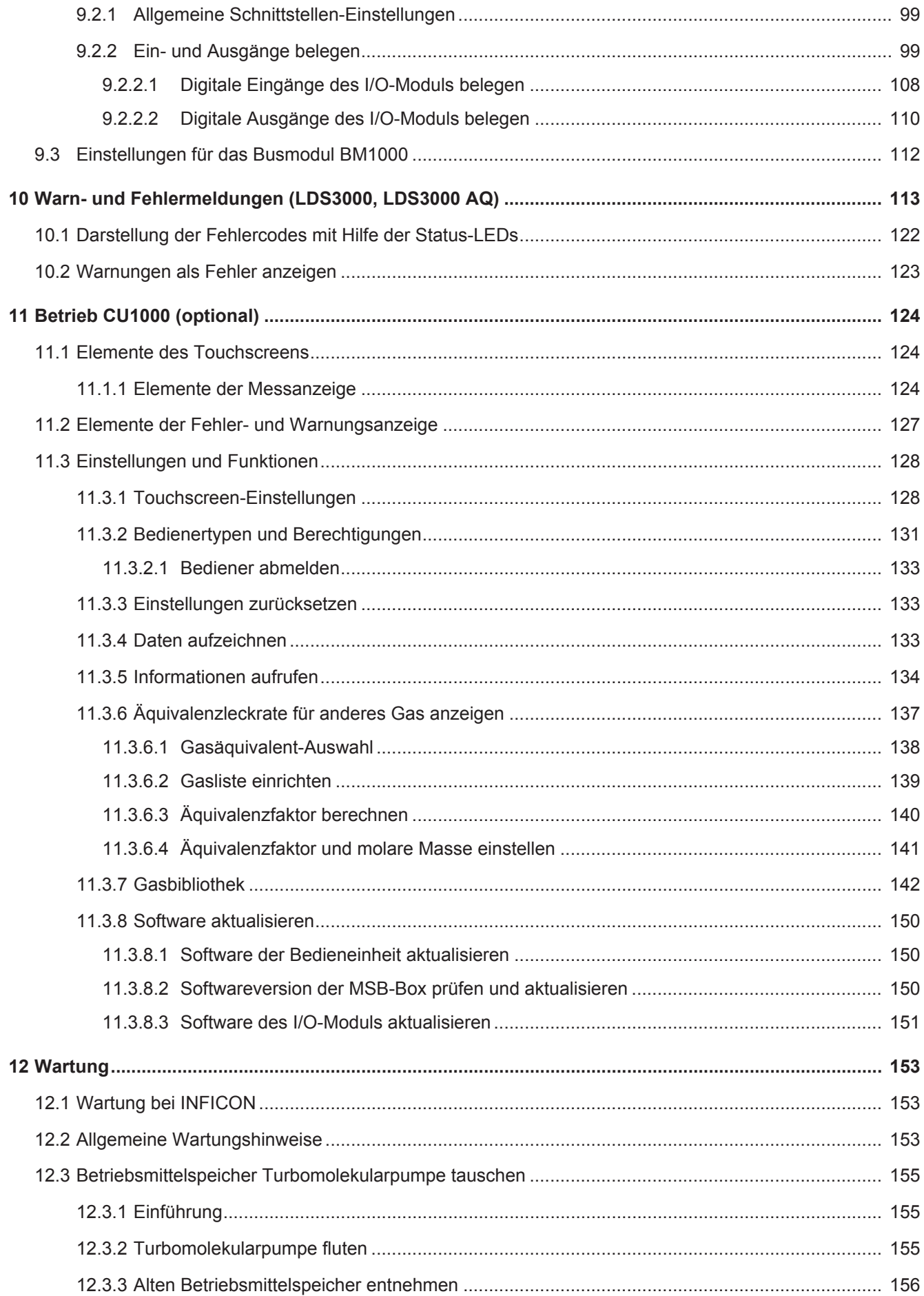

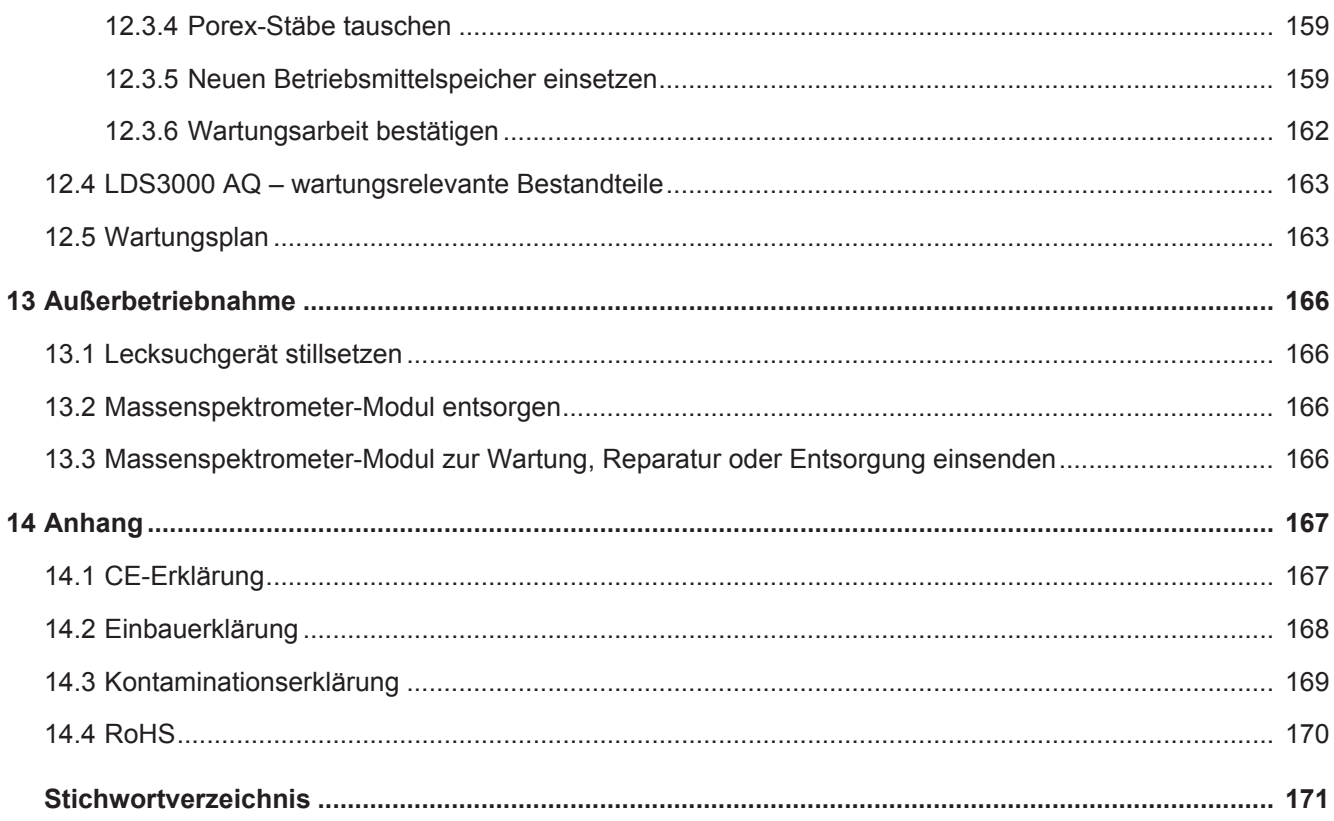

## <span id="page-7-0"></span>1 Über diese Anleitung

Dieses Dokument gilt für die auf der Titelseite angegebene Softwareversion.

Im Dokument werden unter Umständen Produktnamen erwähnt, die lediglich zu Identifizierungszwecken angegeben werden und Eigentum der entsprechenden Rechteinhaber sind.

Die vorliegende Betriebsanleitung beschreibt Einbau und Bedienung des LDS3000 Massenspektrometer-Moduls. Es ist in zwei Varianten erhältlich:

- LDS3000
- LDS3000 AQ (Akkumulation), umschaltbar auch auf alle anderen Betriebs-Modi.

## <span id="page-7-1"></span>1.1 Mitgeltende Dokumente

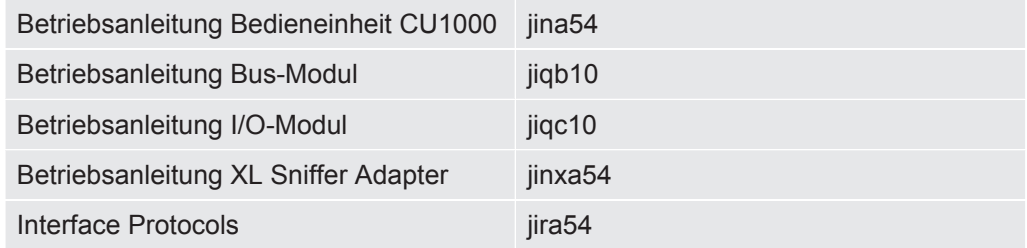

### <span id="page-7-2"></span>1.2 Warnhinweise

### **GEFAHR**

**Unmittelbar drohende Gefahr mit Tod oder schweren Verletzungen als Folge**

### **WARNUNG**

**Gefährliche Situation mit möglichem Tod oder schweren Verletzungen als Folge**

### **VORSICHT**

**Gefährliche Situation mit leichten Verletzungen als Folge**

### **HINWEIS**

**Gefährliche Situation mit Sach- oder Umweltschäden als Folge**

## <span id="page-8-0"></span>1.3 Zielgruppen

Diese Betriebsanleitung richtet sich an den Betreiber und an technisch qualifiziertes Fachpersonal mit Erfahrung im Bereich der Dichtheitsprüftechnik und Integration von Dichtheitsprüfgeräten in Dichtheitsprüfanlagen. Der Einbau und die Anwendung des Geräts erfordern außerdem Kenntnisse im Umgang mit elektronischen Schnittstellen.

## <span id="page-8-1"></span>1.4 Begriffsdefinitionen

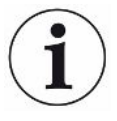

#### **Erwähnung von Helium im Handbuch**

Das Gerät ist ein Helium-Dichtheitsprüfgerät. Falls Sie statt Helium Formiergas einsetzen, um den darin enthaltenen Wasserstoff nachzuweisen, gelten die Hinweise zu Helium auch für Wasserstoff.

#### **Akkumulation**

In Zusammenhang mit der Dichtheitsprüfung geht es um die Anreicherung von Prüfgasen über einen definierbaren Zeitraum. Dies ermöglicht den Nachweis kleiner Leckraten ohne die Nutzung einer Vakuumkammer. Helium oder Formiergas kann verwendet werden.

Wenn in diesem Handbuch von "AQ" die Rede ist, geht es um den Akkumulationsmodus. Er steht nur bei Geräten in der Ausführung AQ zur Verfügung.

#### **Automatische Abstimmung / Masseneinstellung**

Diese Funktion stellt das Massenspektrometer so ein, dass eine maximale Leckratenanzeige erreicht wird. Um mit dem Ionendetektor einen maximalen Ionenstrom zu detektieren, passt der Steuerrechner die Spannung zur Ionenbeschleunigung innerhalb des ausgewählten Massenbereichs entsprechend an.

Bei jeder Kalibrierung erfolgt eine automatische Abstimmung.

#### **Betriebsart**

Der Lecksucher unterscheidet zwischen den Betriebsarten "Vakuum" und "Schnüffeln". Bei der Betriebsart "Vakuum" strömt das Prüfgas in der Regel in das Prüfobjekt hinein. Der Druck im Prüfobjekt ist kleiner als der Umgebungsdruck.

Bei der Betriebsart "Schnüffeln" strömt das Prüfgas aus dem Prüfobjekt heraus und wird mit einem Schnüffelhandgriff abgesaugt. Der Druck im Prüfobjekt ist größer als der Umgebungsdruck.

#### **FINE**

FINE bezeichnet den Anschluss an die Turbomolekularpumpe für Einlassdrücke bis 0,4 mbar. Dieser wird auch für die Betriebsart "Schnüffeln" verwendet.

#### **Formiergas**

Formiergas ist ein Sammelbegriff für Gasgemische aus Stickstoff und Wasserstoff.

#### **GROSS**

GROSS bezeichnet den Anschluss an die Turbomolekularpumpe mit der niedrigsten Empfindlichkeit. Dieser lässt hohe Einlassdrücke zu (bis 15 mbar).

#### **Interner Heliumuntergrund**

Das Messsystem des Dichtheitsprüfgeräts enthält immer eine gewisse Restmenge Helium. Dieses erzeugt einen internen Messsignal-Anteil (Untergrundsignal), der von Anfang an die Anzeige von Lecks überlagert und so bei der Lecksuche stört.

Um dieses Untergrundsignal auszublenden, ist die interne "Untergrundunterdrückung" per Werkseinstellung aktiviert.

#### **Kleinste nachweisbare Leckrate**

Die kleinste nachweisbare Leckrate, die der Lecksucher unter idealen Bedingungen erfassen kann  $(< 5x10^{-12}$  mbar  $l/s$ ).

#### **ULTRA**

ULTRA bezeichnet den Anschluss an die Turbomolekularpumpe für den Messbereich mit der höchsten Empfindlichkeit bei Einlassdrücken unter 0,4 mbar (einstellbar).

#### **Untergrundsignal**

Helium oder Wasserstoff (als Teil von Wasser) sind natürliche Bestandteile von Luft.

Betriebsart "Vakuum": Vor jeder Lecksuche befindet sich bereits eine gewisse Menge des eingestellten Prüfgases im Volumen, auf den Oberflächen von Prüfkammer, Zuleitungen, und sogar im Dichtheitsprüfgerät selbst. Diese gewisse Menge an Prüfgas erzeugt ein Messsignal, welches "Untergrundsignal" genannt wird. Durch das fortwährende Evakuieren der Prüfkammer wird dieses Untergrundsignal kontinuierlich verringert.

Betriebsart "Schnüffeln": Über die Schnüffelleitung wird kontinuierlich Umgebungsluft in das Dichtheitsprüfgerät geführt. Die in Luft natürlich vorkommende Menge Helium bzw. Wasserstoff erzeugt dabei ein konstantes Untergrundsignal.

#### **Vorvakuumdruck**

Druck im Vorvakuum zwischen der Turbomolekularpumpe und der Vorvakuumpumpe.

#### **ZERO**

Es gibt Helium, das während einer Messung als natürlicher Bestandteil der Umgebungsluft z. B. an der Oberfläche eines Prüfkörpers schwach gebunden ist und nach und nach in das Messsystem des Dichtheitsprüfgeräts gepumpt wird. Es erzeugt ein langsam fallendes Messsignal.

Falls Sie dieses Untergrundsignal oder auch die Anzeige eines bestehenden Lecks ausblenden möchten, können Sie die Funktion ZERO einsetzen.

## <span id="page-11-0"></span>2 Sicherheit

### <span id="page-11-1"></span>2.1 Bestimmungsgemäße Verwendung

Das Gerät ist ein modulares Dichtheitsprüfgerät zum Einbau in industrielle Dichtheitsprüfanlagen. Die Prüfgase, mit denen das Gerät messen kann, sind Helium und Wasserstoff (Formiergas).

Der LDS3000 ist für die Über- und die Unterdruckprüfung geeignet, wobei neben der Prüfung im Vakuum auch eine lokale Prüfung mit einer Schnüffelleitung möglich ist.

Der LDS3000 AQ ist für die Messung von Prüfgasen bei deren Anreicherung in einer externen Messkammer vorgesehen, kann aber auch für alle anderen Verwendungszwecke umgebaut werden.

► Sie dürfen das Gerät ausschließlich gemäß dieser Betriebsanleitung installieren, betreiben und warten.

► Halten Sie die Anwendungsgrenzen ein, siehe "Technische Daten".

**Fehlanwendungen** Vermeiden Sie folgende, nicht bestimmungsgemäße Verwendungen:

- Einsatz in radioaktiven Bereichen
- Abpumpen von aggressiven, brennbaren, explosiven, korrosiven, mikrobiologischen, reaktiven oder toxischen Stoffen, wodurch eine Gefährdung entsteht
- Abpumpen von kondensierbaren Flüssigkeiten bzw. Dämpfen
- Einsaugen von Flüssigkeiten in das Gerät
- Betrieb mit unzulässig hohen Gaslasten
- Betrieb mit unzulässig hohem Vordruck
- Betrieb bei zu hoher Umgebungstemperatur
- Fluten mit unzulässig hohen Flutraten
- Einsetzen der Pumpen in Anlagen, von denen stoßartige Belastungen und Vibrationen oder periodische Kräfte auf die Pumpe einwirken

### <span id="page-12-0"></span>2.2 Pflichten des Bedieners

- Lesen, beachten und befolgen Sie die Informationen in dieser Betriebsanleitung und in den vom Eigentümer erstellten Arbeitsanweisungen. Dies betrifft insbesondere die Sicherheits- und Warnhinweise.
- Beachten Sie bei allen Arbeiten immer die vollständige Betriebsanleitung.
- Wenden Sie sich bei Fragen zur Bedienung oder Wartung, die nicht in dieser Betriebsanleitung beantwortet werden, an den Kundendienst.

## <span id="page-12-1"></span>2.3 Anforderungen an den Betreiber

Die folgenden Hinweise sind für Unternehmer bestimmt oder für diejenigen, die für die Sicherheit und den effektiven Gebrauch des Produkts durch den Nutzer, Angestellte oder Dritte verantwortlich sind.

#### **Sicherheitsbewusstes Arbeiten**

- Betreiben Sie das Gerät nur, wenn es in technisch einwandfreiem Zustand ist und keine Beschädigungen aufweist.
- Betreiben Sie das Gerät ausschließlich bestimmungsgemäß, sicherheits- und gefahrenbewusst unter Beachtung dieser Betriebsanleitung.
- Erfüllen Sie die folgenden Vorschriften und überwachen Sie deren Einhaltung:
	- Bestimmungsgemäße Verwendung
	- Allgemeingültige Sicherheits- und Unfallverhütungsvorschriften
	- International, national und lokal geltende Normen und Richtlinien
	- Zusätzliche gerätebezogene Bestimmungen und Vorschriften
- Verwenden Sie ausschließlich Originalteile oder vom Hersteller genehmigte Teile.
- Halten Sie diese Betriebsanleitung am Einsatzort verfügbar.

#### **Personalqualifikation**

- Lassen Sie nur eingewiesenes Personal mit und am Gerät arbeiten. Das eingewiesene Personal muss eine Schulung am Gerät erhalten haben.
- Stellen Sie sicher, dass beauftragtes Personal vor Arbeitsbeginn diese Anleitung und alle mitgeltenden Dokumente gelesen und verstanden hat.

### <span id="page-12-2"></span>2.4 Gefahren

Das Gerät ist nach dem Stand der Technik und den anerkannten sicherheitstechnischen Regeln gebaut. Dennoch sind bei unsachgemäßer Verwendung Gefahren für Leib und Leben des Nutzers oder Dritter bzw. Schäden am Gerät und weitere Sachschäden möglich.

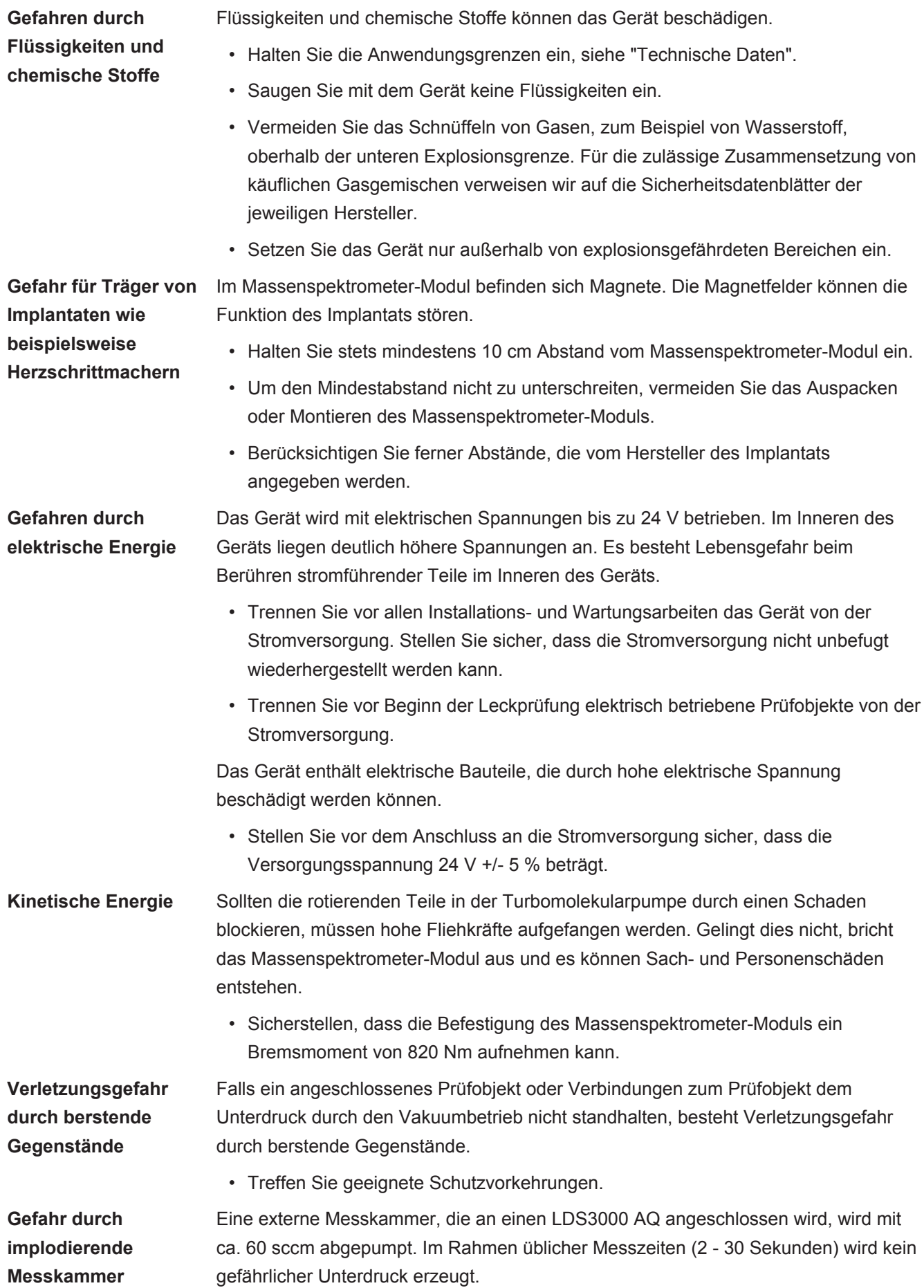

Falls die Messkammer dicht ist, jedoch nicht vakuumfest ist, und weiter abgepumpt wird, kann sie implodieren. Dies kann beispielsweise bei einer 1-l-Messkammer nach ca. 10 Minuten eintreten.

- Pumpen Sie eine Messkammer nach Ablauf der Messzeit nicht weiter ab.
- Sehen Sie geeignete Schutzmaßnahmen vor!

## <span id="page-15-0"></span>3 Lieferumfang, Transport, Lagerung

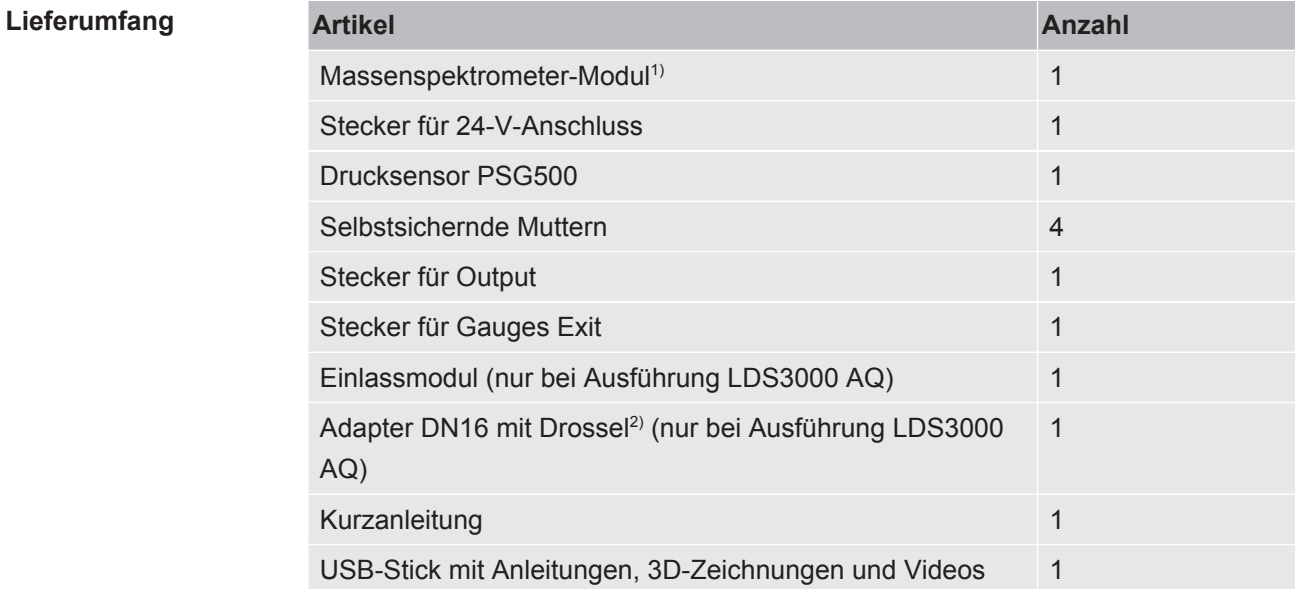

1.) Beinhaltet entweder 560-300 LDS3000 oder 560-600 LDS3000 AQ (Akkumulation).

2.) Siehe ["Komponenten auswählen und Verbindungen herstellen \[](#page-38-0)[}](#page-38-0) [39\]](#page-38-0)".

**►** Den Lieferumfang bitte nach Erhalt des Geräts auf Vollständigkeit prüfen.

#### **Transport**

### **HINWEIS**

#### **Beschädigung durch ungeeignete Verpackung**

Das Gerät kann beim Transport in einer ungeeigneten Verpackung beschädigt werden.

- ►Gerät nur in Originalverpackung transportieren.
- ►Originalverpackung aufbewahren.

#### **HINWEIS**

#### **Sachschäden durch fehlende Befestigung der Schwingungsdämpfer**

►Schwingungsdämpfer mit den Transportschrauben fixieren, um Schäden durch Erschütterungen zu vermeiden.

**Lagerung ►** Gerät unter Beachtung der technischen Daten lagern, siehe ["Technische Daten](#page-25-1) [\[](#page-25-1)[}](#page-25-1) [26\]"](#page-25-1).

## <span id="page-16-0"></span>4 Beschreibung

## <span id="page-16-1"></span>4.1 Funktion

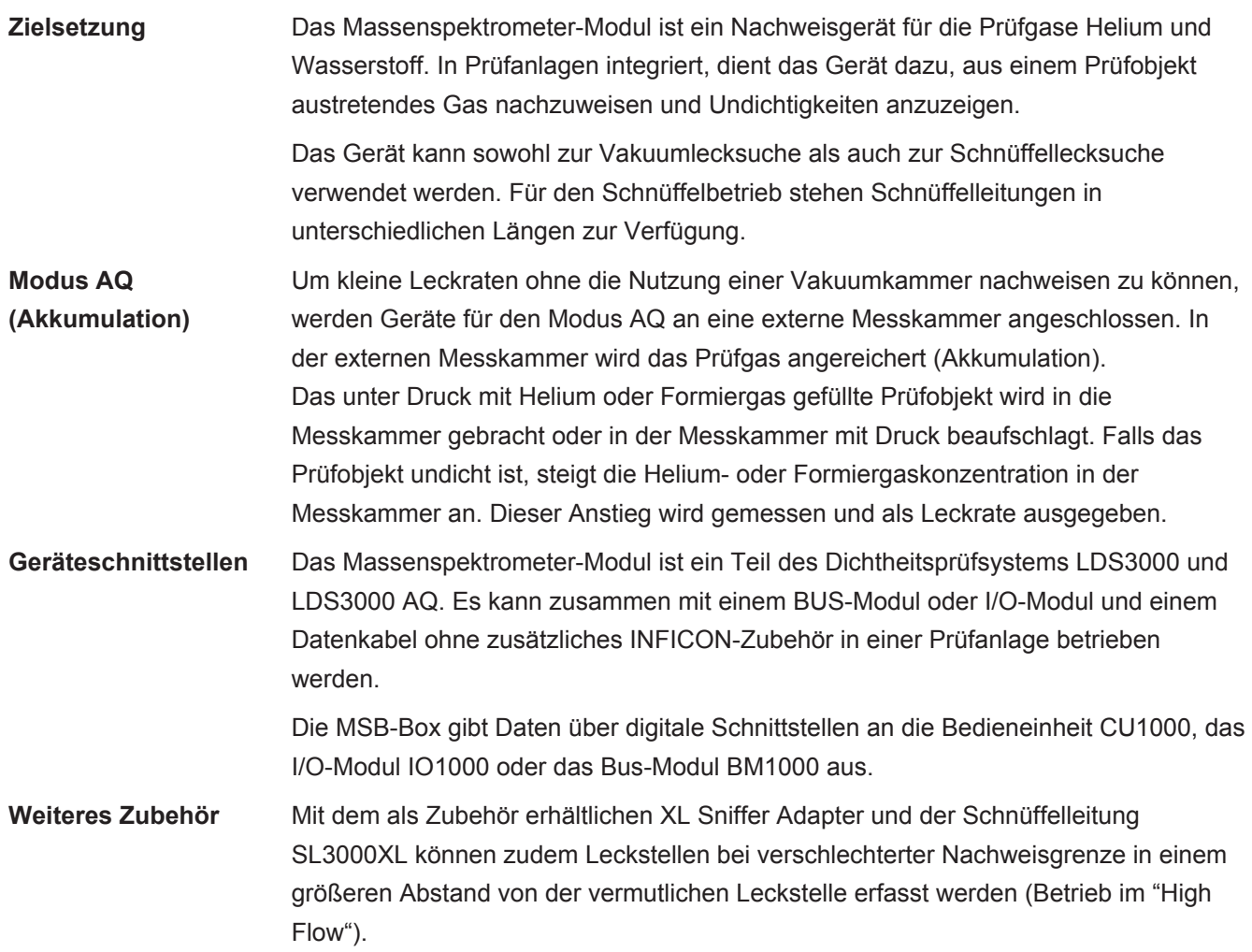

### <span id="page-17-0"></span>4.2 Geräteaufbau

### 4.2.1 Gesamtgerät (LDS3000)

<span id="page-17-1"></span>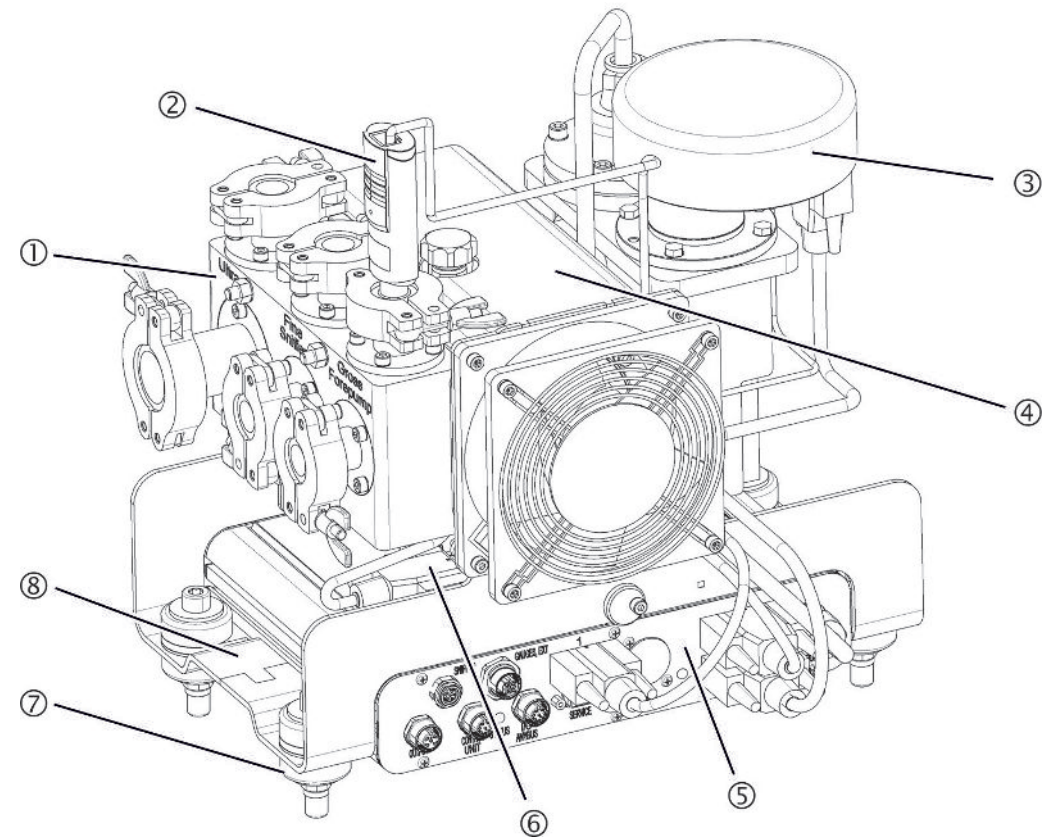

*Abb. 1:* Massenspektrometer-Modul LDS3000

- 1 Anschlussblock. Anschlüsse für Prüfanlage, Vorvakuumpumpe, Drucksensor PSG500, internes Prüfleck und Schnüffelleitung, siehe auch ["Anschlussblock](#page-22-0) [\[](#page-22-0)[}](#page-22-0) [23\]](#page-22-0)".
- 2 Drucksensor PSG500 zur Messung des Drucks der Vorvakuumpumpe
- 3 Vorverstärker des Massenspektrometer-Moduls
- 4 Turbomolekularpumpe mit Kühleinheit
- 5 MSB-Box. Schnittstellen des Massenspektrometer-Moduls (siehe "[MSB-Box](#page-22-1) [\[](#page-22-1)[}](#page-22-1) [23\]](#page-22-1)")
- 6 Wandler Turbomolekularpumpe
- 7 Befestigungselemente zur Montage des Massenspektrometer-Moduls in einer Prüfanlage
- 8 Typenschild mit Kenndaten des Massenspektrometer-Moduls

### 4.2.2 Gesamtgerät (LDS3000 AQ)

<span id="page-18-0"></span>In der Ausführung Akkumulation wird das Massenspektrometer-Modul durch Hardund Software in einen besonderen Messaufbau eingebunden.

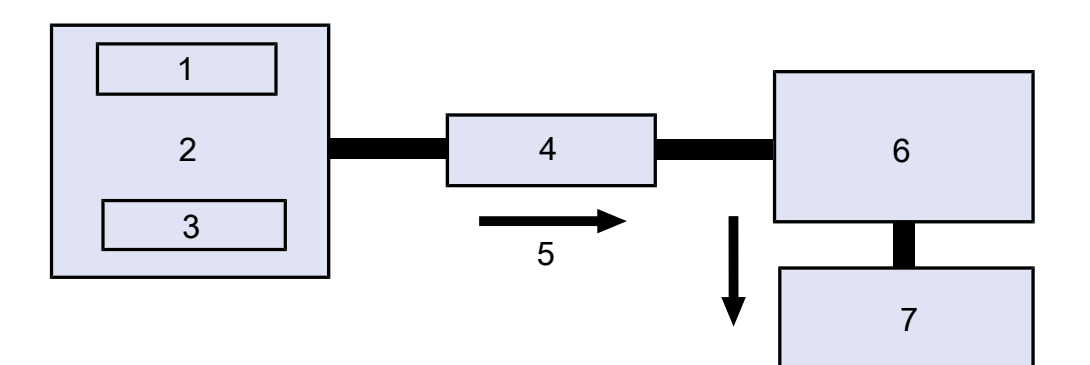

*Abb. 2:* LDS3000 AQ (schematische Darstellung)

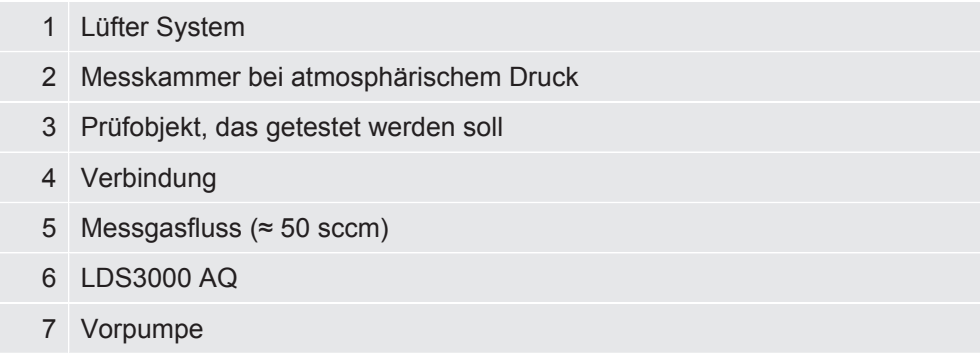

Zu Details des Messaufbaus siehe ["Komponenten auswählen und Verbindungen](#page-38-0) [herstellen \[](#page-38-0) $\ge$  [39\]"](#page-38-0).

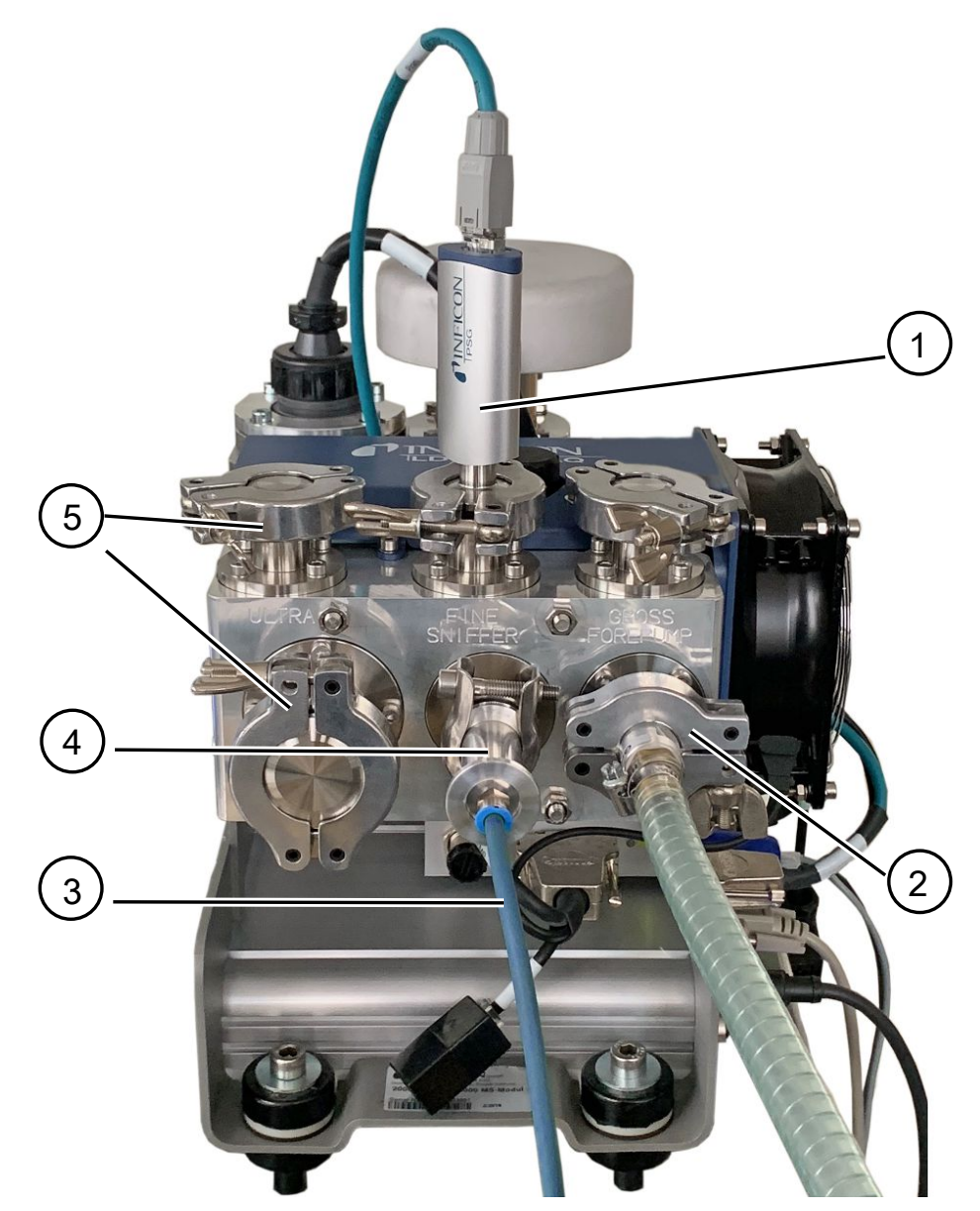

*Abb. 3:* Massenspektrometer-Modul (Ausführung Akkumulation)

- Drucksensor PSG500 zur Messung des Einlassdrucks
- GROSS-Drosselflansch mit Verbindungsschlauch zur Vorvakuumpumpe
- Schlauch zur Messkammer
- Einlassmodul
- ULTRA-Anschlüsse blindgeflanscht

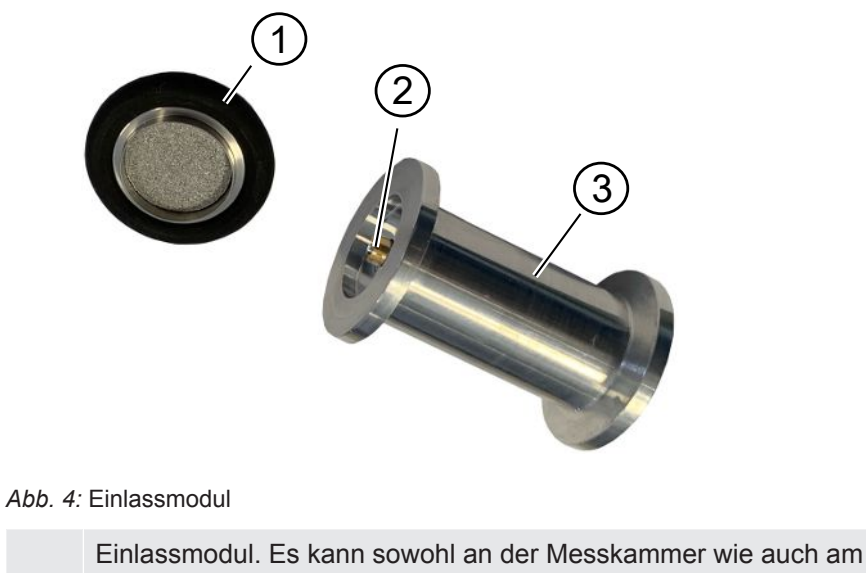

Massenspektrometer-Modul montiert werden.

- 1 Filter des Einlassmoduls. Eine Reinigung des Filters ist nicht vorgesehen. Als Ersatzfilter von INFICON unter der Bestellnummer 211-090 zu beziehen. Siehe auch "[LDS3000 AQ – wartungsrelevante Bestandteile \[](#page-162-0)[}](#page-162-0) [163\]"](#page-162-0). Kalibrieren Sie nach dem Wechseln des Filters.
- 2 Drosselklappen-Einsatz
- 3 Standarddrossel

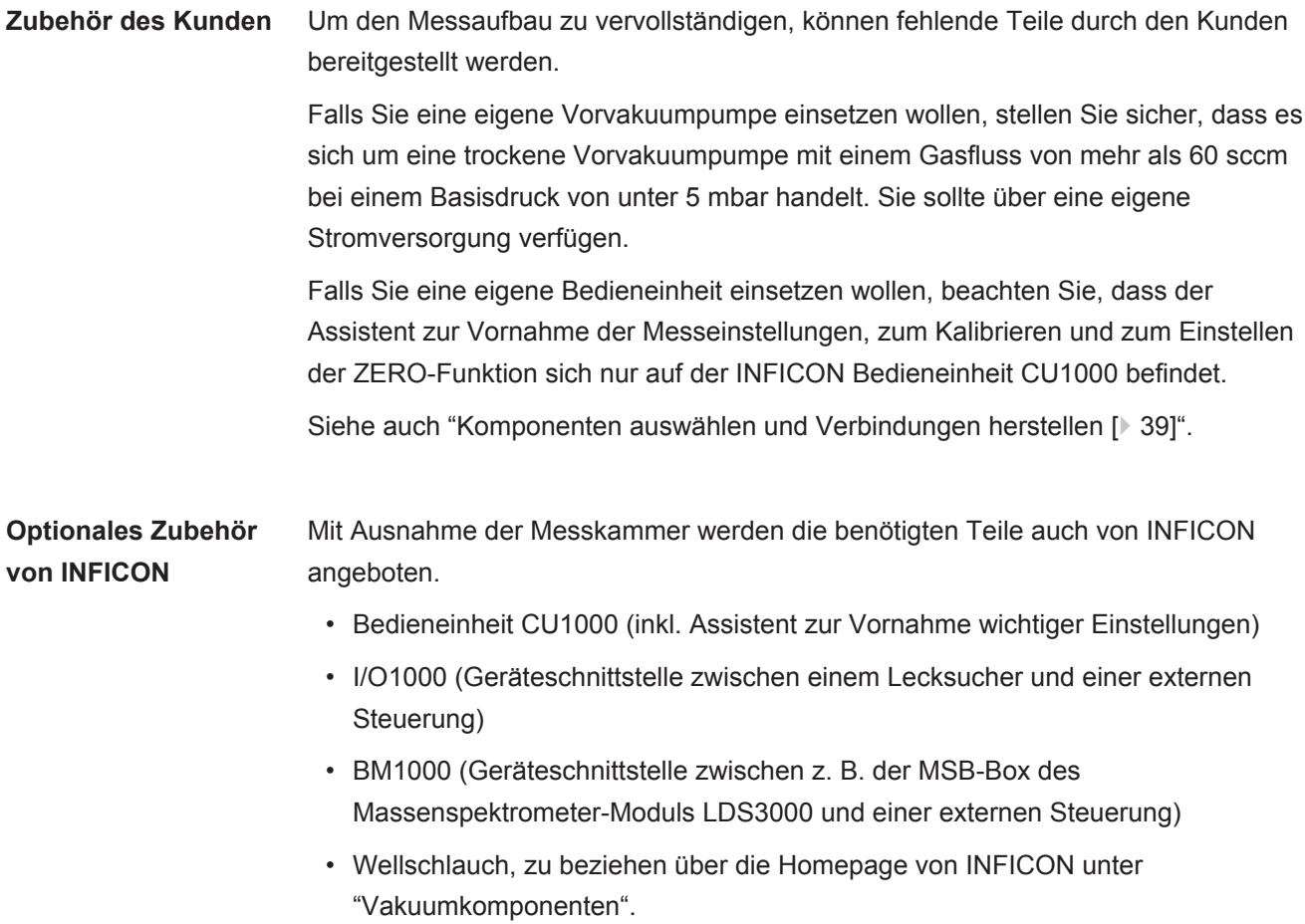

- ISO-KF-Anschlüsse (beispielsweise Einschraubflansch), zu beziehen über die Homepage von INFICON unter "Vakuumkomponenten".
- ISO-K Zentrierringe und Dichtungen, zu beziehen über die Homepage von INFICON unter "Vakuumkomponenten".
- DIN-Schienennetzteil 24 V, 10 A von INFICON (Katalog-Nummer 560-324) für die trockene Vorpumpe von INFICON.
- Trockene Vorpumpe von INFICON (Katalog-Nummer 560-630).

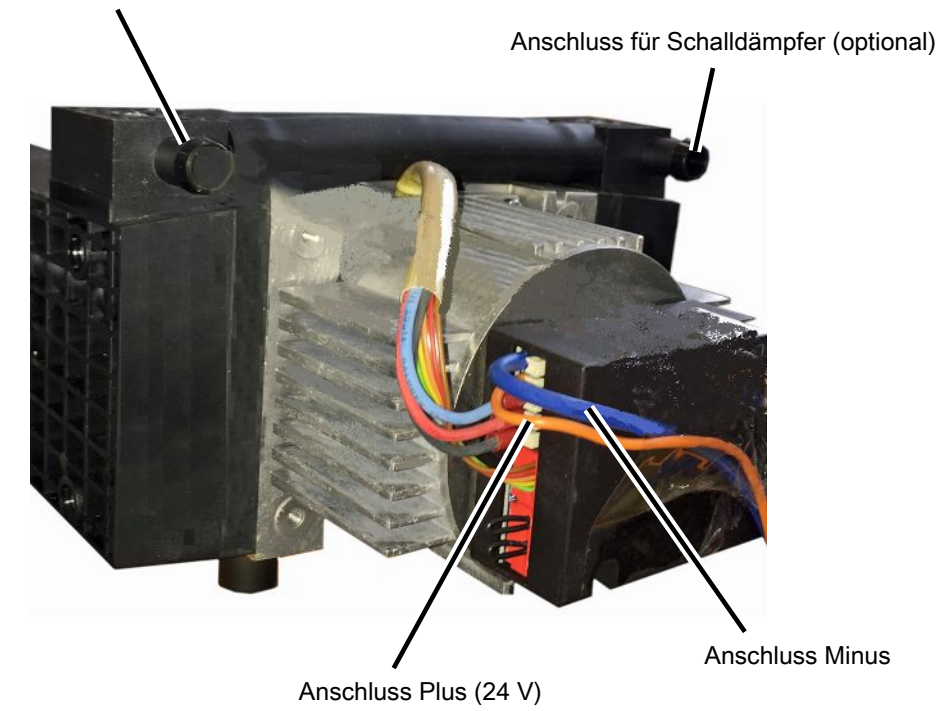

Anschluss für Schlauch ID 10 mm

*Abb. 5:* Trockene Vorpumpe von INFICON

### 4.2.3 Anschlussblock

<span id="page-22-0"></span>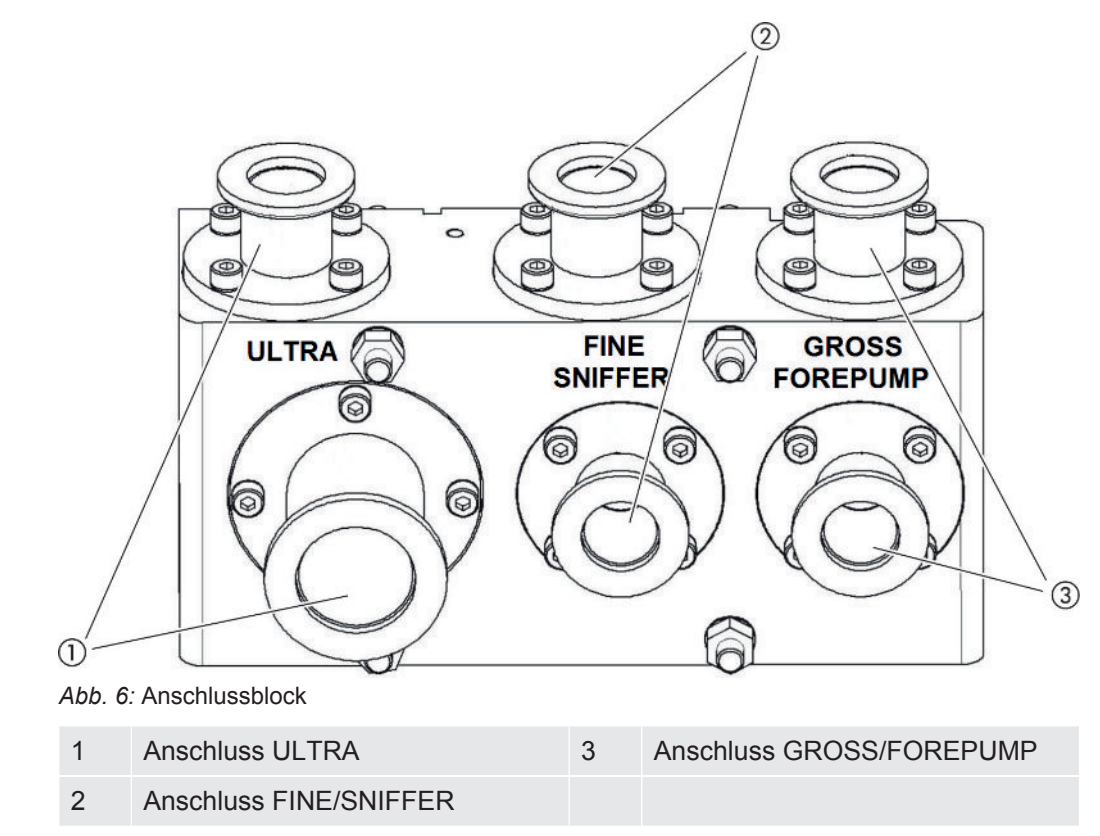

### <span id="page-22-1"></span>4.2.4 MSB-Box

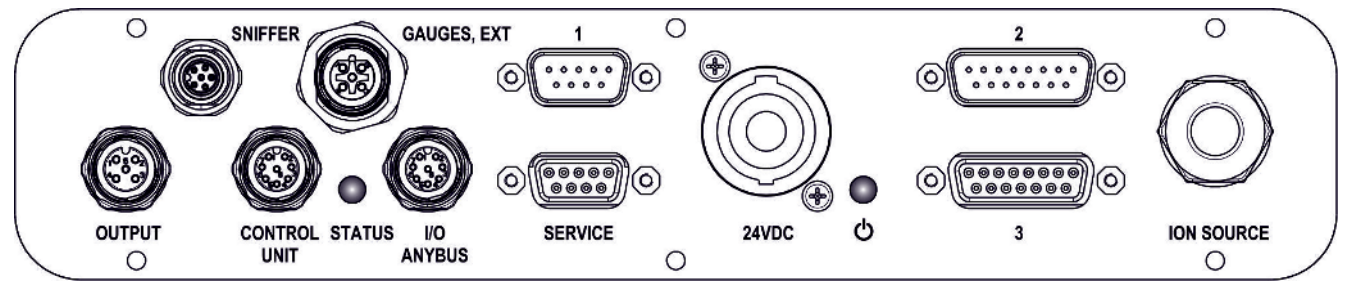

*Abb. 7:* Anschlüsse MSB-Box

#### **SNIFFER**

Elektrischer Anschluss für Schnüffelleitung

#### **GAUGES, EXT**

Anschluss für optionale externe Druckmessstellen (0 ... 10 V/0 … 20 mA) für INFICON-Service

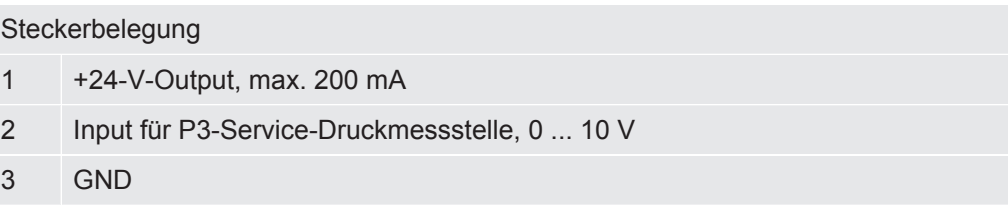

- 4 Referenz zum Input für P3-Service-Druckmessstelle
- 5 20-mA-Input für P3-Service-Druckmessstelle
- **1** (siehe auch Abbildung MSB-Box)

Anschluss für Drucksensor PSG500, Prüfleck und Suppressor am Vorverstärker (vormontiertes, dreifaches Kabel)

**2** (siehe auch Abbildung MSB-Box)

Anschluss für Wandler Turbomolekularpumpe und Lüfter Turbomolekularpumpe (vormontiertes, zweifaches Kabel)

#### **OUTPUT**

Anschluss für Gasballast und drei Ventile

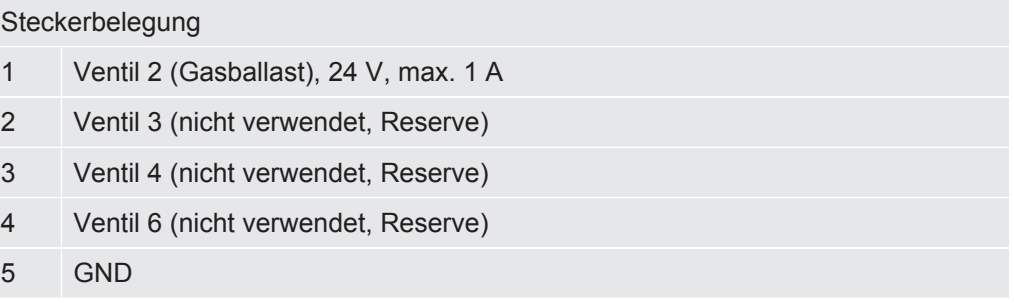

#### **CONTROL UNIT, I/O / ANYBUS**

Anschluss für I/O-Modul oder Bus-Modul oder Bedieneinheit. Leitungslänge des INFICON Datenkabels < 30 m. Um die Anzeige falscher Messwerte zu vermeiden, ist die genannte maximale Kabellänge einzuhalten.

Die Anschlüsse "Control Unit" und "I/O Anybus" haben die gleiche Funktionalität. Es können wahlweise angeschlossen werden:

- Bedieneinheit CU1000 + I/O-Modul IO1000
- Bedieneinheit CU1000 + Bus-Modul BM1000

#### **SERVICE**

RS232-Anschluss für INFICON-Service.

#### **24VDC**

Anschluss für 24-V-Netzteil zur Versorgung von Massenspektrometer-Modul, Bedieneinheit, I/O-Modul und Bus-Modul. Leitungslänge < 30 m.

#### **STATUS**

#### Status-LED

Die Status-LED und die Power-LED zeigen den Betriebszustand des Geräts.

### **Power-LED / Status-LED**

Die Power-LED und die Status-LED zeigen den Betriebszustand des Gerätes an.

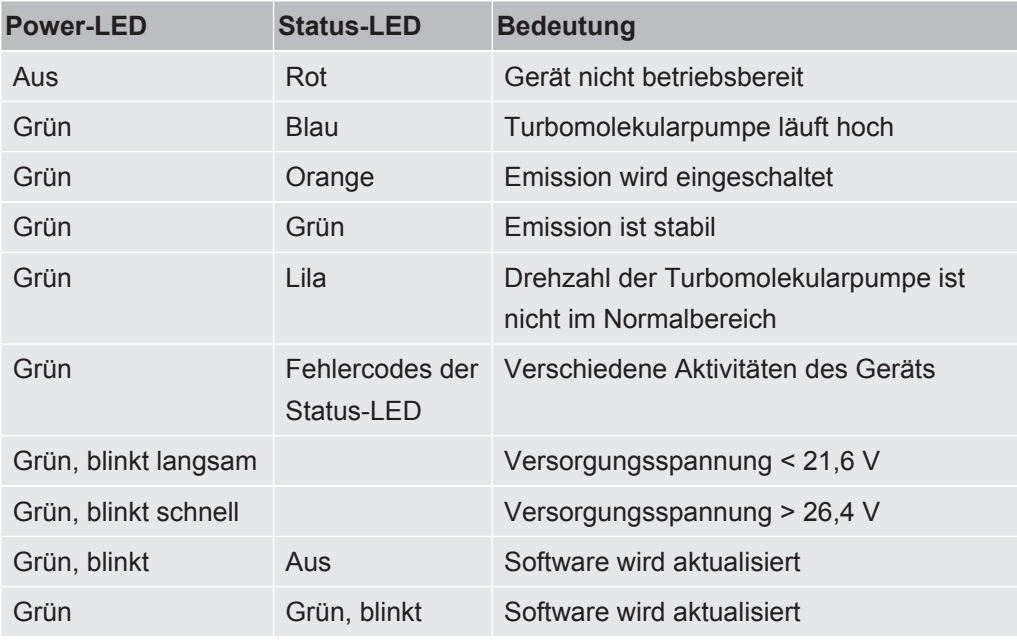

**3** (siehe auch Abbildung MSB-Box) Anschluss für Vorverstärker

#### I**ON SOURCE**

Anschluss für Ionenquelle

### <span id="page-25-0"></span>4.2.5 Kennzeichnungen am Gerät

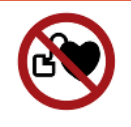

### **GEFAHR**

#### **Gefahr für Träger von Implantaten wie beispielsweise Herzschrittmachern**

Permanentmagnete im Massenspektrometer-Modul gefährden die Gesundheit. Implantate können in ihrer Funktion beeinflusst werden.

- ►Halten Sie stets mindestens 10 cm Abstand vom Massenspektrometer-Modul ein.
- ►Um den Mindestabstand nicht zu unterschreiten, vermeiden Sie das Auspacken oder Montieren des Massenspektrometer-Moduls.
- ►Berücksichtigen Sie ferner Abstände, die vom Hersteller des Implantats angegeben werden.

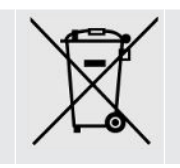

Gerät darf nicht im Hausmüll entsorgt werden.

### <span id="page-25-1"></span>4.3 Technische Daten

#### **Mechanische Daten**

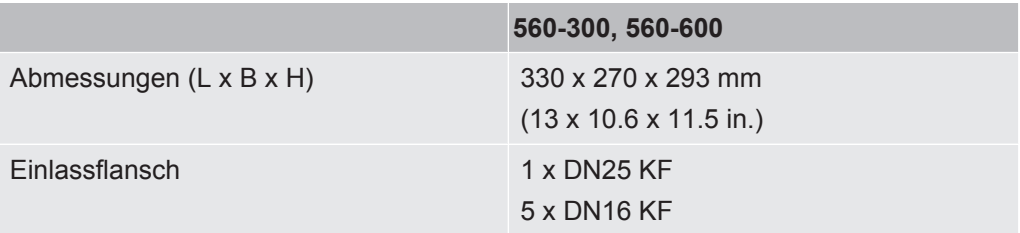

#### **Elektrische Daten**

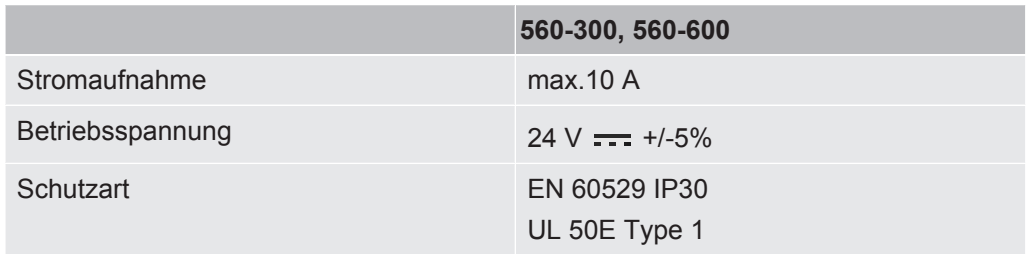

#### **Physikalische Daten**

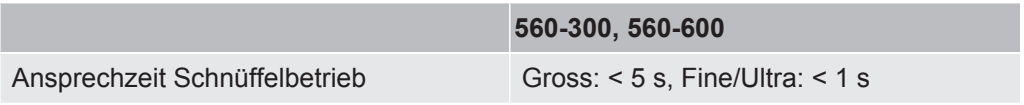

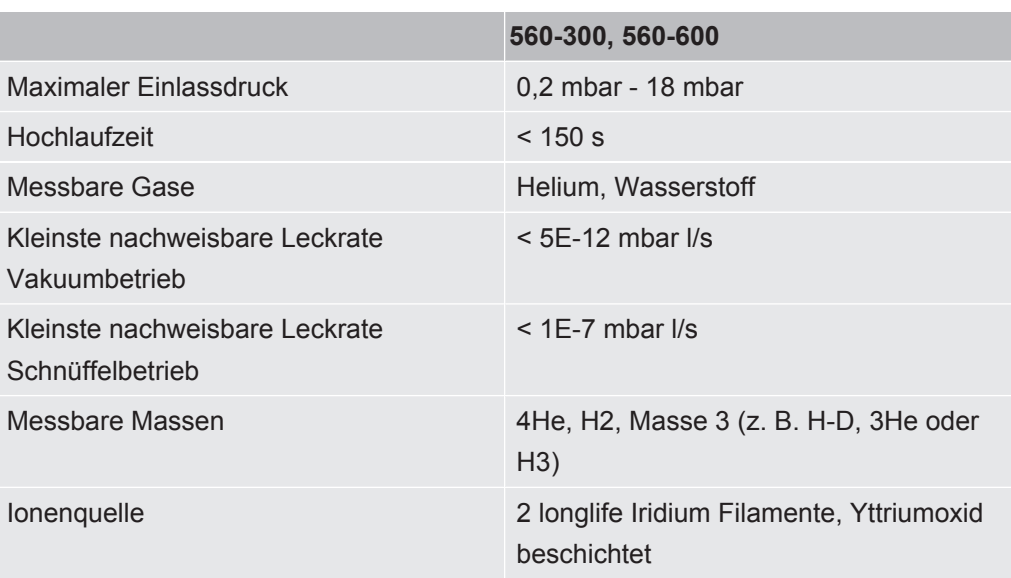

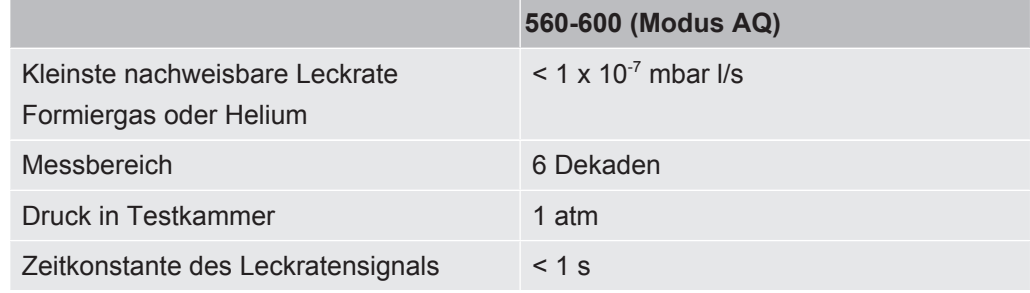

### **Umgebungsbedingungen**

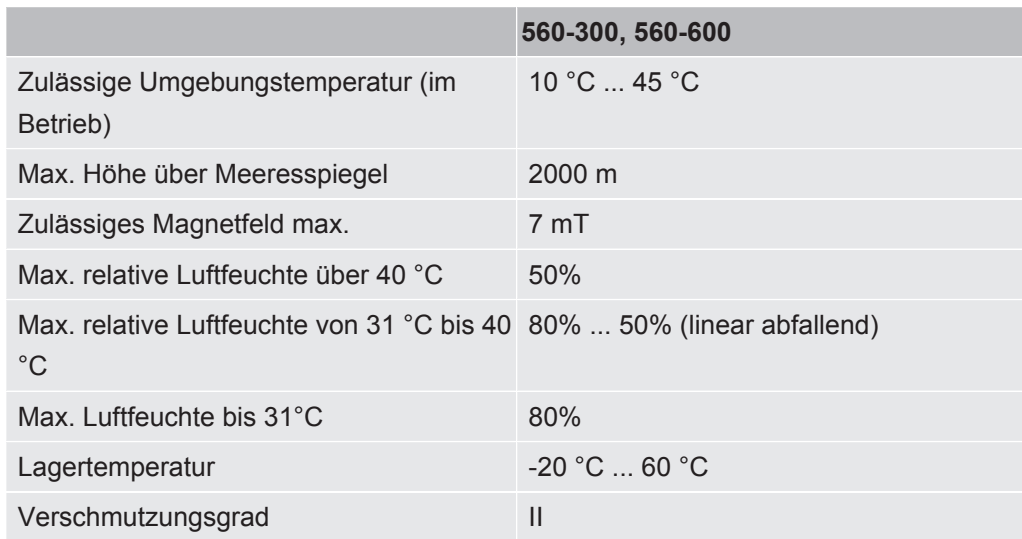

## 4.4 Werkseinstellungen

<span id="page-26-0"></span>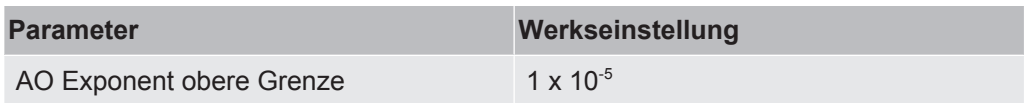

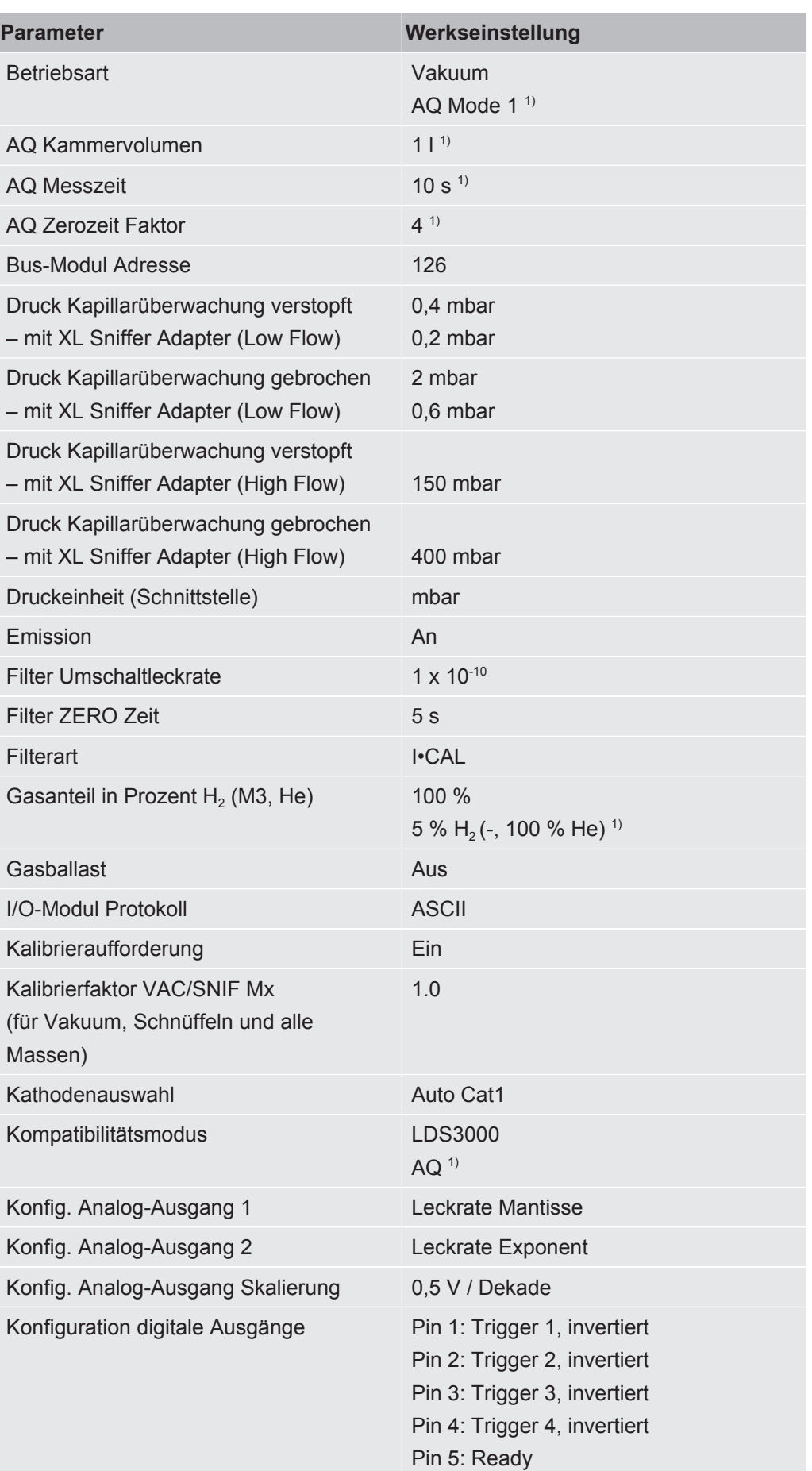

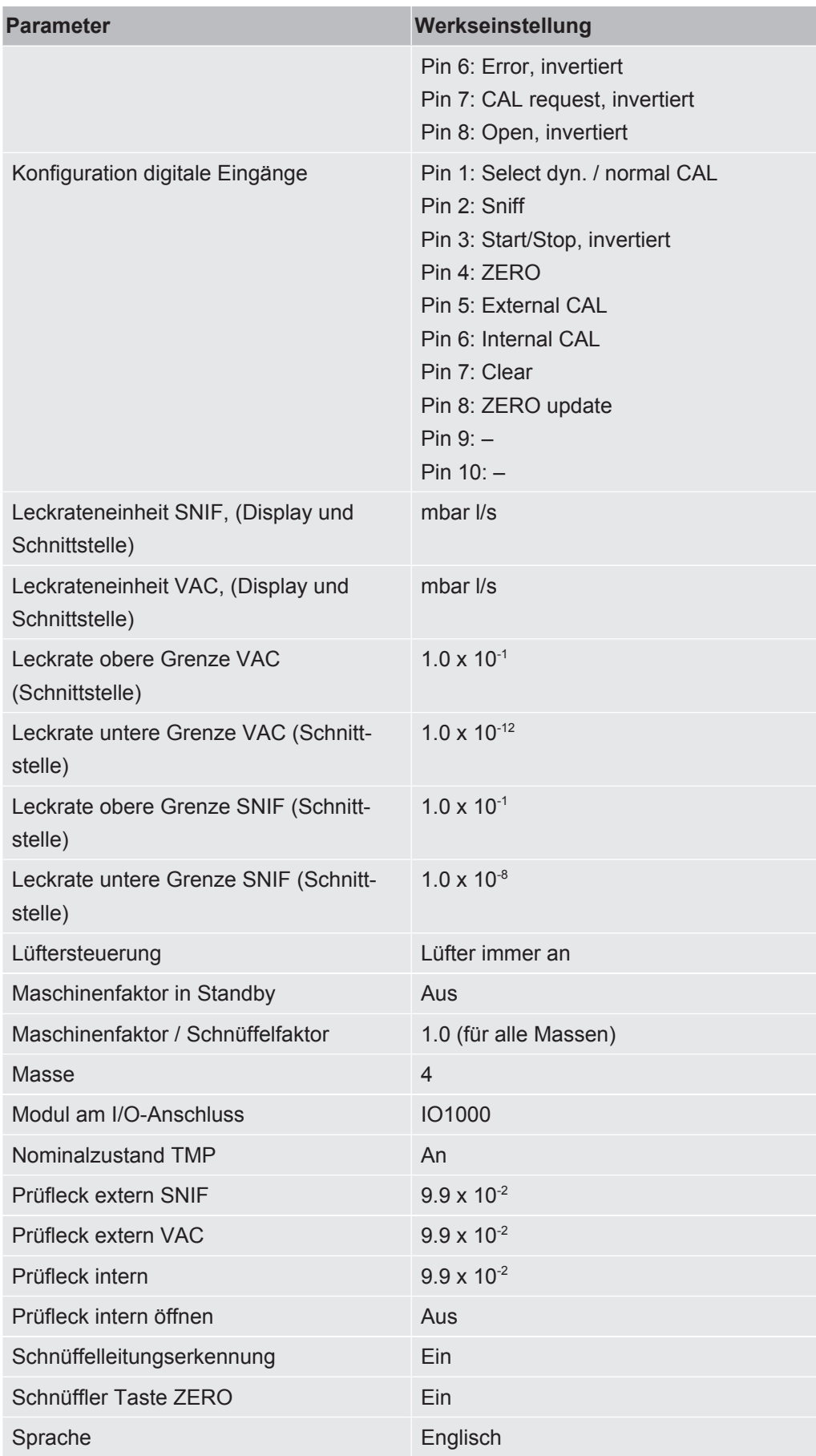

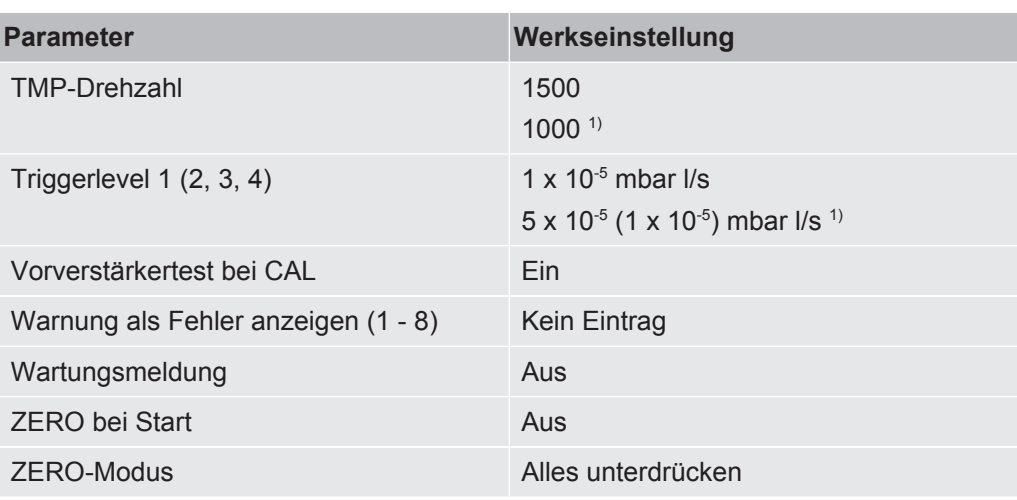

1) im Modus AQ

## <span id="page-30-0"></span>5 Montage LDS3000

## <span id="page-30-1"></span>5.1 Lage der Anschlüsse den Einbauverhältnissen anpassen

#### **Standort wählen**

Wählen Sie für den Messaufbau eine möglichst heliumfreie Umgebung. Für verlässliche Messungen mit dem Gerät muss der Heliumgehalt in der Luft kleiner als 10 ppm sein.

Von Natur aus sind 5 ppm (0,0005%) Helium in der Luft enthalten.

#### **MSB-Box montieren**

Um den Platzverhältnissen an der Einbauposition optimal entsprechen zu können, kann die MSB-Box gedreht und gewendet werden.

Die MSB-Box sitzt in zwei Führungsschienen und kann von links oder rechts in das Gehäuse geschoben werden. Bei Bedarf kann sie auch gedreht werden, so dass die Beschriftungen auf dem Kopf stehen.

Um die MSB-Box herauszuziehen, muss die Verriegelungsscheibe gelöst werden.

Soll die MSB-Box von der anderen Seite in das Gehäuse geschoben werden, muss auch die Verriegelungsscheibe auf der anderen Seite des Gehäuses festgeschraubt werden. Eine entsprechende Gewindebohrung ist vorhanden.

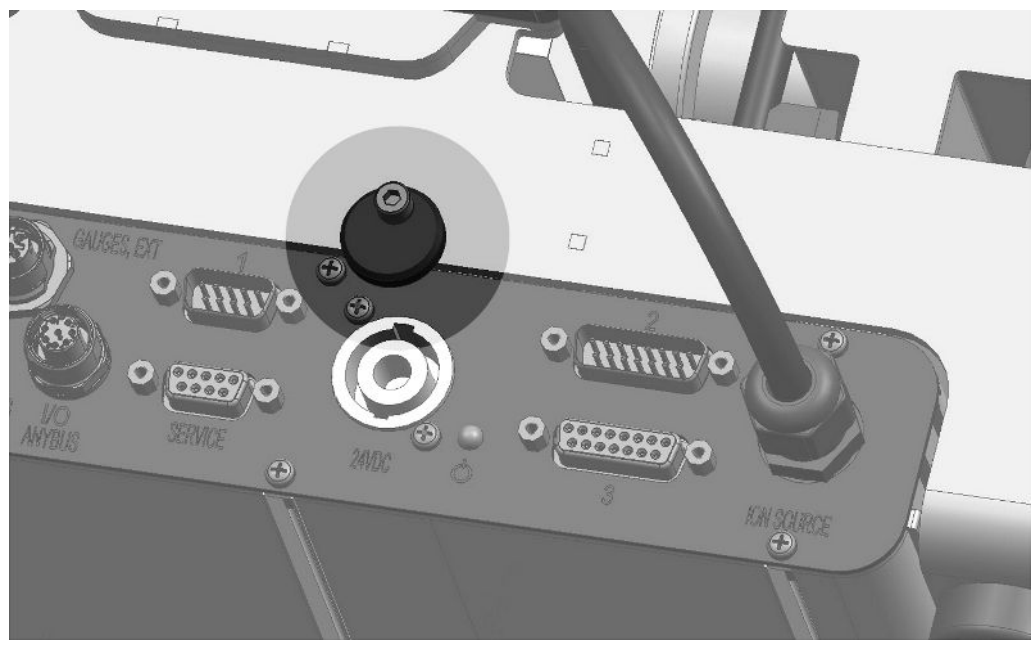

*Abb. 8:* Verriegelung

## <span id="page-31-0"></span>5.2 Massenspektrometer-Modul an Prüfanlage montieren

Das Massenspektrometer-Modul kann in allen Lagen montiert werden.

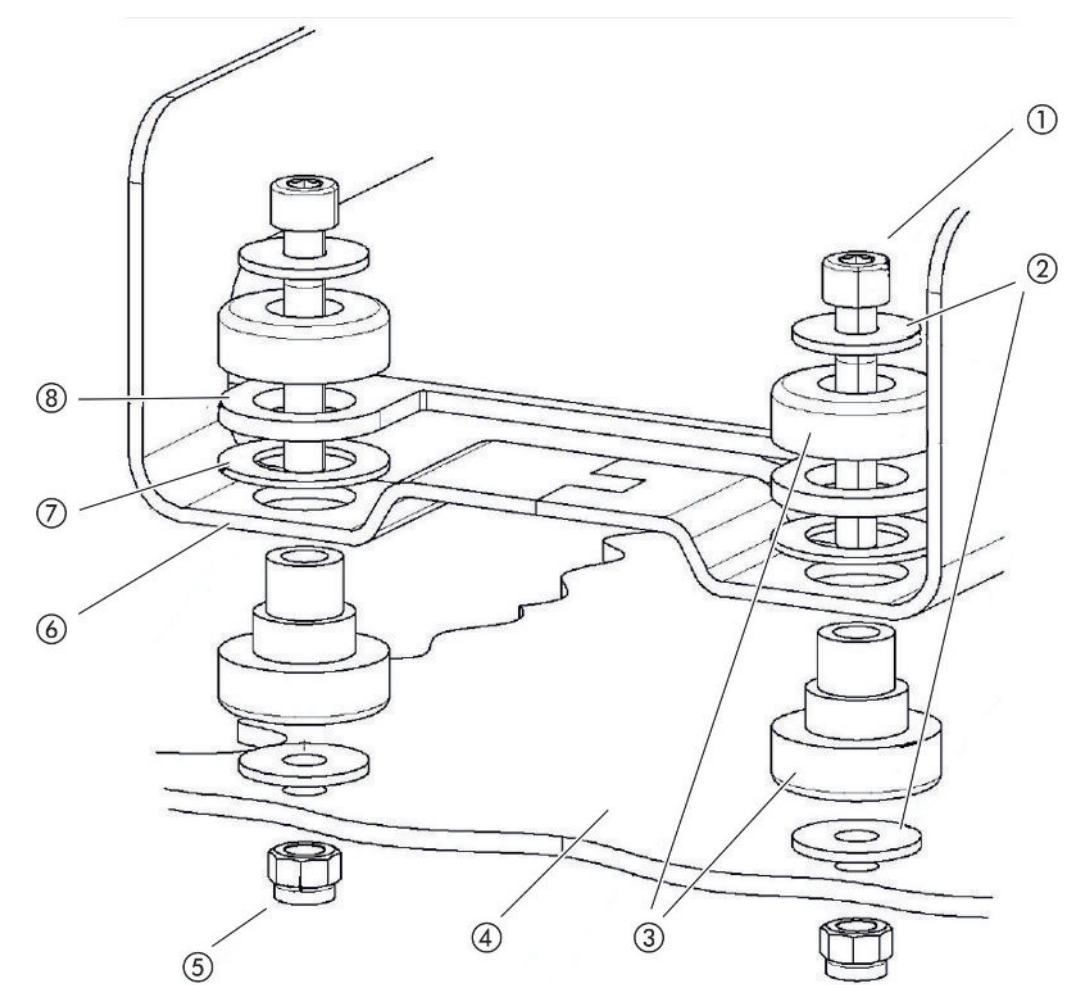

*Abb. 9:* Komponenten eines Befestigungselements

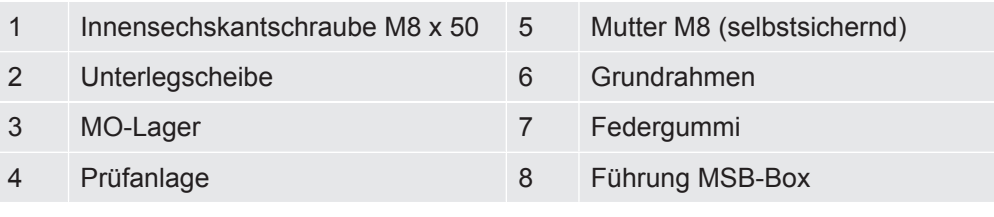

Sie benötigen:

- Selbstsichernde Muttern M8
- Maulschlüssel SW13
- Innensechskantschlüssel SW6
- Löcher zur Montage in Prüfanlage

Im Auslieferungszustand sind die Lager mit den Innensechskantschrauben und Transportmuttern am Grundrahmen befestigt. Für die Montage des Massenspektrometer-Moduls die mitgelieferten selbstsichernden Muttern verwenden – nicht die Transportmuttern.

Der Untergrund muss stabil sein.

### **WARNUNG**

#### **Schwere Verletzungen durch Ausbruch des Massenspektrometer-Moduls**

Wenn das Massenspektrometer-Modul nicht ausreichend gesichert ist, kann ein plötzlich blockierender Rotor der Turbomolekularpumpe bewirken, dass das Massenspektrometer-Modul ausbricht. Schwerste Verletzungen können die Folge sein.

- ►Sicherstellen, dass die Befestigung des Massenspektrometer-Moduls ein Bremsmoment von 820 Nm aufnehmen kann.
	- *1* Durchgangsbohrungen bohren:
		- X-Abstand: 283 mm
		- Y-Abstand: 121,5 mm
		- Durchgangsbohrung in Blech: Ø 9 mm
		- Befestigungsschrauben: M8 x 50
	- *2* Transportmuttern demontieren.
	- *3* Massenspektrometer-Modul auf Durchgangsbohrungen setzen und mit Befestigungselementen wie in obiger Abbildung gezeigt festschrauben

### <span id="page-32-0"></span>5.3 Anschluss ULTRA, FINE oder GROSS wählen

Die Betriebsart des Vakuumanschlusses und die Drehzahl der Turbomolekularpumpe legen fest:

- Kleinste nachweisbare Leckrate (KnL)
- Dauerhaft zulässiger Einlassdruck  $(p_{max})$
- Saugvermögen (S)

Die folgenden Angaben gelten für den Einsatz von Helium als Prüfgas.

Um die KnL zu erreichen, müssen folgende Bedingungen erfüllt sein:

- Der LDS3000 muss mindestens 20 Minuten in Betrieb sein.
- Die Umgebungsbedingungen müssen stabil sein (Temperatur, keine Vibrationen/ Stoße, saubere Umgebung)
- Der Prüfling muss so lange bei ausgeschaltetem ZERO betrieben werden, bis der Untergrund stabil ist. Erst danach darf die ZERO-Funktion eingeschaltet werden.

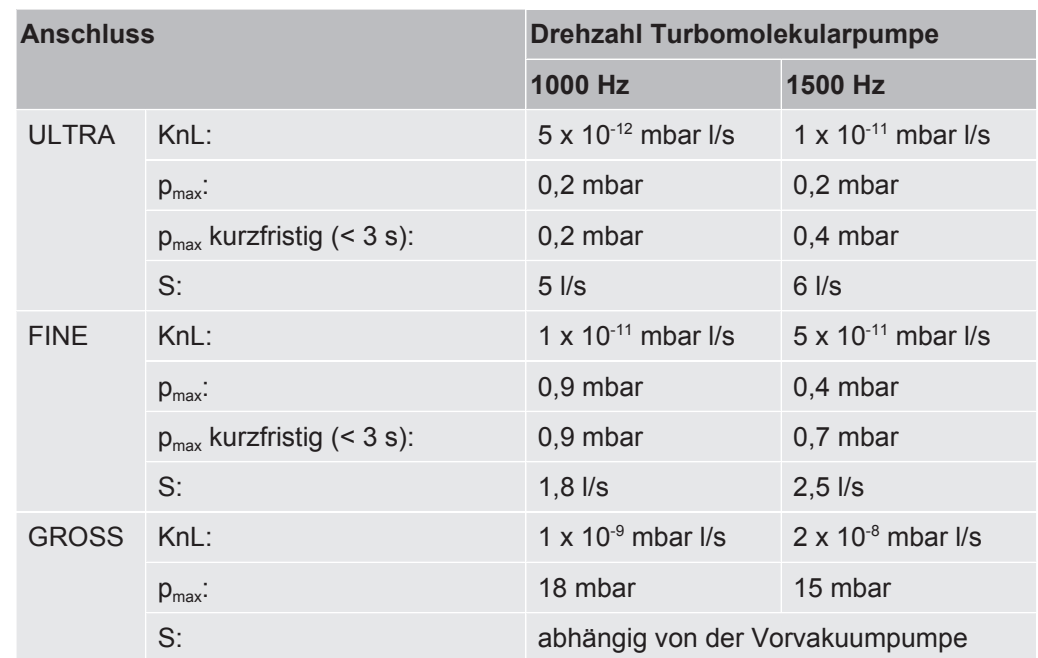

Eine Überschreitung des dauerhaft zulässigen Einlassdrucks generiert die Warnmeldung "TMP Überhitzung".

#### **HINWEIS**

#### **Sachschäden durch Druckstöße**

Druckstöße, die den maximalen Einlassdruck überschreiten, beschädigen das Massenspektrometer-Modul.

- Maximalen Einlassdruck nicht überschreiten.
	- *1* Die Betriebsart Vakuumanschluss und Drehzahl Turbomolekularpumpe nach vakuumphysikalischen Gegebenheiten der Prüfanlage bestimmen.
	- *2* Das Massenspektrometer-Modul über die Anschlüsse "ULTRA", "FINE", oder "GROSS" an das Vakuumsystem der Prüfanlage anschließen.
	- *3* Die Drehzahl der Turbomolekularpumpe einstellen, siehe auch "[Drehzahl der](#page-71-0) [Turbomolekularpumpe einstellen \[](#page-71-0)[}](#page-71-0) [72\]](#page-71-0)".

### <span id="page-33-0"></span>5.4 Komponentenverbindungen herstellen

- *1* Drucksensor PSG500 an einen der GROSS-/FOREPUMP-Anschlüsse anschließen.
- *2* Vorvakuumpumpe an den zweiten GROSS/FOREPUMP-Anschluss anschließen.
- *3* Für den Schnüffelbetrieb Schnüffelleitung an einen der FINE-/SNIFFER-Anschlüsse anschließen.
- *4* Falls vorhanden, das interne Prüfleck 560-323 an zweiten freien Flansch (FINE bzw. ULTRA) des Vakuumanschlusses anschließen.

Falls ein Schnüffelventil verwendet wird: Damit das Gerät beim Öffnen des Schnüffelventils fehlerfrei arbeitet, darf zwischen Anschlussblock und Schnüffelventil sowie Schnüffelventil und Schnüffelleitung keine weitere Leitung angeschlossen sein.

### <span id="page-34-0"></span>5.5 Elektrische Verbindungen herstellen

Die elektrischen Verbindungen laufen alle von und zur MSB-Box.

#### **HINWEIS**

#### **Sachschäden durch falsch dimensioniertes oder falsch angeschlossenes Netzteil**

Ein falsch dimensioniertes oder falsch angeschlossenes Netzteil kann das Gerät zerstören.

- ►Geeignetes Netzteil verwenden: Netzteil verwenden, das eine elektrisch sicher getrennte Ausgangsspannung liefert, Ausgangsspannung: 24 V +/-5%, Strombelastbarkeit: min. 10 A
- ►Einen Kurzschlussschutz von 15 A für die Versorgung des LDS3000 vorsehen.
- ►Spannungsversorgungskabel mit ausreichendem Querschnitt verwenden.
	- *1* 24-V-Spannungsversorgungskabel an beigelegten Stecker montieren (Anschlüsse: +24 V an 1+ und GND an 1-).
	- *2* Spannungsversorgungskabel an Buchse "24VDC" anschließen. Leitungslänge < 30 m.
	- *3* Bedieneinheit an Buchse "Control Unit" anschließen. Leitungslänge des INFICON Datenkabels < 30 m.
	- *4* I/O- oder Bus-Modul an Buchse "I/O" anschließen. Leitungslänge des INFICON Datenkabels < 30 m.
	- *5* Drucksensor PSG500 und, falls verwendet, Prüfleck 560-323 am Kabel von Buchse "1" anschließen. Zur Buchse 1 siehe "[MSB-Box \[](#page-22-1)[}](#page-22-1) [23\]](#page-22-1)".
	- *6* Schnüffelleitung an Buchse "Sniffer" anschließen.
	- *7* Gasballastventil an Buchse "Output" anschließen.

## <span id="page-35-0"></span>6 Montage LDS3000 AQ (Akkumulation)

## <span id="page-35-1"></span>6.1 Lage der Anschlüsse den Einbauverhältnissen anpassen

#### **Standort wählen**

Wählen Sie für den Messaufbau eine möglichst heliumfreie Umgebung. Für verlässliche Messungen mit dem Gerät muss der Heliumgehalt in der Luft kleiner als 10 ppm sein.

Von Natur aus sind 5 ppm (0,0005%) Helium in der Luft enthalten.

#### **MSB-Box montieren**

Um den Platzverhältnissen an der Einbauposition optimal entsprechen zu können, kann die MSB-Box gedreht und gewendet werden.

Die MSB-Box sitzt in zwei Führungsschienen und kann von links oder rechts in das Gehäuse geschoben werden. Bei Bedarf kann sie auch gedreht werden, so dass die Beschriftungen auf dem Kopf stehen.

Um die MSB-Box herauszuziehen, muss die Verriegelungsscheibe gelöst werden.

Soll die MSB-Box von der anderen Seite in das Gehäuse geschoben werden, muss auch die Verriegelungsscheibe auf der anderen Seite des Gehäuses festgeschraubt werden. Eine entsprechende Gewindebohrung ist vorhanden.

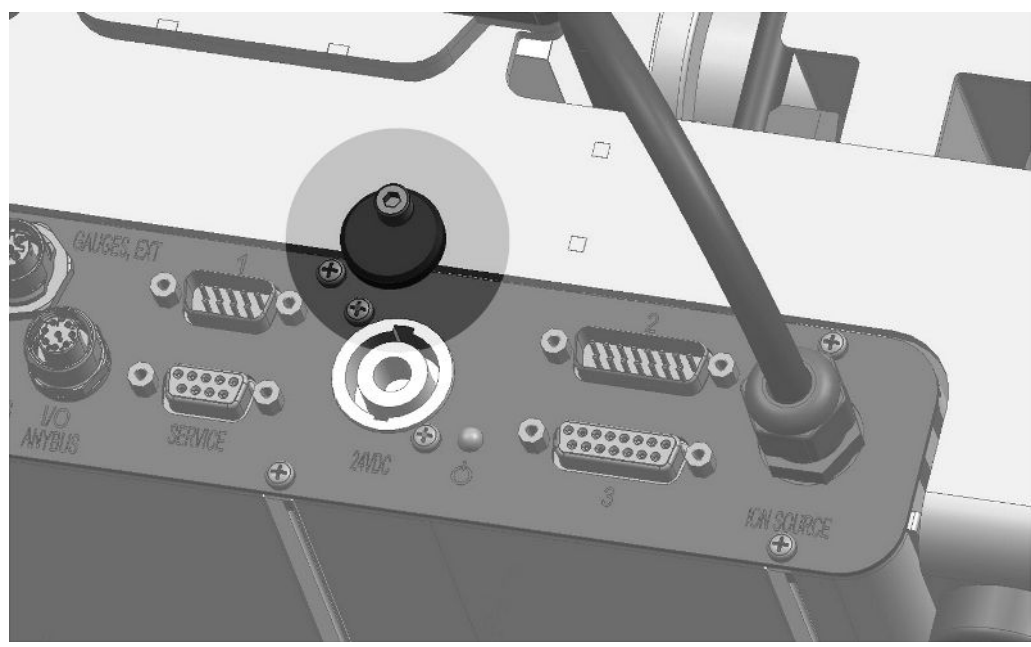

*Abb. 10:* Verriegelung
# 6.2 Massenspektrometer-Modul an Prüfanlage montieren

Das Massenspektrometer-Modul kann in allen Lagen montiert werden.

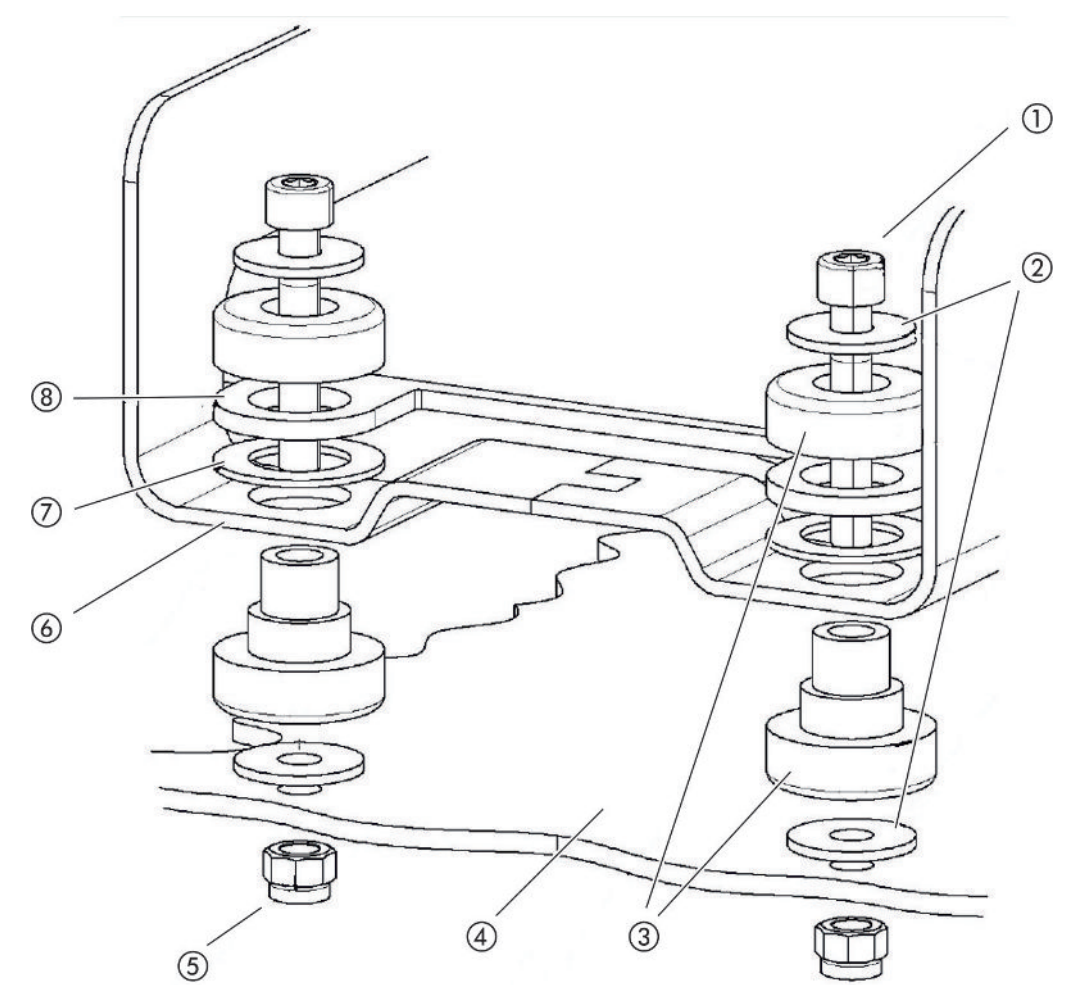

*Abb. 11:* Komponenten eines Befestigungselements

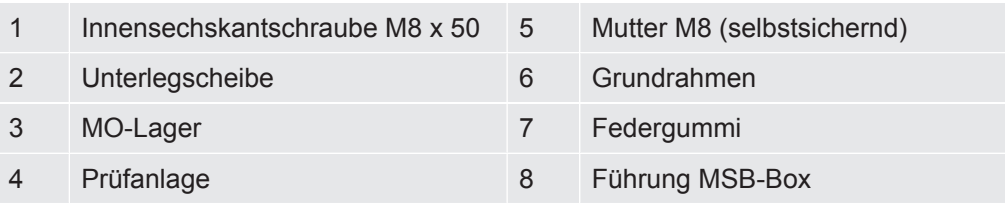

Sie benötigen:

- Selbstsichernde Muttern M8
- Maulschlüssel SW13
- Innensechskantschlüssel SW6
- Löcher zur Montage in Prüfanlage

Im Auslieferungszustand sind die Lager mit den Innensechskantschrauben und Transportmuttern am Grundrahmen befestigt. Für die Montage des Massenspektrometer-Moduls die mitgelieferten selbstsichernden Muttern verwenden – nicht die Transportmuttern.

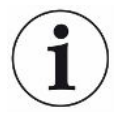

Der Untergrund muss stabil sein.

### **WARNUNG**

#### **Schwere Verletzungen durch Ausbruch des Massenspektrometer-Moduls**

Wenn das Massenspektrometer-Modul nicht ausreichend gesichert ist, kann ein plötzlich blockierender Rotor der Turbomolekularpumpe bewirken, dass das Massenspektrometer-Modul ausbricht. Schwerste Verletzungen können die Folge sein.

- ►Sicherstellen, dass die Befestigung des Massenspektrometer-Moduls ein Bremsmoment von 820 Nm aufnehmen kann.
	- *1* Durchgangsbohrungen bohren:
		- X-Abstand: 283 mm
		- Y-Abstand: 121,5 mm
		- Durchgangsbohrung in Blech: Ø 9 mm
		- Befestigungsschrauben: M8 x 50
	- *2* Transportmuttern demontieren.
	- *3* Massenspektrometer-Modul auf Durchgangsbohrungen setzen und mit Befestigungselementen wie in obiger Abbildung gezeigt festschrauben

# 6.3 Komponenten auswählen und Verbindungen herstellen

### 6.3.1 Variante 1

Dieser Aufbau ist für die meisten Nutzer geeignet und eignet sich für kurze Messzeiten.

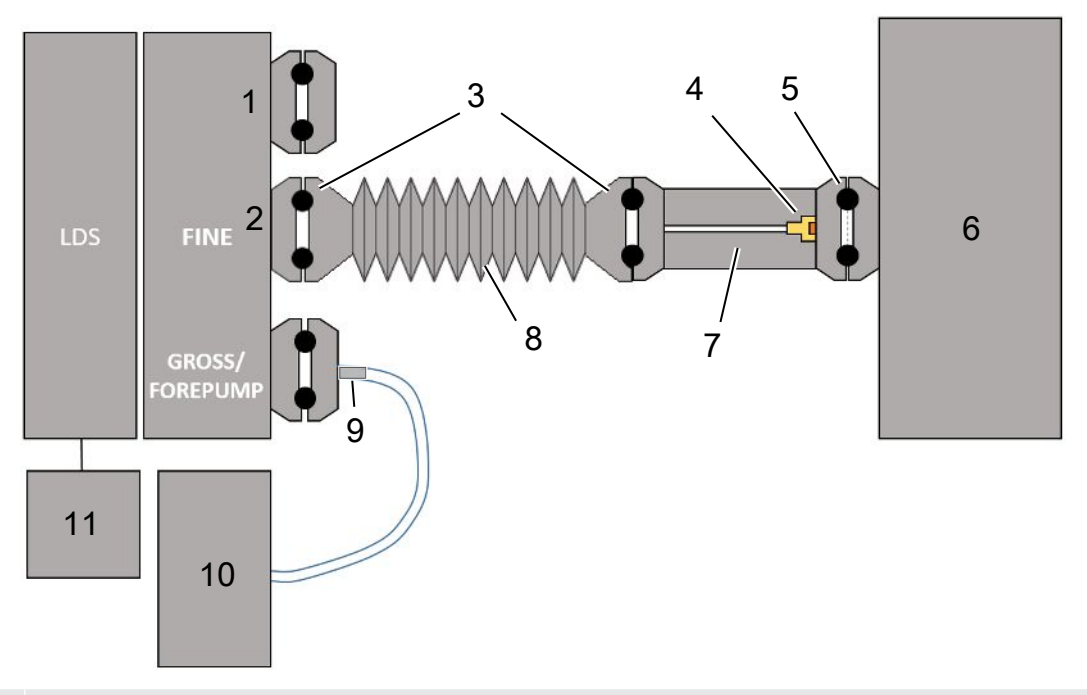

- Blindflansch
- Drucksensor PSG500 zur Messung des Einlassdrucks
- KF-Dichtringe. ISO-K Zentrierringe und Dichtungen. Nicht im Lieferumfang. Sie können sie über die Homepage von INFICON unter "Vakuumkomponenten" beziehen.
- Drosseleinsatz
- ISO-KF Zentrierring mit Filter
- Abgebildet ist die Ausführung mit einzelner Messkammer. Nicht im Lieferumfang.
- 7 Drosselflansch. Alternativ am Massenspektrometer-Modul anschließbar, siehe ["Variante 2 \[](#page-41-0) [42\]"](#page-41-0).
- KF-Wellschlauch. Nicht im Lieferumfang.
- GROSS-Drosselflansch
- Trockene Vorpumpe mit separater Stromversorgung. Nicht im Lieferumfang. Sie können die "Membranpumpe LDS AQ" von INFICON unter der Bestellnummer 560-630 beziehen, ferner das "DIN-Schienennetzteil 24 V, 10 A" unter der Bestellnummer 560-324.
- Netzteil 24 V. Nicht im Lieferumfang.
- $\checkmark$  Sie verfügen über das Massenspektrometer-Modul (Akkumulation) von INFICON.
- $\checkmark$  Sie verfügen über eine trockene Vorvakuumpumpe mit eigener Stromversorgung. Sie können alle trockenen Vakuumpumpen mit einem Gasdurchfluss von mehr als 60 sccm bei einem Basisdruck von unter 5 mbar verwenden. In dieser Anleitung wird die Verwendung der trockenen INFICON-Vorpumpe (Katalog-Nummer 560-630) beschrieben.
- $\checkmark$  Sie verfügen über eine geeignete Messkammer. Informationen über die Messkammer können Sie von INFICON erhalten. Beachten Sie, dass eine Messkammer, die dicht, aber nicht vakuumfest ist, implodieren kann, wenn sie über übliche Messzeiten hinaus weiter abgepumpt wird. Siehe auch ["Messung durchführen \[](#page-93-0)[}](#page-93-0) [94\]"](#page-93-0).
- $\checkmark$  Sie verfügen für einen Aufbau nach Variante 1 über die zugehörigen Bestandteile. Siehe obige Übersicht.
	- *1* Schließen Sie den Drucksensor PSG500 an den FINE-Anschluss an.
	- *2* Montieren Sie den Drosselflansch an der Messkammer. Stellen Sie sicher, dass der Drosseleinsatz in Richtung Kammer zeigt. Setzen Sie einen ISO-KF Zentrierring mit Filter zwischen Drosselflansch und Messkammer ein. Zu Details siehe auch "[LDS3000 AQ – wartungsrelevante](#page-162-0) [Bestandteile \[](#page-162-0)[}](#page-162-0) [163\]"](#page-162-0).
	- *3* Um den FINE-Anschluss des Massenspektrometer-Moduls mit den Drosselflansch zu verbinden, empfehlen wir Ihnen die Verwendung eines KF-Wellschlauchs.
	- *4* Montieren Sie den GROSS-Drosselflansch am Anschluss GROSS/FOREPUMP des Massenspektrometer-Moduls.
	- *5* Verbinden Sie das offene Ende des GROSS-Drosselflansch-Schlauchs mit der Vorvakuumpumpe.
	- *6* Stellen Sie die elektrische Verbindung der Vorpumpe her. Bei Verwendung der INFICON Vorpumpe (Katalog-Nummer 560-630) gehen Sie folgendermaßen vor:
		- ð Stellen Sie fest, ob die Plus- und die Minus-Klemme der Anschlussleiste bereits durch den Hersteller mit Kabeln verbunden sind.

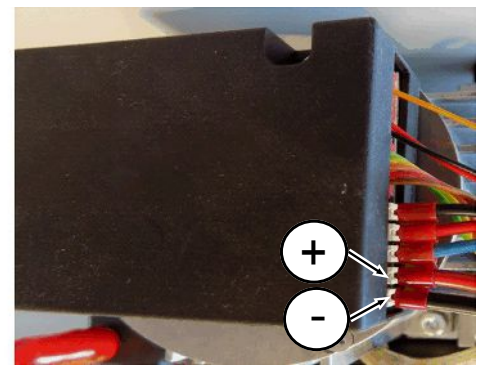

*Abb. 12:* Anschlussleiste an der trockenen Vorpumpe von INFICON

- $\Rightarrow$  Wenn ja, verbinden Sie Plus- und Minus Kabel mit einer Gleichstromquelle, 24 V +/- 10 %, 5 A.
- ð Wenn nein, stecken Sie Plus- und Minus Kabel mit Aderendhülsen 8 mm AWG 18 mit roter Isolierung in die zugehörigen Anschlussklemmen und verbinden danach die Kabel mit einer Gleichstromquelle, 24 V +/- 10 %, 5 A.

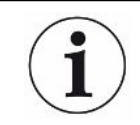

Die Abluftöffnung der Vorpumpe sollte möglichst weit entfernt von der Testkammer liegen.

### 6.3.2 Variante 2

<span id="page-41-0"></span>Dies Variante ist geeignet für Anwendungen, wo die Probenentnahme innerhalb der Kammer an einen definierten Ort erfolgen soll, beispielsweise besonders nahe am Prüfobjekt.

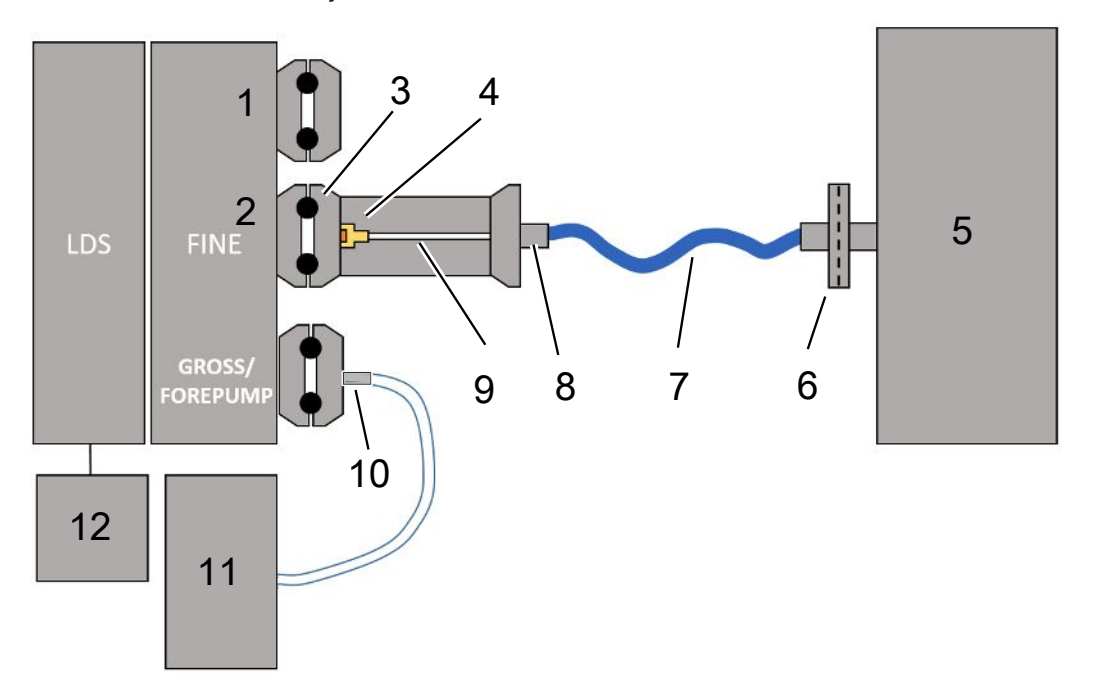

- 1 Blindflansch
- 2 Drucksensor PSG500 zur Messung des Einlassdrucks
- 3 ISO-KF Zentrierring ohne Filter
- 4 Drosseleinsatz
- 5 Abgebildet ist die Ausführung mit einzelner Messkammer. Nicht im Lieferumfang.
- 6 Filtereinheit 0,45 µm Pall
- 7 Original-Lieferschlauch (2 mm)
- 8 Festo-Adapter
- 9 Drosselflansch
- 10 GROSS-Drosselflansch
- 11 Trockene Vorpumpe mit separater Stromversorgung. Nicht im Lieferumfang. Sie können die "Membranpumpe LDS AQ" von INFICON unter der Bestellnummer 560-630 beziehen, ferner das "DIN-Schienennetzteil 24 V, 10 A" unter der Bestellnummer 560-324.
- 12 Netzteil 24 V. Nicht im Lieferumfang.
	- $\checkmark$  Sie verfügen über das Massenspektrometer-Modul (Akkumulation) von INFICON.
	- $\checkmark$  Sie verfügen über eine trockene Vorvakuumpumpe mit eigener Stromversorgung. Sie können alle trockenen Vakuumpumpen mit einem Gasdurchfluss von mehr als 60 sccm bei einem Basisdruck von unter 5 mbar verwenden. In dieser Anleitung wird die Verwendung der trockenen INFICON-Vorpumpe (Katalog-Nummer 560-630) beschrieben.
- $\checkmark$  Sie verfügen über eine geeignete Messkammer. Informationen über die Messkammer können Sie von INFICON erhalten. Beachten Sie, dass eine Messkammer, die dicht, aber nicht vakuumfest ist, implodieren kann, wenn sie über übliche Messzeiten hinaus weiter abgepumpt wird. Siehe auch "[Messung durchführen \[](#page-93-0)[}](#page-93-0) [94\]"](#page-93-0).
- $\checkmark$  Sie verfügen für den Aufbau nach Variante 2 über die zugehörigen Bestandteile. Siehe obige Übersicht.
	- *1* Schließen Sie den Drucksensor PSG500 an den FINE-Anschluss an.
	- *2* Montieren Sie den Drosselflansch am LDS FINE Anschluss. Stellen Sie sicher, dass der Drosseleinsatz in Richtung LDS FINE Anschluss zeigt.

Setzen Sie einen ISO-KF Zentrierring ohne Filter zwischen Drosselflansch und FINE Anschluss ein. Zu Details siehe auch "[LDS3000 AQ – wartungsrelevante](#page-162-0) [Bestandteile \[](#page-162-0)[}](#page-162-0) [163\]"](#page-162-0).

- *3* Verbinden Sie die Kammer mit dem 2 mm Schlauch. Je nach Applikation kann es hilfreich sein, den Schlauch in die Kammer einzuführen. Der Schlauch muss zur Kammer hin mit der Filtereinheit 0,45 µm Pall abgeschlossen werden.
- *4* Stellen Sie die Verbindung zwischen Schlauch und Festo-Adapter her.
- *5* Führen Sie bei Bedarf den 2 mm Schlauch in die Messkammer ein. Der Schlauch kann auf die notwendige Länge gekürzt werden.
- *6* Montieren Sie den GROSS-Drosselflansch am Anschluss GROSS/FOREPUMP des Massenspektrometer-Moduls.
- *7* Verbinden Sie das offene Ende des GROSS-Drosselflansch-Schlauchs mit der Vorvakuumpumpe.
- *8* Stellen Sie die elektrische Verbindung der Vorpumpe her. Bei Verwendung der INFICON Vorpumpe (Katalog-Nummer 560-630) gehen Sie folgendermaßen vor:
	- ð Stellen Sie fest, ob die Plus- und die Minus-Klemme der Anschlussleiste bereits durch den Hersteller mit Kabeln verbunden sind.

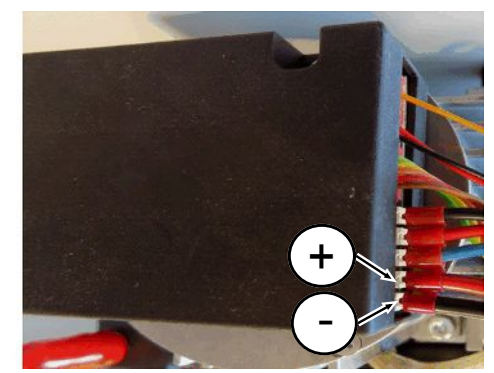

*Abb. 13:* Anschlussleiste an der trockenen Vorpumpe von INFICON

 $\Rightarrow$  Wenn ja, verbinden Sie Plus- und Minus Kabel mit einer Gleichstromquelle, 24 V +/- 10 %, 5 A.

 $\Rightarrow$  Wenn nein, stecken Sie Plus- und Minus Kabel mit Aderendhülsen 8 mm AWG 18 mit roter Isolierung in die zugehörigen Anschlussklemmen und verbinden danach die Kabel mit einer Gleichstromquelle, 24 V +/- 10 %, 5 A.

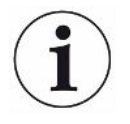

Die Abluftöffnung der Vorpumpe sollte möglichst weit entfernt von der Testkammer liegen.

# 6.4 Elektrische Verbindungen herstellen

Die elektrischen Verbindungen laufen alle von und zur MSB-Box.

#### **HINWEIS**

#### **Sachschäden durch falsch dimensioniertes oder falsch angeschlossenes Netzteil**

Ein falsch dimensioniertes oder falsch angeschlossenes Netzteil kann das Gerät zerstören.

- ►Geeignetes Netzteil verwenden: Netzteil verwenden, das eine elektrisch sicher getrennte Ausgangsspannung liefert, Ausgangsspannung: 24 V +/-5%, Strombelastbarkeit: min. 10 A
- ►Einen Kurzschlussschutz von 15 A für die Versorgung des LDS3000 AQ vorsehen.
- ►Spannungsversorgungskabel mit ausreichendem Querschnitt verwenden.
	- *1* Montieren Sie das 24-V-Spannungsversorgungskabel am beigelegten Stecker (Anschlüsse: +24 V an 1+ und GND an 1-).
	- *2* Schließen Sie das Spannungsversorgungskabel an der Buchse "24VDC" an.
	- *3* Schließen Sie die Bedieneinheit an der Buchse "Control Unit" an.
	- *4* Schließen Sie I/O- oder Bus-Modul an der Buchse "I/O" an.
	- *5* Schließen Sie den Drucksensor PSG500 am Kabel von Buchse 1 an. Zur Buchse 1 siehe ["MSB-Box \[](#page-22-0)[}](#page-22-0) [23\]"](#page-22-0).

# 7 Betrieb LDS3000

Sie können das Massenspektrometer-Modul über folgendes Zubehör betreiben:

- Bedieneinheit CU1000
- Bus-Modul BM1000
- I/O-Modul IO1000

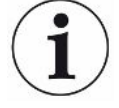

Mit dem als Zubehör erhältlichen XL Sniffer Adapter und der Schnüffelleitung SL3000XL können zudem Leckstellen bei verschlechterter Nachweisgrenze in einem größeren Abstand von der vermutlichen Leckstelle erfasst werden (Betrieb im "High Flow").

Auch LDS3000 AQ-Geräte können verwendet werden, falls sie nicht im Modus AQ betrieben werden.

Weitergehende Informationen zur Bedieneinheit, den Modulen und dem XL Sniffer Adapter enthalten die Dokumente:

- Betriebsanleitung Bedieneinheit CU1000
- Betriebsanleitung I/O-Modul IO1000
- Betriebsanleitung Bus-Modul BM1000
- Betriebsanleitung XL Sniffer Adapter
- Interface Protocols LDS3000

Die in den folgenden Abschnitten angeführten Pfade beziehen sich auf die Bedienung des Massenspektrometer-Moduls mit der Bedieneinheit CU1000. Werden das Bus-Modul oder das I/O-Modul eingesetzt, müssen die Aktionen im Rahmen des eingesetzten Protokolls umgesetzt werden.

Die Pfadangabe für die Bedieneinheit startet immer im Hauptmenü.

#### **WARNUNG**

#### **Lebensgefahr und Sachschäden durch ungeeignete Betriebsbedingungen**

Durch ungeeignete Betriebsbedingungen besteht Lebensgefahr. Das Gerät kann beschädigt werden.

- ► Plötzliche Lageänderungen des Geräts vermeiden.
- ► Extreme Fremdschwingungen und Stöße vermeiden.

### 7.1 Gerät einschalten

- *1* Vorvakuumpumpe einschalten.
- *2* Spannungsversorgung zum Massenspektrometer-Modul herstellen.
- $\Rightarrow$  System läuft automatisch hoch.

 $\Rightarrow$  Falls ein XL Sniffer Adapter und die CU1000 angeschlossen sind, werden Sie nach dem Hochlaufen gefragt, ob die Betriebsart "XL Sniffer Adapter" eingestellt werden soll. Dies gilt nicht für Geräte im Modus AQ.

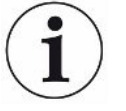

#### **Längerer Hochlauf bei Geräten im Modus AQ**

Um Verfälschungen der Messergebnisse durch einen erhöhten Untergrundwert entgegenzuwirken, beträgt die Aufwärmzeit nach dem Einschalten ca. 10 Minuten.

Vor dem Bestimmen des "Peak" beziehungsweise vor dem Kalibrieren warten Sie mindestens 60 Minuten.

Siehe auch ["Messung durchführen \[](#page-93-0)[}](#page-93-0) [94\]](#page-93-0)".

### <span id="page-45-0"></span>7.2 Voreinstellungen

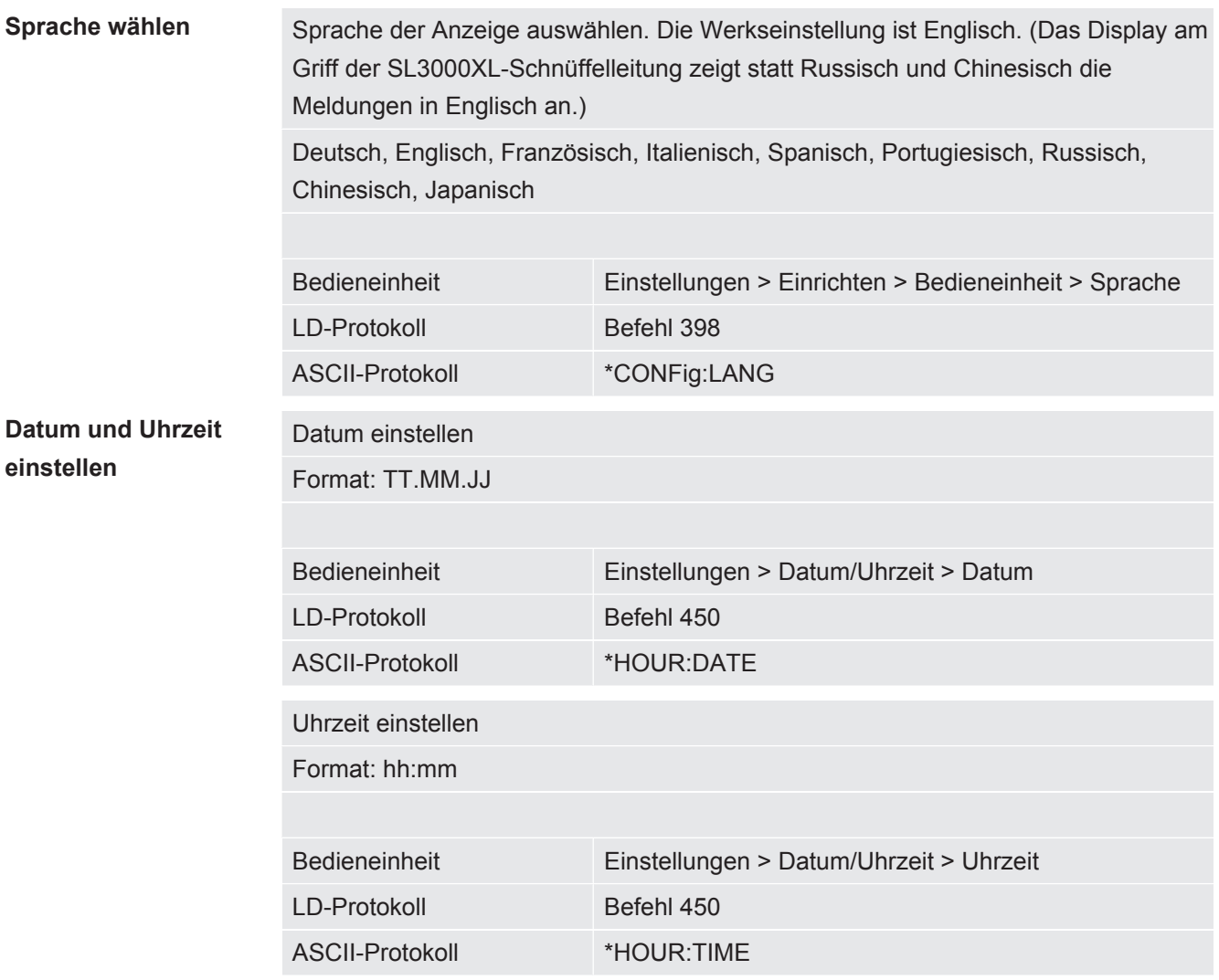

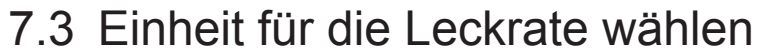

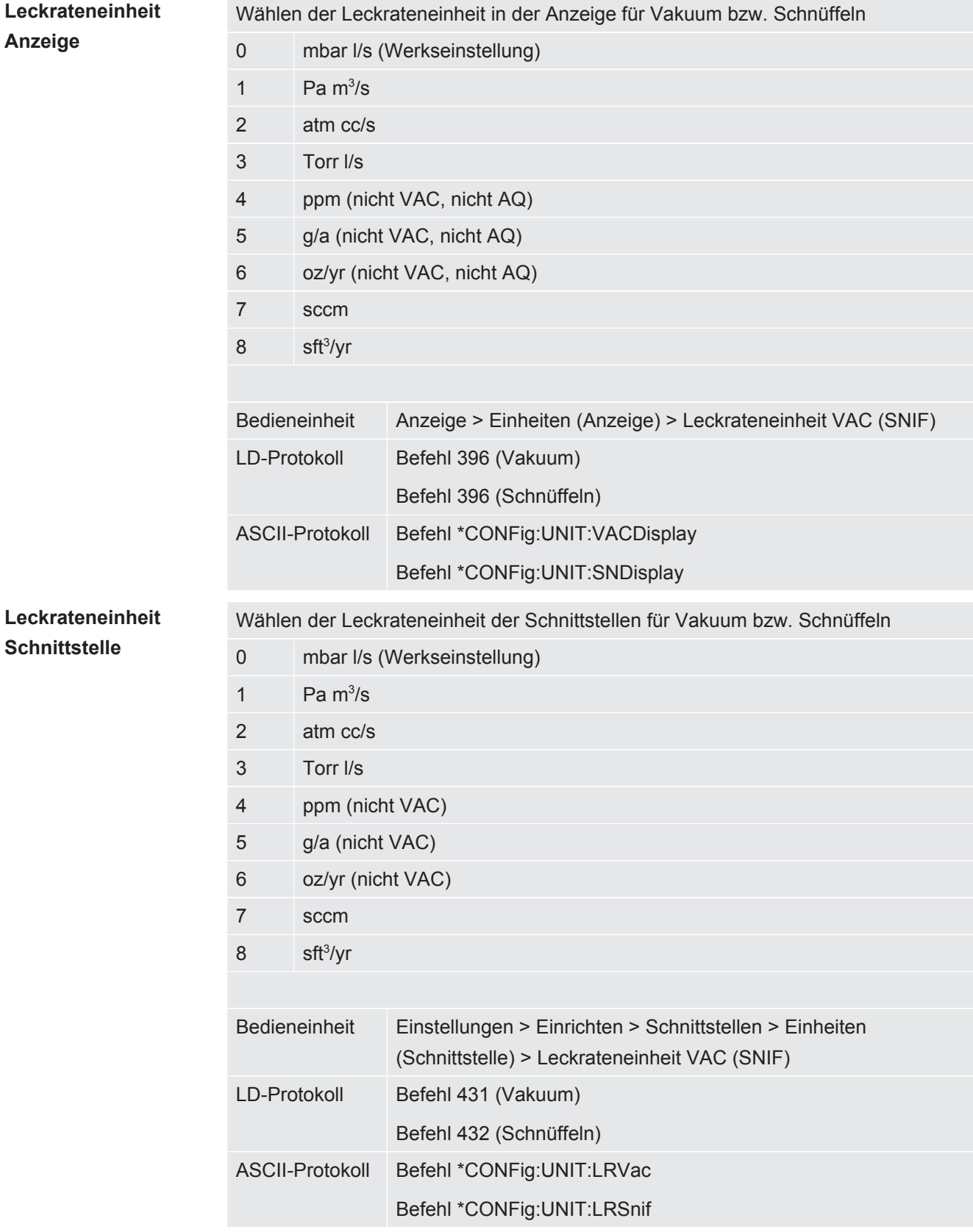

### 7.4 Einheit für den Druck wählen

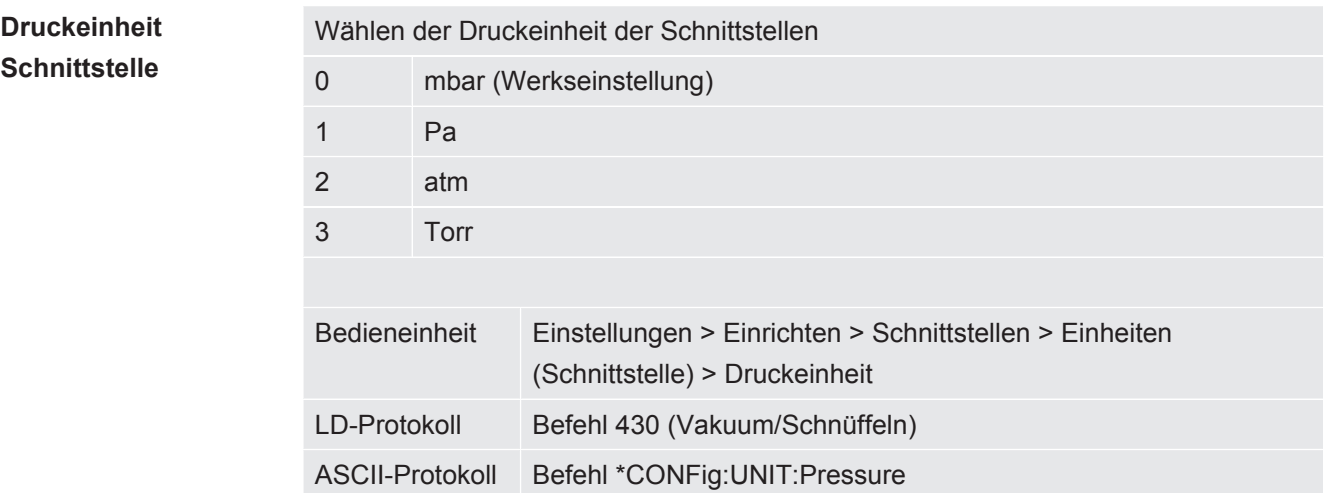

### <span id="page-47-0"></span>7.5 Kompatibilitätsmodus wählen

Um eine vorhandene Dichtheitsprüfanlage LDS1000 / LDS2010 mit einem LDS3000 nachzurüsten, aktivieren Sie den entsprechenden Kompatibilitätsmodus:

- Kompatibilitätsmodus für LDS1000 oder
- Kompatibilitätsmodus für LDS2010

Beim Wechsel in einen Kompatibilitätsmodus werden alle Parameter auf die Werkseinstellungen zurückgesetzt und das Gerät neu gestartet. Es wird die Sprache gemäß Werkseinstellung angezeigt. Zum Ändern der Sprache siehe "[Voreinstellungen \[](#page-45-0)[}](#page-45-0) [46\]"](#page-45-0).

Falls Sie den LDS3000 zum späteren Zeitpunkt wieder im Normalbetrieb nutzen wollen, speichern Sie vorher Ihre Parameter auf einem USB-Stick, siehe ["Parameter](#page-63-0) [speichern und laden \[](#page-63-0)[}](#page-63-0) [64\]](#page-63-0)". Sie können die gesicherten Parameter wieder laden, nachdem Sie in den Normalbetrieb umgeschaltet haben.

- LDS1000: Kompatibilitätsmodus, um eine vorhandene Dichtheitsprüfanlage LDS1000 mit einem LDS3000 nachzurüsten.
- LDS2010: Kompatibilitätsmodus, um eine vorhandene Dichtheitsprüfanlage LDS2010 mit einem LDS3000 nachzurüsten.
- LDS3000
- XL Sniffer Adapter

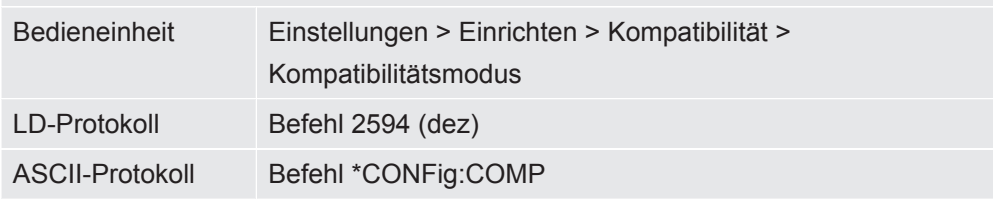

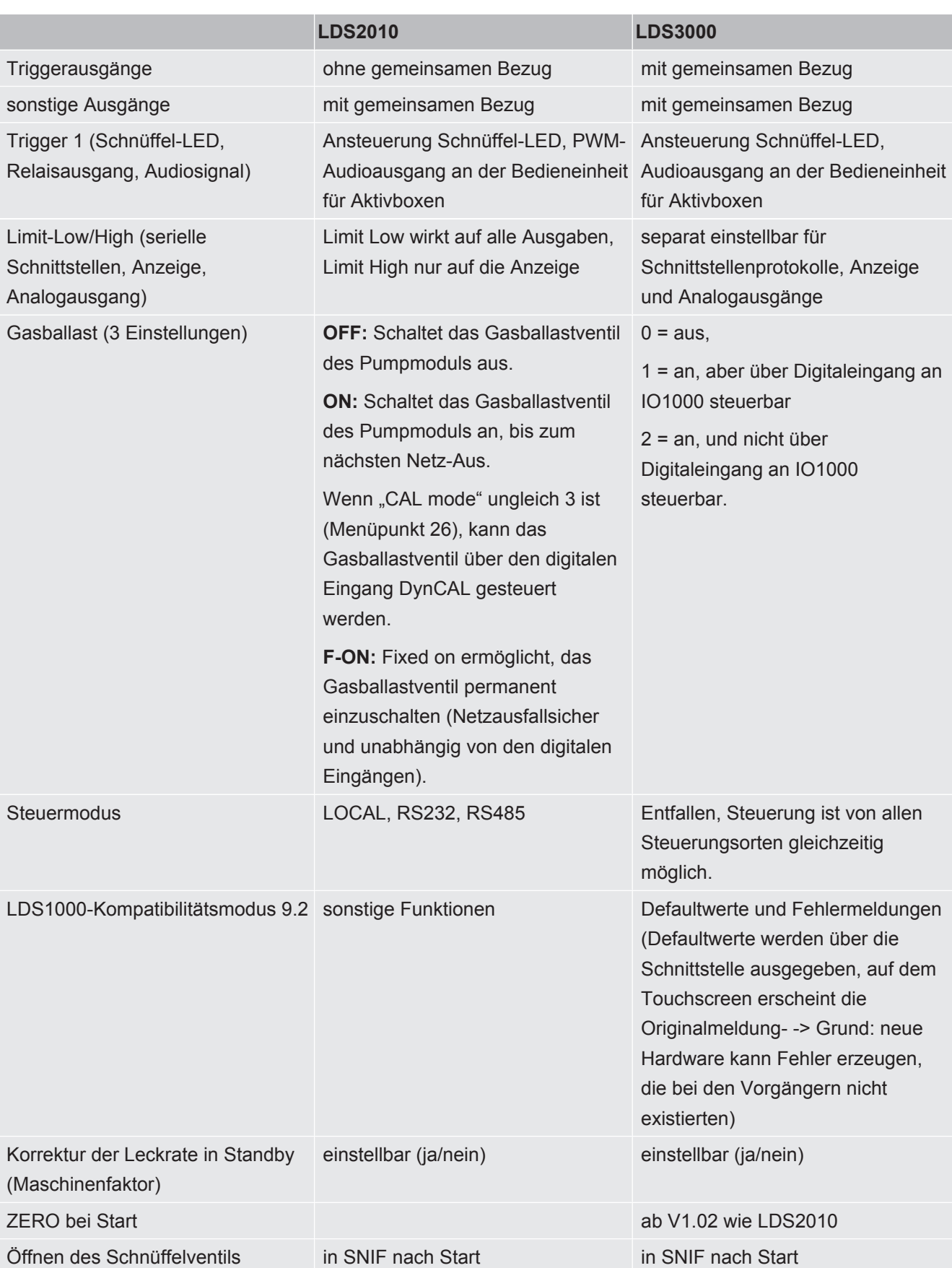

Die folgende Tabelle zeigt die funktionellen Unterschiede und Gemeinsamkeiten zwischen LDS2010 und LDS3000:

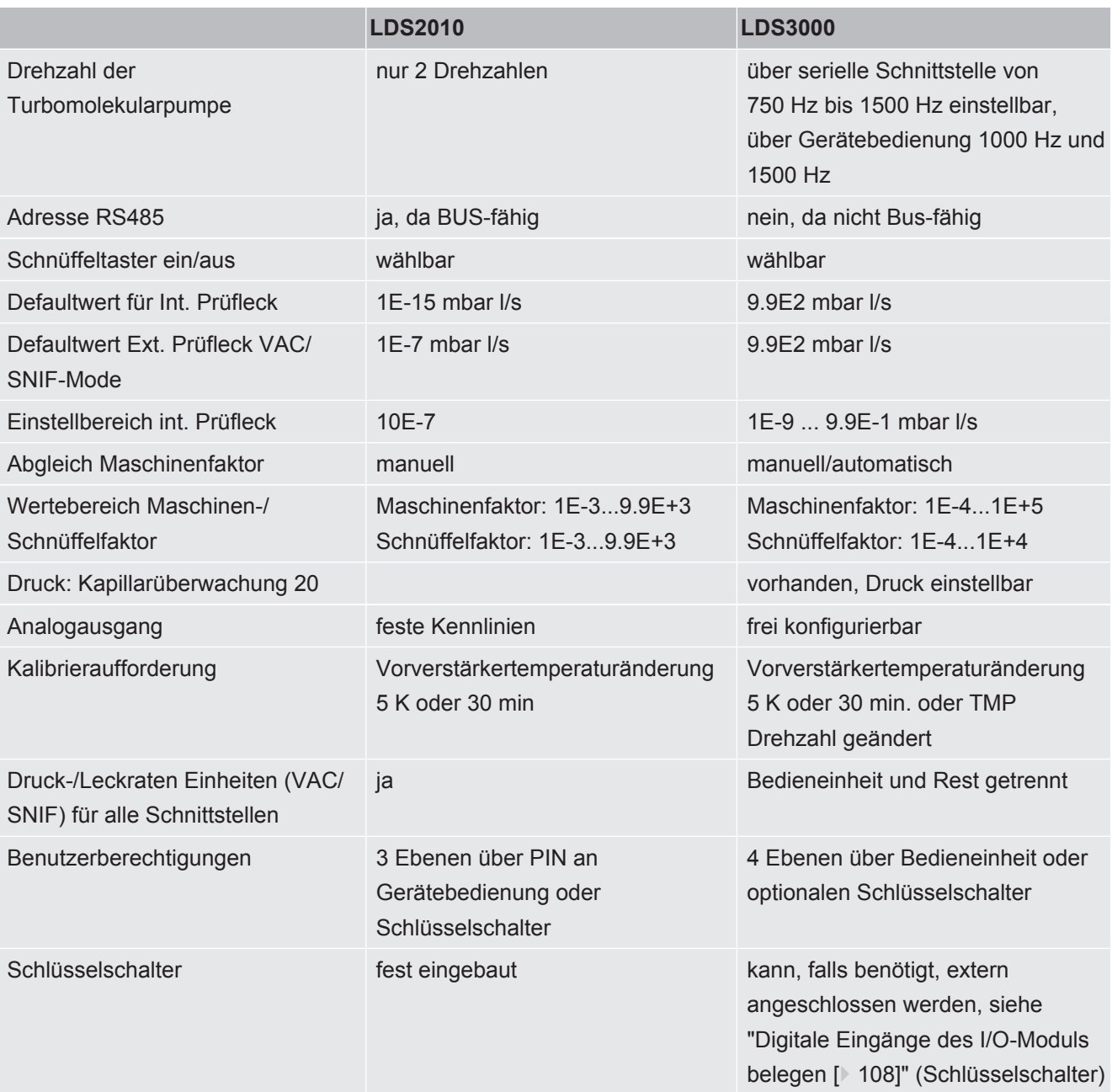

# 7.6 Betriebsart wählen

Das Gerät verfügt über folgende Betriebsarten:

- Vakuumbetrieb
- Schnüffelbetrieb
- XL Sniffer Adapter (Schnüffelbetrieb mit hoher Flussrate, XL Sniffer Adapter erforderlich).

Das Gerät wechselt automatisch in die Betriebsart "XL Sniffer Adapter", wenn Sie einen XL Sniffer Adapter anschließen.

#### Betriebsart wählen

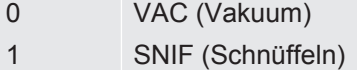

2 Betriebsart XL Sniffer Adapter (nur Anzeige)

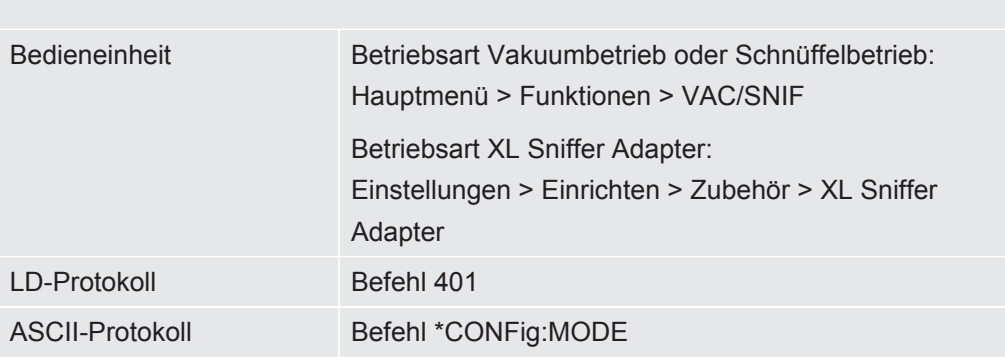

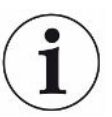

Beim LDS3000 AQ wird für die Betriebsart der Text "AQ" oder der Wert "3" oder "4" angezeigt.

►Beim LDS3000 AQ wechseln Sie die Betriebsart durch Ändern des "Kompatibilitätsmodus", siehe ["Kompatibilitätsmodus wählen \[](#page-80-0)[}](#page-80-0) [81\]](#page-80-0)".

# 7.7 Gasart wählen (Masse)

Maschinen-, Kalibrier- und Schnüffelfaktor sind von der eingestellten Masse abhängig und im Massenspektrometer-Modul gespeichert.

- 2 H2 (Wasserstoff, Formiergas)
- 3 3 He oder deuterierter Wasserstoff (HD), nicht im Modus AQ
- 4 4 He (Helium) (Werkseinstellung)

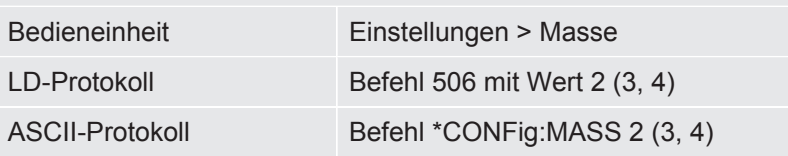

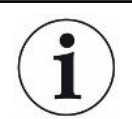

Beim LDS3000 AQ wechseln Sie die Gasart am besten über den Assistenten, siehe "[Basiseinstellungen über Assistent vornehmen \[](#page-83-0)[}](#page-83-0) [84\]"](#page-83-0).

### 7.8 Gerät kalibrieren

### 7.8.1 Zeitpunkt und generelle Voreinstellungen

#### **HINWEIS**

#### **Falsche Kalibrierung durch zu niedrige Betriebstemperatur**

Wird das Gerät im kalten Zustand kalibriert, kann es falsche Messergebnisse liefern.

► Für eine optimale Genauigkeit sollte das Gerät mindestens 20 Minuten eingeschaltet gewesen sein.

Es wird empfohlen, das Gerät einmal pro Schicht in den gewünschten Betriebsarten und für die gewünschten Gase zu kalibrieren. Danach können Sie ohne Neu-Kalibrierung zwischen den Betriebsarten und Gasen wechseln.

Zusätzlich gilt für den Betrieb mit XL Sniffer Adapter:

Das Gerät muss einmal pro Schicht im LOW FLOW und im HIGH FLOW kalibriert werden. Danach können Sie ohne Neu-Kalibrierung zwischen den Flüssen wechseln.

Ferner ist eine Kalibrierung nach folgenden Ereignissen notwendig:

- Schnüffelleitungs-Wechsel
- Filterwechsel
- Kalibrierungs-Aufforderung durch das System

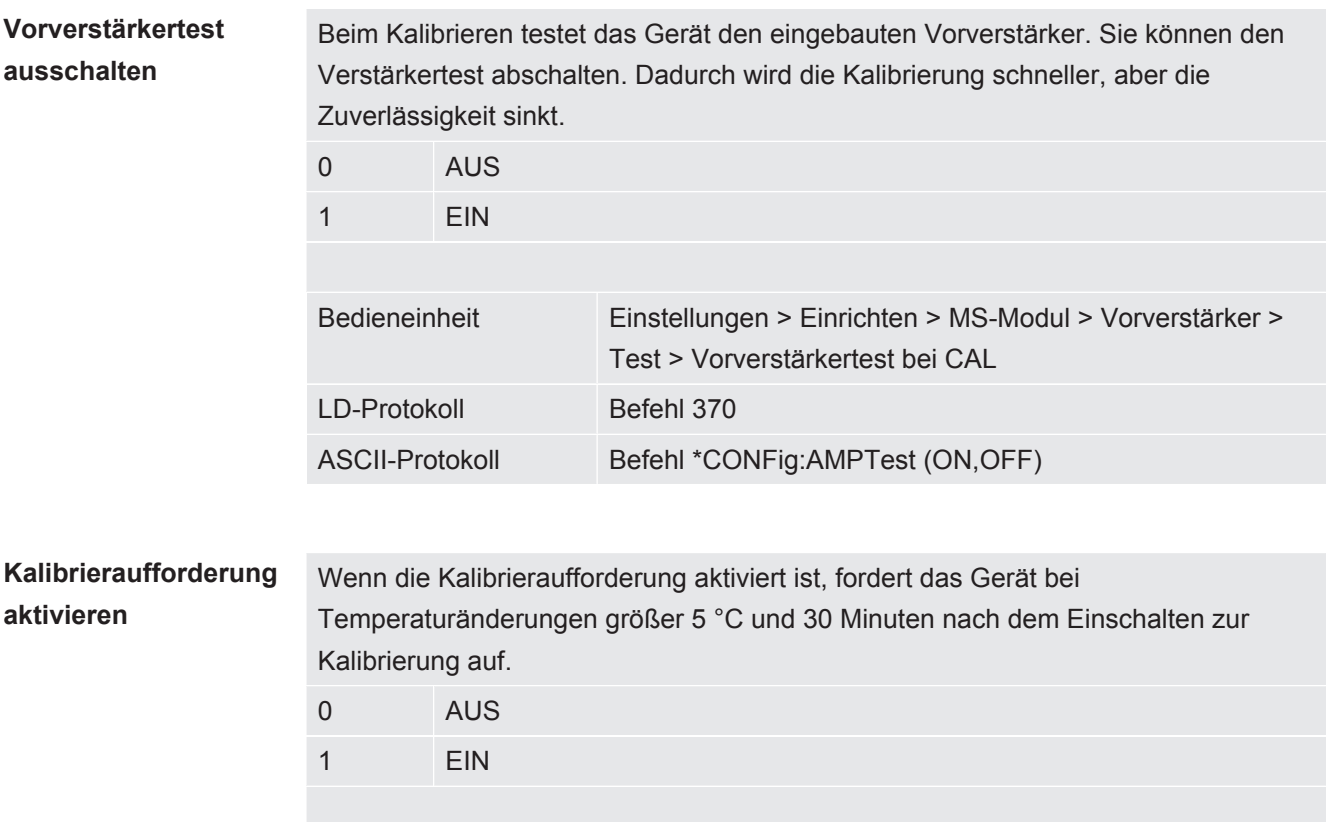

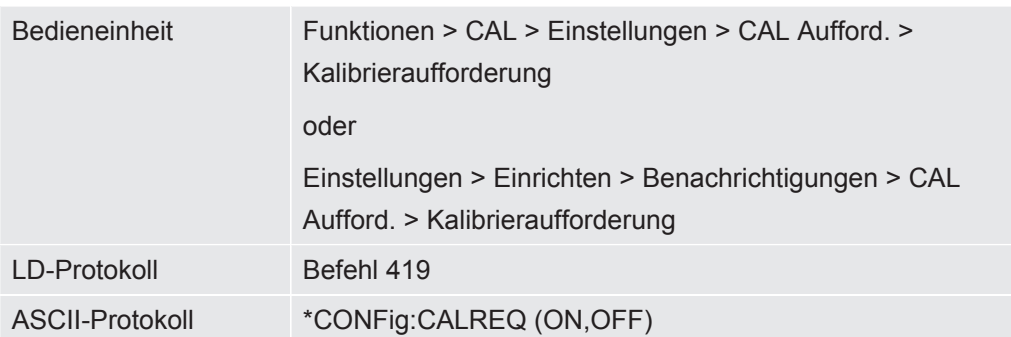

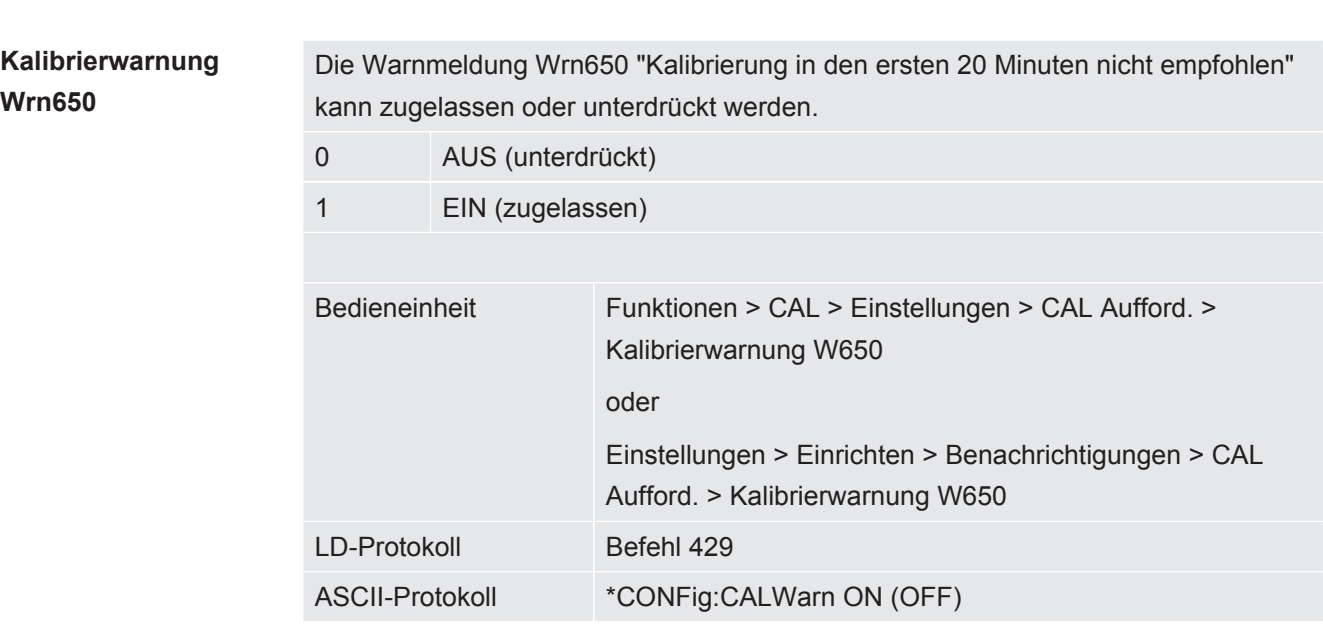

#### **Kalibrierung Besonderheiten**

Das Gerät kann in all seinen Betriebsarten kalibriert werden. Man unterscheidet zwischen interner und externer Kalibrierung.

Die interne Kalibrierung kann mit Hilfe des optional eingebauten Testlecks durchgeführt werden. Für eine externe Kalibrierung ist ein separates Prüfleck erforderlich.

Externe Kalibrierungen haben den Vorteil, dass sie unter den Bedingungen wie Druck und Messzeit durchgeführt werden können, die der späteren Messung ähnlich sind.

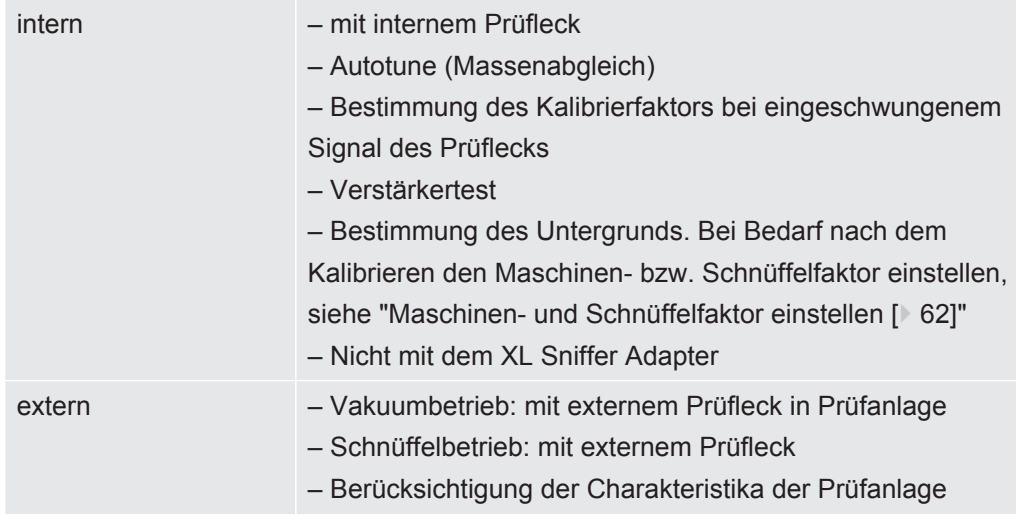

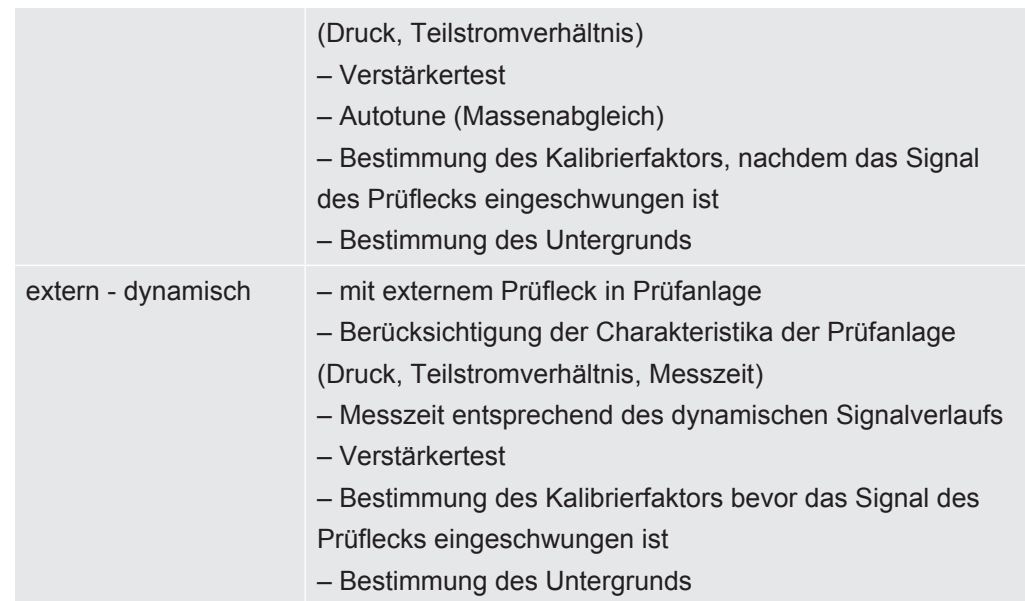

### 7.8.2 Interne Kalibrierung konfigurieren und starten

Voraussetzung für die Kalibrierung mit dem internen Prüfleck ist die einmalige Eingabe der Leckrate des Prüflecks.

**Leckrate Prüfleck - intern** Definieren der Leckrate des Prüflecks, die beim Kalibrieren verwendet werden soll. Ohne Eingabe des Wertes ist eine Kalibrierung nicht möglich. 1E-9 ... 9.9E-1 mbar l/s Bedieneinheit Einstellungen > Einrichten > Betriebsarten > Vakuum > Prüfleck int. > Prüfleck intern oder Funktionen > CAL > Einstellungen > Prüfleck int. LD-Protokoll Befehl 394 ASCII-Protokoll Befehl \*CONFig:CALleak:INT

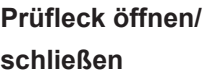

Prüfleck öffnen/schließen. Dies wird bei der internen Kalibrierung automatisch durchgeführt. Wenn das Prüfleck mittels Bedieneinheit oder Schnittstelle geöffnet wurde, kann keine interne Kalibrierung durchgeführt werden. Das Prüfleck muss in diesem Fall zuerst wieder geschlossen werden.

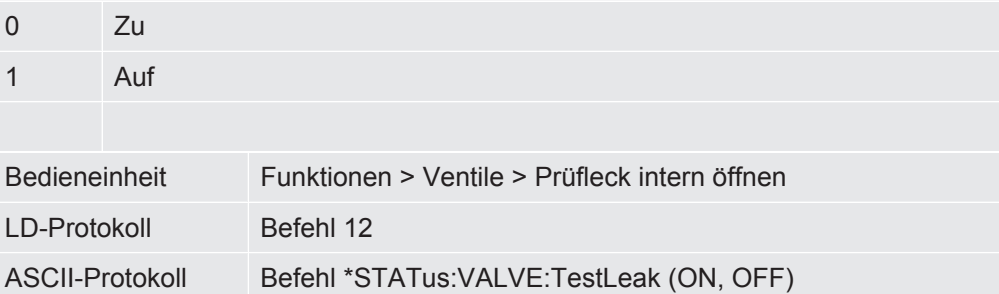

<span id="page-54-0"></span>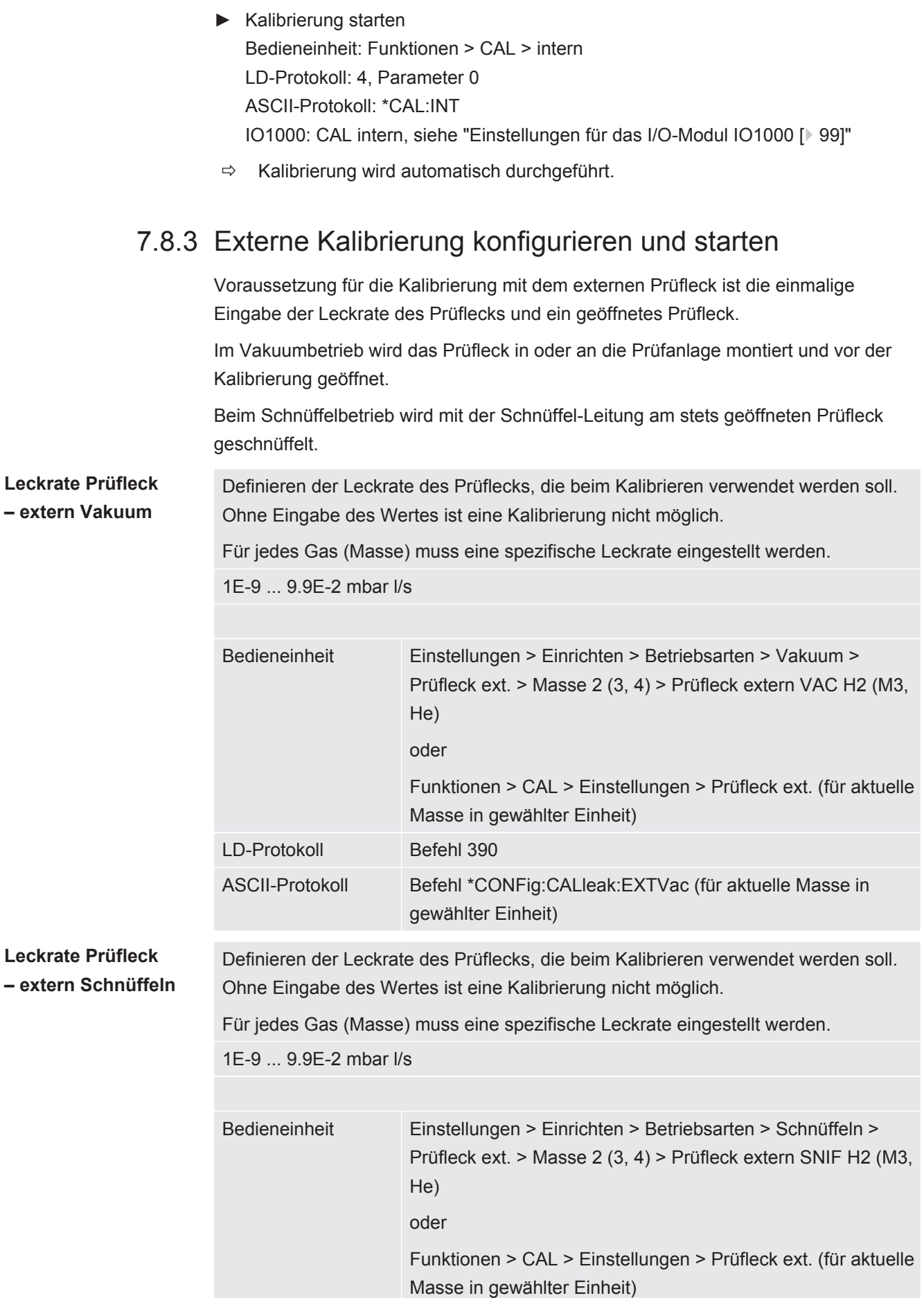

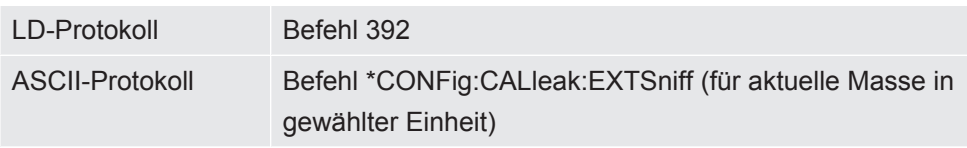

► LD- und ASCII-Protokoll: Der Verlauf muss abgefragt werden über: Befehl 260 bzw. \*STATus:CAL

- *1* Externes Prüfleck öffnen bzw. Schnüffelleitung an Prüfleck halten.
- *2* Messung starten.
- *3* Warten, bis Leckratensignal eingeschwungen und stabil ist.
- *4* Kalibrierung starten: Bedieneinheit: Funktionen > CAL > extern LD-Protokoll: 4, Parameter 1 ASCII-Protokoll: \*CAL:EXT IO1000: siehe folgende Abbildung.
	- $\Rightarrow$  Aufforderung "Prüfleck schließen"
- *5* Vakuumbetrieb: Prüfleck in Prüfanlage schließen. Schnüffelbetrieb: Schnüffelleitung von Prüfleck entfernen.
	- $\Rightarrow$  Leckratensignal fällt ab.
- *6* Stabilen Untergrundmesswert bestätigen: Bedieneinheit: "OK" LD-Protokoll: 11, Parameter 1 ASCII-Protokoll: \*CAL:CLOSED IO1000 siehe folgende Abbildung.
- $\Rightarrow$  Die Kalibrierung ist beendet, wenn: Bedieneinheit: Alter und neuer Kalibrierfaktor werden angezeigt LD-Protokoll: LD Befehl 260 liefert 0 (READY) ASCII-Protokoll: Befehl \*STATus:CAL? liefert IDLE IO1000 siehe folgende Abbildung.

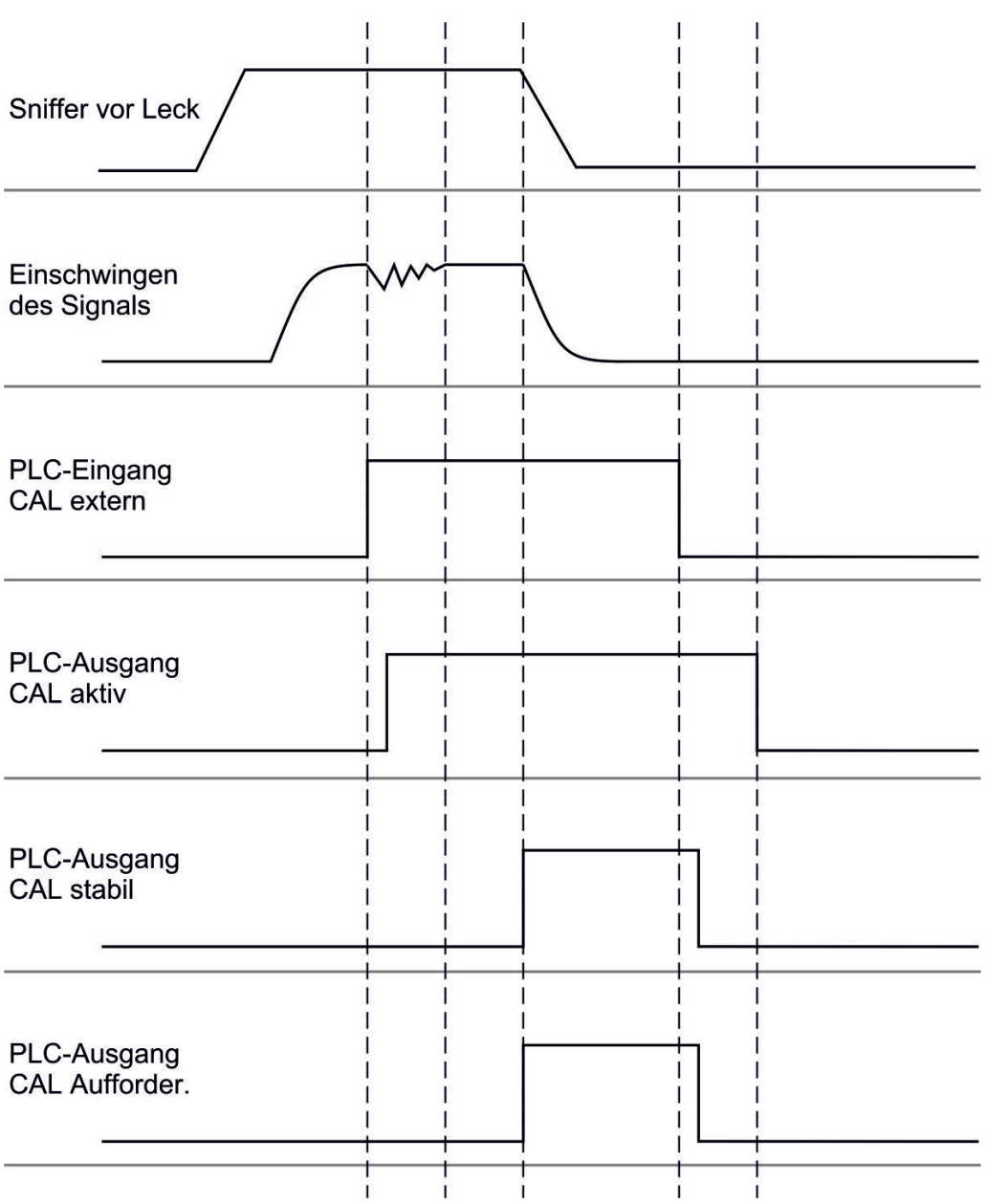

*Abb. 14:* Externes Kalibrieren mit IO1000 am Beispiel der Schnüffelleitung SL3000XL, Beschreibung der PLC-Ein- und Ausgänge: siehe ["Ein- und Ausgänge belegen \[](#page-98-1)[}](#page-98-1) [99\]](#page-98-1)"

### 7.8.4 Externe dynamische Kalibrierung starten

Um die speziellen Zeit- und Druckbedingungen einer Prüfanlage zu berücksichtigen, kann eine dynamische Kalibrierung durchgeführt werden. Bei diesem Kalibriermodus wird kein Autotune durchgeführt. Die Zeit zwischen Öffnen des externen Prüflecks und Aktivieren der Kalibrierung kann man so wählen, dass sie optimal zum normalen Messablauf der Anlage passt.

Voraussetzungen: Einmalige Eingabe der Leckrate des Prüflecks und ein geöffnetes Prüfleck, siehe "[Externe Kalibrierung konfigurieren und starten \[](#page-54-0)[}](#page-54-0) [55\]"](#page-54-0).

LD- und ASCII-Protokoll: Der Verlauf muss abgefragt werden über: Befehl 260 bzw. \*STATus:CAL?

*1* Externes Prüfleck öffnen bzw. Schnüffelleitung an Prüfleck halten.

- *2* Messung starten.
- *3* Warten bis zum Zeitpunkt, an dem das Leckratensignal optimal zum normalen Messablauf der Anlage passt.
- *4* Kalibrierung starten: Bedieneinheit: Funktionen > CAL > dynamisch LD-Protokoll: 4, Parameter 2 ASCII-Protokoll: \*CAL:DYN IO1000 siehe folgende Abbildung.
	- $\Rightarrow$  Aufforderung "Prüfleck schließen"
- *5* Vakuumbetrieb: Prüfleck in Prüfanlage schließen. Schnüffelbetrieb: Schnüffelleitung von Prüfleck entfernen.
	- $\Rightarrow$  Leckratensignal fällt ab.
- *6* Untergrundmesswert bestätigen: Bedieneinheit: "OK" LD-Protokoll: 11, Parameter 1 ASCII-Protokoll: \*CAL:CLOSED IO1000 siehe folgende Abbildung.
- $\Rightarrow$  Die Kalibrierung ist beendet, wenn: Bedieneinheit: Alter und neuer Kalibrierfaktor werden angezeigt LD-Protokoll: LD Befehl 260 liefert 0 (READY) ASCII-Protokoll: Befehl \*STATus:CAL? liefert IDLE IO1000 siehe folgende Abbildung.

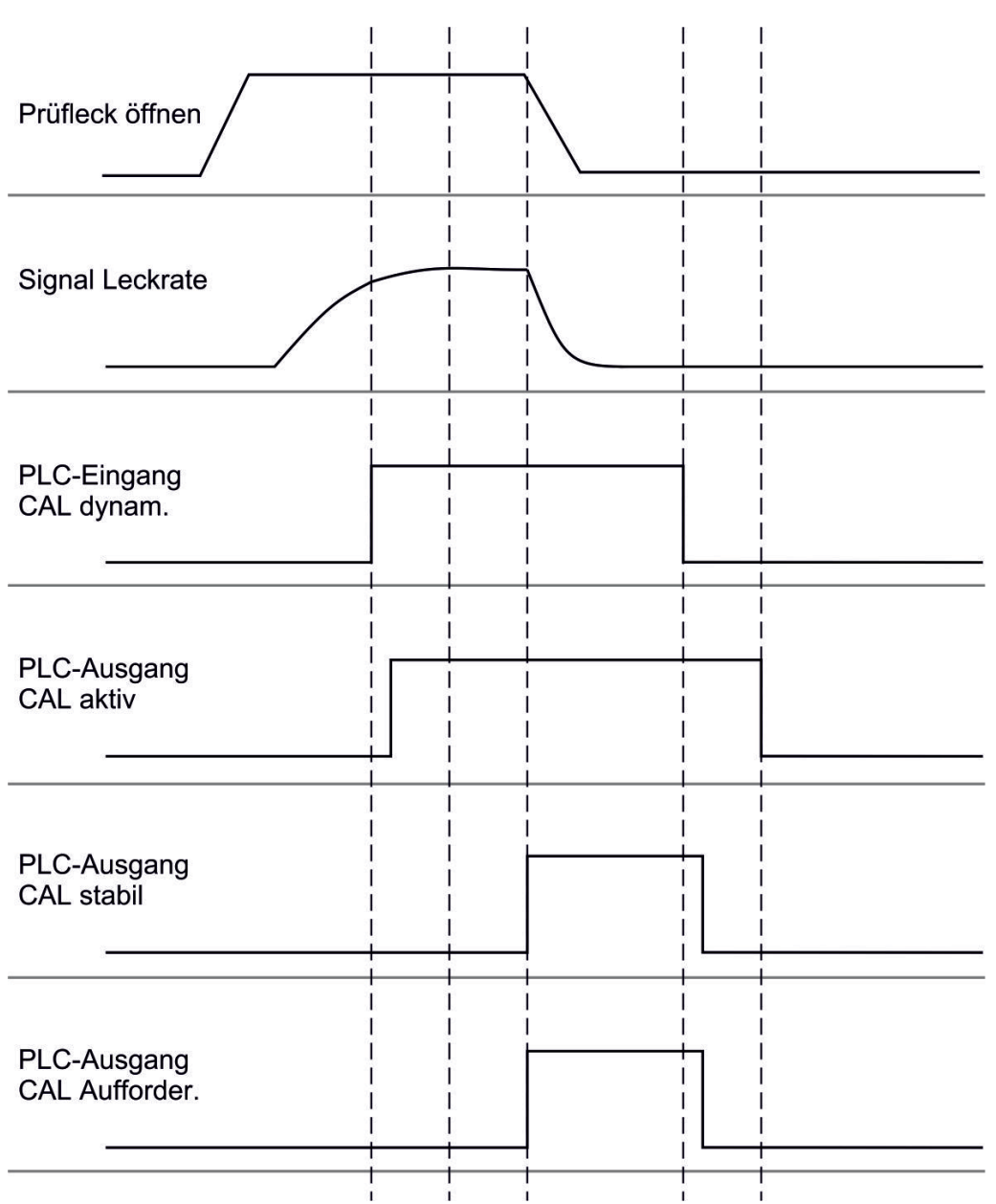

*Abb. 15:* Abb. 7 Externes dynamisches Kalibrieren mit IO1000 am Beispiel der Schnüffelleitung SL3000XL, Beschreibung der PLC-Ein- und Ausgänge: siehe ["Ein- und Ausgänge belegen](#page-98-1) [\[](#page-98-1)[}](#page-98-1) [99\]](#page-98-1)"

### 7.8.5 Externe Kalibrierung mit der Schnüffelleitung SL3000XL

Die Vorgehensweise entspricht der einer externen oder externen dynamischen Kalibrierung im Schnüffelbetrieb.

Der Low Flow und der High Flow müssen separat kalibriert werden.

Um eine optimale Kalibrierung mit Wasserstoff oder Formiergas für Low Flow und High Flow zu gewährleisten, muss das Prüfleck folgende Anforderungen erfüllen:

 $-$  100 % H<sub>2</sub>: LR > 1 x 10<sup>-4</sup>

 $-$  Formiergas (95/5): LR > 2 x 10 $^{-3}$ 

Zum Kalibrieren empfehlen wir unser Prüfleck mit der Katalog-Nummer 12322.

### 7.8.6 Kalibrierung prüfen

Um zu prüfen, ob eine neue Kalibrierung nötig ist, können Sie die bestehende prüfen.

#### 7.8.6.1 Kalibrierung mit internem Prüfleck prüfen

Diese Prüfung ist nur mit der Einstellung "Masse 4" möglich.

- **►** Prüfung starten: Bedieneinheit: Funktionen > CAL > Prüfen int. LD-Protokoll: 4, Parameter 4 ASCII-Protokoll: \*CAL:PROOFINT IO1000: CAL Prüfen intern, siehe "[Einstellungen für das I/O-Modul IO1000](#page-98-0) [\[](#page-98-0)[}](#page-98-0) [99\]"](#page-98-0)
- $\Rightarrow$  Prüfung wird automatisch durchgeführt.

#### 7.8.6.2 Kalibrierung mit externem Prüfleck prüfen

► LD- und ASCII-Protokoll: Der Verlauf muss abgefragt werden über: Befehl 260 bzw. \*STATus:CAL

- *1* Externes Prüfleck öffnen bzw. Schnüffelleitung an Prüfleck halten.
- *2* Warten, bis Leckratensignal eingeschwungen und stabil ist.
- *3* Prüfung starten:

Bedieneinheit: Funktionen > CAL > Prüfen ext.

LD-Protokoll: 4, Parameter 5

ASCII-Protokoll: \*CAL:PROOFEXT

IO1000 vergleiche Abbildung in "[Externe Kalibrierung konfigurieren und starten](#page-54-0) [\[](#page-54-0)[}](#page-54-0) [55\]](#page-54-0)".

- $\Rightarrow$  Aufforderung "Prüfleck schließen"
- *4* Vakuumbetrieb: Prüfleck in Prüfanlage schließen. Schnüffelbetrieb: Schnüffelleitung von Prüfleck entfernen.
	- $\Rightarrow$  Leckratensignal fällt ab.
- *5* Stabilen Untergrundmesswert bestätigen: Bedieneinheit: "OK" LD-Protokoll: 11, Parameter 1
	- ASCII-Protokoll: \*CAL:CLOSED

IO1000 vergleiche Abbildung in "[Externe Kalibrierung konfigurieren und starten](#page-54-0) [\[](#page-54-0)[}](#page-54-0) [55\]](#page-54-0)".

 $\Rightarrow$  Die Prüfung ist beendet, wenn: Bedieneinheit: Prüfergebnis wird angezeigt LD-Protokoll: Wie bei den anderen Schritten, muss der Verlauf abgefragt werden ASCII-Protokoll: Wie bei den anderen Schritten, muss der Verlauf abgefragt

werden

IO1000 vergleiche Abbildung in ["Externe Kalibrierung konfigurieren und starten](#page-54-0) [\[](#page-54-0)[}](#page-54-0) [55\]"](#page-54-0).

### 7.8.7 Kalibrierfaktor eingeben

Der Kalibrierfaktor wird normalerweise durch die entsprechende Kalibrierroutine bestimmt. Daher ist es normalerweise nicht nötig, den Kalibrierfaktor manuell zu verstellen.

Ein falsch eingestellter Kalibrierfaktor führt zwangsläufig zu einer falschen Leckratenanzeige!

#### 7.8.7.1 Kalibrierfaktor Schnüffeln

Eingabe der Kalibrierfaktoren für Masse 2, 3, 4 im Low Flow und im High Flow.

Die Werte werden bei der nächsten Kalibrierung überschrieben.

"High Flow-" bzw. XL-Einstellungen sind nur in der Betriebsart "XL Sniffer Adapter" verfügbar.

Der Kalibrierfaktor für Low Flow gilt auch für Schnüffelanwendungen die nicht in der Betriebsart "XL Sniffer Adapter" durchgeführt werden.

Die Kalibrierfaktoren werden getrennt nach Masse und nach "High Flow" und "Low Flow" verwaltet.

0,01 … 100

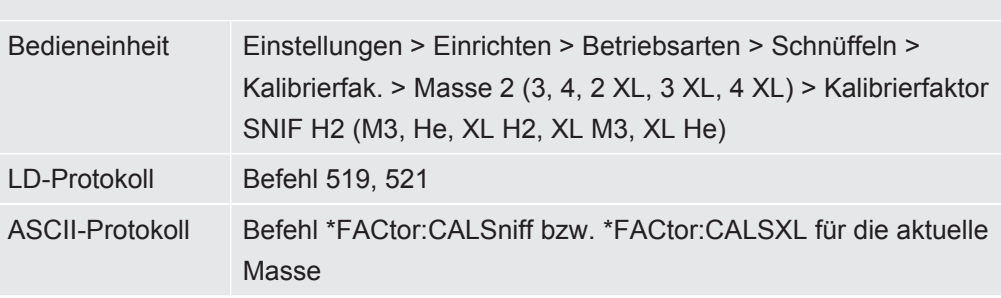

#### 7.8.7.2 Kalibrierfaktor Vakuum

Gilt auch für Geräte im Modus AQ.

Eingabe der Kalibrierfaktoren für Masse 2, 3, 4.

Die Werte werden bei der nächsten Kalibrierung überschrieben.

0,01 … 5000

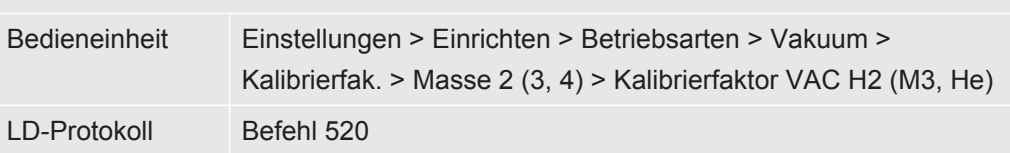

ASCII-Protokoll Befehl \*FACtor:CALVac

### 7.8.8 Maschinen- und Schnüffelfaktor einstellen

<span id="page-61-0"></span>Die interne Kalibrierung kalibriert ausschließlich das von der Prüfanlage entkoppelte Messsystem des Massenspektrometer-Moduls. Wenn das Messsystem nach einer internen Kalibrierung aber parallel zu einem weiteren Pumpsystem betrieben wird (nach dem Teilstromprinzip), gibt das Messsystem die Leckrate entsprechend dem Teilstromverhältnis zu klein an. Mit Hilfe eines korrigierenden Maschinenfaktors für den Vakuumbetrieb und eines Schnüffelfaktors für den Schnüffelbetrieb gibt das Messsystem die tatsächliche Leckrate an. Mit den Faktoren wird also das Verhältnis des effektiven Saugvermögens des Messsystem im Vergleich zum Saugvermögen des Messsystems an der Prüfanlage berücksichtigt.

#### 7.8.8.1 Maschinen- und Schnüffelfaktor manuell einstellen

- $\checkmark$  Massenspektrometer-Modul intern kalibriert.
	- *1* Externes Prüfleck mit Prüfanlage messen.
		- $\Rightarrow$  Das Gerät gibt die Leckrate entsprechend des Teilstromverhältnisses zu klein an.
	- *2* Maschinen- bzw. Schnüffelfaktor einstellen, siehe unten.
		- ð Das Gerät zeigt die tatsächliche Leckrate an.

#### **Maschinenfaktor einstellen**

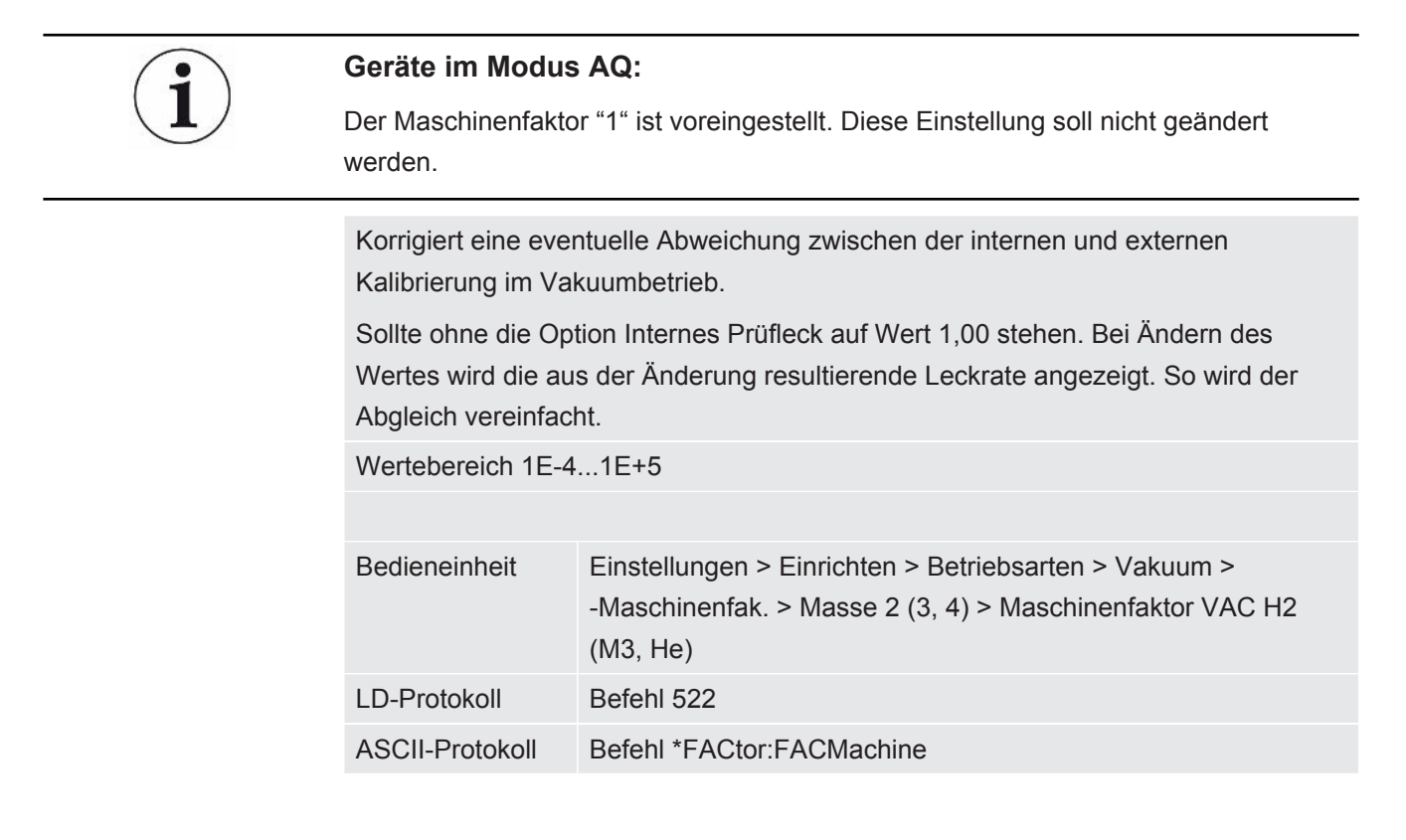

#### **Schnüffelfaktor einstellen**

Korrigiert eine eventuelle Abweichung zwischen der internen und externen Kalibrierung im Schnüffelbetrieb Wertebereich 1E-4...1E+4

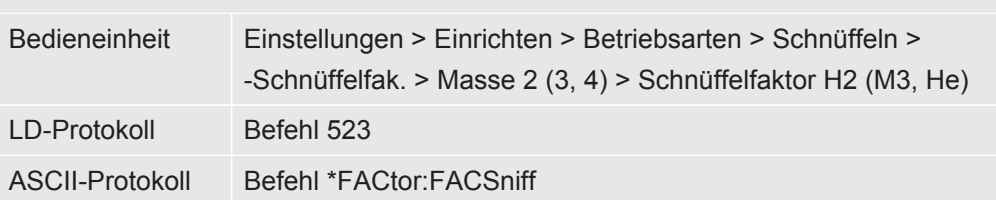

### 7.8.8.2 Maschinen- und Schnüffelfaktor per Maschinenkalibrierung einstellen

- $\checkmark$  Internes Prüfleck angeschlossen.
- $\checkmark$  Externes Prüfleck in oder an Prüfanlage montiert und geschlossen.
- $\checkmark$  Leckraten des internen und externen Prüflecks sind eingegeben.
- $\checkmark$  LD- und ASCII-Protokoll: Der Verlauf muss abgefragt werden über: Befehl 260 bzw. \*STATus:CAL
	- *1* Maschinenkalibrierung starten. Bedieneinheit: Funktionen > CAL > Maschine (Schnüffler) LD-Protokoll: 4, Parameter 3 ASCII-Protokoll: \*CAL:FACtor\_Machine, \*CAL:FACtor\_Snif IO1000 siehe Abbildung in ["Externe Kalibrierung konfigurieren und starten](#page-54-0) [\[](#page-54-0)[}](#page-54-0) [55\]"](#page-54-0)
		- $\Rightarrow$  Interne Kalibrierung wird automatisch durchgeführt.
		- $\Rightarrow$  Aufforderung "Prüfleck öffnen" (Externes Prüfleck).
	- *2* Externes Prüfleck und Ventil (falls vorhanden) zwischen Lecksuchgerät und Anlage öffnen.
	- *3* Eingeschwungenes und stabiles Leckratensignal bestätigen. Bedieneinheit: "OK" LD-Protokoll: 11, Parameter 1
		- ASCII-Protokoll: \*CAL:ACKnowledge

IO1000 siehe Abbildung in ["Externe Kalibrierung konfigurieren und starten](#page-54-0) [\[](#page-54-0)[}](#page-54-0) [55\]"](#page-54-0)

- $\Rightarrow$  Aufforderung "Prüfleck schließen" (Externes Prüfleck).
- *4* Externes Prüfleck schließen. Vorhandenes Ventil offen lassen.
- *5* Eingeschwungenes und stabiles Leckratensignal bestätigen. Bedieneinheit: "OK" LD-Protokoll: 11, Parameter 1 ASCII-Protokoll: \*CAL:CLOSED IO1000 siehe Abbildung in ["Externe Kalibrierung konfigurieren und starten](#page-54-0) [\[](#page-54-0)[}](#page-54-0) [55\]"](#page-54-0)

 $\Rightarrow$  Maschinen- bzw. Schnüffelfaktor ist bestimmt.

# 7.9 Messung starten und stoppen

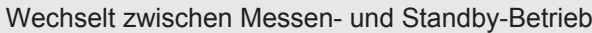

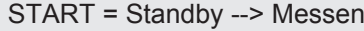

STOP = Messen --> Standby

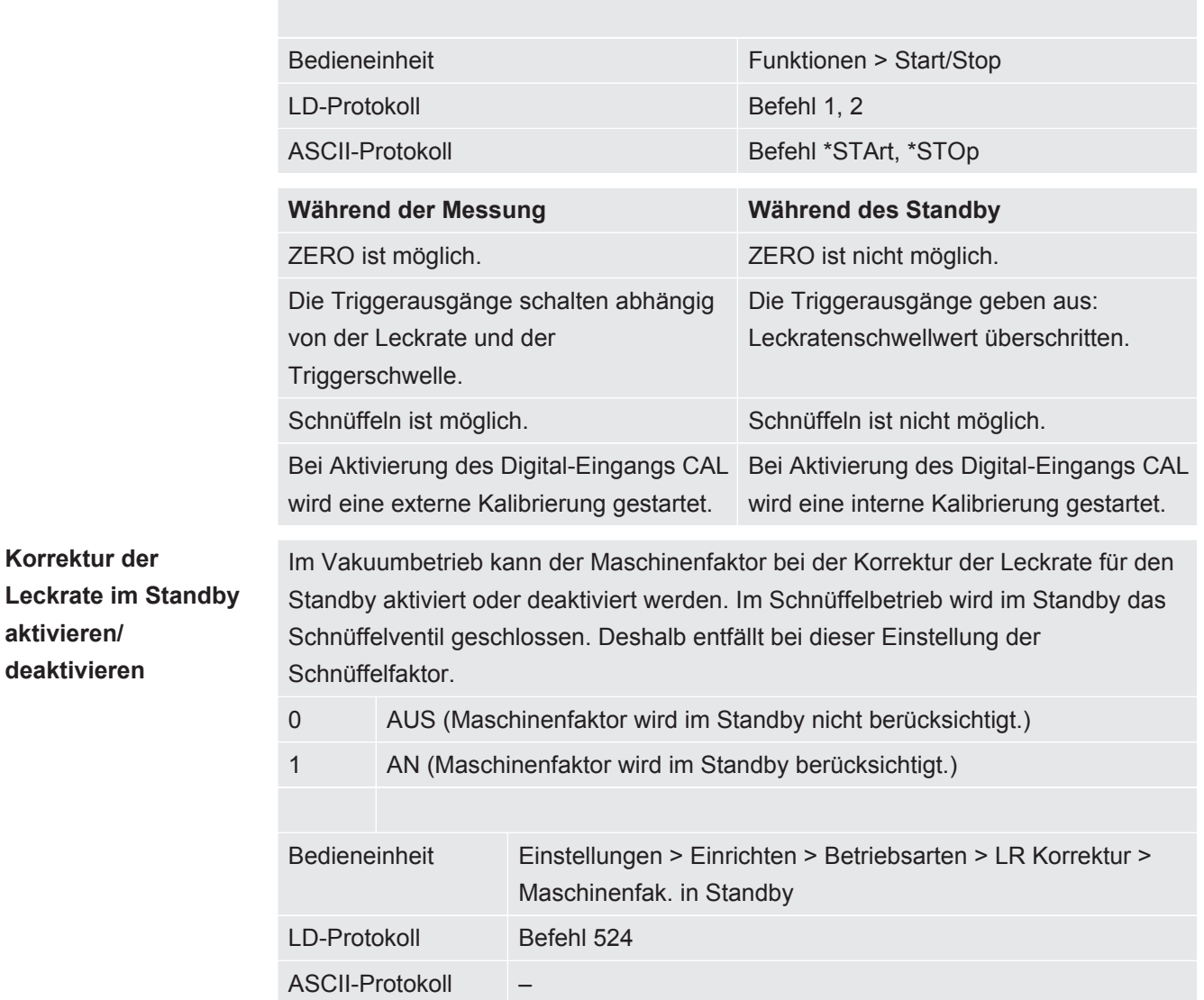

### 7.10 Parameter speichern und laden

<span id="page-63-0"></span>Um die Parameter der Bedieneinheit und des Massenspektrometer-Moduls zu sichern und wieder herzustellen, kann ein USB-Stick an der CU1000 verwendet werden.

Parameter speichern:

**►** "Funktionen > Daten > Parameter > Speichern > Parameter speichern"

Parameter laden:

**aktivieren/**

- $\checkmark$  Der aktuell eingestellte Kompatibilitätsmodus muss mit dem Kompatibilitätsmodus in der Parameterdatei übereinstimmen. Siehe auch [Kompatibilitätsmodus wählen](#page-47-0) [\[](#page-47-0)[}](#page-47-0) [48\]](#page-47-0).
- **►** "Funktionen > Daten > Parameter > Laden > Parameter laden"

### 7.11 Messdaten kopieren, Messdaten löschen

Die Messdaten können mit der CU1000 auf einem USB-Stick gespeichert werden.

• "Funktionen > Daten > Rekorder > Kopieren > Dateien kopieren"

Die Messdaten können auf der CU1000 gelöscht werden.

<span id="page-64-0"></span>• "Funktionen > Daten > Rekorder > Löschen > Dateien löschen"

# 7.12 Gas-Untergründe mit den ZERO-Funktionen unterdrücken

Mit ZERO können unerwünschte Heliumuntergründe unterdrückt werden. Wenn ZERO aktiviert wird, wird der aktuelle Messwert für die Leckrate als Heliumuntergrund gewertet und von allen nachfolgenden Messwerten abgezogen. Der Untergrundwert, der durch ZERO unterdrückt wird, wird automatisch angepasst, wenn sich der Untergrund im Gerät verringert. Der Untergrundwert wird automatisch in Abhängigkeit von der eingestellten ZERO-Zeit angepasst, außer mit Filtereinstellung I•CAL, siehe "[Messergebnis-Darstellung mit Signalfiltern \[](#page-68-0)[}](#page-68-0) [69\]](#page-68-0)".

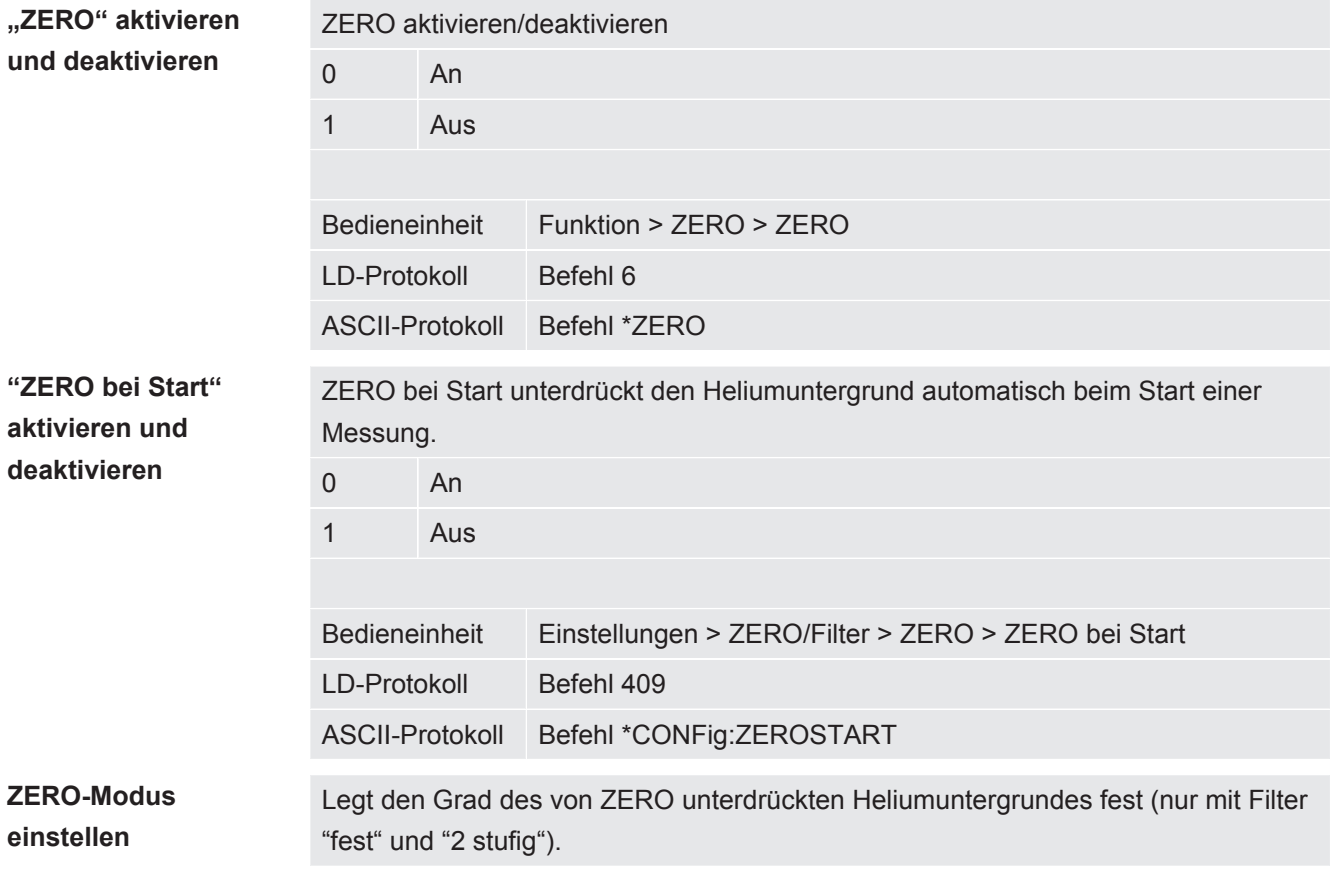

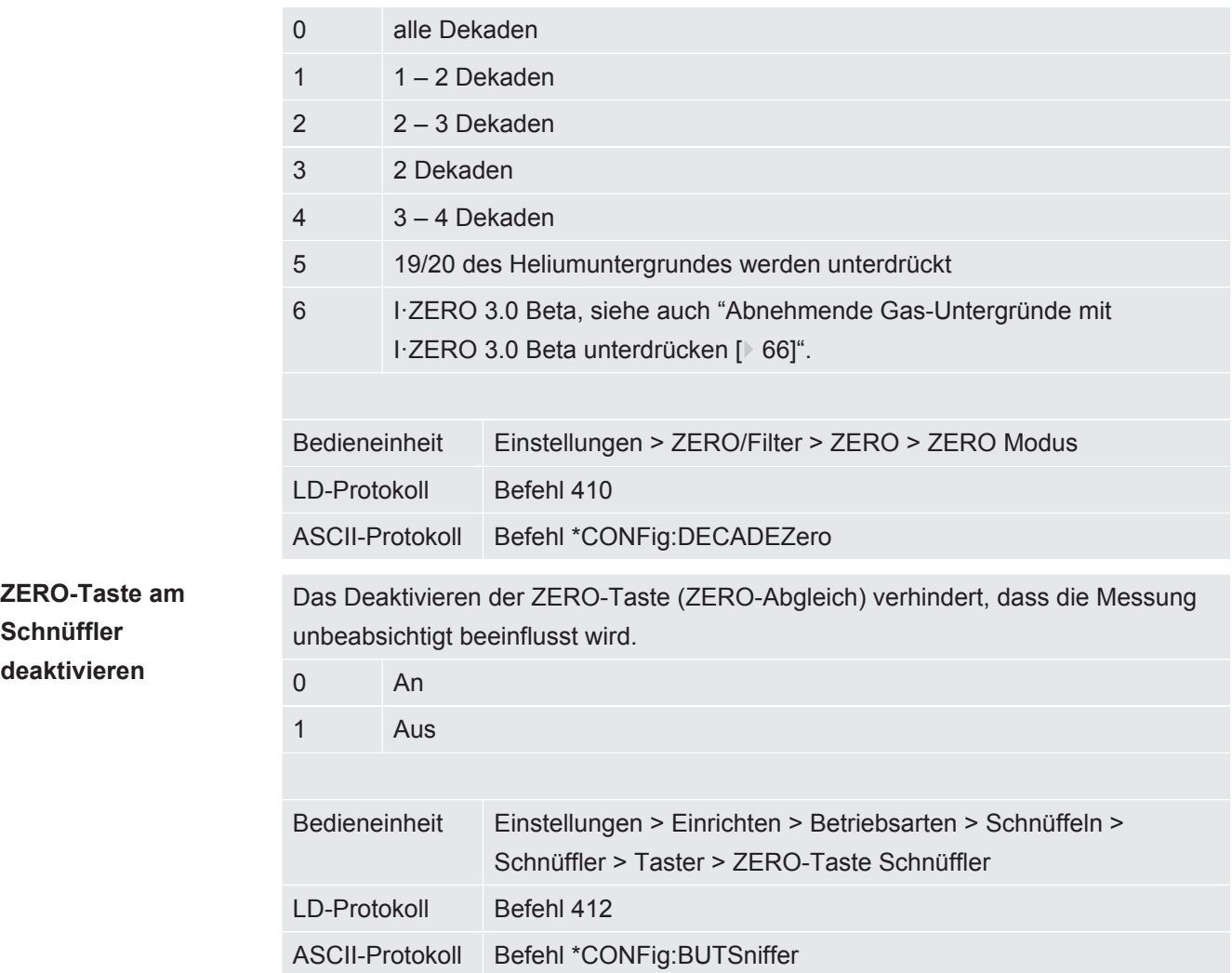

# <span id="page-65-0"></span>7.13 Abnehmende Gas-Untergründe mit I·ZERO 3.0 Beta unterdrücken

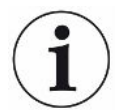

I·ZERO 3.0 Beta ist nur für LDS3000 in der Betriebsart Vakuum mit Helium als Prüfgas verfügbar, nicht für LDS3000 AQ.

I·ZERO 3.0 Beta befindet sich in einem frühen Entwicklungsstand.

Die Funktion kann daher noch Fehler enthalten, die einen produktiven Einsatz unter Umständen nicht empfehlenswert machen. INFICON behält sich ausdrücklich vor, die Funktion in zukünftigen Softwareversionen zu ändern oder zu entfernen.

I·ZERO 3.0 Beta ergänzt bestehende ZERO-Funktionen, siehe auch ["Gas-](#page-64-0)[Untergründe mit den ZERO-Funktionen unterdrücken \[](#page-64-0)[}](#page-64-0) [65\]](#page-64-0)".

I·ZERO 3.0 Beta ist auf die Erkennung von Lecks bei abnehmendem Untergrund aufgrund des Abpumpens optimiert. Je stärker der Untergrund während der Messung abnimmt, desto nützlicher ist die Funktion. Hierfür wird auf Basis des Signalverlaufs der letzten zwei Sekunden eine Vorhersage des zukünftigen Verlaufs berechnet und bei der Leckratenberechnung berücksichtigt.

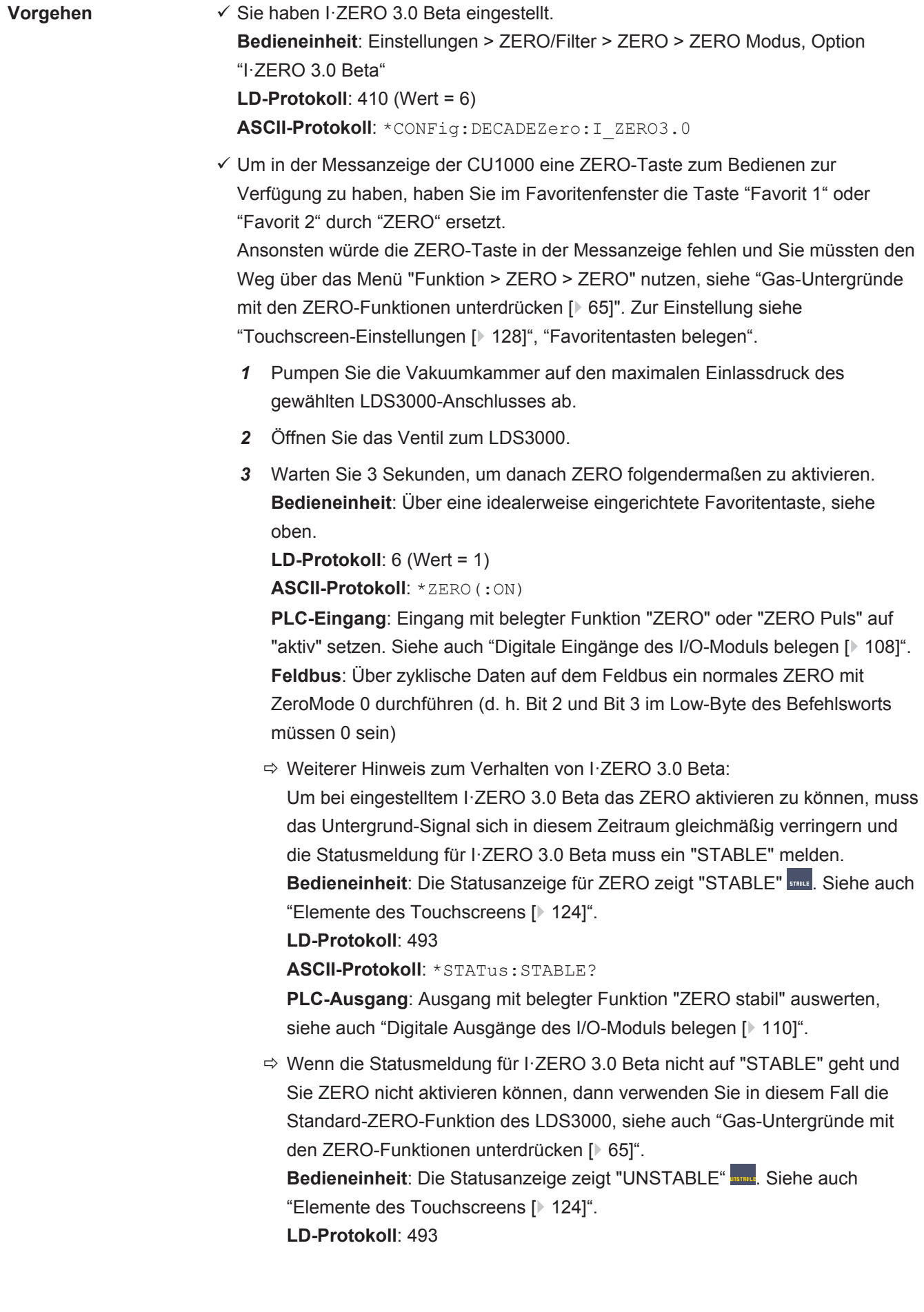

#### **ASCII-Protokoll**: \*STATus:STABLE?

**PLC-Ausgang**: Ausgang mit belegter Funktion "ZERO stabil" auswerten. Siehe auch ["Digitale Ausgänge des I/O-Moduls belegen \[](#page-109-0)[}](#page-109-0) [110\]"](#page-109-0).

- ð Nach der Aktivierung sinkt die Leckrate je nach Pumpgeschwindigkeit und dem Volumen der Messkammer um einen Faktor zwischen 3 und 100.
- *4* Beaufschlagen Sie Ihr Leck/Prüfobjekt mit Helium.
- $\Rightarrow$  Wenn Ihre nominelle Leckrate zehnmal größer ist als der angezeigte Untergrund, wird Ihr Leck angezeigt. Kleinere Lecks können ebenfalls gefunden werden.

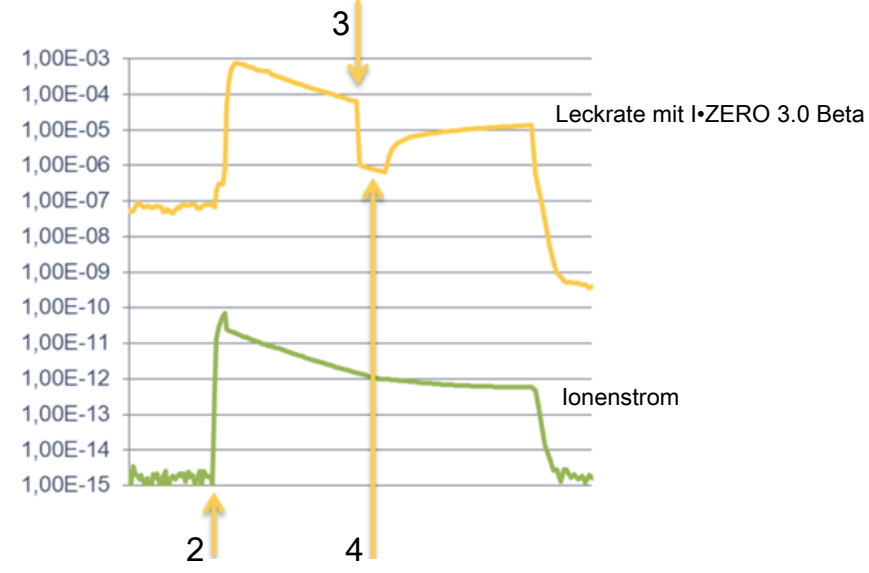

*Abb. 16:* Beispiel für Messkurven (I•ZERO 3.0 Beta)

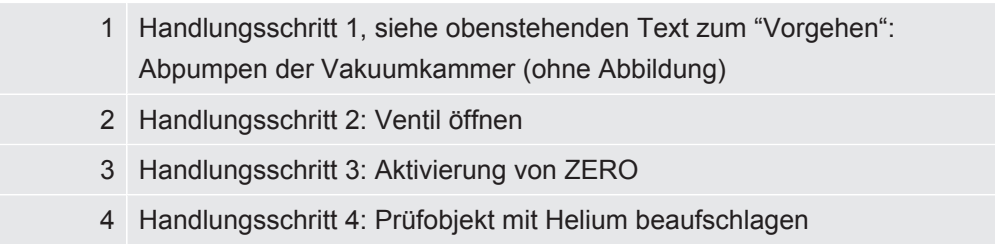

Bekanntes Verhalten:

- Der endgültige Untergrund der Vakuumkammer wird als Leck angezeigt.
- Bei einem nahezu stabilen Untergrund beträgt die ZERO-Unterdrückung nur den Faktor 3. Verwenden Sie in diesem Fall die Standard-ZERO-Funktion des LDS3000. Siehe auch ["Gas-Untergründe mit den ZERO-Funktionen unterdrücken](#page-64-0) [\[](#page-64-0)[}](#page-64-0) [65\]"](#page-64-0).
- Wenn das Saugvermögen nach dem Aktivieren von ZERO zu stark abfällt, wird ein Leck angezeigt. Verwenden Sie I·ZERO 3.0 Beta nicht in der Nähe des Enddrucks der verwendeten Vorpumpe.
- Schalten Sie eine gegebenenfalls zusätzlich genutzte Pumpe für die Messkammer nicht aus, nachdem Sie I·ZERO 3.0 Beta aktiviert haben. Sonst wird ein Leck angezeigt.

# <span id="page-68-0"></span>7.14 Messergebnis-Darstellung mit Signalfiltern

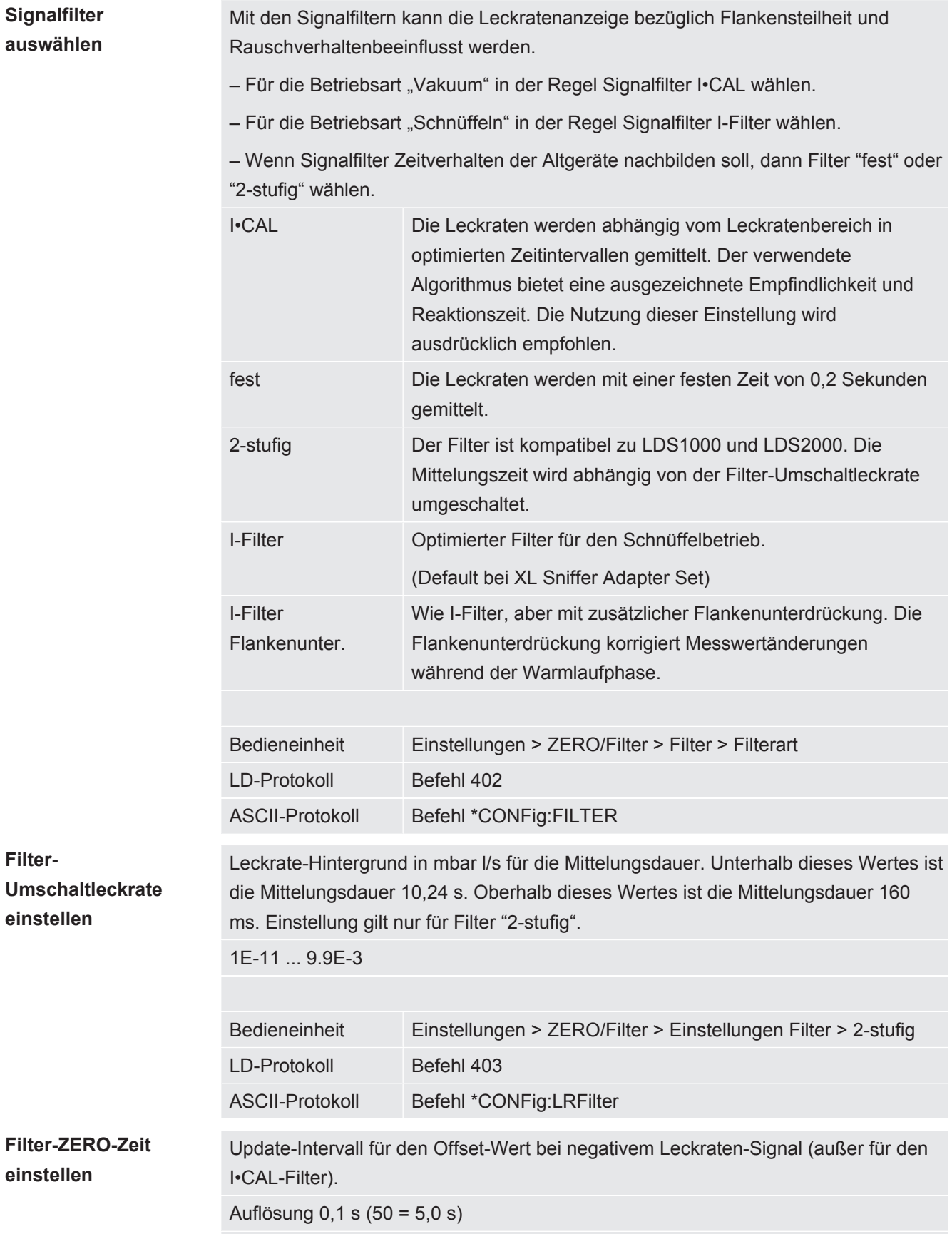

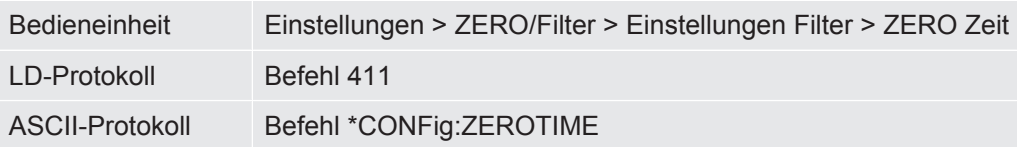

# 7.15 Gasballastventil der Vorvakuumpumpe steuern

Das Massenspektrometer-Modul kann über den Anschluss "Output" ein elektrisches 24-V-Gasballastventil der Vorvakuumpumpe steuern.

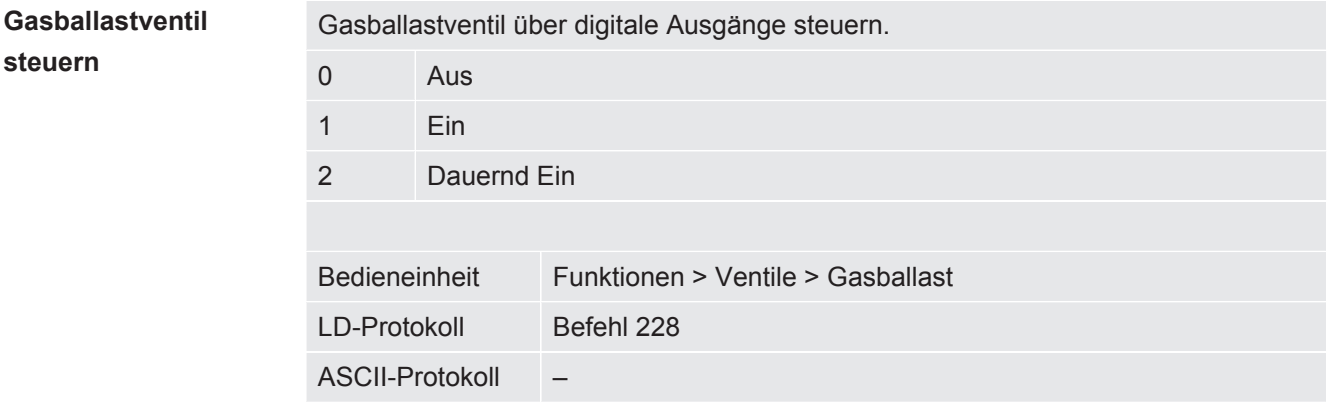

### 7.16 Anzeigegrenzen wählen

**Anzeigegrenzen** Absenkung und Anhebung der Anzeigegrenzen:

Falls sehr kleine Leckraten für Ihre Anwendung nicht von Interesse sind, kann eine Anhebung der unteren Anzeigegrenze die Beurteilung der Leckratenanzeige erleichtern.

- bis 15 Dekaden in VAC
- bis 11 Dekaden in SNIF
- bis 8 Dekaden im Modus AQ

Wenn durch eine ungeeignete Einstellung der nutzbare Bereich geringer als eine Dekade ausfällt, wird die obere Grenze soweit verschoben, bis eine Dekade sichtbar bleibt.

Hinweis: In der Bedieneinheit werden beim Einstellen zwischen den beiden Einstellparametern die aktuellen Anzeigegrenzen angezeigt. Über das LD-Protokoll können mit dem Befehl 399 die aktuellen Anzeigegrenzen ausgelesen werden.

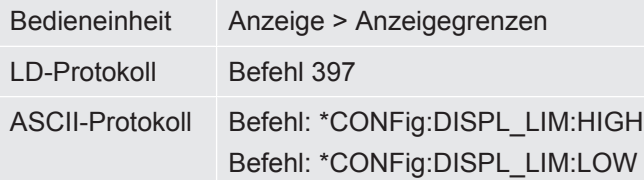

# 7.17 Triggerwerte einstellen

Das Massenspektrometer-Modul besitzt vier unabhängige Triggerwerte. Überschreitet die gemessene Leckrate die eingestellten Triggerwerte, so werden die entsprechenden Digitalausgänge der IO1000 aktiv.

Außerdem wird ein Überschreiten des Trigger 1 auf der Bedieneinheit optisch hervorgehoben.

In dem Modus AQ bezieht sich die Berechnung zur empfohlenen Messzeit auf den Triggerwert 1.

1 / 2 / 3 / 4

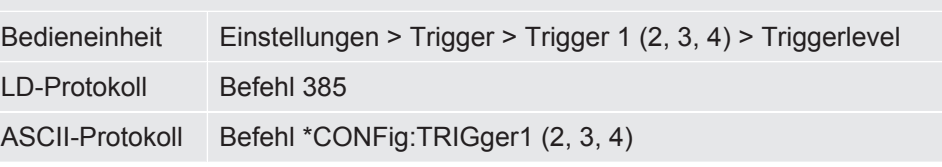

# 7.18 Kapillarüberwachung einstellen

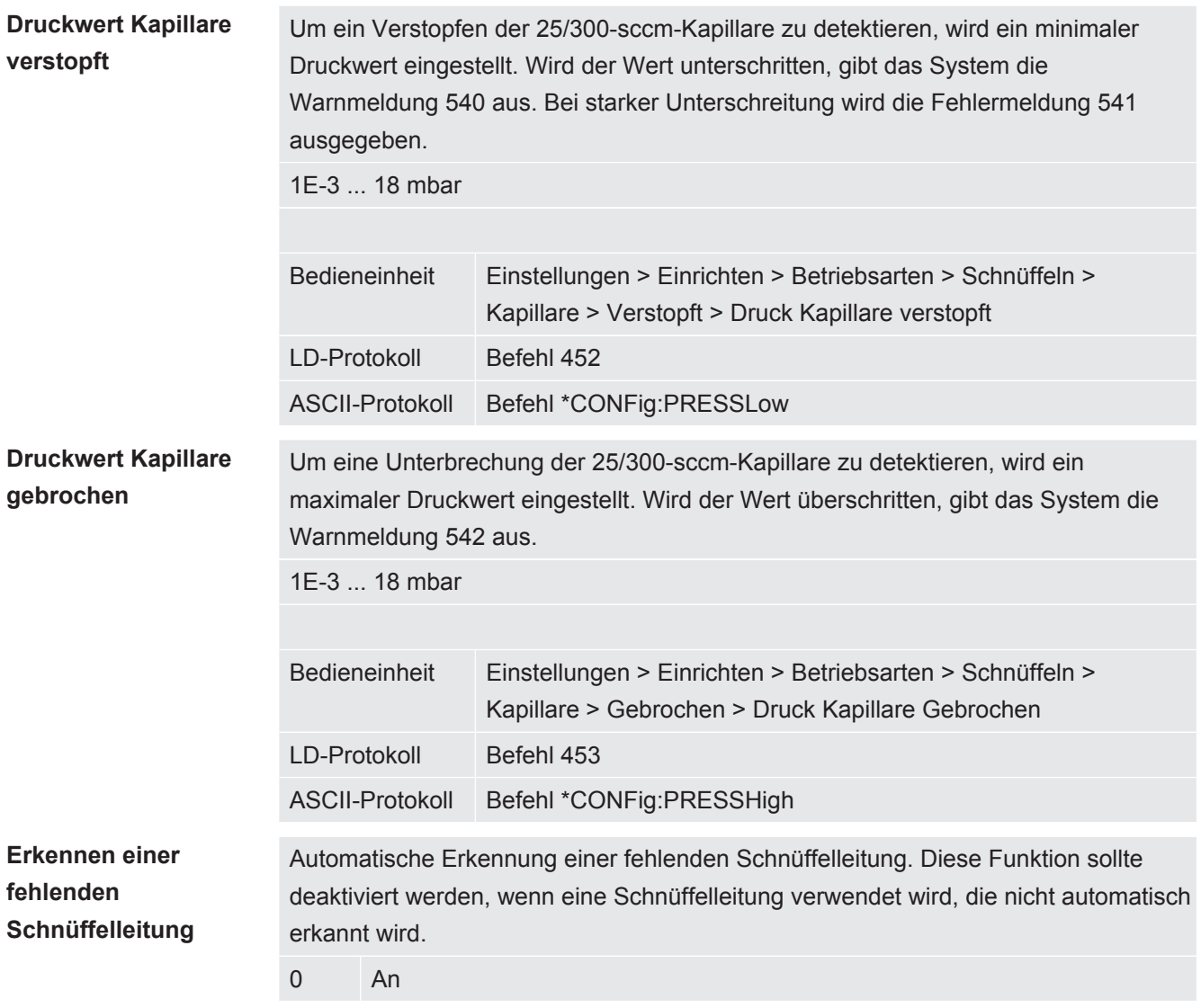

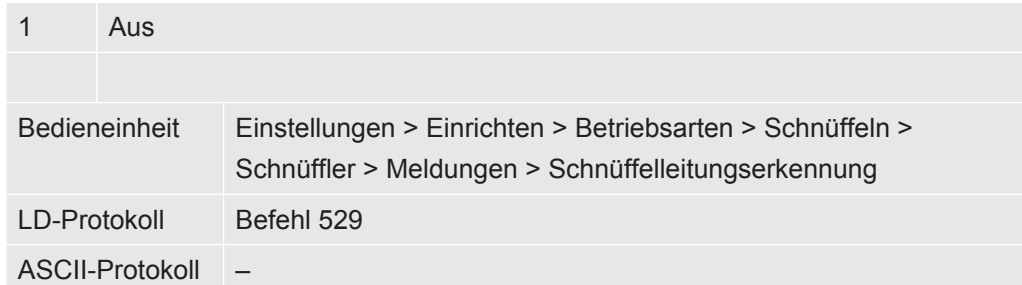

### 7.19 Drehzahl der Turbomolekularpumpe einstellen

In einigen Anwendungen kann es sinnvoll sein die Drehzahl der Turbomolekularpumpe zu reduzieren, um die Empfindlichkeit des Geräts zu erhöhen. Dadurch verringert sich allerdings der maximal zulässige Einlassdruck am GROSS-, FINE- und ULTRA-Anschluss. Nach dem Ändern der Drehzahl ist eine erneute Kalibrierung erforderlich!

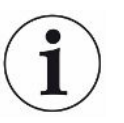

Für Geräte im Modus AQ siehe ["Drehzahl der Turbomolekularpumpe einstellen](#page-96-0) [\[](#page-96-0)[}](#page-96-0) [97\]"](#page-96-0).

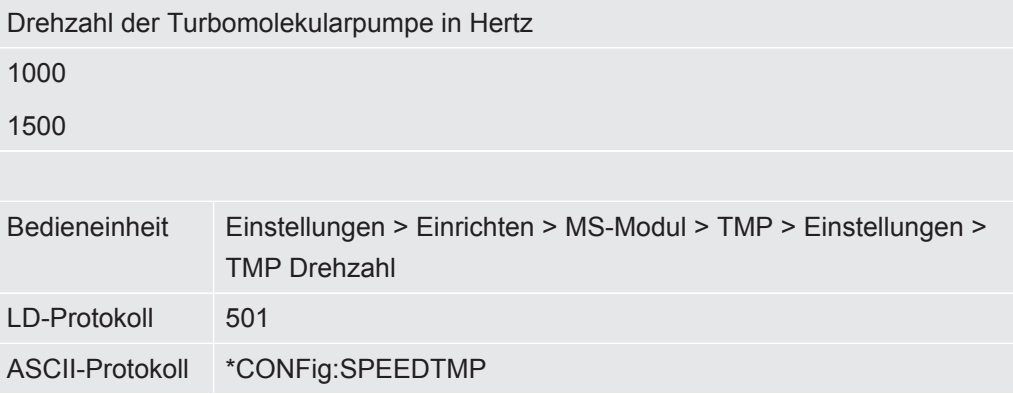

### 7.20 Kathode auswählen

**Auswahl einer Kathode**

Das Massenspektrometer enthält zwei Kathoden. In der Werkseinstellung verwendet das Gerät Kathode 1. Falls diese defekt ist, schaltet das Gerät automatisch auf die andere Kathode um.

Mit dieser Einstellung ist es möglich, eine bestimme Kathode auszuwählen.

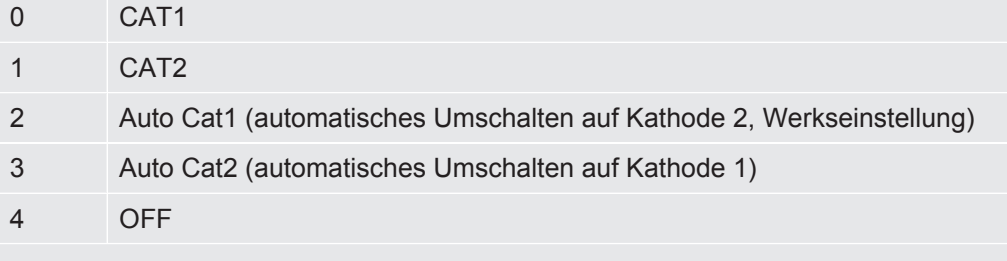
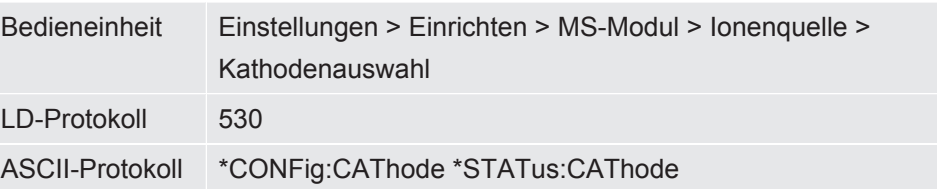

# 7.21 Einstellungen für den XL Sniffer Adapter

<span id="page-72-0"></span>Für den Betrieb mit dem XL Sniffer Adapter müssen Sie

- die SL3000XL-Schnüffelleitung verwenden,
- die Betriebsart "XL Sniffer Adapter" wählen, siehe "[Betriebsart wählen \[](#page-49-0)[}](#page-49-0) [50\]](#page-49-0)".

**Funktion rechte Schnüfflertaste** Aktivieren bzw. Deaktivieren der rechten Taste der SL3000XL-Schnüffelleitung (Umschalten zwischen Low Flow und High Flow). Deaktivieren der Taste verhindert unbeabsichtigte Messbeeinflussung.

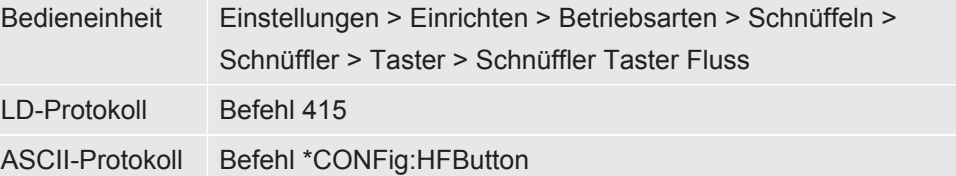

**Search Funktion** Mit aktivierter Search-Funktion wird der Alarm automatisch mit Trigger 2 verbunden, sobald auf High Flow umgeschaltet wird.

- Ausgeschaltete Search Funktion: Alarm, wenn Trigger 1 überschritten wird.
- Eingeschaltete Search Funktion und Betrieb im Low Flow: Alarm, wenn Trigger 1 überschritten wird.
- Eingeschaltete Search Funktion und Betrieb im High Flow: Alarm, wenn Trigger 2 überschritten wird.

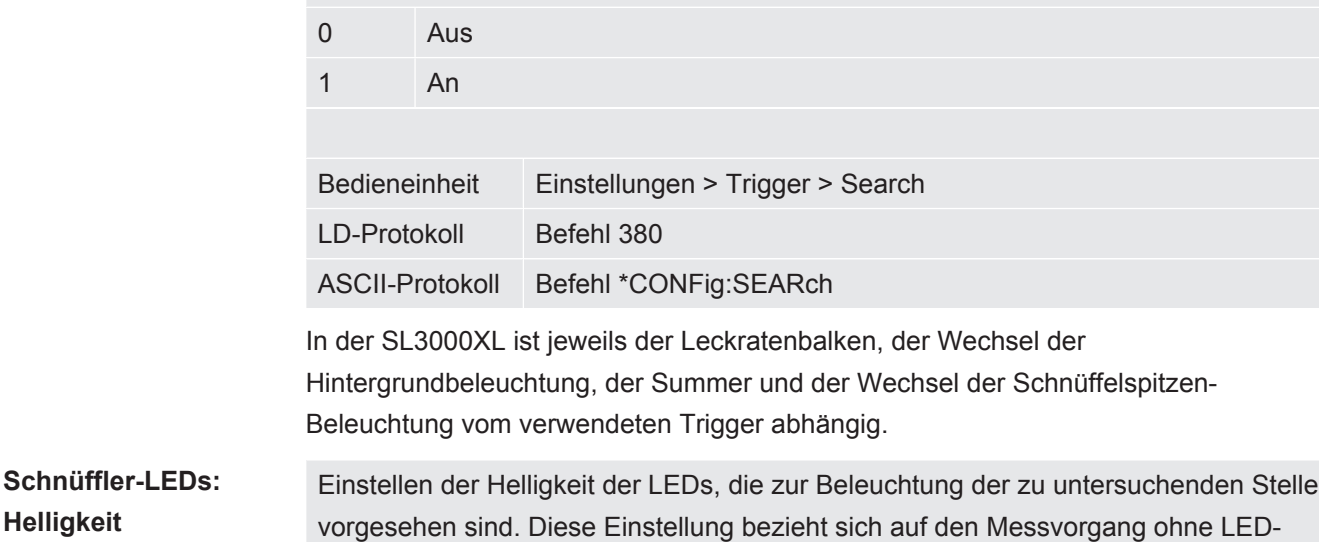

Alarmkonfiguration, vgl. unten.

Von " $0$ " (aus) bis " $6$ " (max.)

**Helligkeit**

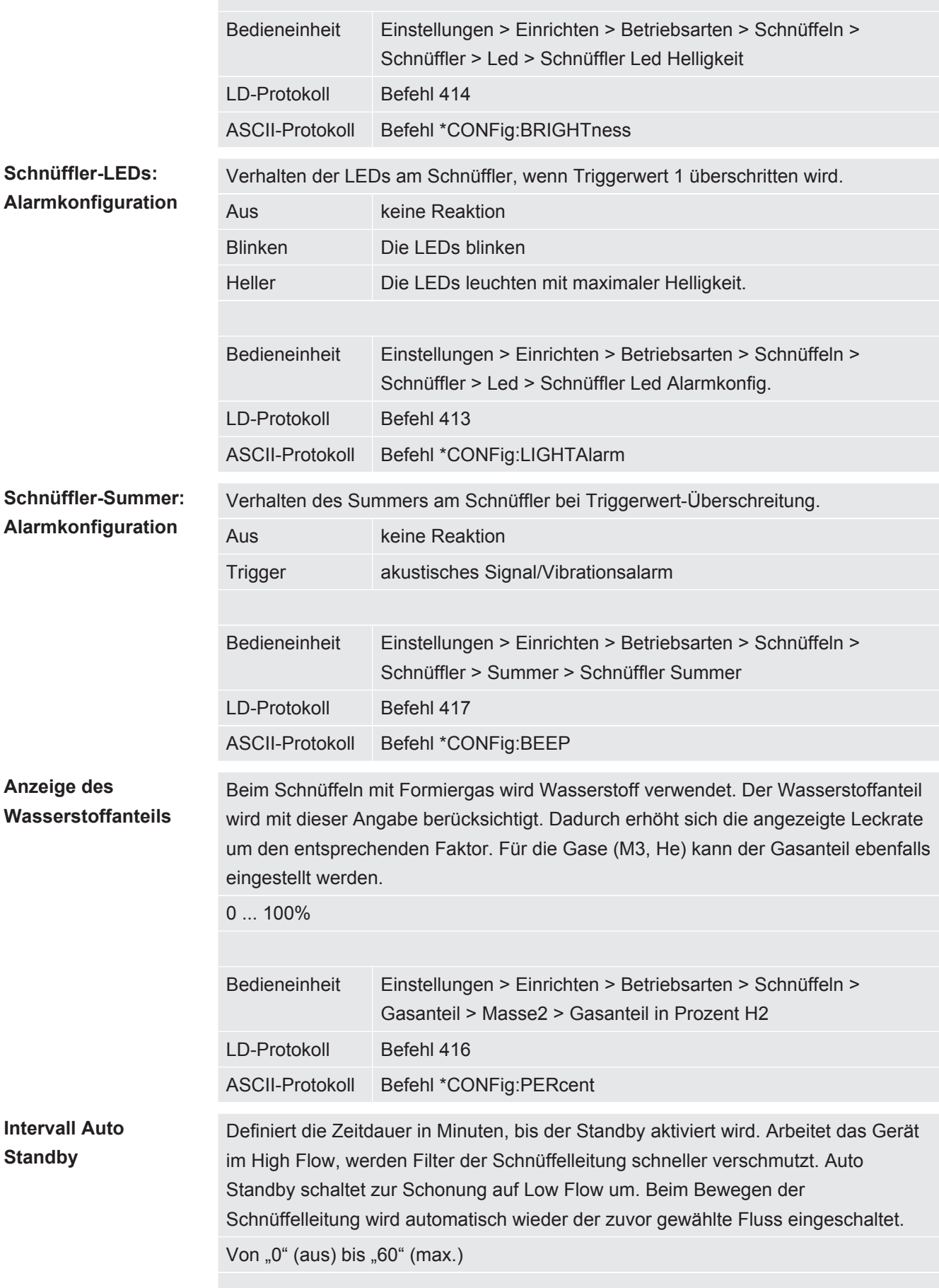

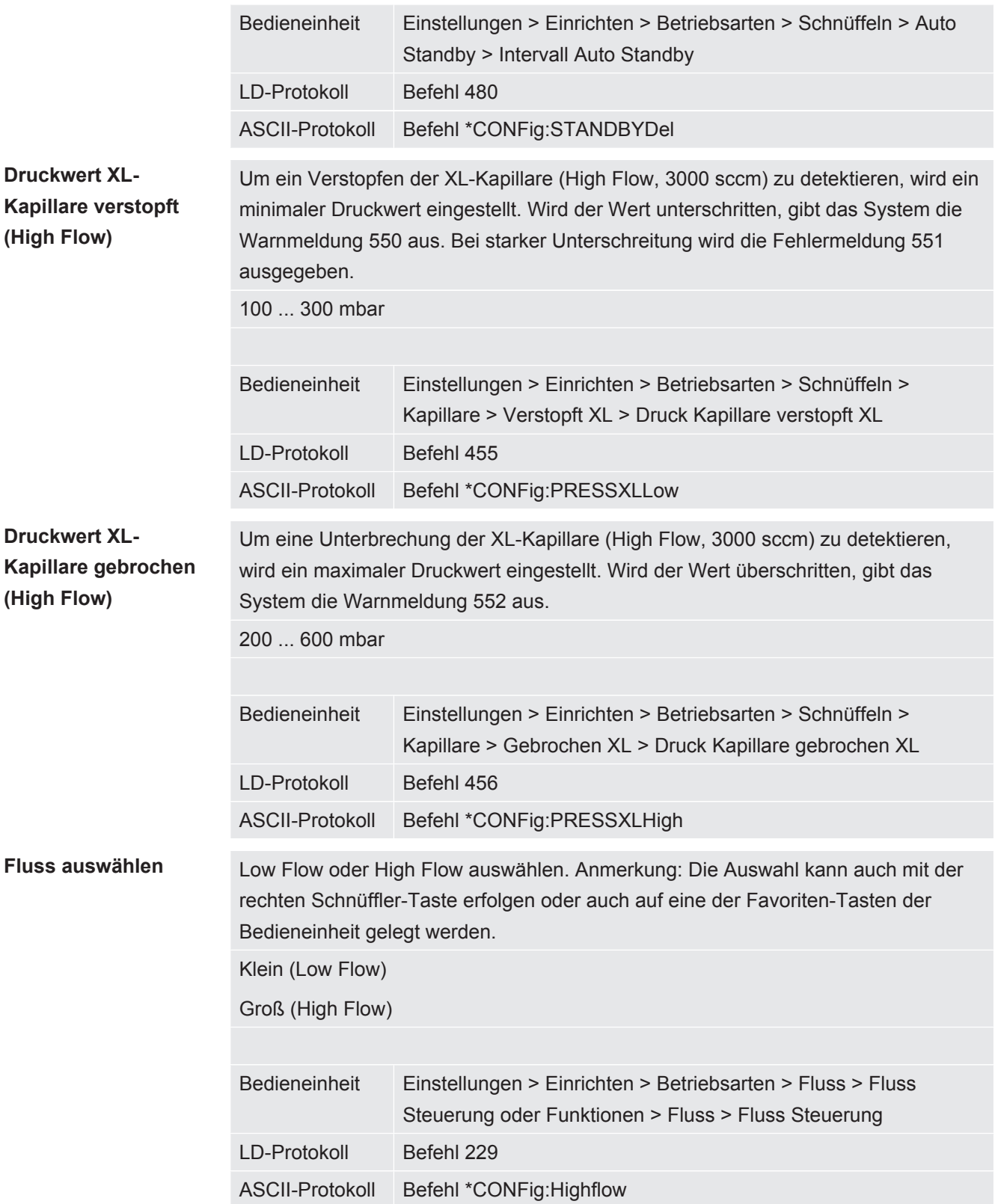

# 7.22 Äqivalenzleckrate anzeigen

#### **Geltungsbereich**

- Die Ausführungen zur Äquivalenzrate beziehen sich nur auf den Schnüffelbetrieb.

- Bei Verwendung einer CU1000 Bedieneinheit lesen Sie die erweiterten Möglichkeiten zur Anzeige der Äquivalenzrate, siehe ["Äquivalenzleckrate für anderes](#page-136-0) [Gas anzeigen \[](#page-136-0)[}](#page-136-0) [137\]"](#page-136-0).

Falls Sie mit den Prüfgasen Helium oder Wasserstoff messen, aber ein anderes Gas mit seiner Leckrate darstellen wollen, verwenden Sie einen Korrekturfaktor zum verwendeten Prüfgas.

Berechnen Sie den Äquivalenzfaktor, siehe ["Äquivalenzfaktor berechnen \[](#page-75-0)[}](#page-75-0) [76\]"](#page-75-0).

Nehmen Sie die notwendigen Einstellungen am Gerät vor, siehe ["Äquivalenzfaktor](#page-76-0) [und molare Masse einstellen \[](#page-76-0)[}](#page-76-0) [77\]"](#page-76-0).

## 7.22.1 Äquivalenzfaktor berechnen

<span id="page-75-0"></span>Der Äquivalenzfaktor wird nicht von der Software des Geräts berechnet. Berechnen Sie den Äquivalenzfaktor mittels folgender Formel:

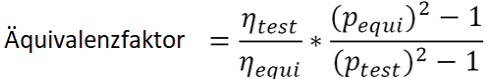

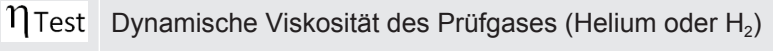

Dynamische Viskosität des Äquivalenzgases

**Ptest** Absoluter Druck des Testgases im Prüfobjekt in bar

Pequi Absoluter Druck des Äquivalenzgases im Prüfobjekts in bar

**Beispiel** Eine Klimaanlage soll auf Lecks geprüft werden.

Dazu wird die Anlage zunächst mit 2 bar (absolut) Helium gefüllt und auf Lecks geprüft. Später wird die Anlage mit R134a gefüllt. Der Betriebsdruck beträgt 15 bar (absolut).

Die dynamische Viskosität von Helium ist 19,62 µPa\*s.

Die dynamische Viskosität von R134a ist 11,49 µPa\*s.

Um während der Helium-Dichtheitsprüfung eine R134a äquivalente Leckraten-Anzeige zu erhalten, muss somit folgender Äquivalenzfaktor eingegeben werden:

$$
\ddot{\mathsf{A}} \text{quivalenzfaktor} = \frac{\eta_{test}}{\eta_{equi}} * \frac{\left(p_{equi}\right)^2 - 1}{\left(p_{test}\right)^2 - 1} = \frac{19,62}{11,49} * \frac{15^2 - 1}{2^2 - 1} \approx 127
$$

## 7.22.2 Äquivalenzfaktor und molare Masse einstellen

- <span id="page-76-0"></span> $\checkmark$  Der Äquivalenzfaktor ist bekannt. Siehe auch ["Äquivalenzfaktor berechnen \[](#page-75-0) $\checkmark$  [76\]"](#page-75-0).
- $\checkmark$  Das verwendete Prüfgas ist festgelegt (Wasserstoff oder Helium, Masse 2, 3 oder 4).
- $\checkmark$  Die molare Masse des Äquivalenzgases, welches Sie auf dem Display darstellen wollen, ist bekannt.
	- *1* Bedieneinheit: Einstellungen > Einrichten > Betriebsarten > Äquivalenzrate
	- *2* Schaltfläche "Gasfaktor"
		- ð (LD-Protokoll: Befehl 469)
	- *3* Wählen Sie passend zu Ihrem Prüfgas "Masse 2", "Masse 3" oder "Masse 4".
		- ð Beim Prüfgas Helium öffnet sich das Fenster "Äqivalenz-Gasfaktor He".
	- *4* Stellen Sie den Äquivalenz-Gasfaktor ein.
	- *5* Bedieneinheit: Einstellungen > Einrichten > Betriebsarten > Äquivalenzrate
	- *6* Schaltfläche "Molare Masse"
		- ð (LD-Protokoll: Befehl "470")
	- *7* Wählen Sie wie oben passend zu Ihrem Prüfgas "Masse 2", "Masse 3" oder "Masse 4".
		- $\Rightarrow$  Beim Prüfgas Helium öffnet sich das Fenster "Molare Masse Äquivalenzgas He".
	- *8* Stellen Sie Ihre molare Masse ein.
- $\Rightarrow$  Wenn der Äquivalenzfaktor ungleich 1 ist oder die molare Masse nicht auf Werkseinstellung steht, wird der Äquivalenzfaktor sowohl beim Kalibrierergebnis angezeigt als auch im Messbildschirm.

# 7.23 Einstellungen zurücksetzen

**Massenspektrometer modul**

Die Einstellungen des Massenspektrometermoduls können auf die Werkseinstellungen zurückgesetzt werden.

- 0 Werkseinstellungen laden
- 10 Zurücksetzen der Einstellungen für Kompatibilitätsmodus LDS1000
- 11 Zurücksetzen der Einstellungen für Kompatibilitätsmodus LDS2010
- 12 Zurücksetzen der Einstellungen für XL Sniffer Adapter Mode

Bedieneinheit Funktionen > Daten > Parameter > Rücksetzen > Einstellungen **Bedieneinheit** Funktionen > Daten > Parameter > Rücksetzen > Einstellungen

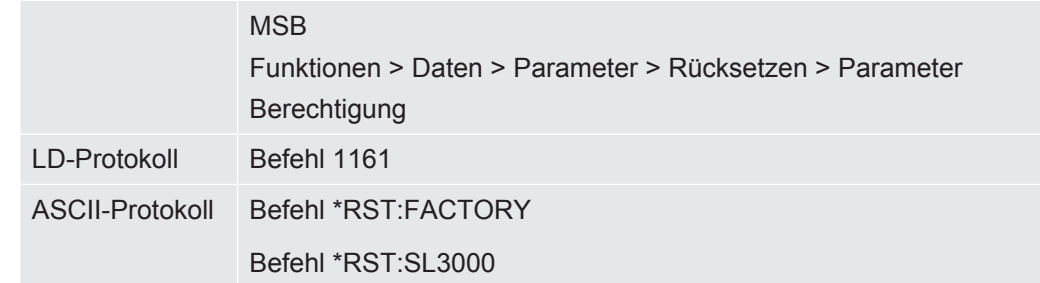

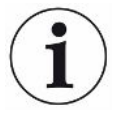

Für die Bedieneinheit gilt: Anhand des aktuell eingestellten Modus wird automatisch der zugehörige Wert zum Rücksetzen der Einstellungen für diesen Modus gewählt.

Für LD- oder ASCII-Protokoll gilt: Durch das Zurücksetzen der Einstellungen für einen bestimmten Modus wird dieser Modus automatisch aktiviert, siehe auch ["Kompatibilitätsmodus wählen \[](#page-47-0)[}](#page-47-0) [48\]"](#page-47-0).

# 8 Betrieb LDS3000 AQ (Akkumulation)

# 8.1 Gerät einschalten

- *1* Vorvakuumpumpe einschalten.
- *2* Spannungsversorgung zum Massenspektrometer-Modul herstellen.
- $\Rightarrow$  System läuft automatisch hoch.
- $\Rightarrow$  Falls ein XL Sniffer Adapter und die CU1000 angeschlossen sind, werden Sie nach dem Hochlaufen gefragt, ob die Betriebsart "XL Sniffer Adapter" eingestellt werden soll. Dies gilt nicht für Geräte im Modus AQ.

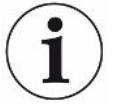

#### **Längerer Hochlauf bei Geräten im Modus AQ**

Um Verfälschungen der Messergebnisse durch einen erhöhten Untergrundwert entgegenzuwirken, beträgt die Aufwärmzeit nach dem Einschalten ca. 10 Minuten.

Vor dem Bestimmen des "Peak" beziehungsweise vor dem Kalibrieren warten Sie mindestens 60 Minuten.

Siehe auch ["Messung durchführen \[](#page-93-0)[}](#page-93-0) [94\]](#page-93-0)".

# <span id="page-78-0"></span>8.2 Voreinstellungen

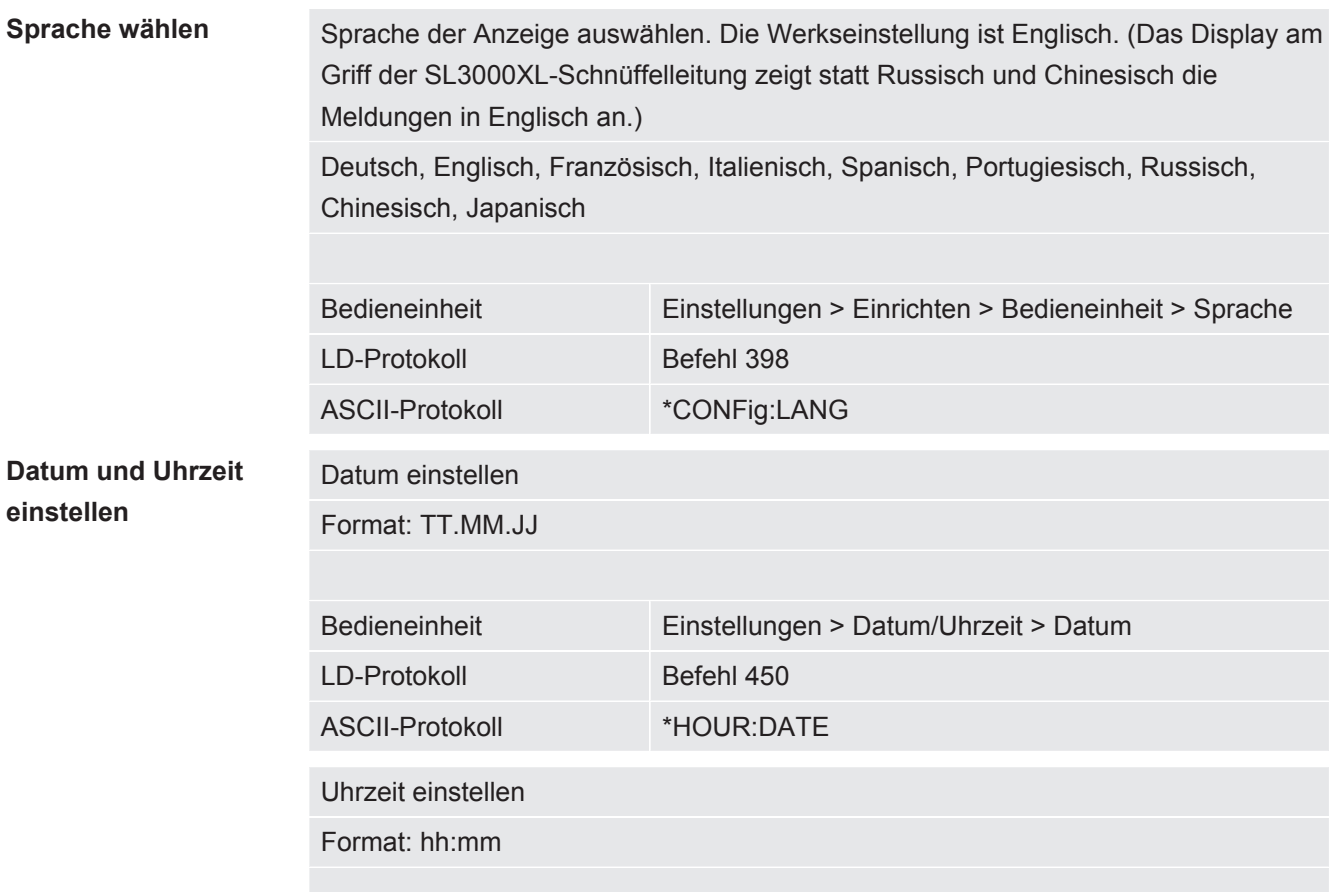

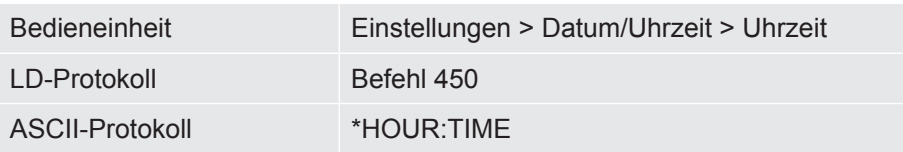

# 8.3 Einheit für die Leckrate wählen

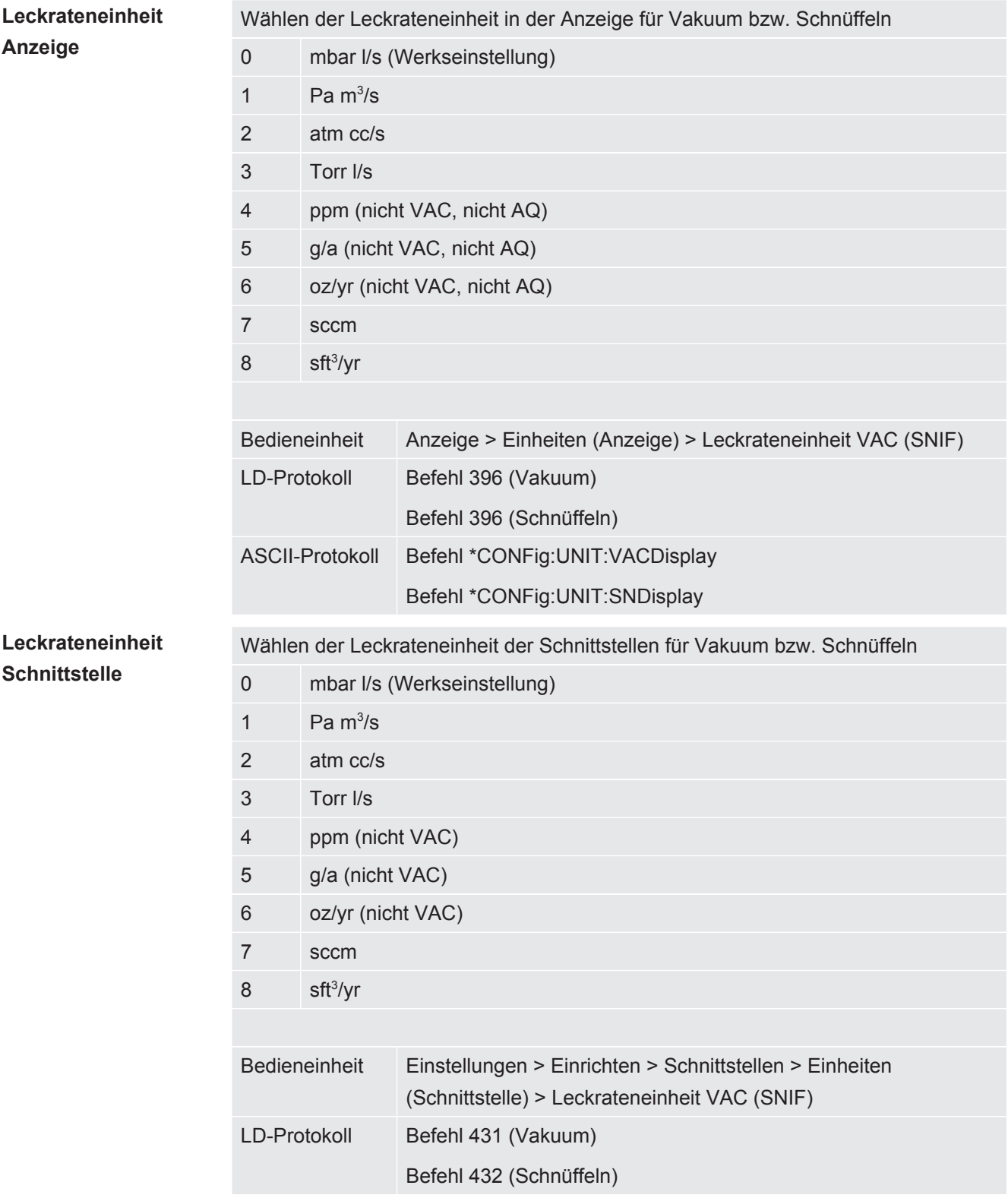

ASCII-Protokoll Befehl \*CONFig:UNIT:LRVac Befehl \*CONFig:UNIT:LRSnif

# 8.4 Einheit für den Druck wählen

**Druckeinheit Schnittstelle**

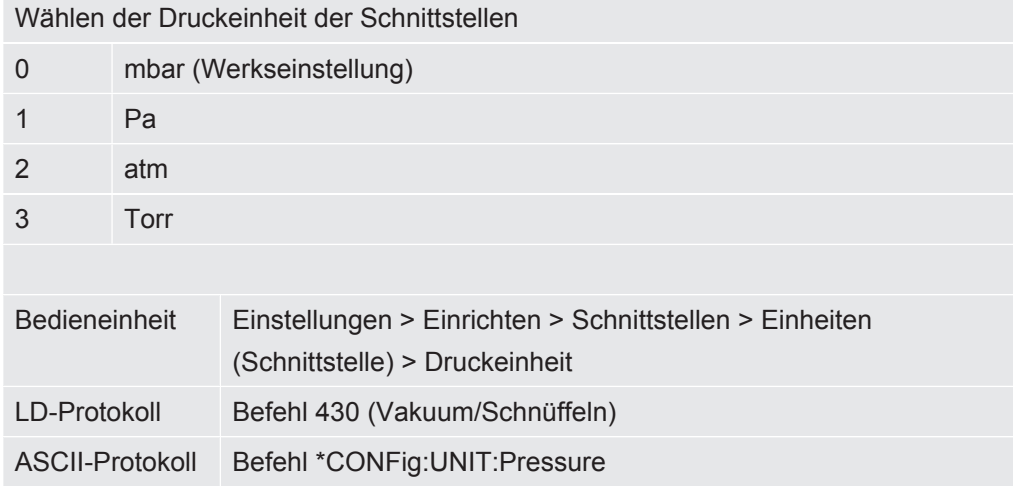

# <span id="page-80-0"></span>8.5 Kompatibilitätsmodus wählen

Als LDS3000 AQ-Nutzer treffen Sie Ihre Wahl zwischen

- AQ Mode 1 oder
- AQ Mode 2

Beim Wechsel in einen Kompatibilitätsmodus werden alle Parameter auf die Werkseinstellungen zurückgesetzt und das Gerät neu gestartet. Es wird die Sprache gemäß Werkseinstellung angezeigt. Zum Ändern der Sprache siehe "[Voreinstellungen \[](#page-78-0)[}](#page-78-0) [79\]"](#page-78-0).

Falls Sie den LDS3000 jetzt in einen anderen Modus umschalten und zu einem späteren Zeitpunkt in den bisher eingestellten Modus zurückwechseln wollen, speichern Sie vorher Ihre Parameter auf einem USB-Stick, siehe "[Parameter](#page-94-0) [speichern und laden \[](#page-94-0)[}](#page-94-0) [95\]](#page-94-0)". Nach dem Zurückwechseln in den bisher eingestellten Modus können Sie die gesicherten Parameter wieder laden.

- AQ Mode 1: Nur bei Geräten für AQ steht dieser Modus zur Verfügung. Er ist bei Geräten für AQ voreingestellt. Ein Umschalten auf andere Modi ist möglich. Die Auswahl dieses Modus führt zu einer endlos fortlaufenden Messung. Das Ergebnis eines Messzyklus muss daher manuell zeitlich abgepasst werden. Um ein stabiles Messergebnis zu erhalten, müssen Sie zumindest die Messzeit abwarten. Zur Einstellung der Messzeit siehe ["Basiseinstellungen über Assistent](#page-83-0) [vornehmen \[](#page-83-0)[}](#page-83-0) [84\]](#page-83-0)". Zum Messbetrieb siehe ["Messung durchführen \[](#page-93-0)[}](#page-93-0) [94\]"](#page-93-0).
- AQ Mode 2: Nur bei Geräten für AQ steht dieser Modus zur Verfügung. Ein Umschalten auf andere Modi ist möglich.

Die Auswahl dieses Modus führt dazu, dass nach Ablauf der eingestellten

Messzeit die AQ-Messung beendet wird. Das Ergebnis der Zyklus-Messung kann bis zum manuellen Neustart eines weiteren Messzyklus abgelesen werden. Zur Einstellung der Messzeit siehe "[Basiseinstellungen über Assistent vornehmen](#page-83-0) [\[](#page-83-0)[}](#page-83-0) [84\]](#page-83-0)". Zum Messbetrieb siehe ["Messung durchführen \[](#page-93-0)[}](#page-93-0) [94\]"](#page-93-0).

- LDS1000: Kompatibilitätsmodus, um eine vorhandene Dichtheitsprüfanlage LDS1000 mit einem LDS3000 nachzurüsten.
- LDS2010: Kompatibilitätsmodus, um eine vorhandene Dichtheitsprüfanlage LDS2010 mit einem LDS3000 nachzurüsten.
- LDS3000
- XL Sniffer Adapter

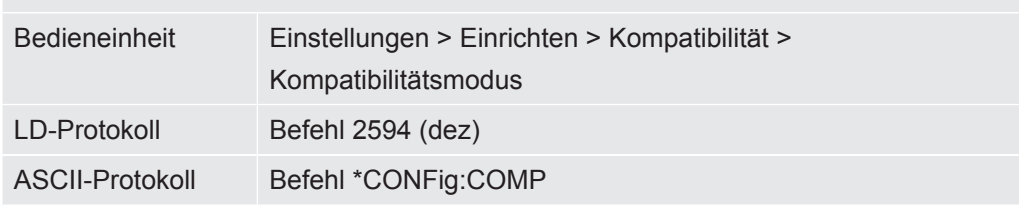

Die folgende Tabelle zeigt die funktionellen Unterschiede und Gemeinsamkeiten zwischen LDS2010 und LDS3000:

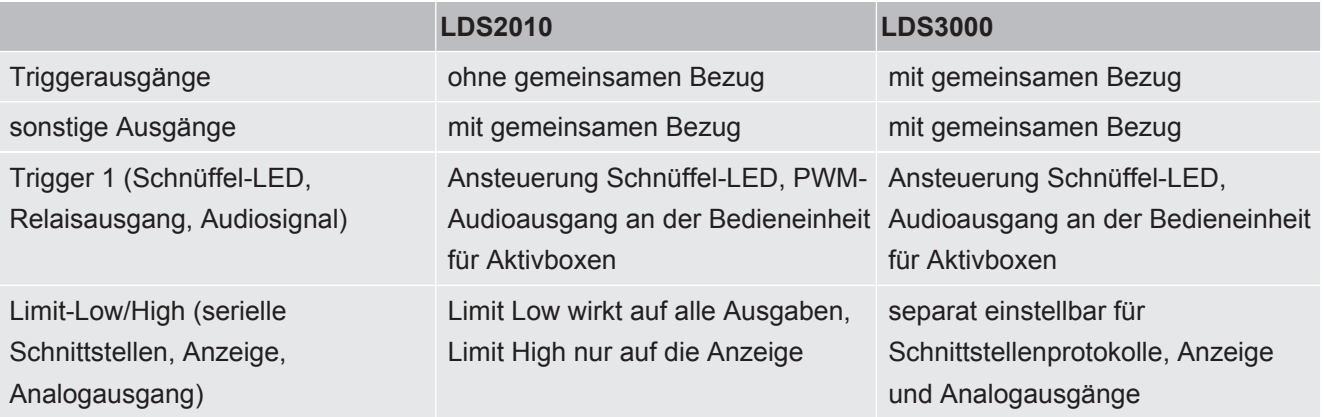

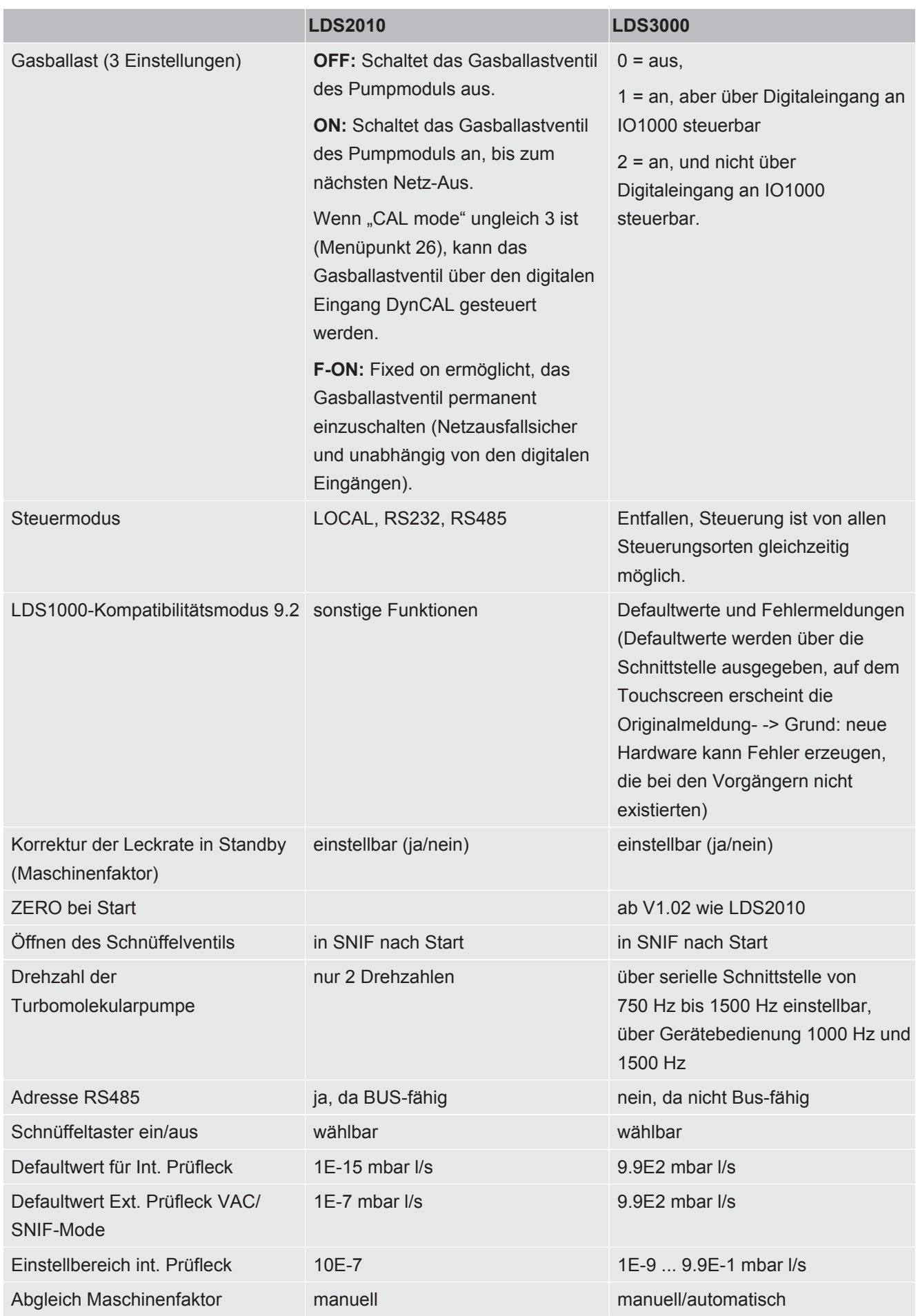

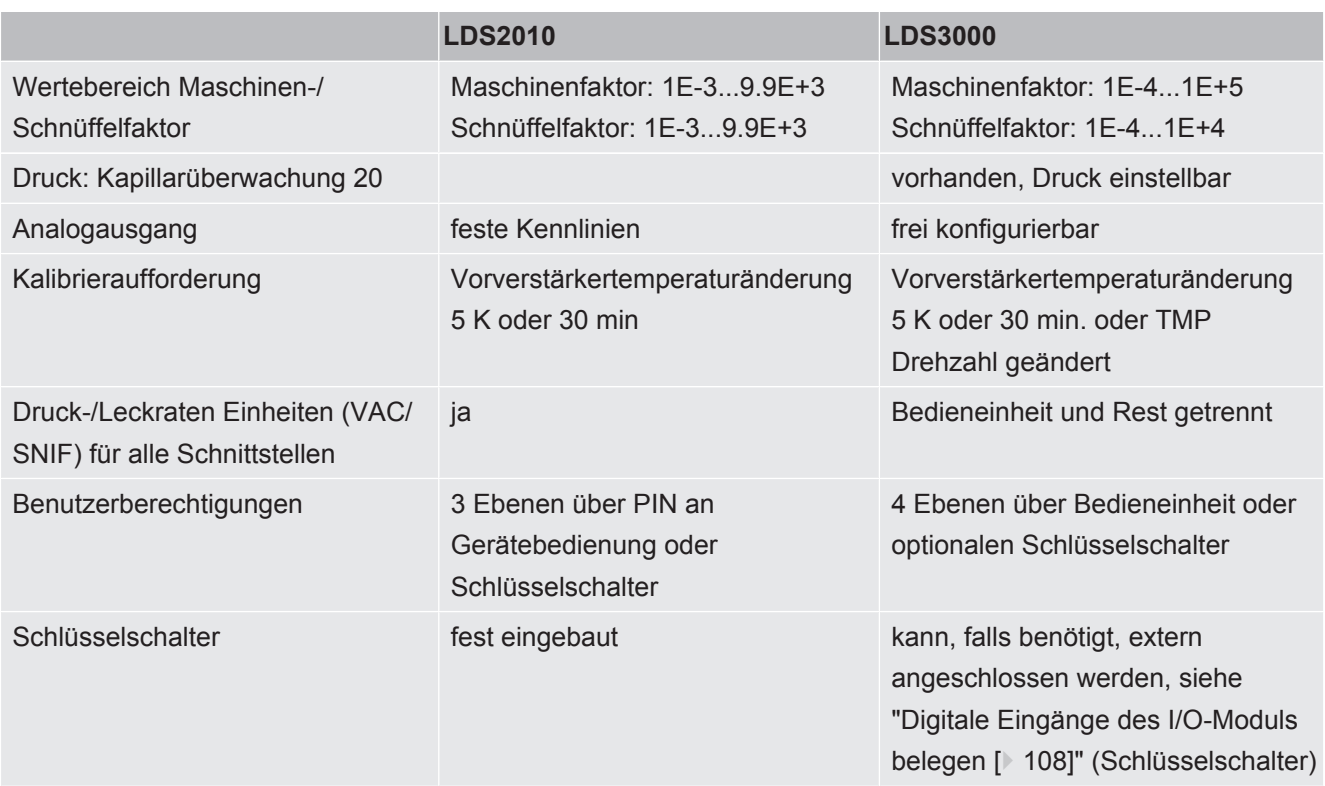

# <span id="page-83-0"></span>8.6 Basiseinstellungen über Assistent vornehmen

Wir empfehlen die Nutzung des AQ-Assistenten für wichtige Einstellungen und zum Kalibrieren. Die folgenden Angaben beziehen sich auf eine CU1000, die für die Nutzung des LDS3000 AQ angepasst wurde.

Falls Sie von den Standard-Einstellungen abweichen wollen oder sich über Schnittstellen-Protokoll-Befehle informieren wollen, finden Sie Details in weiteren Kapiteln des vorliegenden Handbuchs.

#### **AQ-Assistent**

Um den AQ-Assistenten aufzurufen, drücken Sie auf dem Display der CU1000 auf

Hauptmenü > Funktionen > Assistent

Alternativ drücken Sie unten im Display auf das Wort "Assistent".

Nehmen Sie Ihre Einträge in den Fenstern vor, die nacheinander aufgerufen werden.

- 1. Kammervolumen
	- (Nettovolumen) Die Volumeneinheit können Sie bei Bedarf unter "Hauptmenü > Einstellungen > Einrichten > Betriebsarten > AQ > Volumeneinheit" wählen.

(LD-Protokoll: Befehl 1763

ASCII-Protokoll: \*CONFig:AQ:VOLume)

2. Triggerlevel 1 (LD-/ASCII-Protokoll: Siehe "[Triggerwerte einstellen \[](#page-70-0)[}](#page-70-0) [71\]](#page-70-0)") 3. Masse

(Auswahl zwischen Helium oder Formiergas) (LD-/ASCII-Protokoll: Siehe "[Gasart wählen \(Masse\) \[](#page-50-0)[}](#page-50-0) [51\]"](#page-50-0)

4. Gasanteil in Prozent

(beispielsweise der Wasserstoffanteil in Formiergas) (LD-/ASCII-Protokoll: Siehe Anzeige des Wasserstoffanteils in "[Einstellungen für](#page-72-0) [den XL Sniffer Adapter \[](#page-72-0)[}](#page-72-0) [73\]"](#page-72-0)

5. Messzeit

(Frei einstellbar, angezeigt wird eine Empfehlung, die von den eingestellten Parametern abhängig ist.) (LD-Protokoll: Befehl 1765 ASCII-Protokoll: \*CONFig:AQ:TIME)

Bei der Einstellung des Kompatibilitätsmodus "AQ Mode 1" wird eine endlos fortlaufende Messung durchgeführt. Der Messzyklus bzw. das Ergebnis einer Messung muss manuell aus der fortlaufenden Messung abgelesen werden. Um ein stabiles Messergebnis zu erhalten, müssen Sie zumindest die Messzeit abwarten.

Bei der Einstellung des Kompatibilitätsmodus "AQ Mode 2" wird nach Ablauf der eingestellten Messzeit die AQ-Messung beendet. Das Ergebnis der Zyklus-Messung kann bis zum manuellen Neustart eines weiteren Messzyklus abgelesen werden. Zur Einstellung des Kompatibilitätsmodus siehe "[Kompatibilitätsmodus](#page-80-0) [wählen \[](#page-80-0)[}](#page-80-0) [81\]](#page-80-0)".

Alternativ können Sie Ihre Einstellungen auch an folgenden Stellen vornehmen: "Hauptmenü > Einstellungen > Einrichten > Betriebsarten > AQ" "Hauptmenü > Einstellungen > Masse"

# <span id="page-84-0"></span>8.7 Peak bestimmen

Um möglichst genaue Messergebnisse zu erreichen, sollten Sie vor einer Kalibrierung immer den aktuellen "Peak" (Spitzenwert) bestimmen. Am Ende dieses Vorgangs wird der Wert für die alte Anodenspannung durch den Wert für die neue Anodenspannung ersetzt.

Der Abgleich nutzt Luft-Helium bzw. Luft-Wasserstoff. Ein Abgleich nur mit Stickstoff ist nicht möglich.

Die folgenden Angaben zum Display beziehen sich auf eine CU1000, die für die Nutzung des LDS3000 AQ angepasst wurde.

- $\checkmark$  Um Verfälschungen von Messergebnissen durch einen erhöhten Untergrundwert entgegenzuwirken, haben Sie mindestens 60 Minuten Aufwärmzeit gewartet.
	- *1* Hauptmenü > Funktionen > CAL > Peak.
- *2* Bestätigen Sie mit "OK".
	- $\Rightarrow$  Es öffnet sich das Fenster "CAL peak".
- *3* Entnehmen Sie das Prüfleck aus der Kammer.
- *4* Falls der Kompatibilitätsmodus "AQ Mode 1" eingestellt wurde, warten Sie, bis das Untergrundsignal stabil ist und starten danach den Abgleich mit "OK". Siehe auch "[Kompatibilitätsmodus wählen \[](#page-80-0)[}](#page-80-0) [81\]"](#page-80-0).
	- $\Rightarrow$  (LD-Protokoll: 4, Parameter 7 (peak adjust AQ) ASCII-Protokoll: \*CAL:PEAK) IO1000: Eingang "Peakfind"
	- $\Rightarrow$  (LD- und ASCII-Protokoll: Der Verlauf muss anschließend abgefragt werden über Befehl 260 (State Calibration) bzw. \*STATus:CAL)
- *5* Falls der Kompatibilitätsmodus "AQ Mode 2" eingestellt wurde, starten Sie den Abgleich direkt mit "OK".
- <span id="page-85-0"></span> $\Rightarrow$  Nach dem Abgleich werden die alte und die neue Anodenspannung angezeigt.

## 8.8 Leckrate von Prüflecks hinterlegen

Tragen Sie einmalig die Angaben zum eingesetzten Prüfleck ein. Für jedes Gas (Masse) muss eine spezifische Leckrate eingestellt werden. Bereich: 1E-9 ... 9.9E-2 mbar l / s

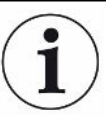

#### **Mindestgröße für die Leckrate des Prüflecks**

Um eine stabile Kalibrierung durchführen zu können, empfehlen wir eine Mindestgröße für die Leckrate des verwendeten Prüflecks.

Bei Beibehaltung der vom AQ-Assistenten vorgeschlagenen Messzeit sollte die Leckrate folgenden Wert nicht unterschreiten:

- Bei der Verwendung von Formiergas den gewählten Schwellenwert (Trigger 1)
- Bei Verwendung von Helium 1/5 des gewählten Schwellenwerts (Trigger 1)

Falls die Leckrate des verwendeten Prüflecks zu gering ist, wird zum Start oder zum Abschluss der Kalibrierung eine Fehlermeldung ausgegeben.

Die folgenden Angaben beziehen sich auf eine CU1000, die für die Nutzung des LDS3000 AQ angepasst wurde.

- $\checkmark$  Die gewünschte Einheit, in der Sie die Leckrate eintragen wollen, ist eingestellt. Sofern die in Ihrem System angezeigte Einheit der Leckrate von der Angabe der Einheit auf dem Prüfleck abweicht, stellen Sie zumindest vorübergehend die Einheit wie auf dem Prüfleck angegeben ein. Siehe auch "[Einheit für die Leckrate wählen](#page-46-0) [\[](#page-46-0)[}](#page-46-0) [47\]"](#page-46-0).
	- *1* Hauptmenü > Funktionen > CAL > Einstellungen > Prüfleck ext.

*2* Tragen Sie das gewünschte Gas und die zugehörige Leckrate ein. (LD Protokoll: Befehl 390 ASCII-Protokoll: \*CONFig:CALleak:EXTVac)

# 8.9 Gerät kalibrieren

## 8.9.1 Zeitpunkt und generelle Voreinstellungen

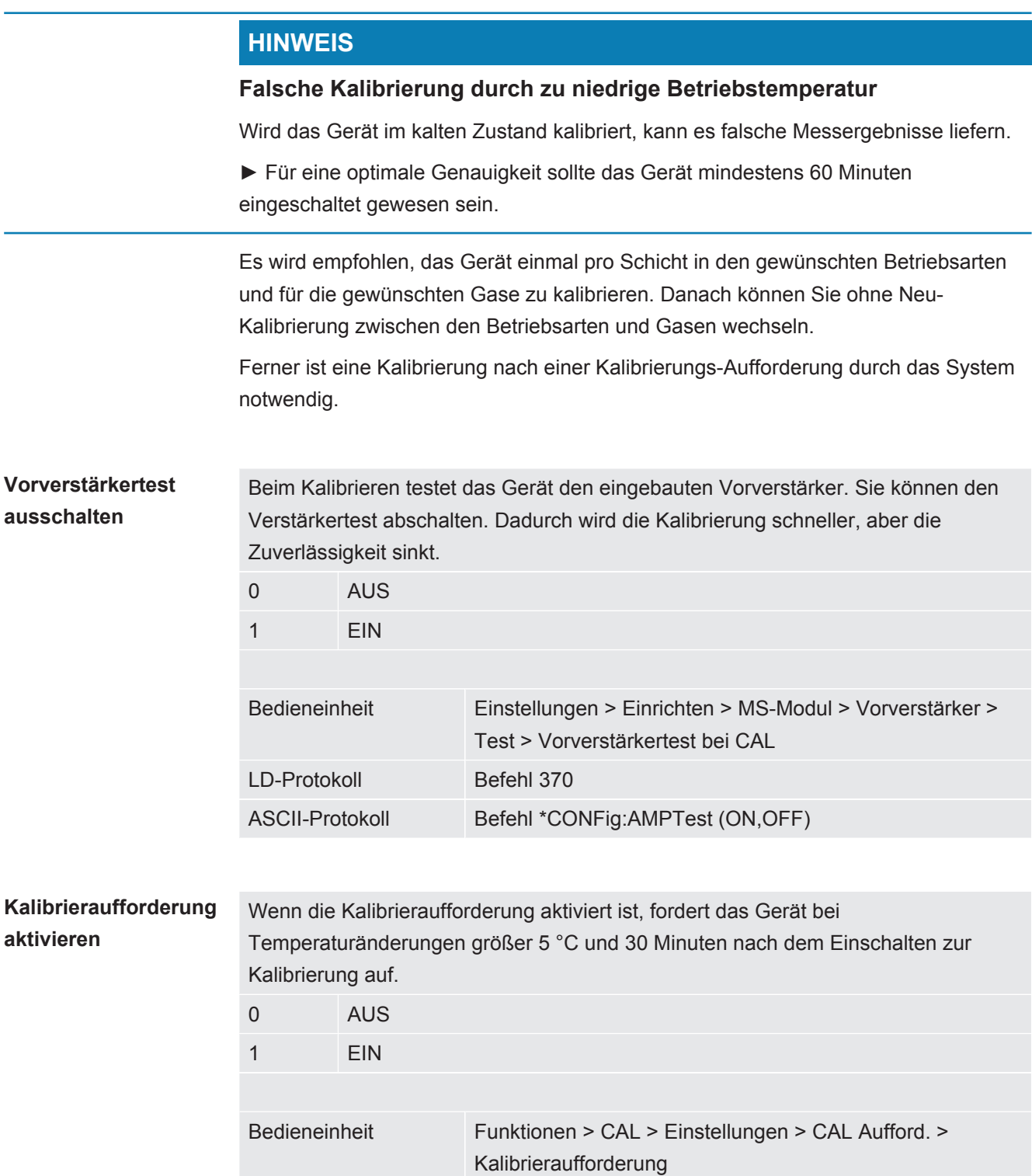

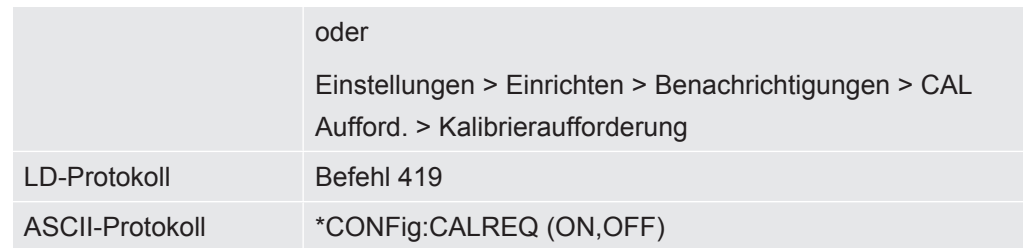

#### **Kalibrierwarnung Wrn650**

Die Warnmeldung Wrn650 "Kalibrierung in den ersten 20 Minuten nicht empfohlen" kann zugelassen oder unterdrückt werden.

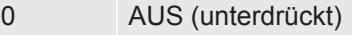

1 EIN (zugelassen)

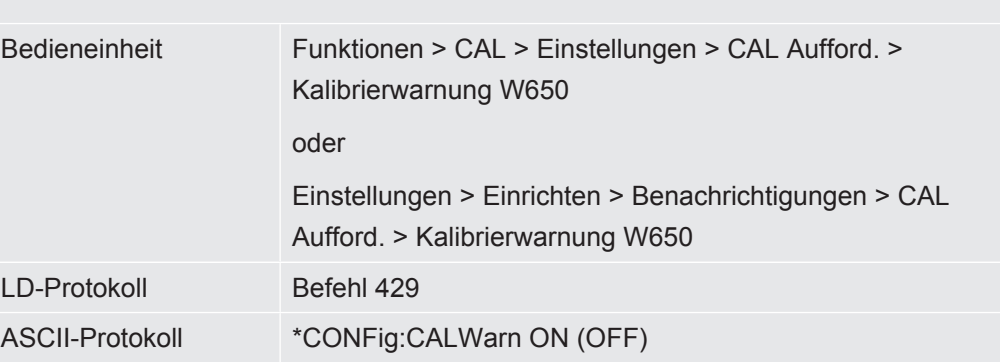

#### **Sehen Sie dazu auch**

■ [Maschinen- und Schnüffelfaktor einstellen \[](#page-91-0)▶ [92\]](#page-91-0)

## 8.9.2 Kalibrierfaktor eingeben

Der Kalibrierfaktor wird normalerweise durch die entsprechende Kalibrierroutine bestimmt. Daher ist es normalerweise nicht nötig, den Kalibrierfaktor manuell zu verstellen.

Ein falsch eingestellter Kalibrierfaktor führt zwangsläufig zu einer falschen Leckratenanzeige!

## 8.9.3 Kalibrierfaktor Vakuum

Gilt auch für Geräte im Modus AQ.

Eingabe der Kalibrierfaktoren für Masse 2, 3, 4.

Die Werte werden bei der nächsten Kalibrierung überschrieben.

0,01 … 5000

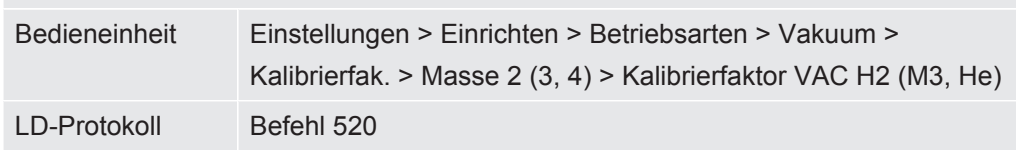

ASCII-Protokoll Befehl \*FACtor:CALVac

### 8.9.4 Kalibrieren

<span id="page-88-0"></span>Beachten Sie auch die allgemeinen Hinweise zum Kalibrieren, siehe "[Gerät kalibrieren](#page-51-0) [\[](#page-51-0)[}](#page-51-0) [52\]"](#page-51-0).

#### **Voraussetzungen für alle Vorgehensweisen**

- Ein externes Prüfleck ist vorhanden.
- Die Angaben zum Prüfleck sind eingetragen, siehe auch ["Leckrate von Prüflecks](#page-85-0) [hinterlegen \[](#page-85-0)[}](#page-85-0) [86\]](#page-85-0)".
- Um Verfälschungen von Messergebnissen durch einen erhöhten Untergrundwert entgegenzuwirken, haben Sie mindestens 60 Minuten Aufwärmzeit gewartet.
- Der aktuelle "Peak" wurde bestimmt, siehe auch ["Peak bestimmen \[](#page-84-0) [85\]](#page-84-0)".

#### **Bedieneinheit CU1000**

- *1* Legen Sie das offene Prüfleck in die Messkammer und schließen Sie die Messkammer.
- *2* Hauptmenü > Funktionen > CAL > Extern
	- $\Rightarrow$  Die Leckrate des Prüflecks wird angezeigt und die Frage, ob die Kalibrierung gestartet werden soll.
- *3* Zum Start des Kalibriervorgang bestätigen Sie über "OK".
- *4* Folgen Sie den Anweisungen auf dem Bildschirm.

#### **LD- oder ASCII-Protokoll, IO1000**

- *1* Legen Sie das offene Prüfleck in die Messkammer und schließen Sie die Messkammer.
- *2* Gilt nur für eingestellten "AQ Mode 1": Für ein stabiles Leckratensignal warten Sie mindestens die Dauer der eingestellten AQ-Messzeit ab.
- *3* Starten Sie die Kalibrierung LD-Protokoll: Befehl 4, Parameter 1 ASCII-Protokoll: \*CAL:EXT IO1000: Eingang "CAL extern", siehe auch die folgende Abbildung
	- ð Bei Verwendung von Helium fahren Sie mit dem letzten Handlungsschritt (Nr. 8) fort.
- *4* Für eine Untergrundbestimmung bei Formiergas (Wasserstoff) fragen Sie anschließend den Verlauf ab: LD-Protokoll: Befehl 260 (State Calibration) ASCII-Protokoll: \*STATus:CAL
- $\Rightarrow$  Warten Sie bis zum Erreichen folgenden Zustands: LD-Protokoll: Befehl 260 Zustand 75 "WAIT\_ZERO\_AQ" ASCII-Protokoll: \*STATus:CAL? auf "CLOSE" IO1000: Ausgang "CAL stabil", siehe auch die folgende Abbildung
- *5* Entfernen Sie das Prüfleck aus der Messkammer und schließen Sie die Messkammer.
- *6* Für ein stabiles Leckratensignal warten Sie mindestens die Dauer der eingestellten AQ-Messzeit ab.
- *7* Starten Sie die Untergrundmessung. LD-Protokoll: Befehl 11, Parameter 1 (Continue calibration) ASCII-Protokoll: \*CAL:CLOSED IO1000: Eingang "CAL extern", siehe auch die folgende Abbildung
- *8* Fragen Sie anschließend den Verlauf ab: LD-Protokoll: Befehl 260 (State Calibration) ASCII-Protokoll: \*STATus:CAL
	- $\Rightarrow$  Warten Sie bis zum Erreichen folgenden Zustands: LD-Protokoll: Befehl 260 Zustand 0 "READY" ASCII-Protokoll: \*STATus:CAL? auf "IDLE" IO1000: Ausgang "CAL aktiv", siehe auch die folgende Abbildung
	- $\Rightarrow$  Die Kalibrierung ist abgeschlossen.
	- $\Rightarrow$  Im Fehlerfall:
		- LD-Protokoll: Befehl 260 Zustand 51...59 (Fehlerzustände) ASCII-Protokoll: \*STATus:CAL? auf "FAIL" IO1000: Ausgang "Fehler oder Warnung"

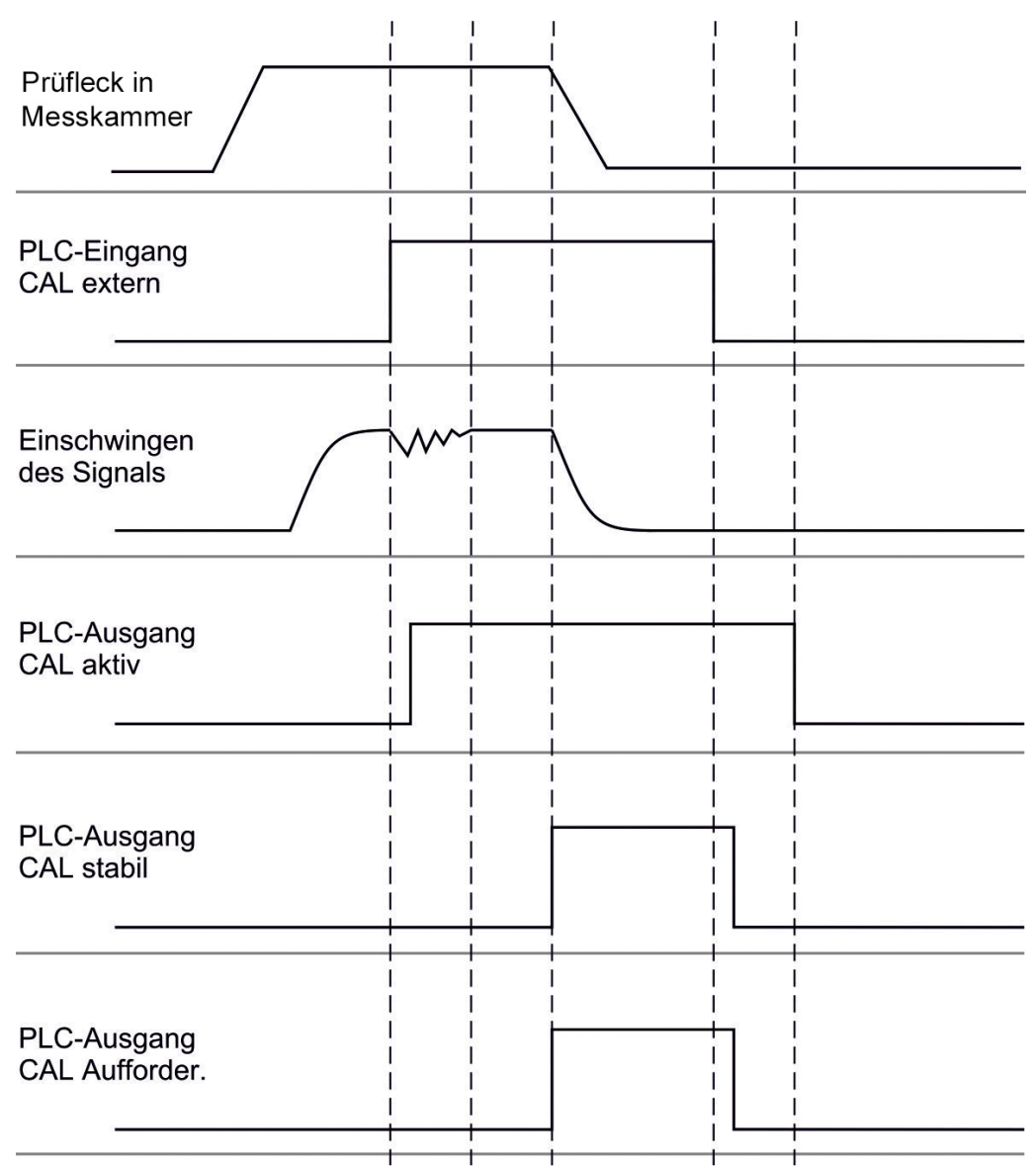

*Abb. 17:* Externes Kalibrieren mit IO1000 bei einem Gerät für den Modus AQ. Beschreibung der PLC-Ein- und Ausgänge siehe "[Ein- und Ausgänge belegen \[](#page-98-0)[}](#page-98-0) [99\]"](#page-98-0).

## 8.10 Messung starten und stoppen (AQ Mode 2)

Gilt nur für "AQ Mode 2". Siehe auch ["Kompatibilitätsmodus wählen \[](#page-80-0)[}](#page-80-0) [81\]"](#page-80-0).

Um im Standby-Fenster der CU1000 eine Start oder Stop-Taste zum Bedienen eines Messzyklus zur Verfügung zu haben, ersetzen Sie im Favoritenfenster die Taste "Favorit 1" oder "Favorit 2" durch "Start/Stop". Ansonsten würden die Start/Stop-Tasten im Standby-Fenster fehlen und Sie müssten den Weg über das Menü "Funktionen > Start/Stop" nutzen.

Zur Einstellung siehe "[Touchscreen-Einstellungen \[](#page-127-0) $\blacktriangleright$  [128\]"](#page-127-0), "Favoritentasten belegen".

Wechselt zwischen Messen- und Standby-Betrieb

START = Standby --> Messen

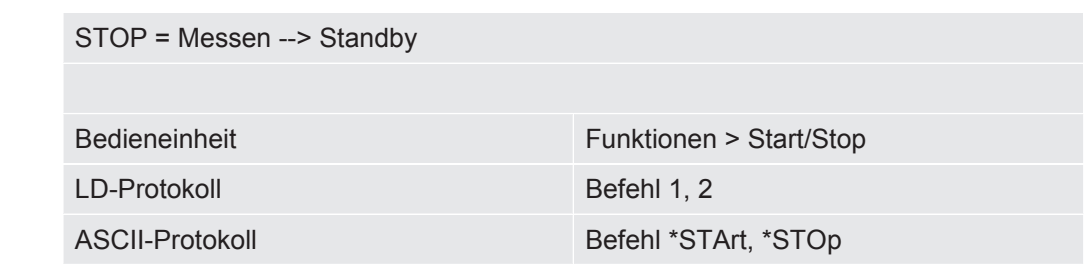

#### **Sehen Sie dazu auch**

<span id="page-91-1"></span>■ [Messung durchführen \[](#page-93-0)▶ [94\]](#page-93-0)

# 8.11 ZERO ausführen

Nach dem Hochlaufen des LDS3000 AQ und der Wahl von Formiergas als Gasart sorgt der vorhandene Wasserstoff im Vakuumsystem zunächst dafür, dass auf dem Display eine steigende Kurve sichtbar wird (AQ Mode 1). Diese Anzeige kann als Anzeige einer Undichtigkeit missverstanden werden.

Um verfälschende Wasserstoff-Spuren zu beseitigen, warten Sie mit dem Messen ca. 30 Minuten nach dem Hochfahren des Geräts.

Um den Rest-Offset zu beseitigen, führen Sie danach ZERO AQ aus. ZERO AQ dient nicht zum Unterdrücken von Messsignalen.

 $\checkmark$  Als Masse ist Wasserstoff (Formiergas) eingetragen.

Falls kein Wasserstoff (Formiergas) eingetragen ist, können Sie es unter "Hauptmenü > Einstellungen > Masse" oder unten im Display des Messfensters über "Assistent" einstellen.

- $\checkmark$  In der Messkammer ist weder ein Prüfkörper noch ein Prüfleck.
	- *1* Hauptmenü > Funktionen > ZERO AQ
	- *2* Folgen Sie den Anweisungen auf dem Bildschirm.
		- ð LD- und ASCII-Protokoll: Warten Sie nach dem Entfernen von Prüfkörper oder Prüfleck zunächst die Messzeit ab (AQ Mode 1).
		- ð LD-Protokoll: Befehl 6, Parameter 1; ASCII-Protokoll: \*ZERO:ON
		- $\Rightarrow$  IO1000: Eingang ZERO

## 8.12 Maschinen- und Schnüffelfaktor einstellen

<span id="page-91-0"></span>Die interne Kalibrierung kalibriert ausschließlich das von der Prüfanlage entkoppelte Messsystem des Massenspektrometer-Moduls. Wenn das Messsystem nach einer internen Kalibrierung aber parallel zu einem weiteren Pumpsystem betrieben wird (nach dem Teilstromprinzip), gibt das Messsystem die Leckrate entsprechend dem Teilstromverhältnis zu klein an. Mit Hilfe eines korrigierenden Maschinenfaktors für den Vakuumbetrieb und eines Schnüffelfaktors für den Schnüffelbetrieb gibt das

Messsystem die tatsächliche Leckrate an. Mit den Faktoren wird also das Verhältnis des effektiven Saugvermögens des Messsystem im Vergleich zum Saugvermögen des Messsystems an der Prüfanlage berücksichtigt.

## 8.12.1 Maschinen- und Schnüffelfaktor manuell einstellen

- $\checkmark$  Massenspektrometer-Modul intern kalibriert.
	- *1* Externes Prüfleck mit Prüfanlage messen.
		- ð Das Gerät gibt die Leckrate entsprechend des Teilstromverhältnisses zu klein an.
	- *2* Maschinen- bzw. Schnüffelfaktor einstellen, siehe unten.
		- ð Das Gerät zeigt die tatsächliche Leckrate an.

#### **Maschinenfaktor einstellen**

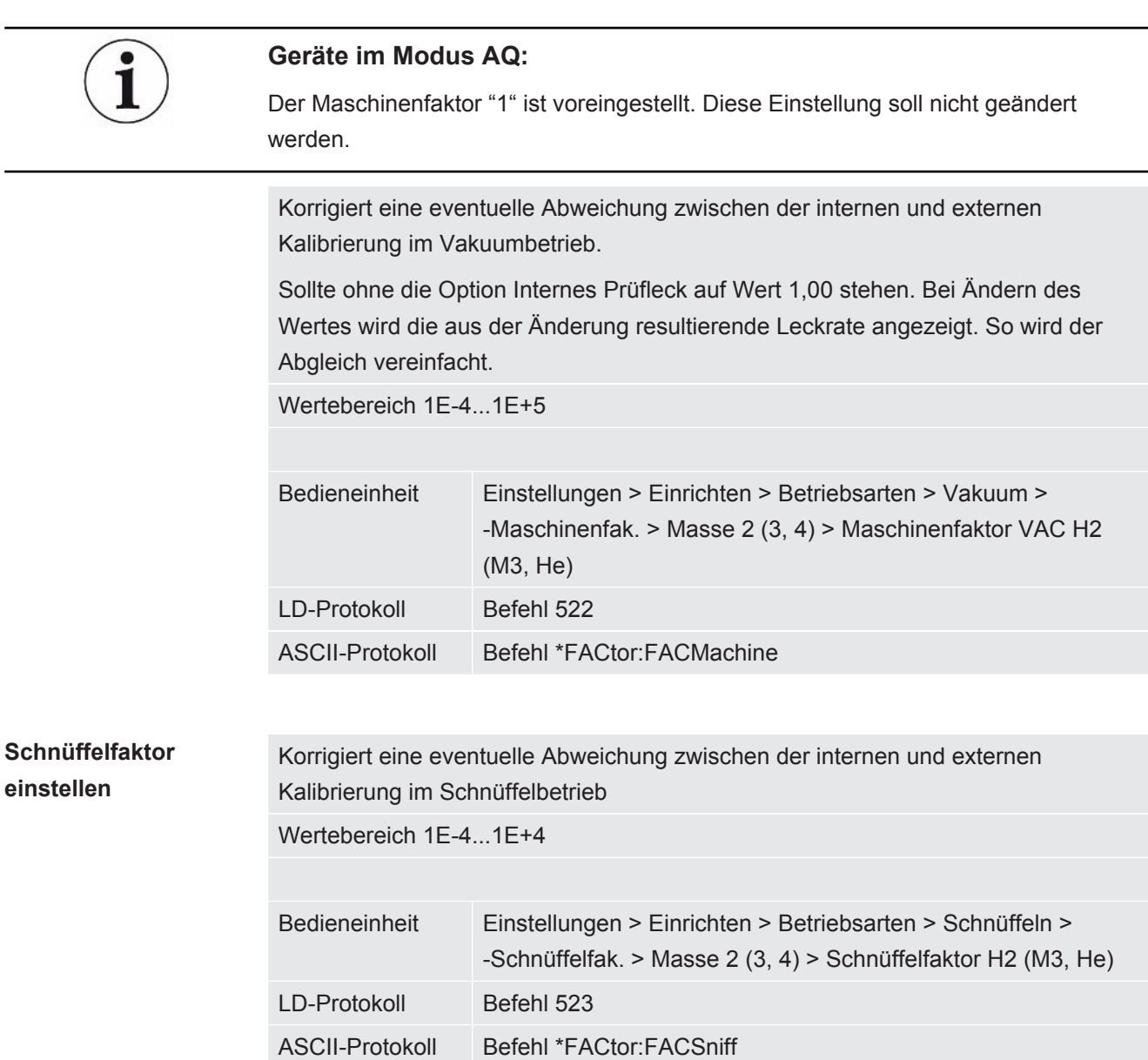

# <span id="page-93-0"></span>8.13 Messung durchführen

### **WARNUNG**

#### **Gefahr durch implodierende Messkammer**

Eine externe Messkammer, die an einen LDS3000 AQ angeschlossen wird, wird mit ca. 60 sccm abgepumpt. Im Rahmen üblicher Messzeiten (2 - 30 Sekunden) wird kein gefährlicher Unterdruck erzeugt.

Falls die Messkammer dicht ist, nicht vakuumfest ist und weiter abgepumpt wird, kann sie implodieren. Dies kann beispielsweise bei einer 1-l-Messkammer nach ca. 10 Minuten eintreten.

- ►Pumpen Sie eine Messkammer nach Ablauf der Messzeit nicht weiter ab.
- ►Sehen Sie geeignete Schutzmaßnahmen vor!
- $\checkmark$  Das Gerät ist eingeschaltet.
- ü Der Kompatibilitätsmodus "AQ Mode 1" oder "AQ Mode 2" wurde eingestellt (in der CU1000 im Fenster "Kompatibilität", bestätigt mit "OK").
- ü Nur Kompatibilitätsmodus "AQ Mode 2": Um im Standby-Fenster der CU1000 eine Start oder Stop-Taste zum Bedienen eines Messzyklus zur Verfügung zu haben, haben Sie im Favoritenfenster die Taste "Favorit 1" oder "Favorit 2" durch "Start/ Stop" ersetzt. Ansonsten würden die Start/Stop-Tasten im Standby-Fenster fehlen und Sie müssten den Weg über das Menü "Funktionen > Start/Stop" nutzen. Zur Einstellung siehe "[Touchscreen-Einstellungen \[](#page-127-0)[}](#page-127-0) [128\]](#page-127-0)", "Favoritentasten belegen".
- $\checkmark$  Der Peak ist bestimmt worden, siehe ["Peak bestimmen \[](#page-84-0) $\checkmark$  [85\]](#page-84-0)".
- $\checkmark$  Die Kalibrierung wurde durchgeführt, siehe "[Kalibrieren \[](#page-88-0) $\checkmark$  [89\]](#page-88-0)".
- $\checkmark$  ZERO AQ ist bestimmt worden, siehe "[ZERO ausführen \[](#page-91-1) $\checkmark$  [92\]](#page-91-1)".
	- *1* Falls Sie mit Formiergas messen, stellen Sie sicher, dass das Gerät mindestens eine halbe Stunde gelaufen ist. Diese Zeit wird benötigt, um stabile Messungen durchführen zu können.
		- $\Rightarrow$  Falls Sie mit Helium messen, beträgt diese Wartezeit ca. 10 Minuten.
	- *2* Legen Sie das Prüfobjekt in die Messkammer und schließen Sie die Messkammer. Das Prüfobjekt sollte nicht auf seine möglicherweise undichten Stellen platziert werden.
		- $\Rightarrow$  Es wird entweder ein unter Druck mit Helium oder Formiergas gefülltes Prüfobjekt in die Messkammer gebracht oder es wird erst in der Messkammer mit Druck beaufschlagt.
	- *3* Falls der Kompatibilitätsmodus "AQ Mode 1" eingestellt wurde, warten Sie die eingestellte Messzeit ab. Start- oder Stop-Tasten werden beim "AQ Mode 1" nicht verwendet.
- $\Rightarrow$  Die Leckrate wird berechnet und angezeigt. Aufgrund der endlos laufenden Messung muss das Ergebnis eines Messzyklus manuell zeitlich abgepasst werden.
- $\Rightarrow$  Falls das Prüfobjekt undicht ist, wird auf dem eingesetzten Display eine ansteigende Leckrate angezeigt.
- *4* Falls der Kompatibilitätsmodus "AQ Mode 2" eingestellt wurde, drücken Sie im Fenster "Standby" der CU1000 die Taste "Start".
	- $\Rightarrow$  Im Messfenster können Sie die laufende Messung verfolgen, das Ende des Messzyklus abwarten oder auf "Stop" drücken. Die verbleibende Messzeit wird angezeigt.
	- ð Nach Ende des Messzyklus wird das Ergebnis der letzten Messung angezeigt.
	- $\Rightarrow$  Abhängig vom Unterschreiten oder Überschreiten eines eingestellten Schwellenwerts wird das Ergebnis "Dicht" grün unterlegt oder "Undicht" rot unterlegt angezeigt.
- *5* Nehmen Sie das Prüfobjekt aus der Messkammer und setzen Sie die Messungen mit dem Handlungsschritt 2 fort.

## 8.14 Parameter speichern und laden

<span id="page-94-0"></span>Um die Parameter der Bedieneinheit und des Massenspektrometer-Moduls zu sichern und wieder herzustellen, kann ein USB-Stick an der CU1000 verwendet werden.

Parameter speichern:

**►** "Funktionen > Daten > Parameter > Speichern > Parameter speichern"

Parameter laden:

- $\checkmark$  Der aktuell eingestellte Kompatibilitätsmodus muss mit dem Kompatibilitätsmodus in der Parameterdatei übereinstimmen. Siehe auch [Kompatibilitätsmodus wählen](#page-47-0) [\[](#page-47-0)[}](#page-47-0) [48\]](#page-47-0).
- **►** "Funktionen > Daten > Parameter > Laden > Parameter laden"

## 8.15 Messdaten kopieren, Messdaten löschen

Die Messdaten können mit der CU1000 auf einem USB-Stick gespeichert werden.

• "Funktionen > Daten > Rekorder > Kopieren > Dateien kopieren"

Die Messdaten können auf der CU1000 gelöscht werden.

• "Funktionen > Daten > Rekorder > Löschen > Dateien löschen"

## 8.16 "Zerozeit Faktor AQ" anpassen

Gilt nur für "AQ Mode 1". Siehe auch ["Kompatibilitätsmodus wählen \[](#page-80-0)[}](#page-80-0) [81\]"](#page-80-0).

Um beim Messen mit Formiergas scheinbar negative Leckraten zu vermeiden, wird nach einer bestimmten Zeit (Zerozeit Faktor AQ x Messzeit) die Leckratenanzeige auf 0 nachgeführt.

Der Zerozeit Faktor AQ kann eingestellt werden unter:

Hauptmenü > Einstellungen > Einrichten > Betriebsarten > AQ > Messzeit

Der Standardwert ist 4 und kann in Ganzzahlen auf 1..10 geändert werden.

(LD-Protokoll: Befehl 1767

ASCII-Protokoll: \*CONFig:AQ:ZEROTime)

# 8.17 Anzeigegrenzen wählen

**Anzeigegrenzen** Absenkung und Anhebung der Anzeigegrenzen:

Falls sehr kleine Leckraten für Ihre Anwendung nicht von Interesse sind, kann eine Anhebung der unteren Anzeigegrenze die Beurteilung der Leckratenanzeige erleichtern.

- bis 15 Dekaden in VAC
- bis 11 Dekaden in SNIF
- bis 8 Dekaden im Modus AQ

Wenn durch eine ungeeignete Einstellung der nutzbare Bereich geringer als eine Dekade ausfällt, wird die obere Grenze soweit verschoben, bis eine Dekade sichtbar bleibt.

Hinweis: In der Bedieneinheit werden beim Einstellen zwischen den beiden Einstellparametern die aktuellen Anzeigegrenzen angezeigt. Über das LD-Protokoll können mit dem Befehl 399 die aktuellen Anzeigegrenzen ausgelesen werden.

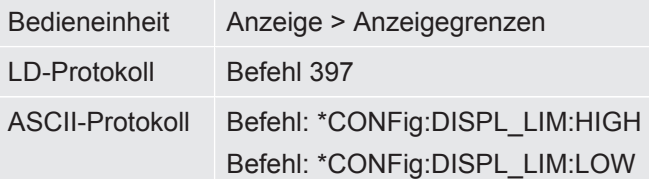

## 8.18 Drucküberwachung einstellen

**Min. Druck AQ-Mode** Um ein Verstopfen der Drossel zu detektieren, wird ein minimaler Druckwert eingestellt. Wird der Wert unterschritten, gibt das System die Warnmeldung 556 aus. Bei starker Unterschreitung wird die Fehlermeldung 557 ausgegeben.

5E-2 ... 0,45 mbar

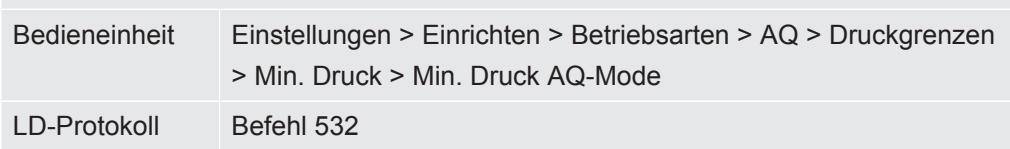

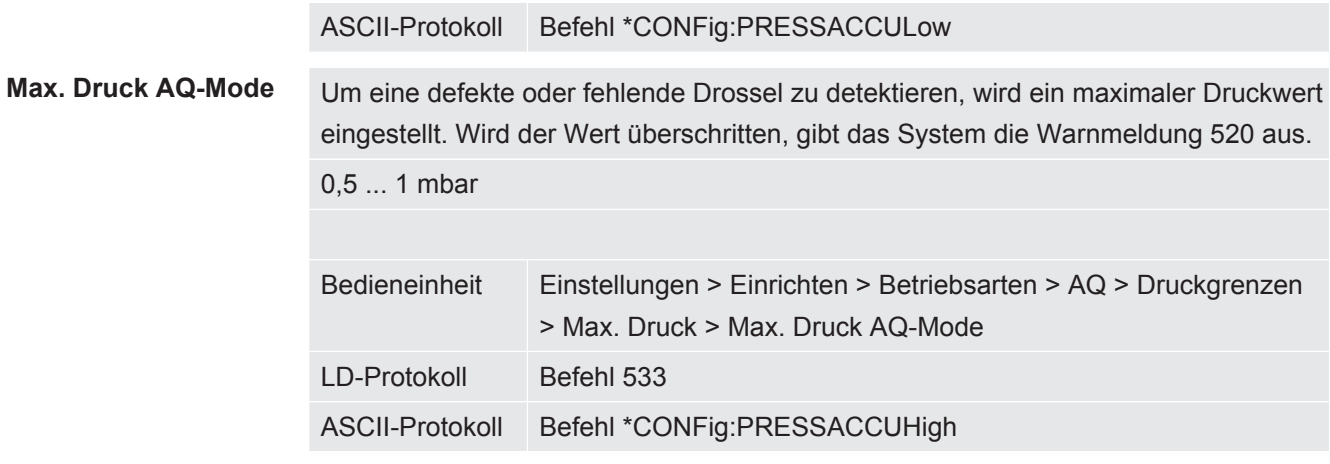

# 8.19 Drehzahl der Turbomolekularpumpe einstellen

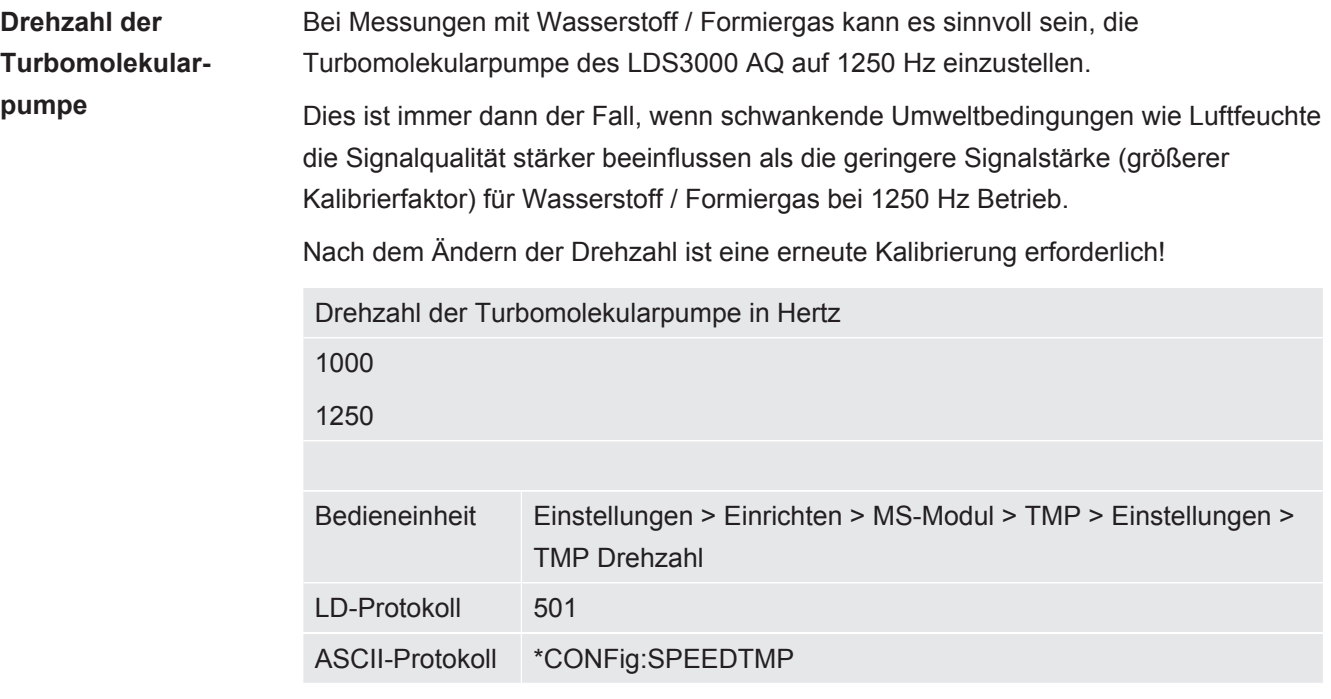

# 8.20 Kathode auswählen

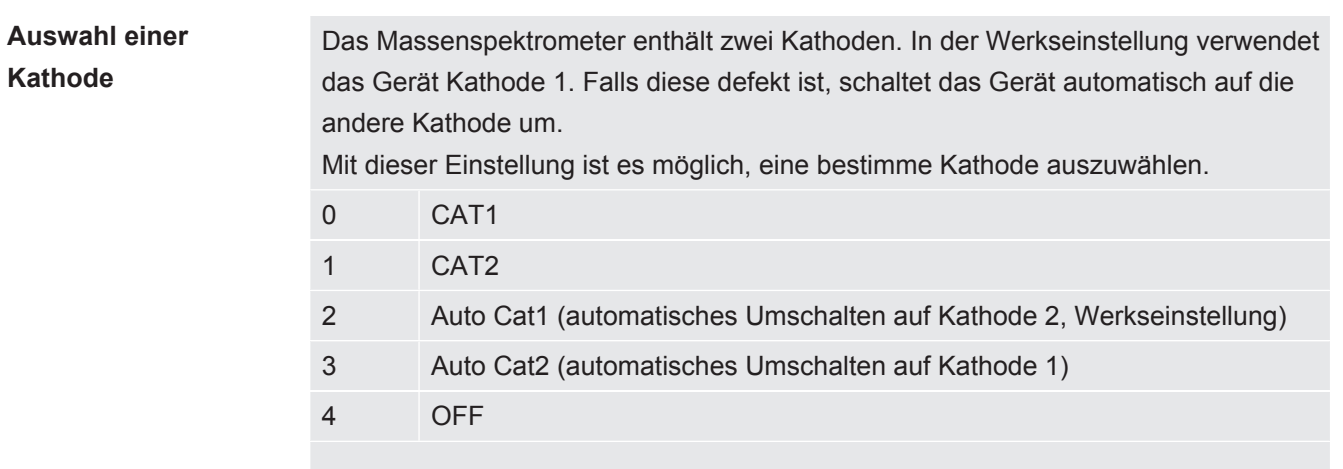

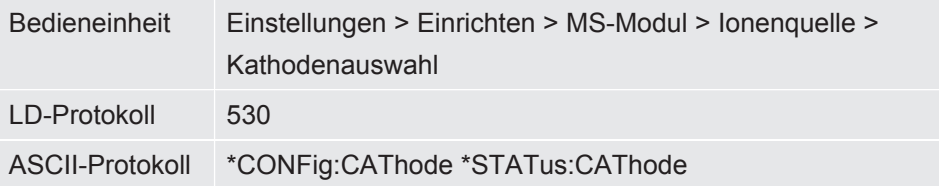

# 8.21 Einstellungen zurücksetzen

**Massenspektrometer modul** Die Einstellungen des Massenspektrometermoduls können auf die Werkseinstellungen zurückgesetzt werden.

- 0 Werkseinstellungen laden
- 10 Zurücksetzen der Einstellungen für Kompatibilitätsmodus LDS1000
- 11 Zurücksetzen der Einstellungen für Kompatibilitätsmodus LDS2010
- 12 Zurücksetzen der Einstellungen für XL Sniffer Adapter Mode
- 14 Zurücksetzen der Einstellungen für LDS3000 AQ

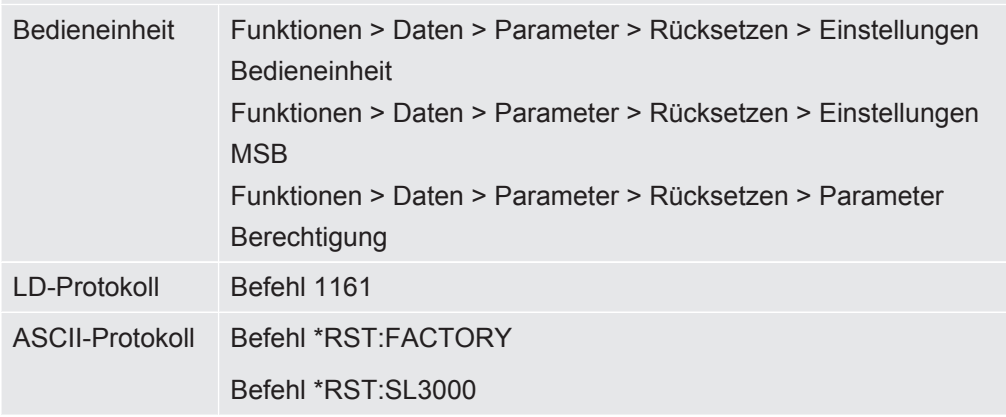

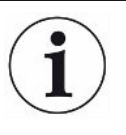

Für die Bedieneinheit gilt: Anhand des aktuell eingestellten Modus wird automatisch der zugehörige Wert zum Rücksetzen der Einstellungen für diesen Modus gewählt.

Für LD- oder ASCII-Protokoll gilt: Durch das Zurücksetzen der Einstellungen für einen bestimmten Modus wird dieser Modus automatisch aktiviert, siehe auch ["Kompatibilitätsmodus wählen \[](#page-80-0)[}](#page-80-0) [81\]"](#page-80-0).

# 9 Erweiterungsmodul nutzen (LDS3000, LDS3000 AQ)

# 9.1 Typ des Erweiterungsmoduls auswählen

**Erweiterungsmodul auswählen**

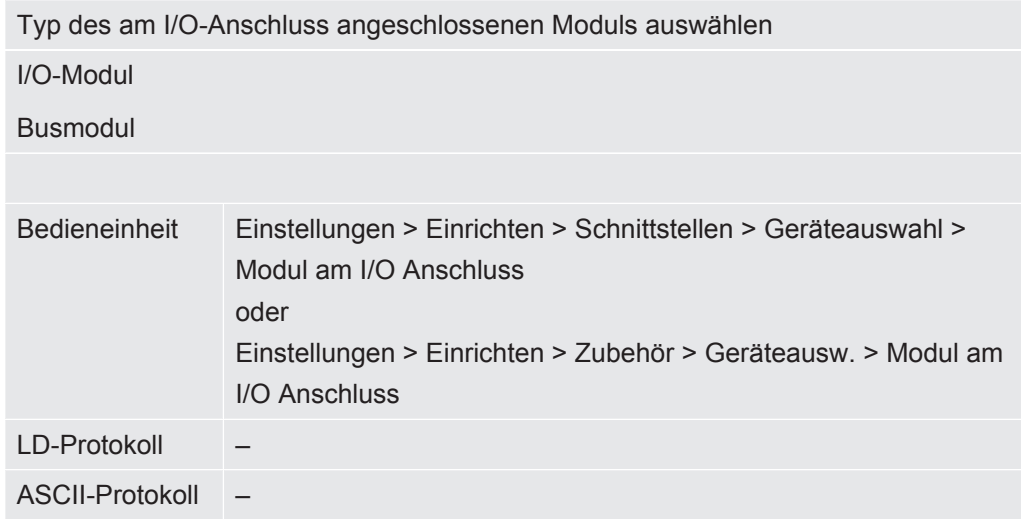

# 9.2 Einstellungen für das I/O-Modul IO1000

## 9.2.1 Allgemeine Schnittstellen-Einstellungen

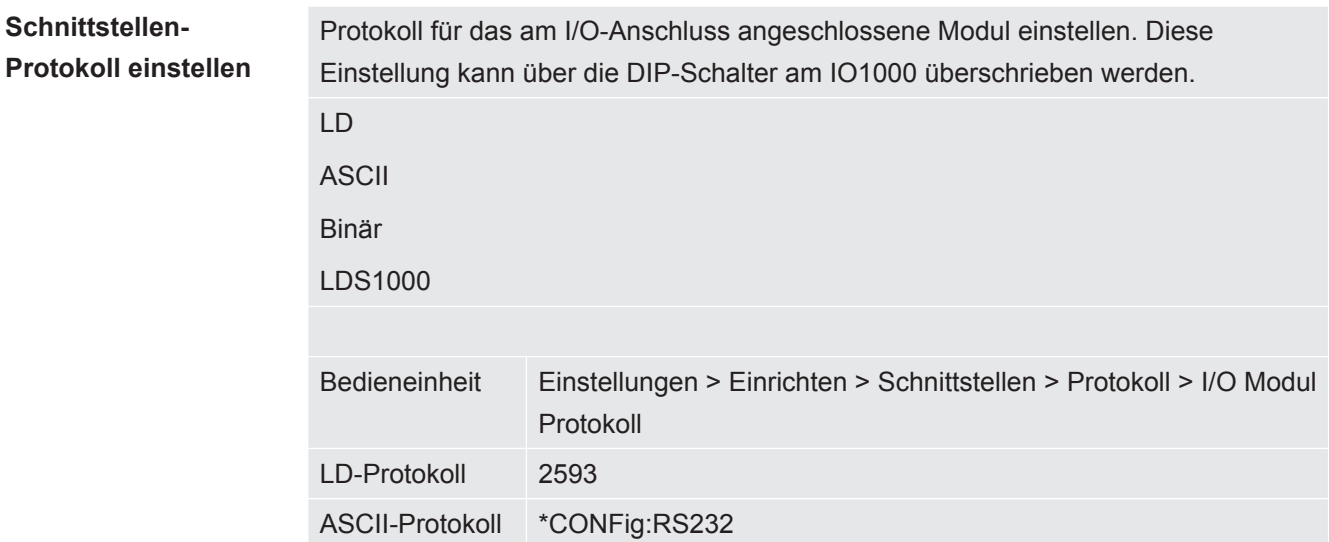

## <span id="page-98-0"></span>9.2.2 Ein- und Ausgänge belegen

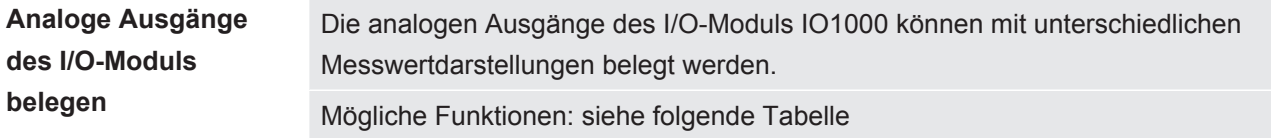

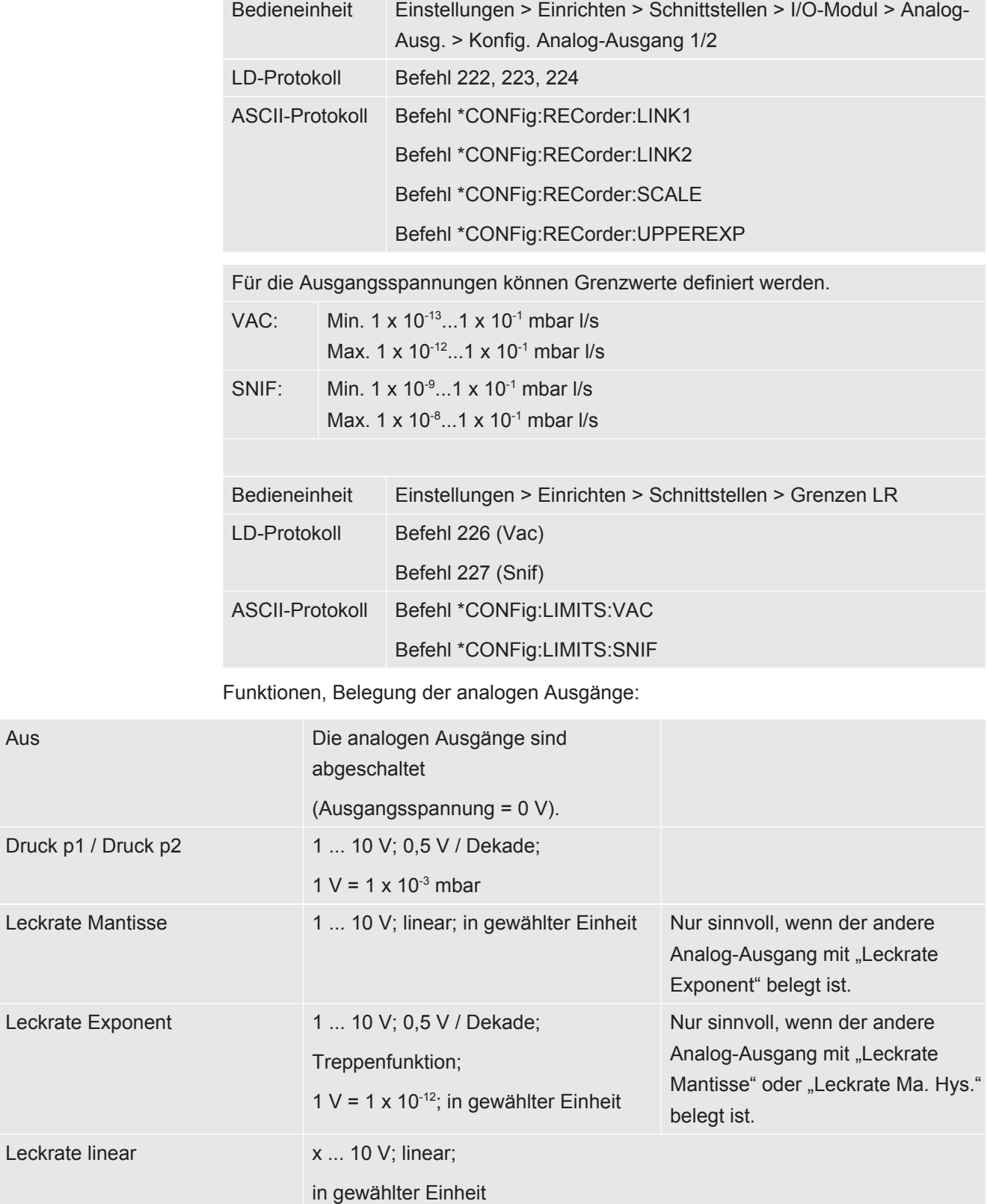

Die obere Grenze (= 10 V) wird über den Parameter "Exponent oberer Grenzwert" eingestellt. Der untere Wert ist immer 0 (Leckrate), was 0 V Ausgangsspannung entspricht. Der Exponent des oberen Grenzwerts kann in ganzen Dekaden eingestellt werden, z.B. 1 x 10-4 mbar l/s.

Einstellungen > Einrichten > Schnittstellen > I/O-Modul > Analog Skal. > AO Exponent obere Grenze.

Diese Einstellung gilt für beide Analogausgänge, falls eine betreffende Ausgangsfunktion gewählt wurde. Je nach gewählter Leckrateneinheit ergibt sich eine andere absolute Grenze.

Der gewählte Bereich kann durch die Grenzen, die für alle Schnittstellen gültig sind, zusätzlich eingeengt werden, siehe oben.

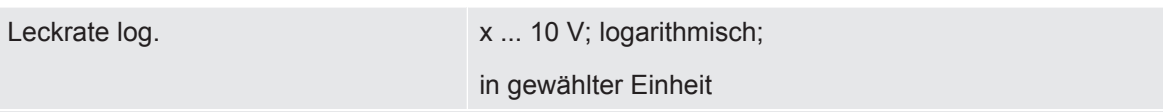

Die obere Grenze (= 10 V) und die Skalierung (V / Dekaden) werden über die Parameter "Exponent oberer Grenzwert" und "Skalierung bei Leckrate" eingestellt. Beispiel:

Obere Grenze eingestellt auf 1 x 10<sup>-5</sup> mbar I/s (= 10 V). Skalierung eingestellt auf 5 V / Dekade. Untere Grenze liegt bei 1 x 10<sup>-7</sup> mbar l/s (= 0 V). Bei der logarithmischen Ausgangsfunktion werden sowohl die Steigung in V/ Dekade als auch der obere Grenzwert (10-V-Wert) eingestellt. Daraus ergibt sich der kleinste anzeigbare Wert. Folgende Steigungen sind wählbar: 0.5, 1, 2, 2.5, 3, 5, 10 V/Dekade Je höher der eingestellte Steigungswert, umso kleiner ist der darstellbare Bereich. Die logarithmischen Einstellungen sind am sinnvollsten, wenn mehrere Dekaden darstellbar sind, also eine Einstellung < 10 V/Dekade. Der obere Grenzwert ist für beide Analogausgänge gleich. In den beiden folgenden Abbildungen sind 1 V/Dekade und 5 V/Dekade mit unterschiedlichen Einstellungen des oberen Grenzwerts beispielhaft dargestellt. Je nach gewählter Leckrateneinheit ergibt sich eine andere absolute Grenze. Der gewählte Bereich kann durch die Grenzen, die für alle Schnittstellen gültig sind, zusätzlich eingeengt werden, siehe oben.

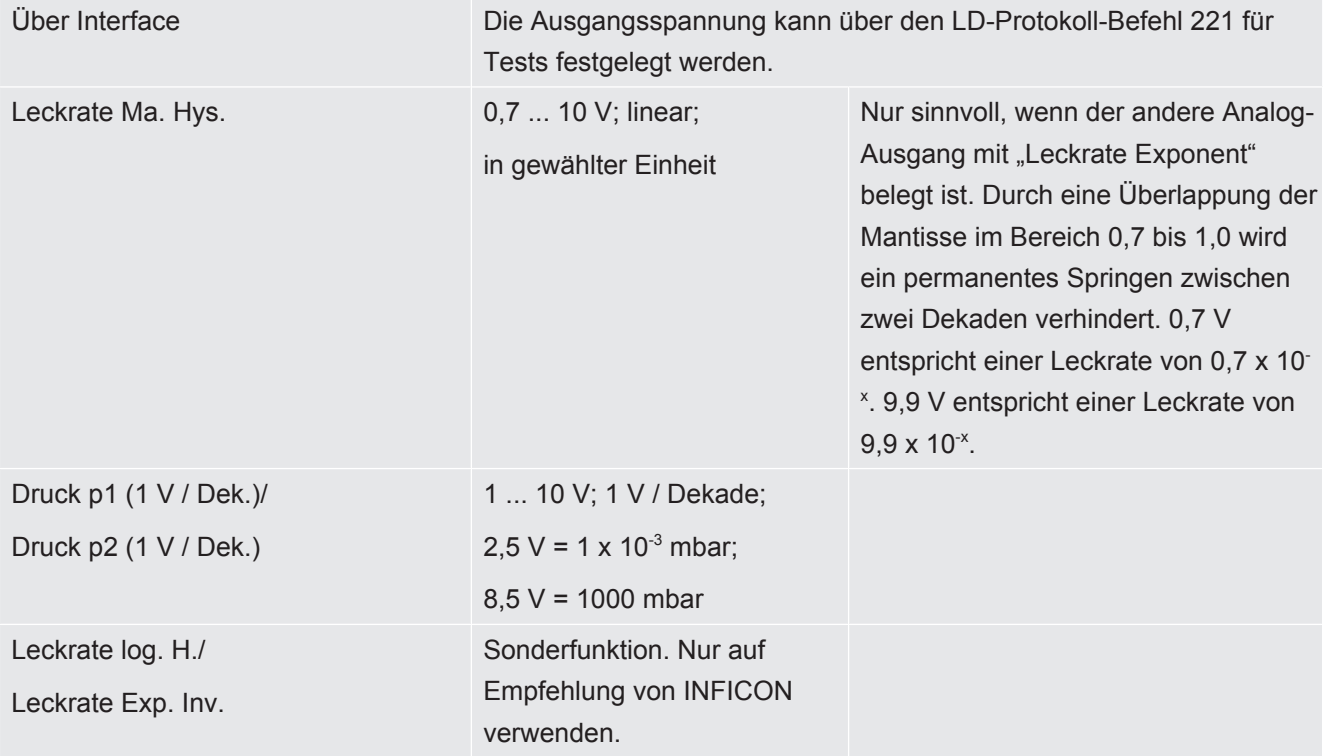

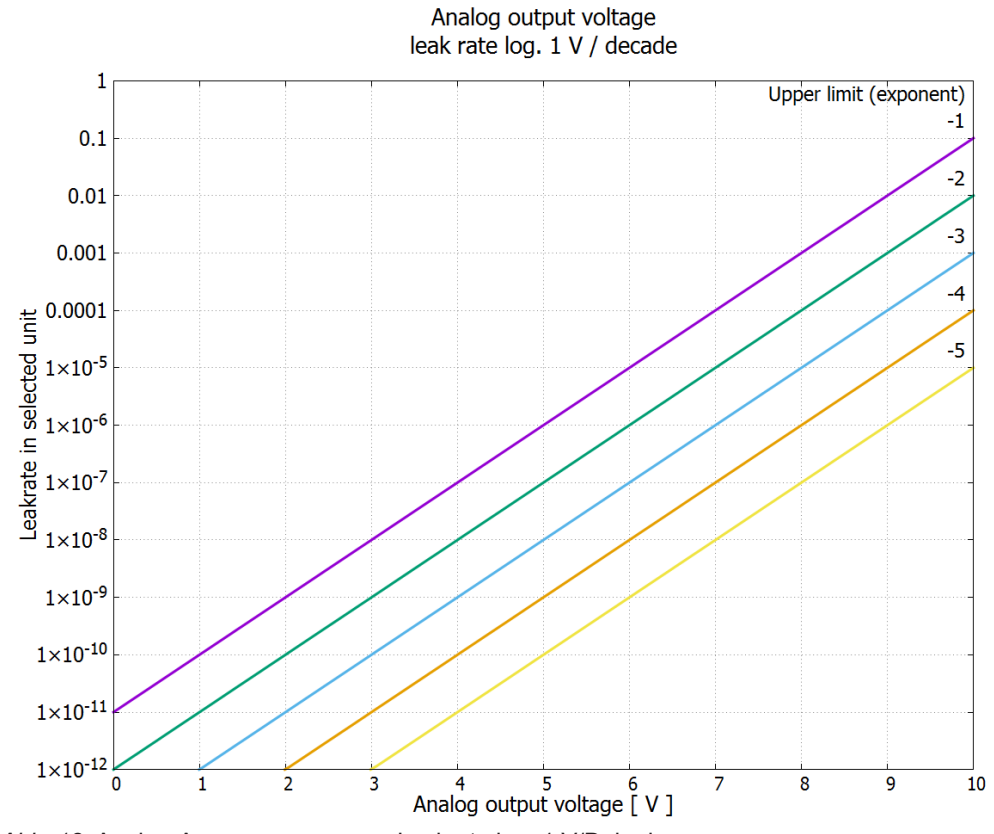

*Abb. 18:* Analog-Ausgangsspannung Leckrate log. 1 V/Dekade

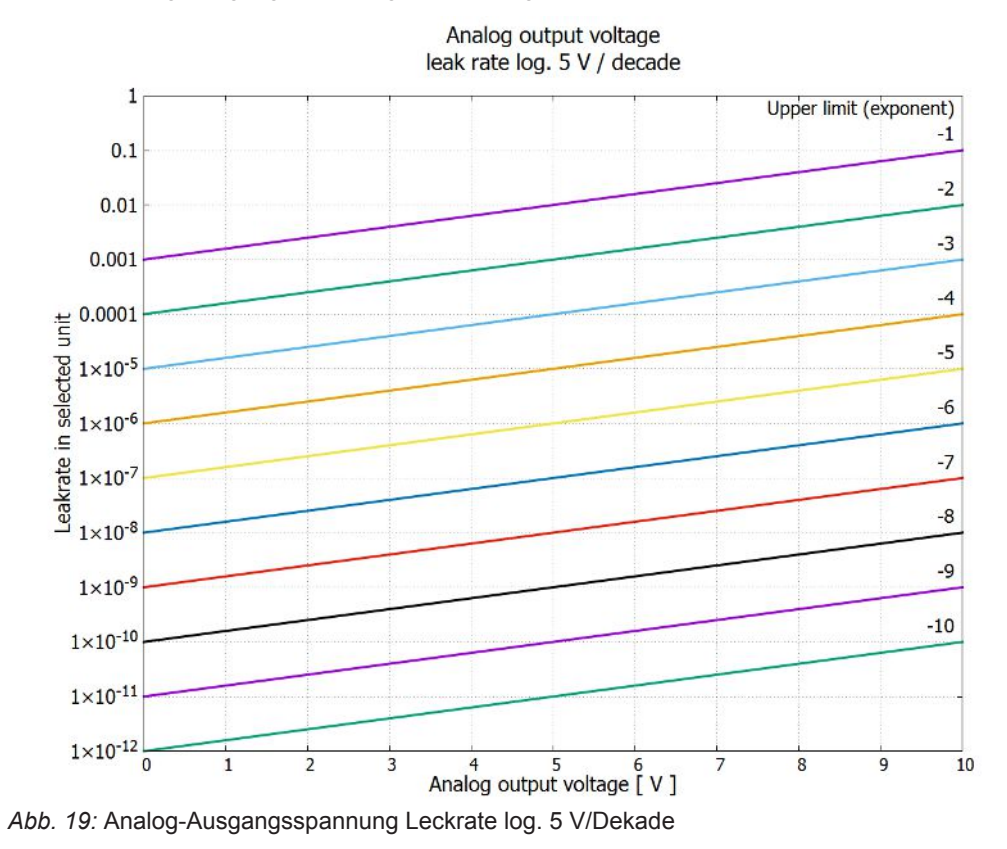

LDS3000(AQ)-MSM-Bedienungsanleitung-jiqa54de1-13-(2211) 103 / 174

**n im Fehlerfall**

**Ausgangsspannunge** Bei einem Fehler liegen folgende Spannungen an den analogen Ausgängen:

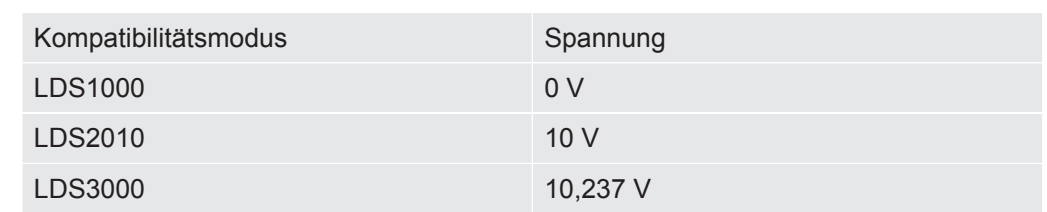

#### **Konfiguration (LDS2010 kompatibel)** Für die Übertragung der Einstellungen von LDS2010 nach LDS3000 kann die folgende Tabelle genutzt werden.

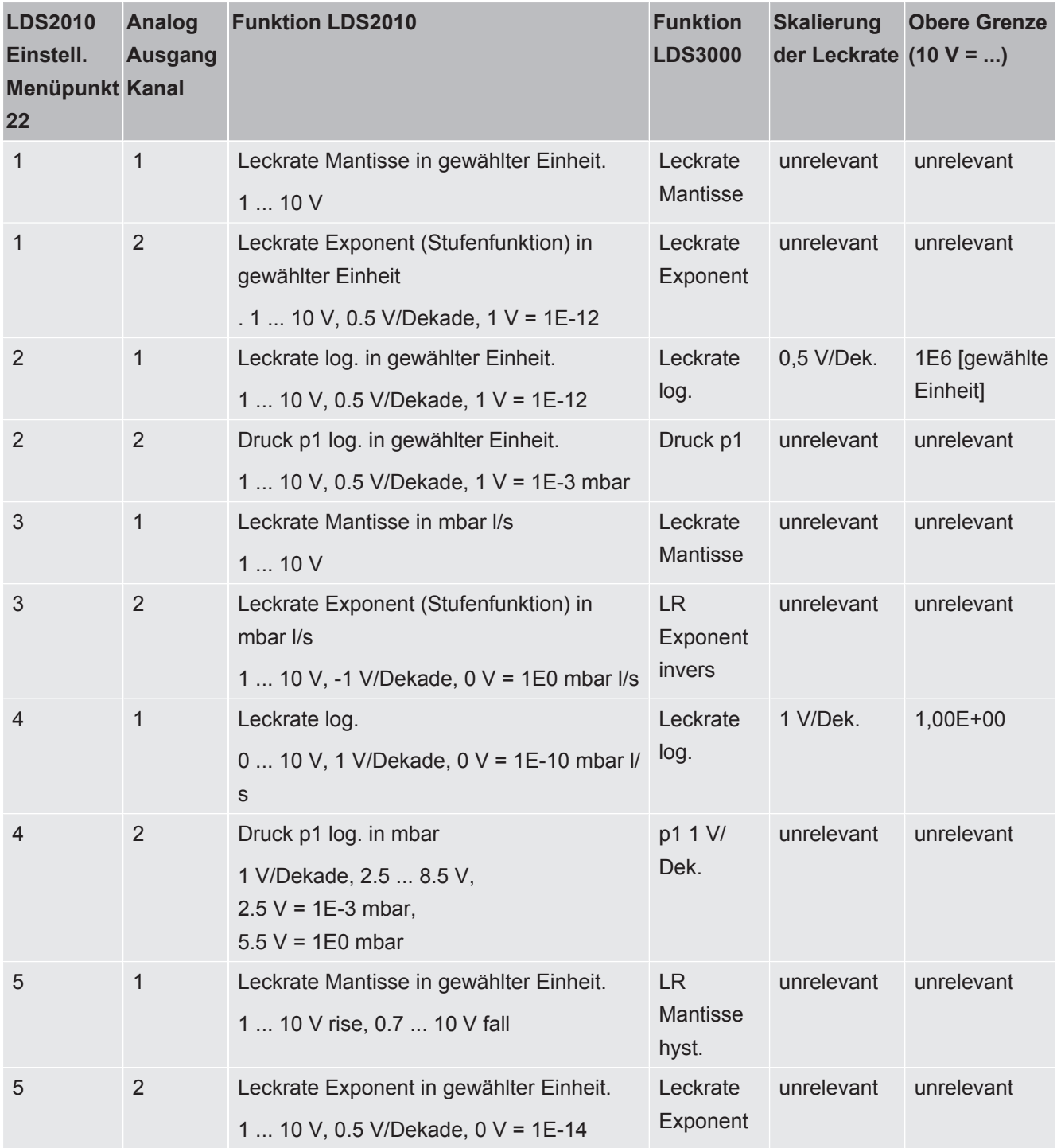

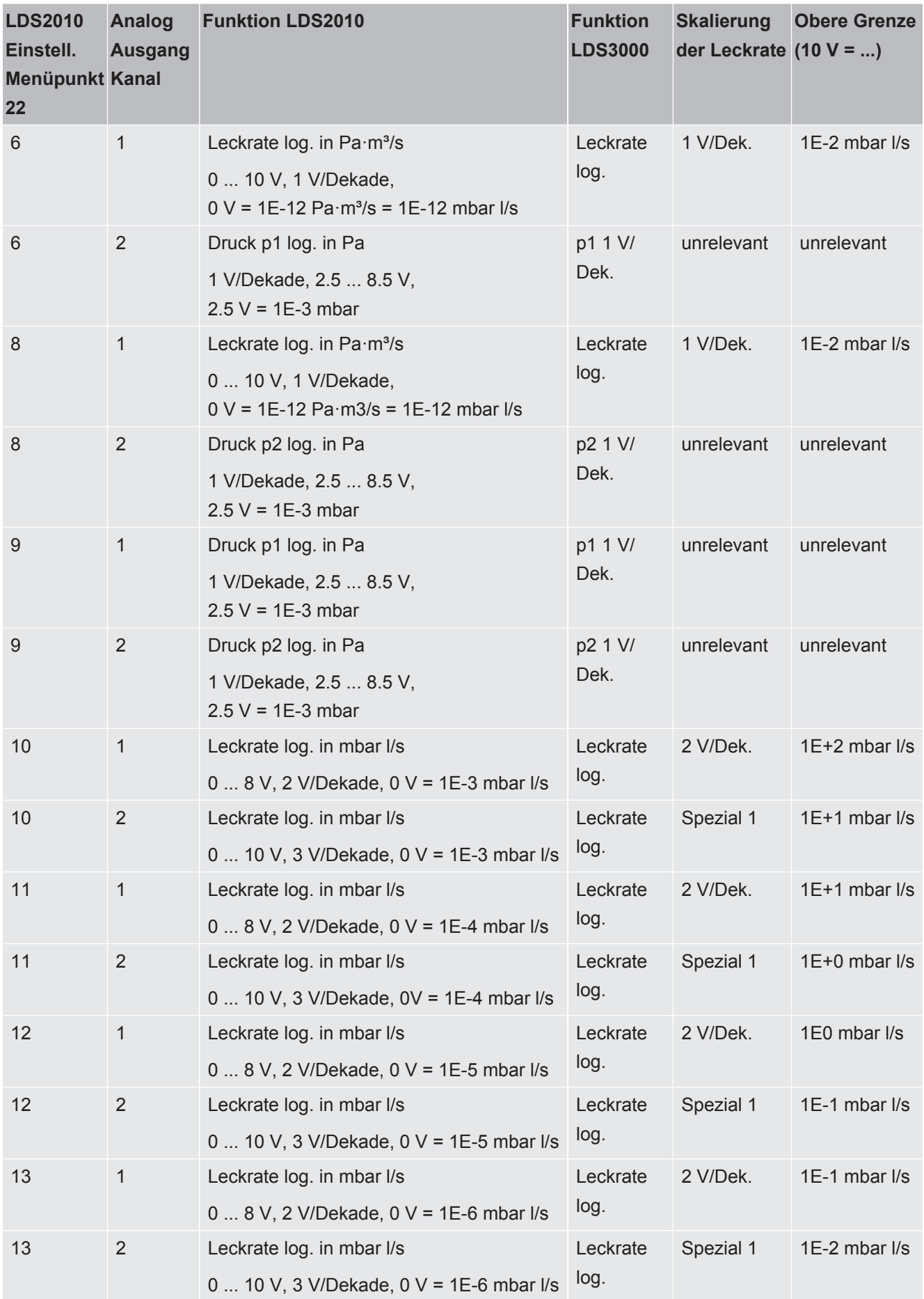

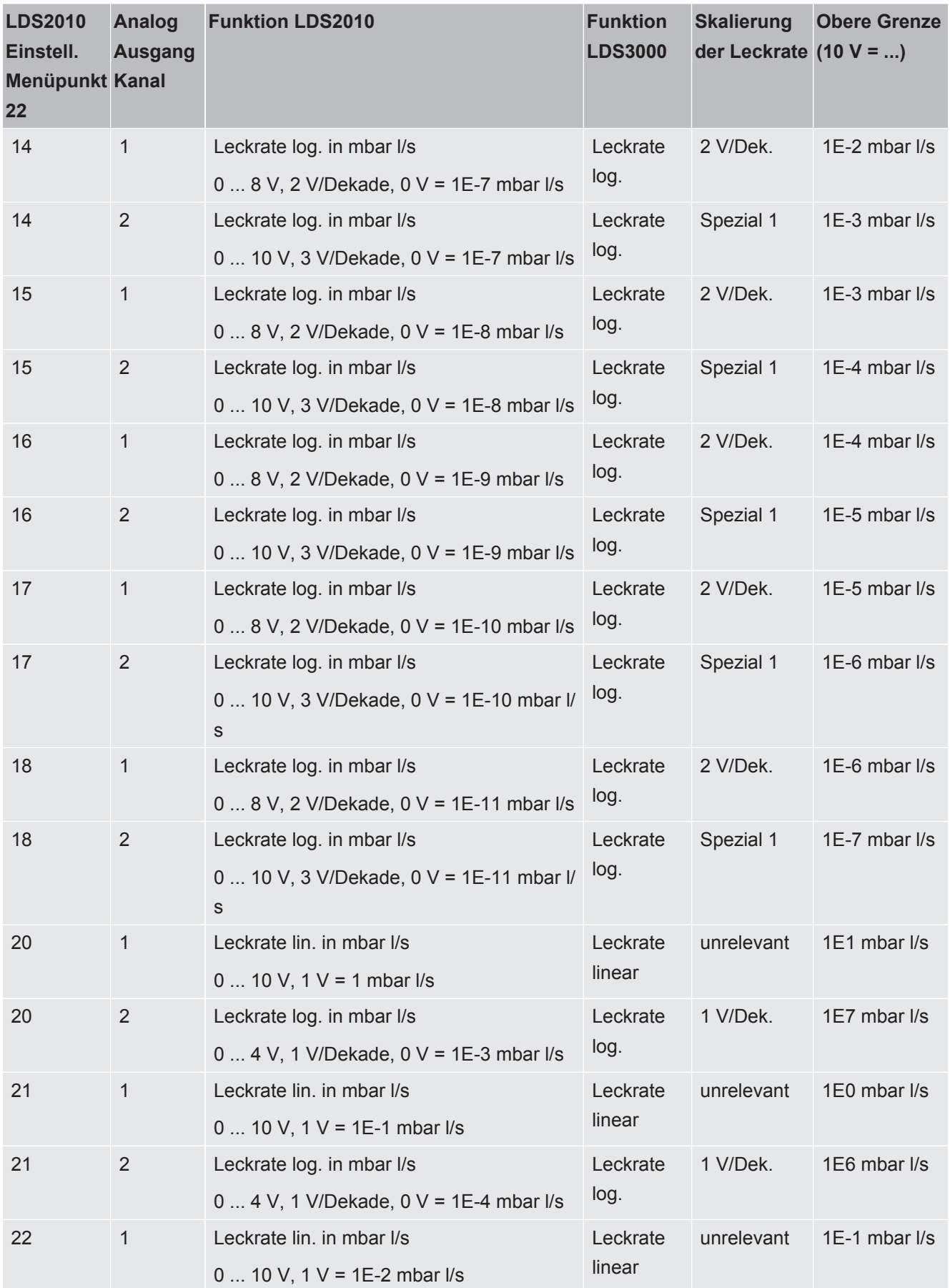

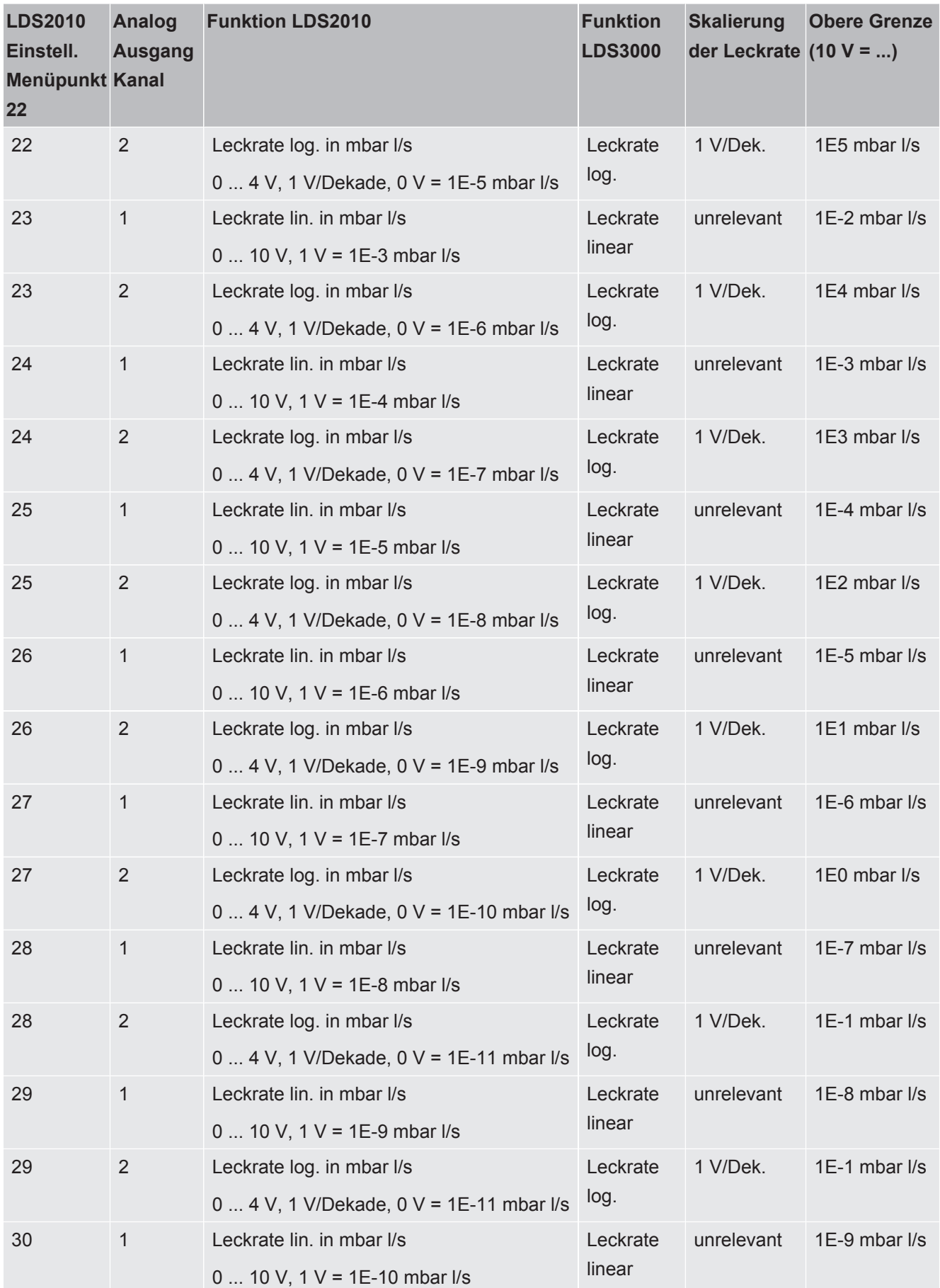

<span id="page-107-0"></span>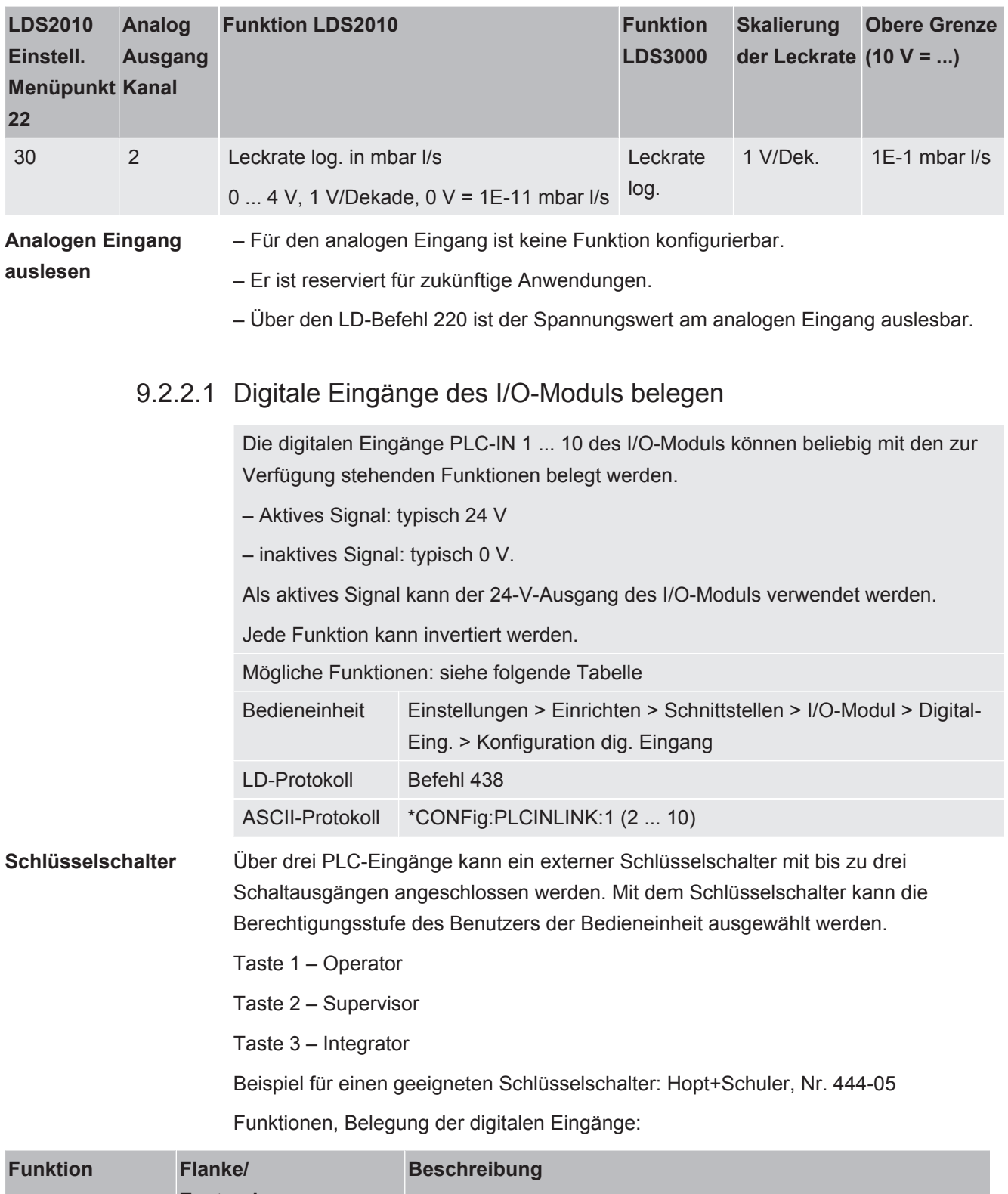

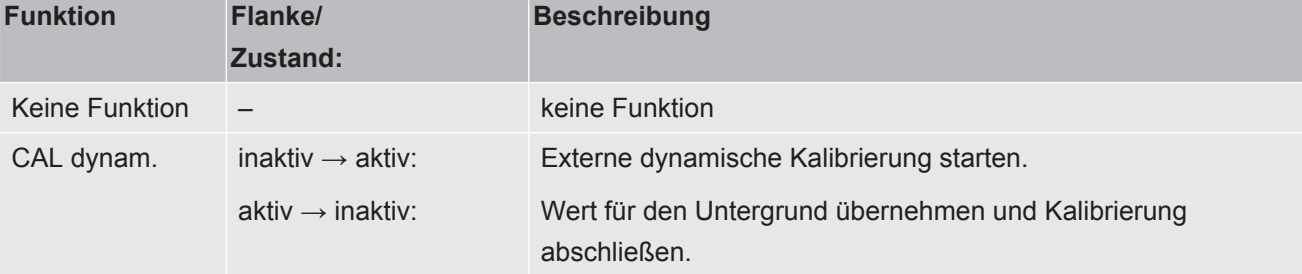
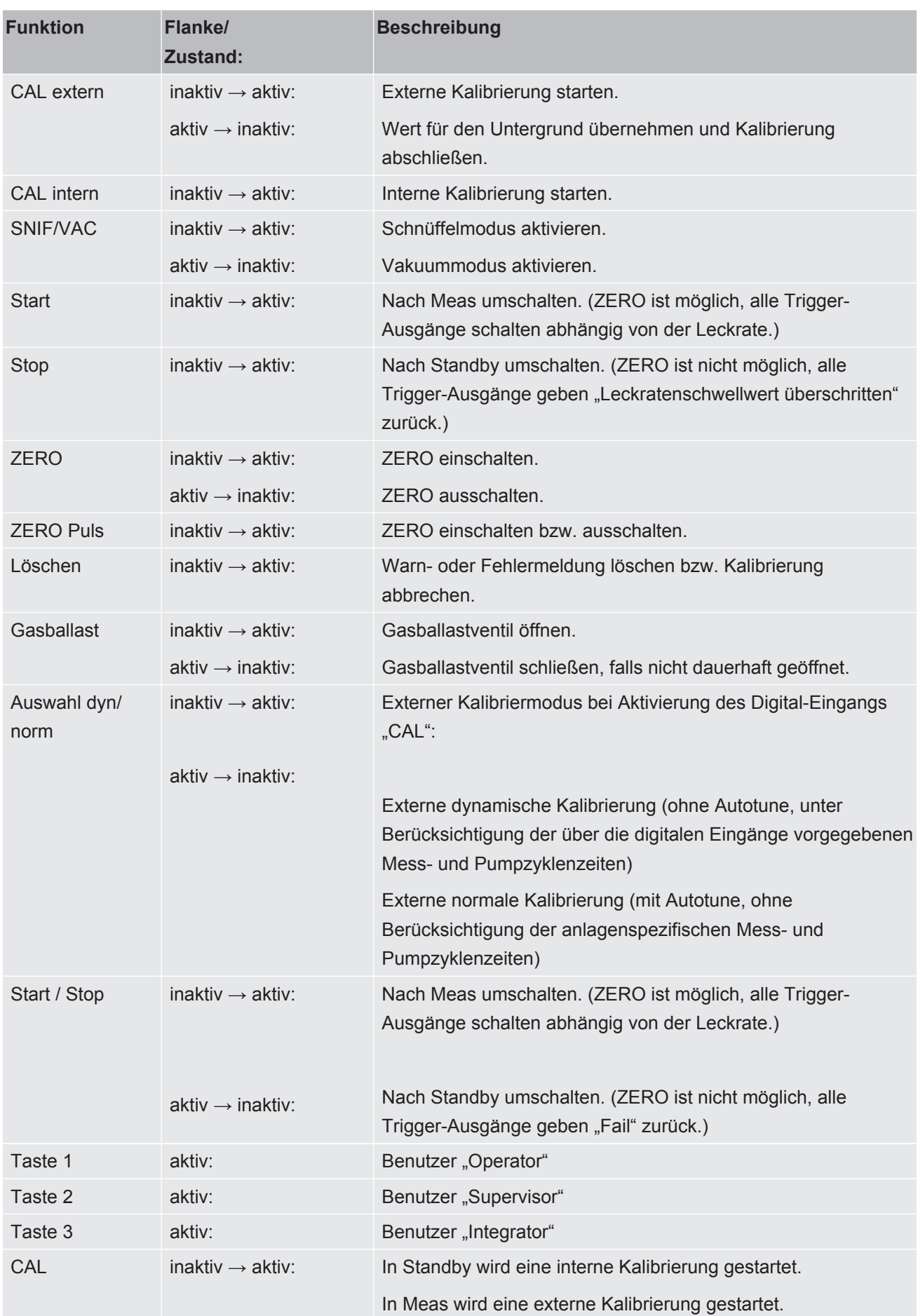

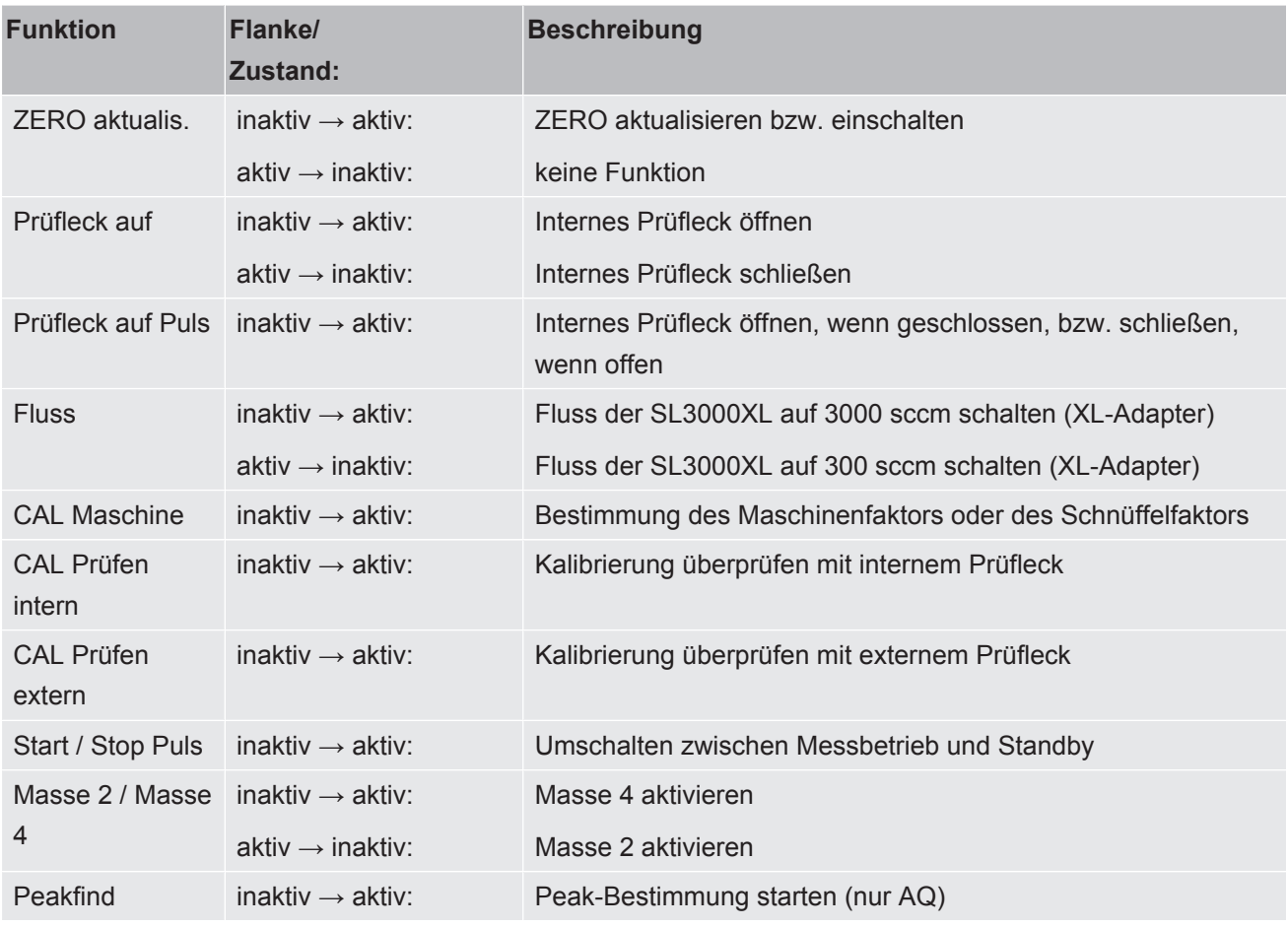

#### 9.2.2.2 Digitale Ausgänge des I/O-Moduls belegen

Die digitalen Ausgänge PLC-OUT 1 ... 8 des I/O-Moduls können beliebig mit den zur Verfügung stehenden Funktionen belegt werden.

Jede Funktion kann invertiert werden.

Mögliche Funktionen: siehe folgende Tabelle

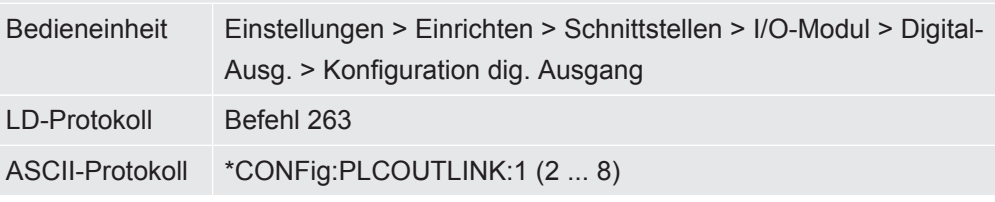

Funktionen, Belegung der digitalen Ausgänge:

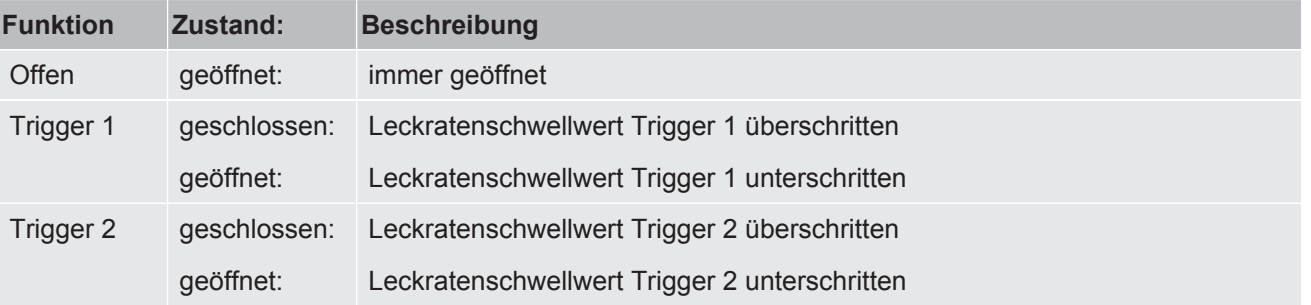

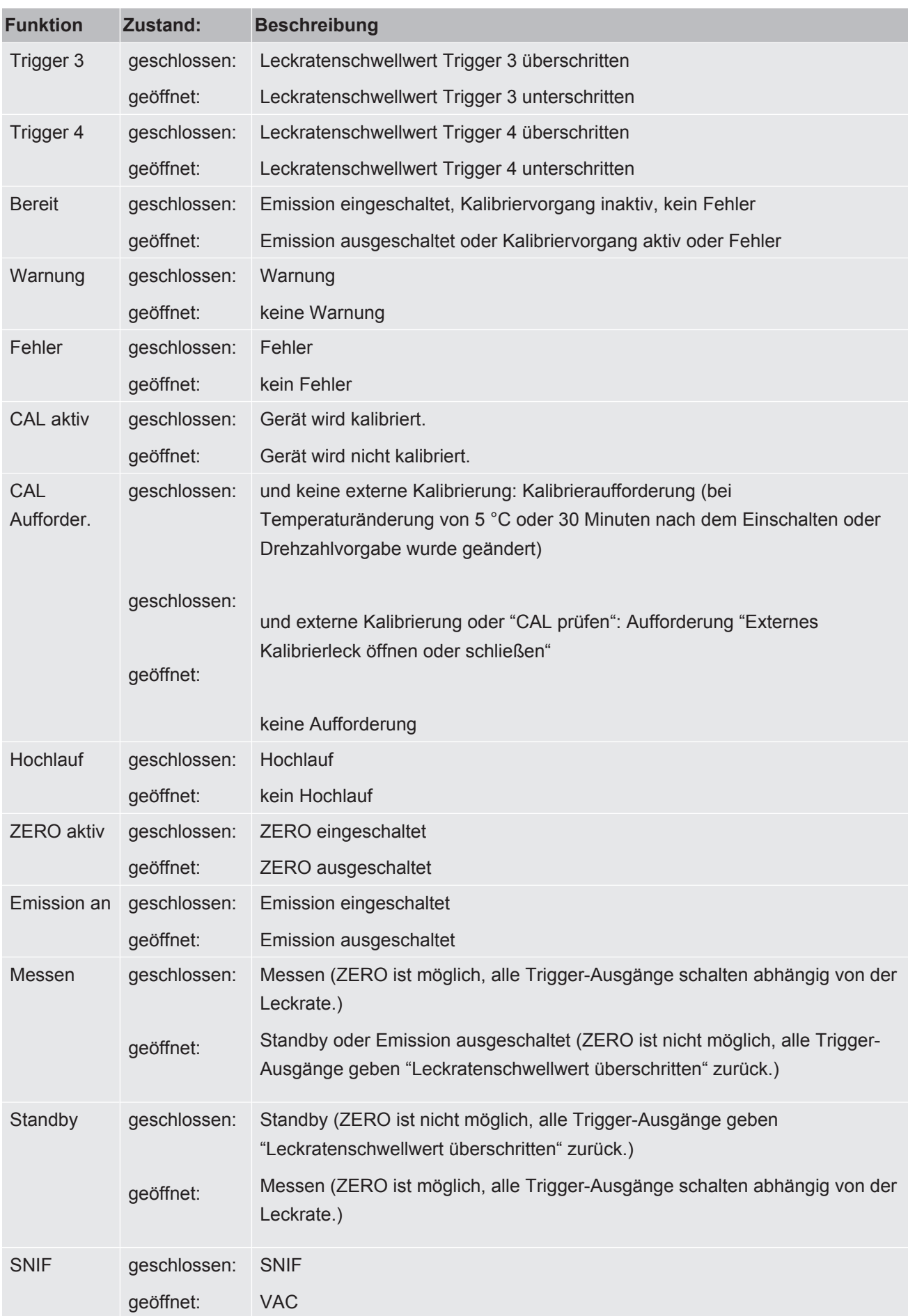

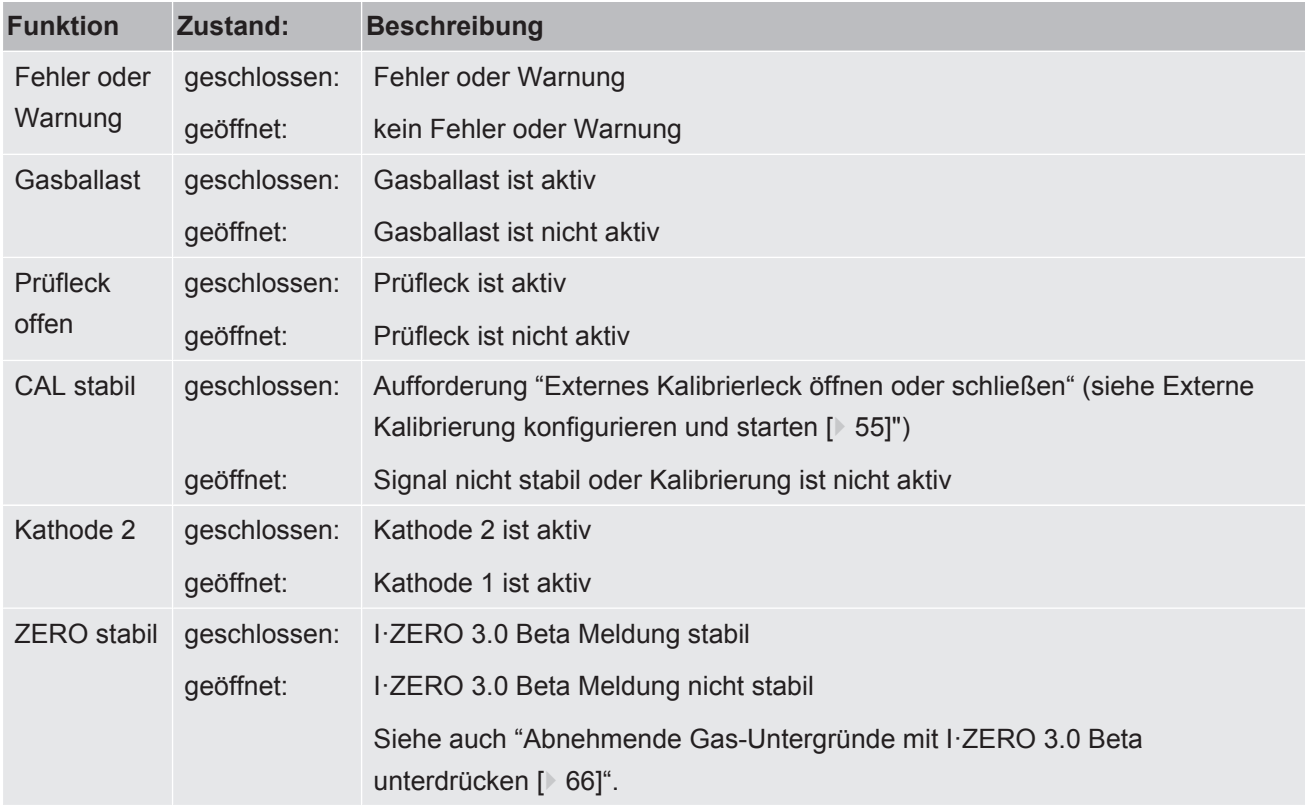

# 9.3 Einstellungen für das Busmodul BM1000

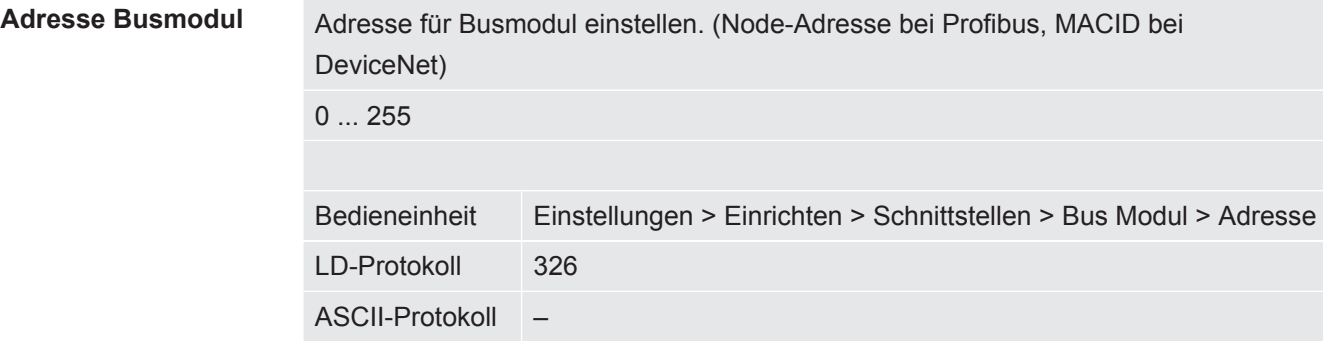

# 10 Warn- und Fehlermeldungen (LDS3000, LDS3000 AQ)

Das Gerät ist mit umfangreichen Selbstdiagnosefunktionen ausgestattet.

**Fehlermeldungen** Fehler sind Ereignisse, die das Gerät nicht selbst beheben kann und die eine Unterbrechung des Betriebs erzwingen. Die Fehlermeldung besteht aus einer Nummer und einem beschreibenden Text.

> Nachdem Sie die Ursache des Fehlers behoben haben, nehmen Sie den Betrieb über die Restart-Taste wieder auf.

**Warnmeldungen** Warnmeldungen warnen vor Gerätezuständen, die die Genauigkeit der Messungen verschlechtern können. Der Betrieb des Gerätes wird nicht unterbrochen.

> Über die OK-Taste oder die rechte Taste am Schnüffler-Handgriff bestätigen Sie die Kenntnisnahme der Warnmeldung.

Die folgende Tabelle zeigt alle Warn- und Fehlermeldungen. Es werden mögliche Ursachen für die Störung und Hinweise zur Störungsbeseitigung genannt.

Beachten Sie, dass die mit Stern gekennzeichneten Arbeiten nur von Servicepersonal durchgeführt werden darf, das von INFICON autorisiert wurde.

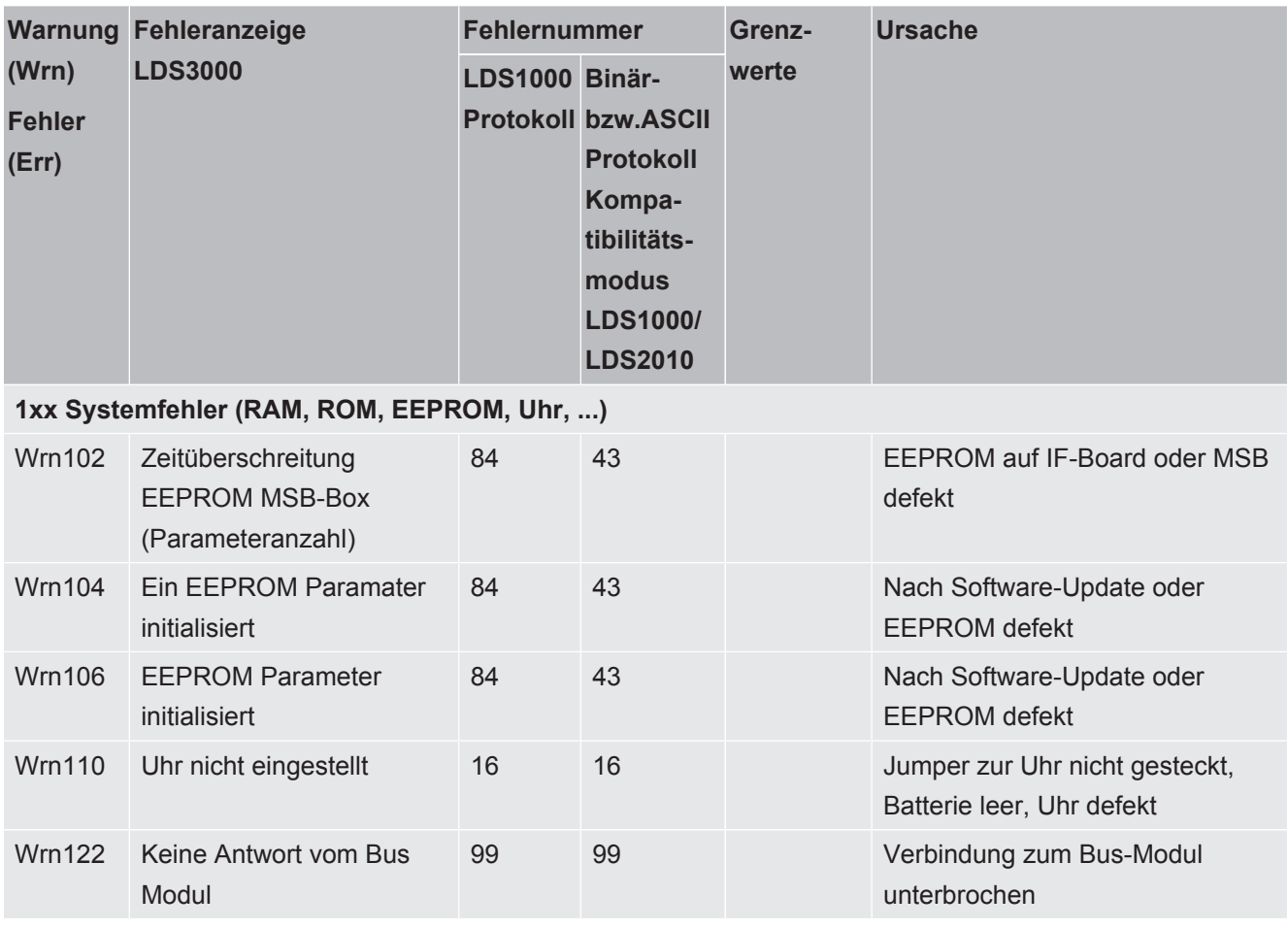

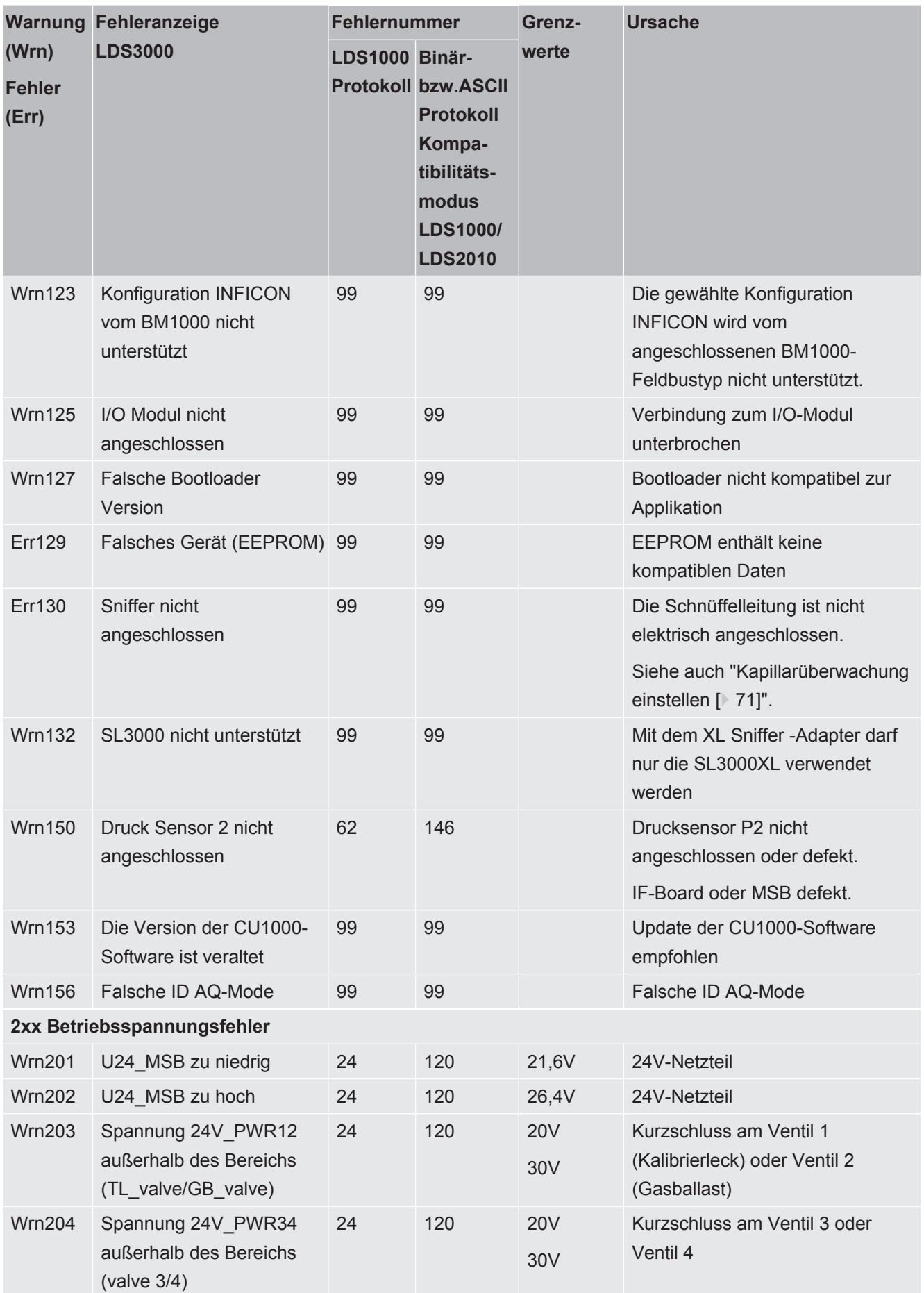

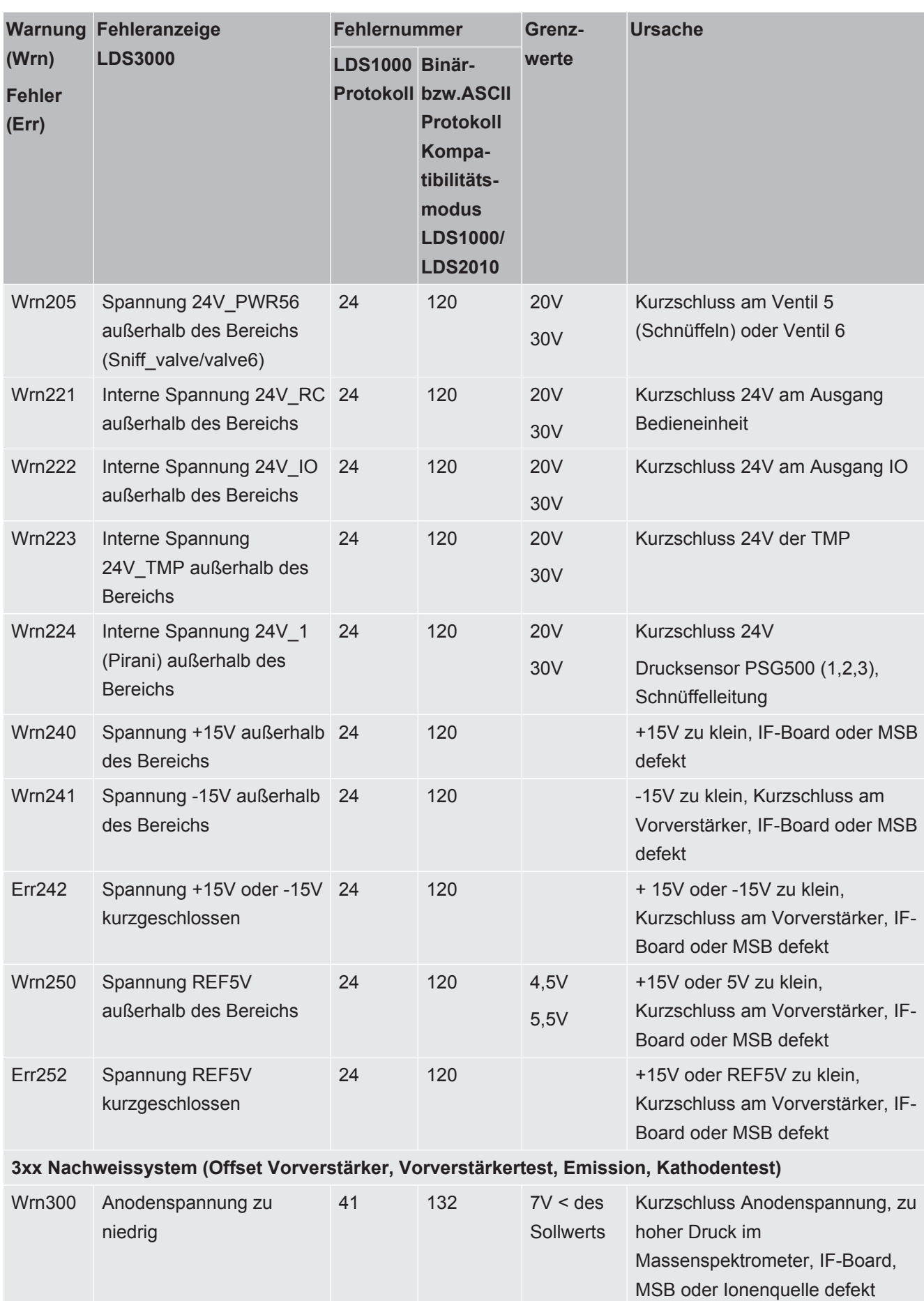

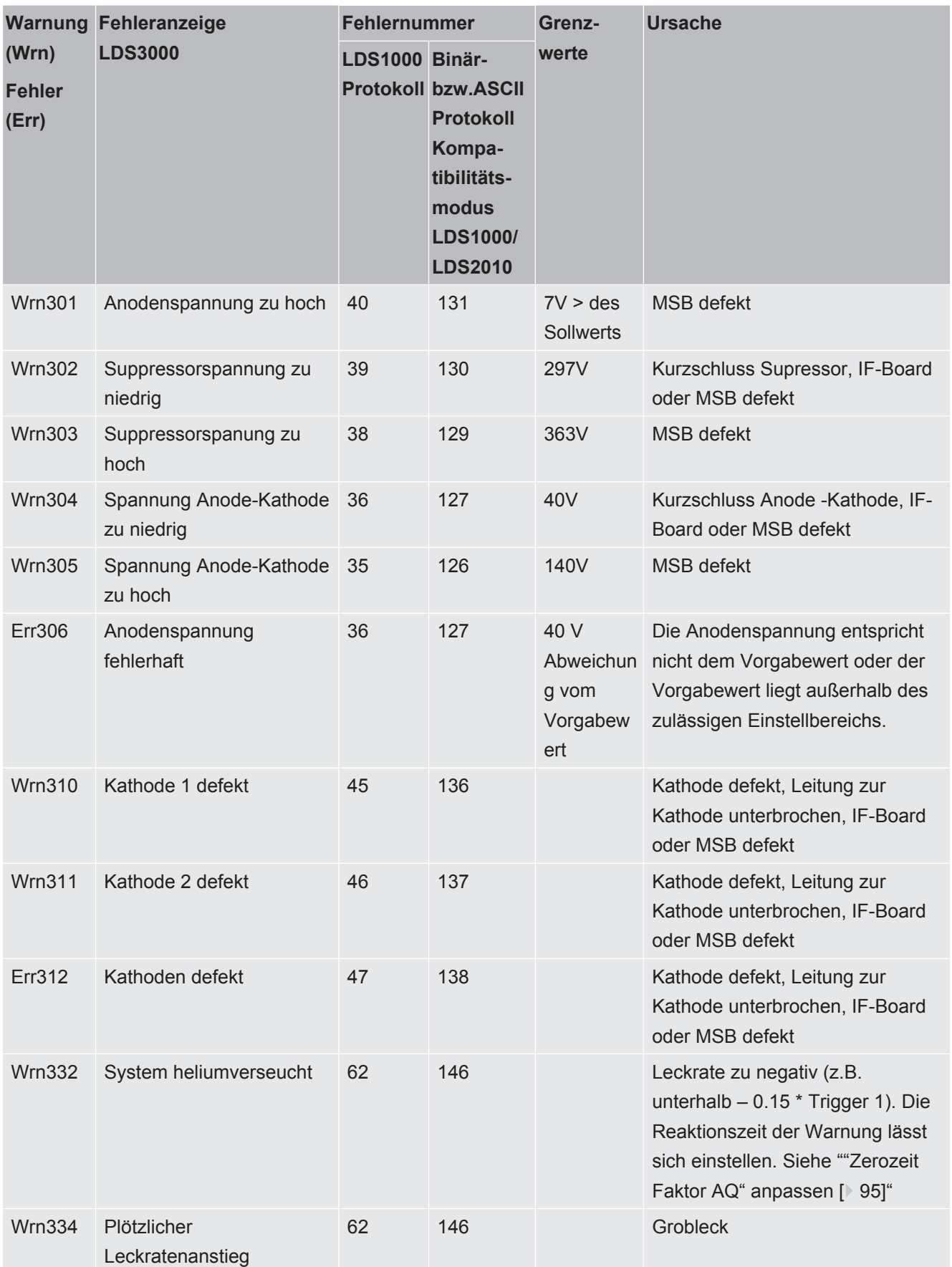

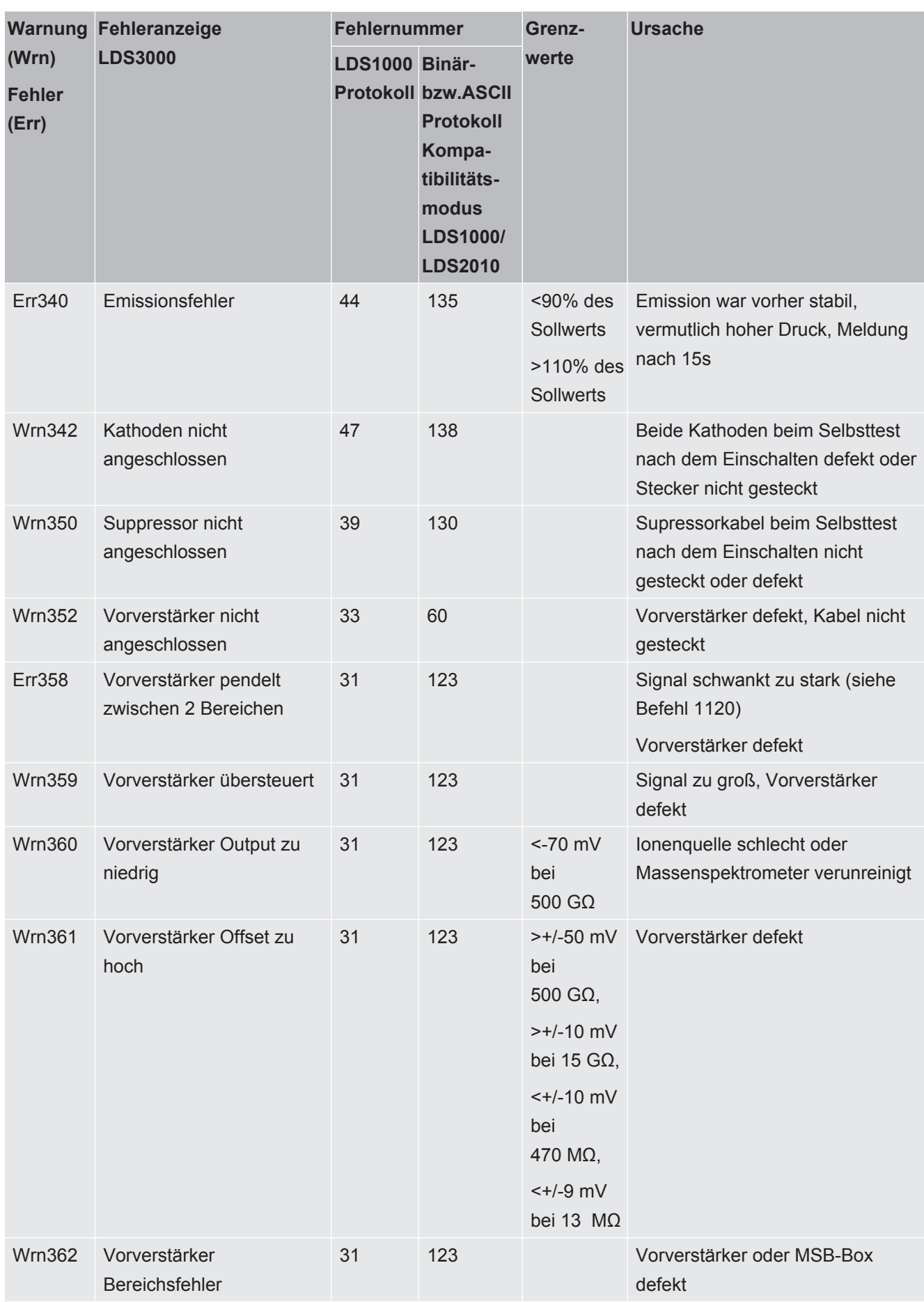

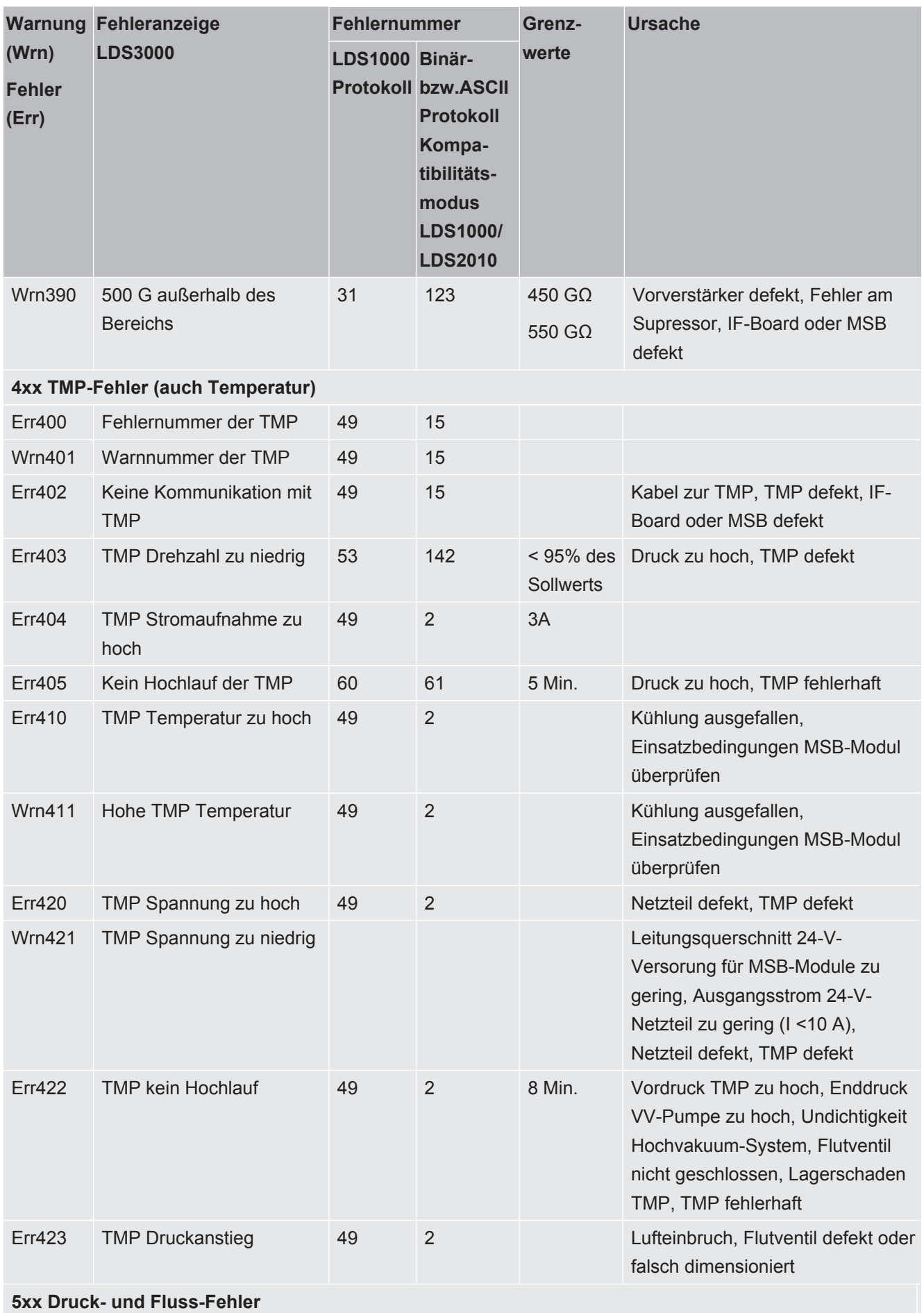

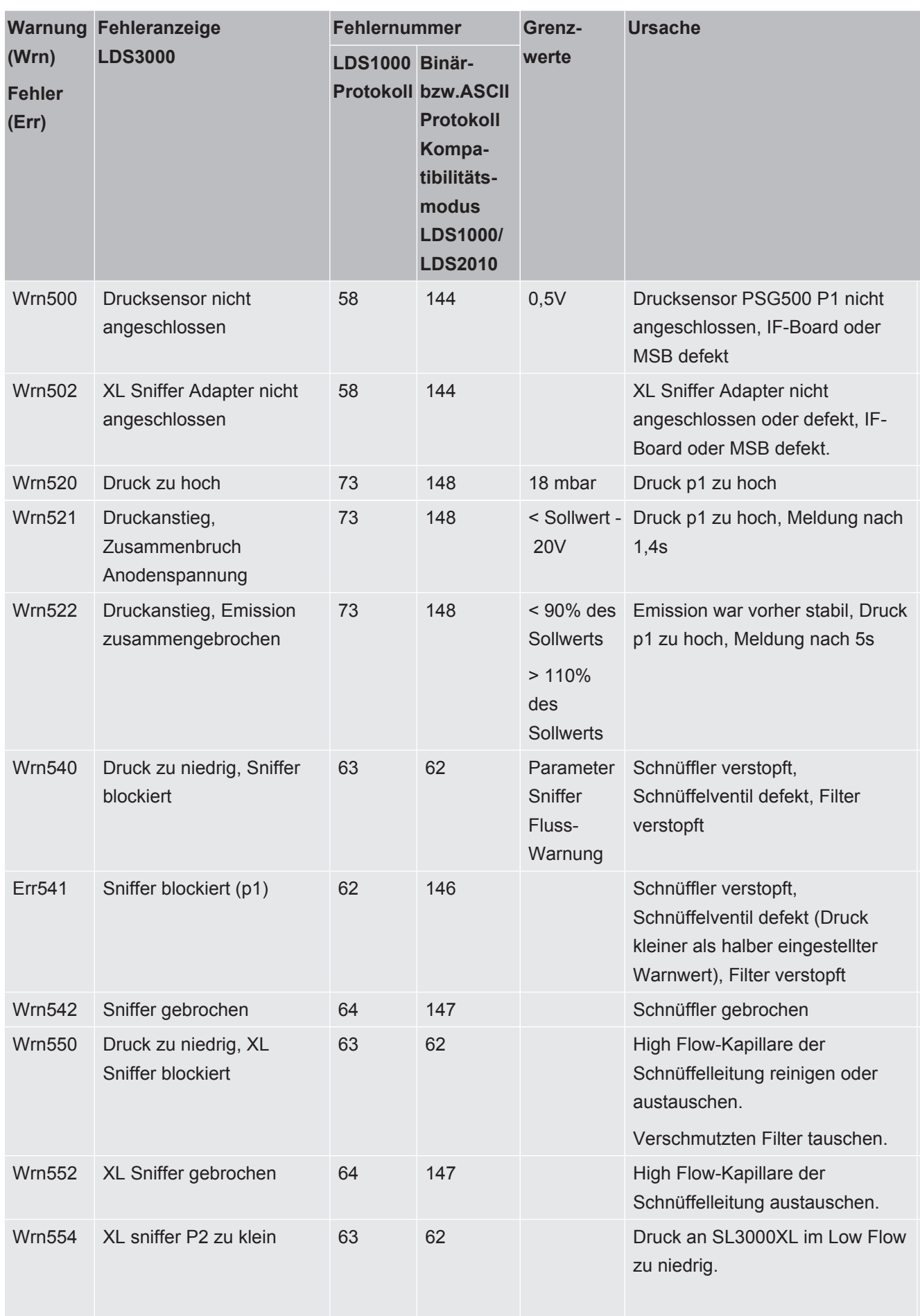

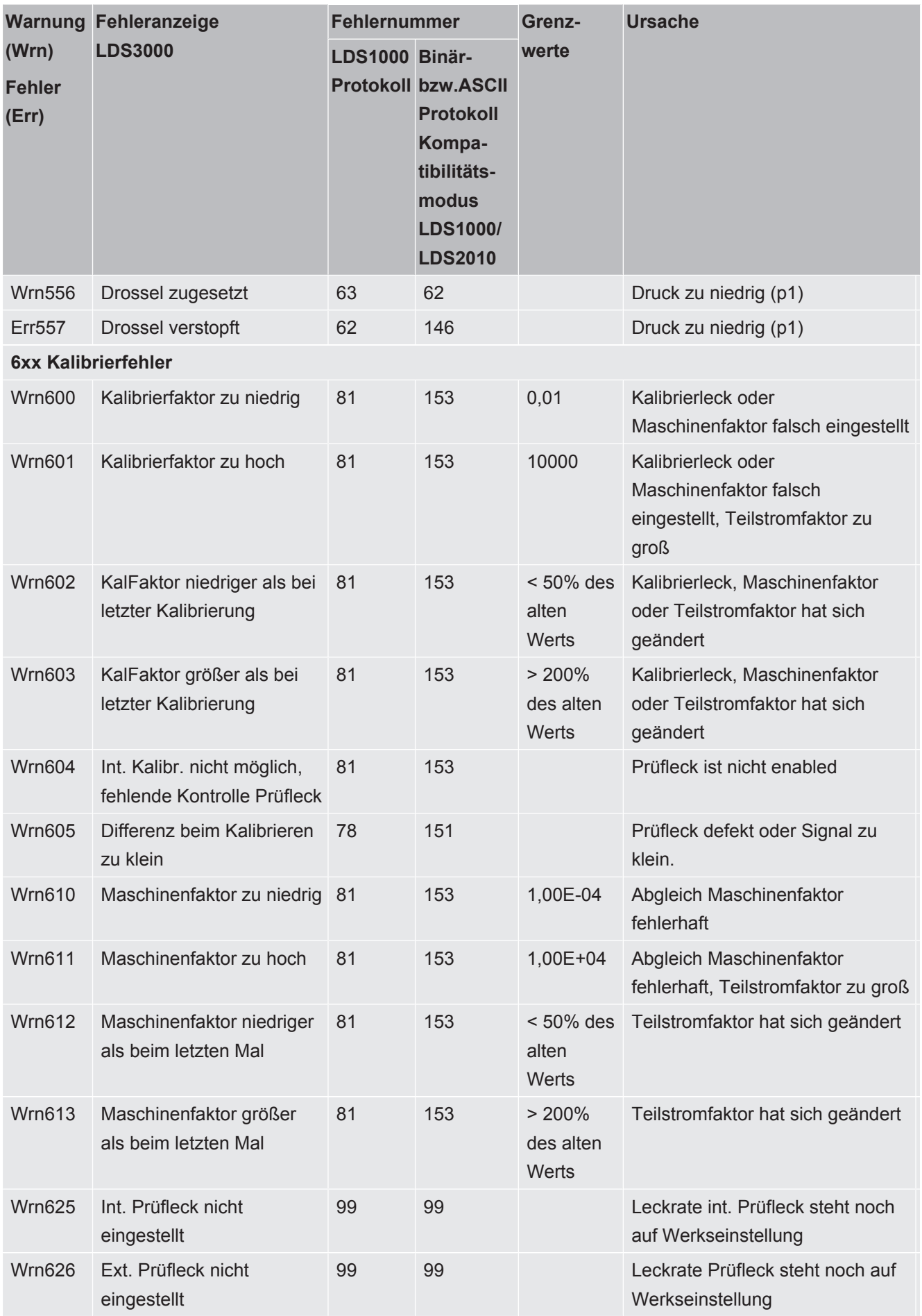

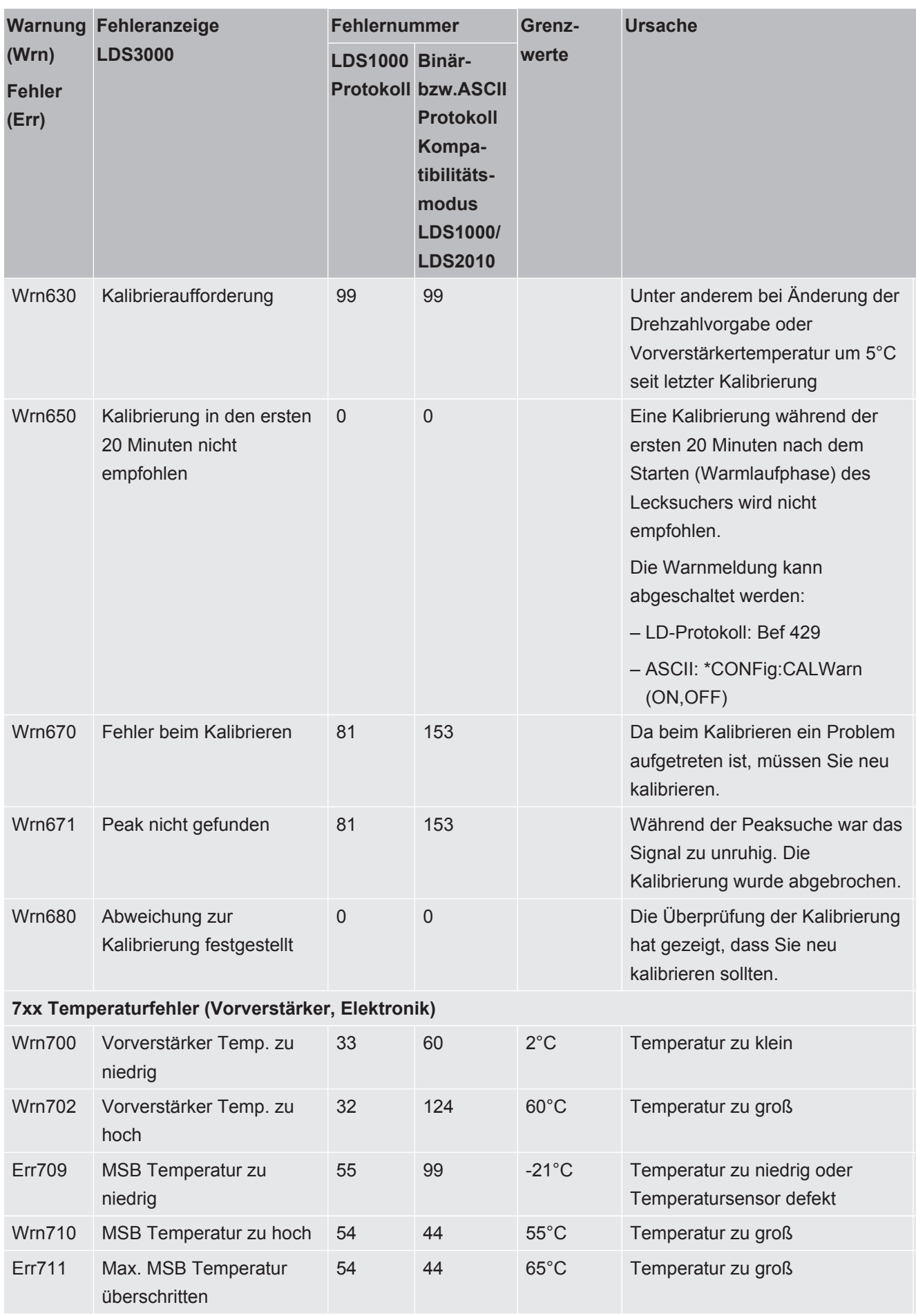

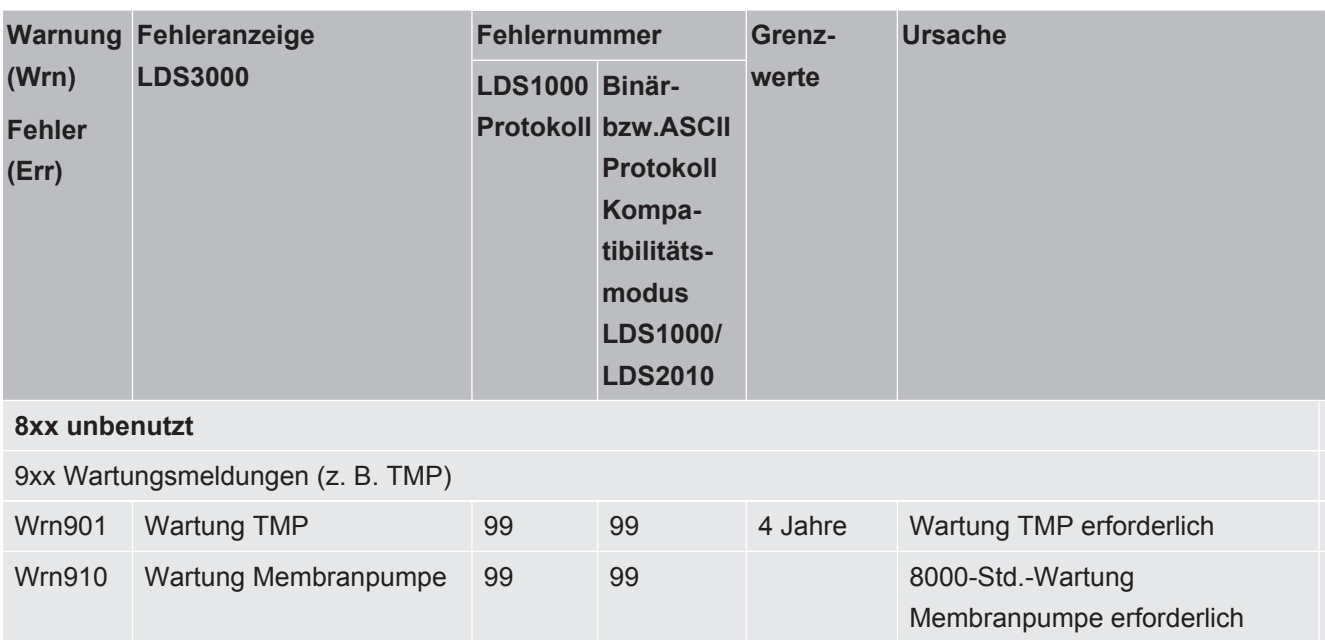

# 10.1 Darstellung der Fehlercodes mit Hilfe der Status-LEDs

Ein Fehler oder eine Warnung in der MSB-Box wird sowohl als Fehlercode von der Bedieneinheit als auch als Blinkcode durch die Status-LED angezeigt.

Der Blinkcode startet mit einem langen weißen Signal. Es folgt die Fehler- bzw. Warnungsnummer. Eine Fehlernummer wird mit roten Signalen, eine Warnungsnummer mit orangenen Signalen angezeigt (die orangenen Signale haben einen starken Grünstich):

-> Start Blinkcode: langes weißes Signal

- Hunderterstelle: 0 ... 9 rote Signale für Fehler bzw. 0 ... 9 orangene Signale für Warnungen
- Trennung: blaues Signal
- Zehnerstelle: 0 ... 9 rote Signale für Fehler bzw. 0 ... 9 orangene Signale für Warnungen
- Trennung: blaues Signal
- Einerstelle: 0 ... 9 rote Signale für Fehler bzw. 0 ... 9 orangene Signale für Warnungen

Der Blinkcode wird zyklisch wiederholt.

Beispiel: Der Druck ist zu hoch.

-> Fehlercode = Warnung 520

-> Blinkcode der Status-LED: Weiß (lang), 5·Orange, Blau, 2·Orange, Blau

# 10.2 Warnungen als Fehler anzeigen

Bis zu 8 beliebige Warnmeldungen können zu Fehlermeldungen hochgestuft werden.

Anders als Warnungen führen Fehler zu einer Unterbrechung des Betriebs des Geräts. Durch das Hochstufen von Warnmeldungen zu Fehlermeldungen kann man somit verhinden, dass ein Bediener diese Warnungen ignoriert und mit dem Gerät weiter arbeitet.

#### **Ausgesuchte Warnungen zu Fehlern hochstufen**

ü Sie verfügen über die INFICON Bedieneinheit CU1000.

- *1* "Einstellungen > Einrichten > Benachrichtigungen > Warnung -> Fehler"
- *2* Nehmen Sie Ihre Einstellungen im Fenster "Warnung als Fehler anzeigen" vor.
	- $\Rightarrow$  Wählen Sie aus den Ziffern 1 8 die gewünschte "Listeneintrag Nr.".
	- $\Rightarrow$  Wählen Sie aus der darunter befindlichen Nummernübersicht der Warnungen die Nummer, die zu einer Fehlermeldung werden soll. Werden die Zahlen zur Auswahl länger gedrückt gehalten, wird die Nummer in Zehnerschritten erhöht.
	- $\Rightarrow$  Um eine zum Fehler hochgestufte Warnung zu ändern, tragen Sie unter demselben "Listeneintrag Nr." die gewünschte neue Warnungsnummer ein.
	- ð Zu Ihrer Übersicht wird im unteren Teil des Fensters der Text der betreffenden Warnung angezeigt.
- *3* Bestätigen Sie mit "OK".
	- ð Alternativ verlassen Sie das Fenster ohne Speichern über die Taste "X".

#### **Hochstufung von Warnungen zu Fehlern rückgängig machen**

- *1* "Einstellungen > Einrichten > Benachrichtigungen > Warnung -> Fehler"
- *2* Nehmen Sie Ihre Einstellungen im Fenster "Warnung als Fehler anzeigen" vor.
	- $\Rightarrow$  Wählen Sie aus den Ziffern 1 8 die verwendete "Listeneintrag Nr." mit der zugeordneten Warnungsnummer.
	- $\Rightarrow$  Stellen Sie in der angezeigten Nummernübersicht der Warnungen einen Wert unter 100 ein. Dadurch wird "Kein Eintrag" angezeigt.
- *3* Bestätigen Sie mit "OK".

# 11 Betrieb CU1000 (optional)

# 11.1 Elemente des Touchscreens

## 11.1.1 Elemente der Messanzeige

<span id="page-123-0"></span>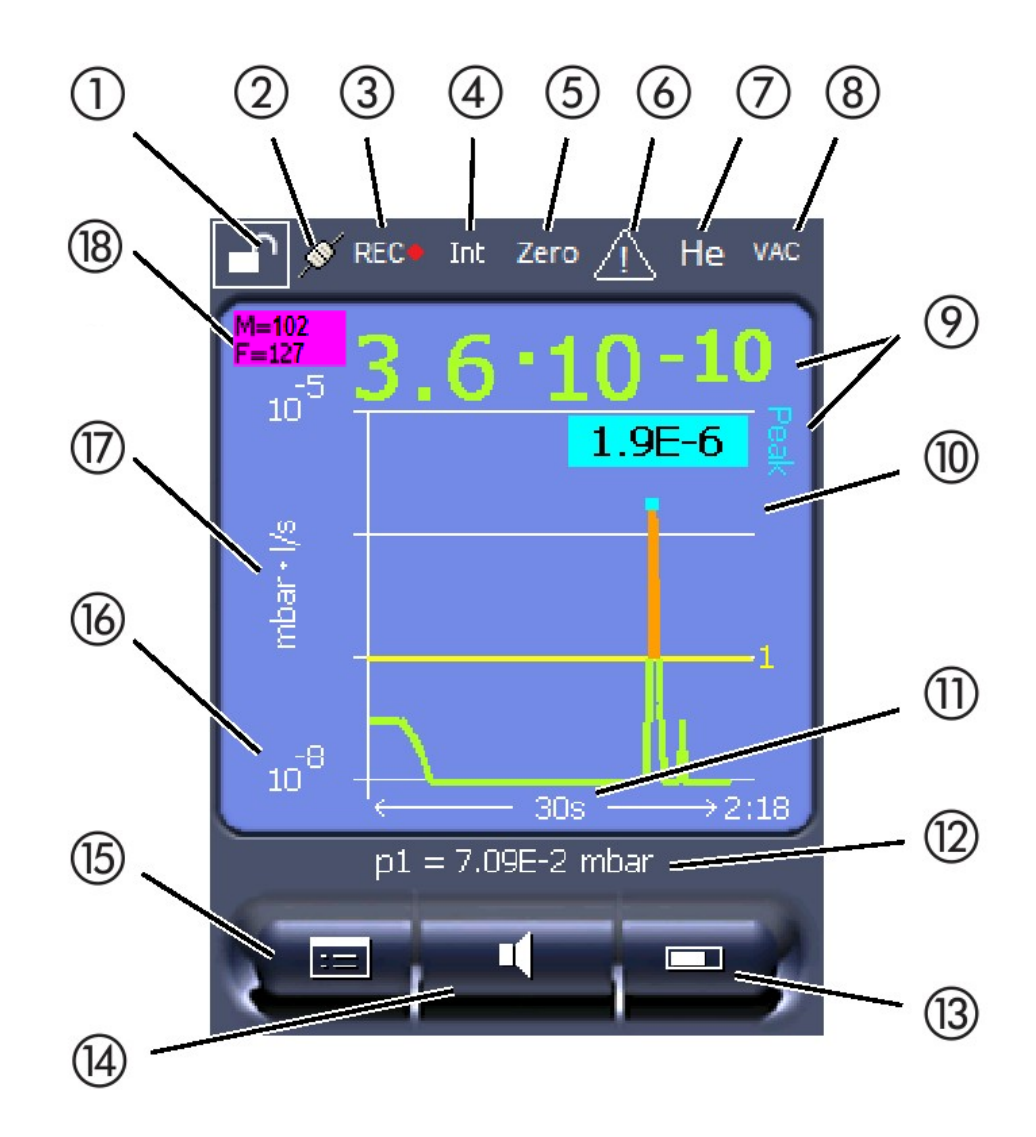

*Abb. 20:* Messanzeige

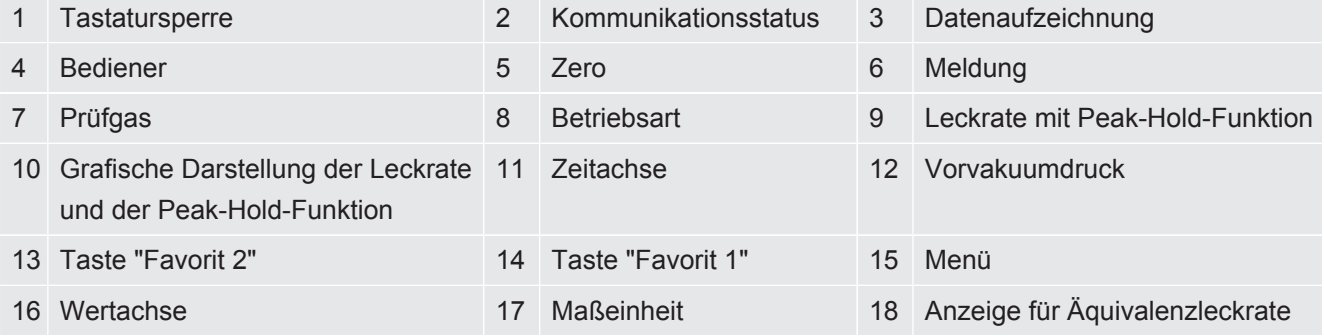

#### **1 - Tastatursperre**

Die Bedieneinheit wird durch längeres Drück vom Symbol für die Tastatursperre gesperrt oder freigeschaltet.

#### **2 - Symbol für die Kommunikationsstatus**

- Symbol verbunden: Das Gerät kommuniziert mit dem Massenspektrometer-Modul.
- Symbol getrennt: Das Gerät kommuniziert nicht mit dem Massenspektrometer-Modul.

Die Kommunikation herstellen:

- *1* Bedieneinheit zurücksetzen (Reset).
- *2* Status Massenspektrometer-Modul prüfen.
- *3* Kabelverbindung prüfen

#### **3 - Symbol für die Datenaufzeichnung**

Die Messung wird aufgezeichnet.

#### **4 - Ser**

Der angemeldete Bediener wird durch eine Abkürzung angezeigt.

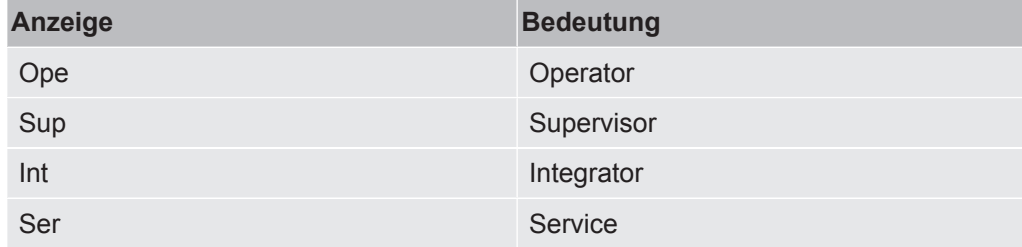

Für weitere Informationen siehe "[Bedienertypen und Berechtigungen \[](#page-130-0)[}](#page-130-0) [131\]"](#page-130-0).

#### **5 - Zero**

Die Untergrundunterdrückung ist aktiv.

#### **6 - Symbol für Achtung**

Im Gerät sind aktive Warnmeldungen gespeichert.

Die aktiven Warnmeldungen können über das Menü "Info > Verlauf > Aktive Warnungen" angezeigt werden.

#### **7 - Prüfgas**

Eingestelltes Prüfgas und die Prüfgaskonzentration in Prozent.

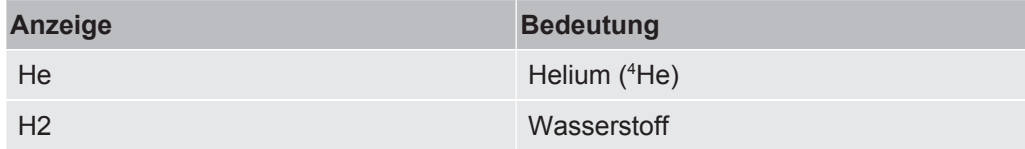

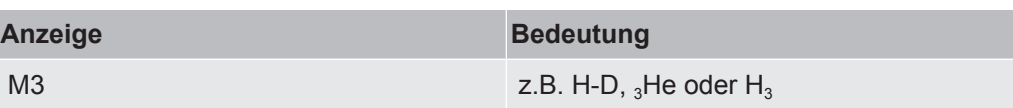

#### **8 - Betriebsart**

Eingestellte Betriebsart

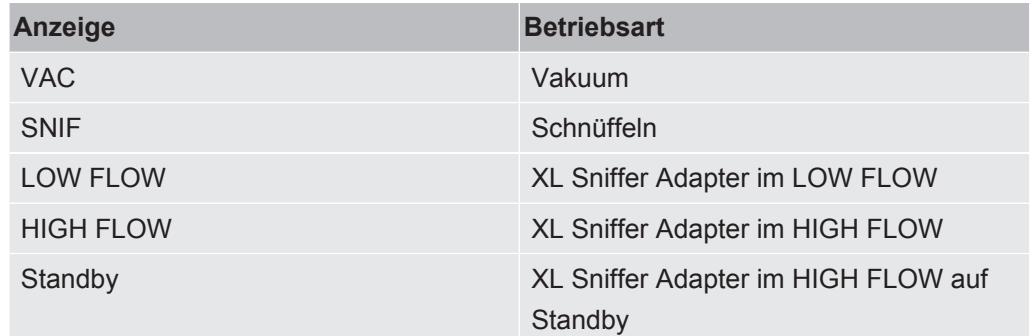

#### **9 - Leckrate**

Aktueller Messwert der Leckrate.

#### **10 - Graph**

Grafische Darstellung der Leckrate Q(t).

#### **11 - Zeitachse**

Zeitachse der Leckrate Q(t).

#### **12 - Vorvakuumdruck (nicht bei Betriebsart XL Sniffer Adapter)**

Vorvakuumdruck p1.

#### **13 - Taste "Favorit 2"**

Auf dieser Taste können bevorzugte Parameter abgelegt werden, siehe auch ["Touchscreen-Einstellungen \[](#page-127-0)[}](#page-127-0) [128\]"](#page-127-0). In der Abbildung in "[Elemente der Messanzeige](#page-123-0) [\[](#page-123-0)[}](#page-123-0) [124\]](#page-123-0)" ist die Taste "Favorit 2" beispielhaft mit der Funktion "Messwertanzeige" belegt.

#### **14 - Taste "Favorit 1"**

Auf dieser Taste können bevorzugte Parameter abgelegt werden, siehe auch ["Touchscreen-Einstellungen \[](#page-127-0)[}](#page-127-0) [128\]"](#page-127-0). In der Abbildung in "[Elemente der Messanzeige](#page-123-0) [\[](#page-123-0)[}](#page-123-0) [124\]](#page-123-0)" ist die Taste "Favorit 1" beispielhaft mit der Funktion "Lautstärke" belegt.

#### **15 - Symbol für das Menü**

Alle Funktionen und Parameter der Bedieneinheit sind über die Taste "Menü" zu erreichen.

Eine vollständige Darstellung des Menüs ist auf dem mit der LDS3000 mitgelieferten USB-Stick enthalten.

#### **16 - Wertachse**

Wertachse der Leckrate Q(t).

#### **17 - Maßeinheit**

Maßeinheit der Wertachse.

#### **18 - Anzeige für Äquivalenzleckrate**

Korrekturfaktor zum verwendeten Prüfgas.

## 11.2 Elemente der Fehler- und Warnungsanzeige

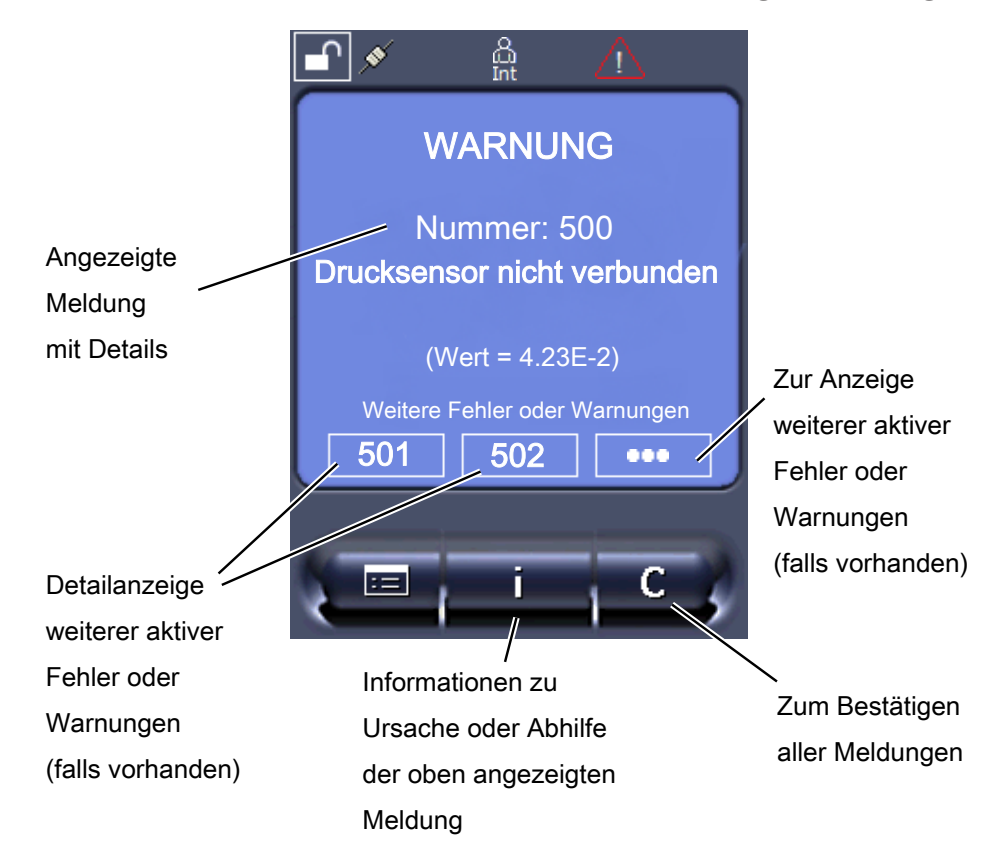

Eine Übersicht über mögliche Fehler und Warnungen finden Sie auch in der Betriebsanleitung zum LDS3000 (Massenspektrometer-Modul), Kapitel "Warn- und Fehlermeldungen".

# 11.3 Einstellungen und Funktionen

Im Folgenden sind die Einstellungen und Funktionen der Bedieneinheit erklärt. Einstellungen und Funktionen des Massenspektrometer-Moduls LDS3000, die über die Bedieneinheit eingestellt werden, sind in der Betriebsanleitung des Massenspektrometer-Moduls aufgeführt.

## 11.3.1 Touchscreen-Einstellungen

<span id="page-127-0"></span>Der Touchscreen zeigt die Parameter grau an, wenn

- der Benutzer die Werte nicht ändern darf, siehe auch "[Bedienertypen und](#page-130-0) [Berechtigungen \[](#page-130-0)[}](#page-130-0) [131\]](#page-130-0)".
- eine ältere Version der Software des Massenspektrometer-Moduls LDS3000 diesen Parameter nicht unterstützt.

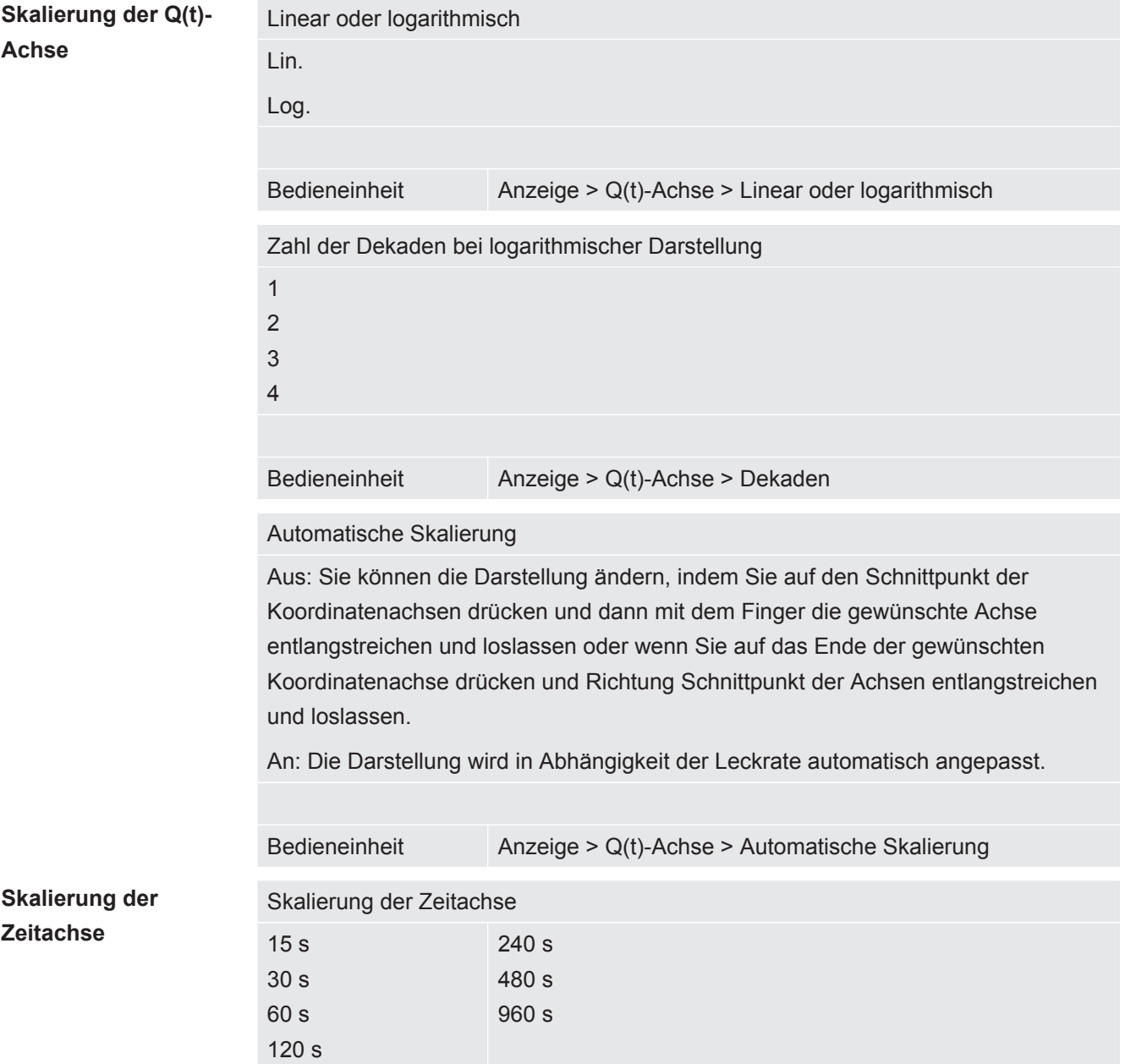

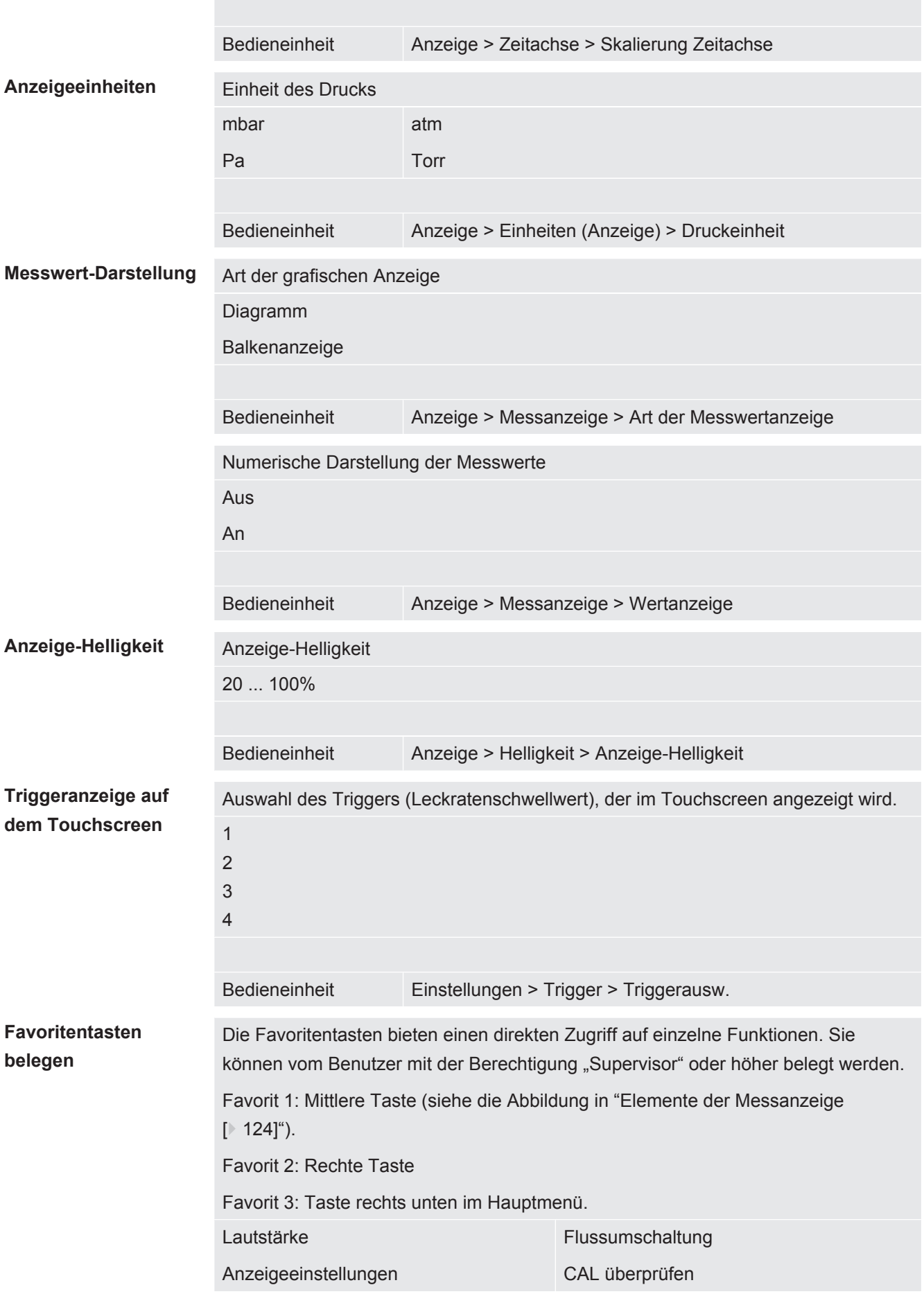

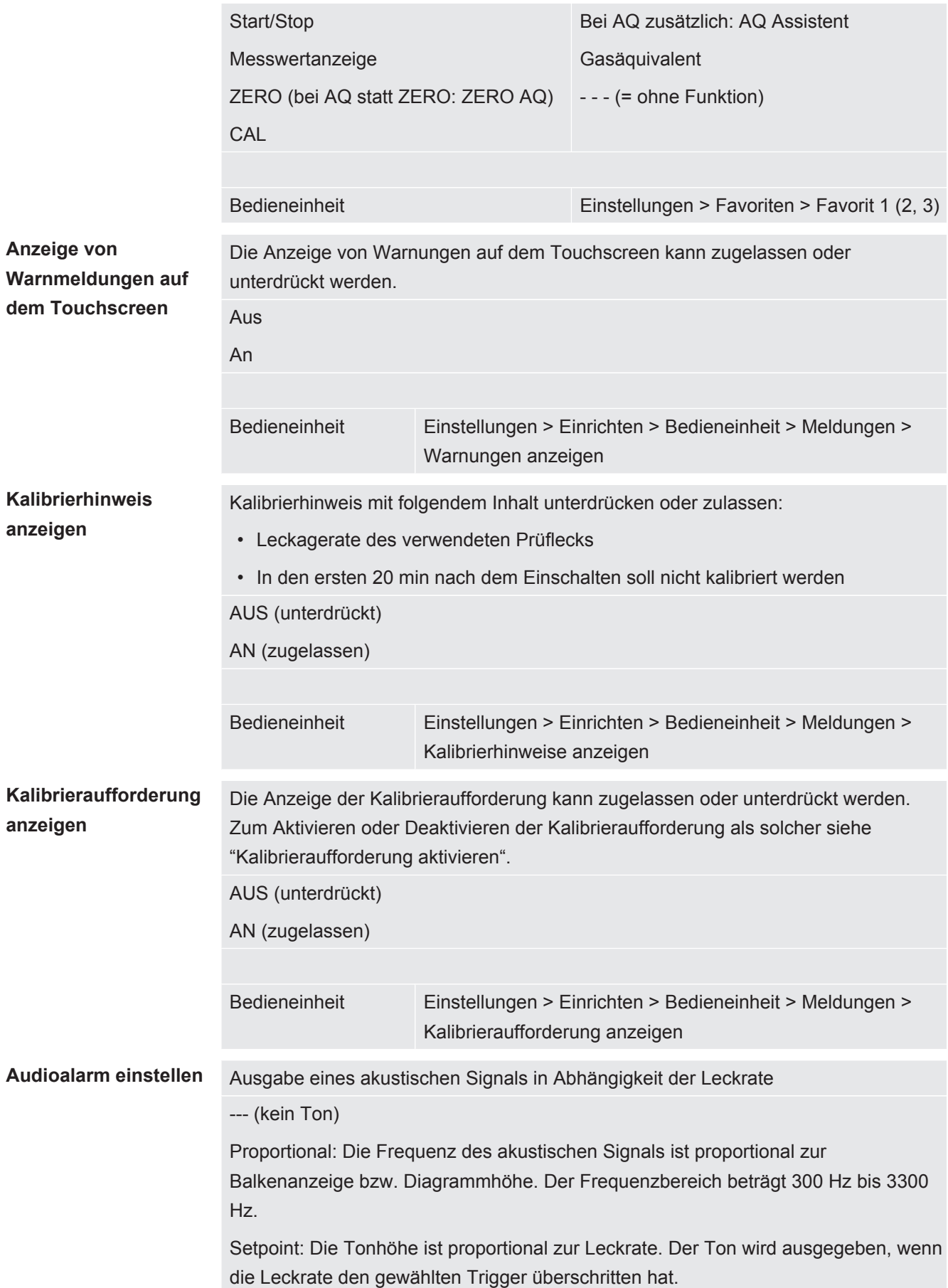

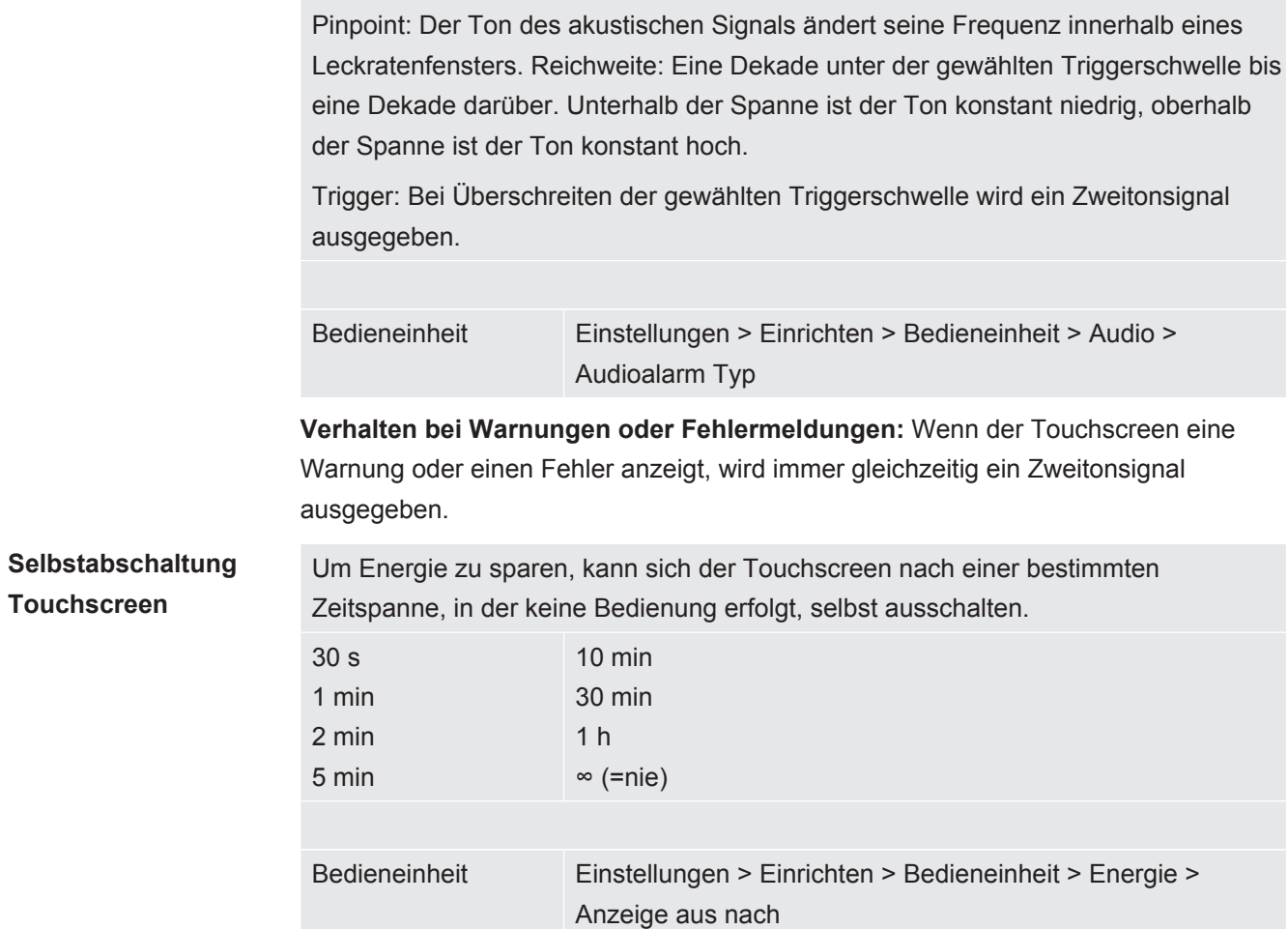

## 11.3.2 Bedienertypen und Berechtigungen

<span id="page-130-0"></span>Es gibt vier unterschiedliche Bedienertypen, die sich durch unterschiedliche Berechtigungen auszeichnen. Ab Werk ist der Integrator angemeldet.

Es können zusätzliche Bediener angemeldet werden. Die folgende Tabelle zeigt die Möglichkeiten der einzelnen Bedienertypen, neue Bedienertypen anzumelden.

#### **Bedieneranmeldung**

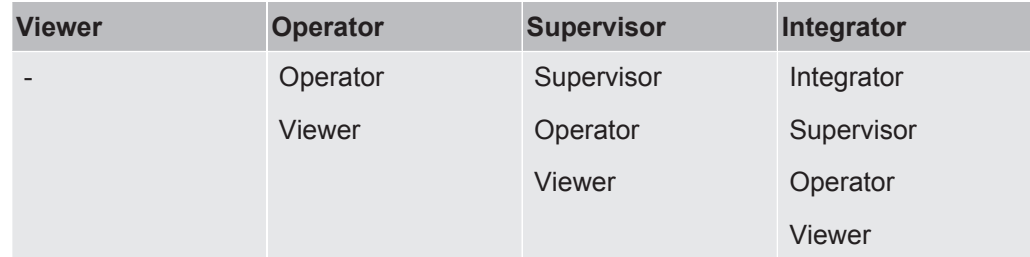

Für die Typen "Integrator", "Supervisor und "Operator" muss bei der Anmeldung eine vierstellige PIN vergeben werden (0000 ... 9999). Ab Werk ist die "0000" an alle Bediener vergeben.

Behält ein Bediener die PIN "0000", wird beim Starten des Systems immer dieser Bediener angemeldet (ohne PIN-Abfrage).

Ist ein I/O-Modul angeschlossen, kann zusätzlich zur PIN ein Schlüsselschalter eingesetzt werden. Der Schlüsselschalter wird am I/O-Modul über drei digitale Eingänge angeschlossen (siehe Betriebsanleitung LDS3000).

**Funktion Viewer Operator Supervisor Integrator** Parameter ändern - x x x x Darstellung der -**Fehlerinformati** on ändern - x x x x Werkseinstellu ngen aufrufen - - - x Wartungsverlau f eintragen - - - x Das Menü "Service" ist nur für den INFICON-Service zugänglich. Parameter laden Die gespeicherten/gesicherten Parameter der Bedieneinheit CU1000 und des Massenspektrometer-Moduls können von einem USB-Stick geladen werden. Bedieneinheit Funktion > Daten > Parameter > Laden Parameter speichern Die Parameter der Bedieneinheit CU1000 und des Massenspektrometer-Moduls können auf einen USB-Stick geschrieben werden. Bedieneinheit Funktion > Daten > Parameter > Speichern **Fehlerinformationen anzeigen** Die Art der Fehlerinformationen kann für jeden Bedienertyp unterschiedlich eingestellt werden. Der Integrator erhält immer die vollständigen Informationen. Nummer: Meldungsnummer Text: Kurzbeschreibung Info: Erweiterte Meldungsinformation • Nur Nummern • Nummer und Text • Nummer, Text und Info Bedieneinheit Funktion > Daten > Parameter > Fehlerinfo Viewer (Operator, Supervisor) **Parameterliste anzeigen und ändern** Die Parameter können als alphabetische Liste mit Namen und aktuellem Wert angezeigt werden. Jeder Listeneintrag ist eine Schaltfläche, die durch Betätigen den Einstelldialog des Parameters aufruft. Bedieneinheit Liste > Liste der Parameter **oder:** Funktionen > Daten > Parameter > Liste

Die folgende Tabelle zeigt die Berechtigungen der einzelnen Bedienertypen.

**Liste der Parameter-Änderungsberechtigu ngen anzeigen** Die Parameter können als alphabetische Liste mit Namen und aktueller Änderungsberechtigung angezeigt werden. Jeder Listeneintrag ist eine Schaltfläche, die durch Betätigen die Berechtigung ändert. Die Änderungen sind entsprechend der Hierarchie der Bediener möglich. Bedieneinheit Funktionen > Daten > Parameter > Par. Berech.

#### 11.3.2.1 Bediener abmelden

Zum Abmelden aktiviert der Bediener die Berechtigungsstufe "Viewer". "Berechtigung > Viewer"

### 11.3.3 Einstellungen zurücksetzen

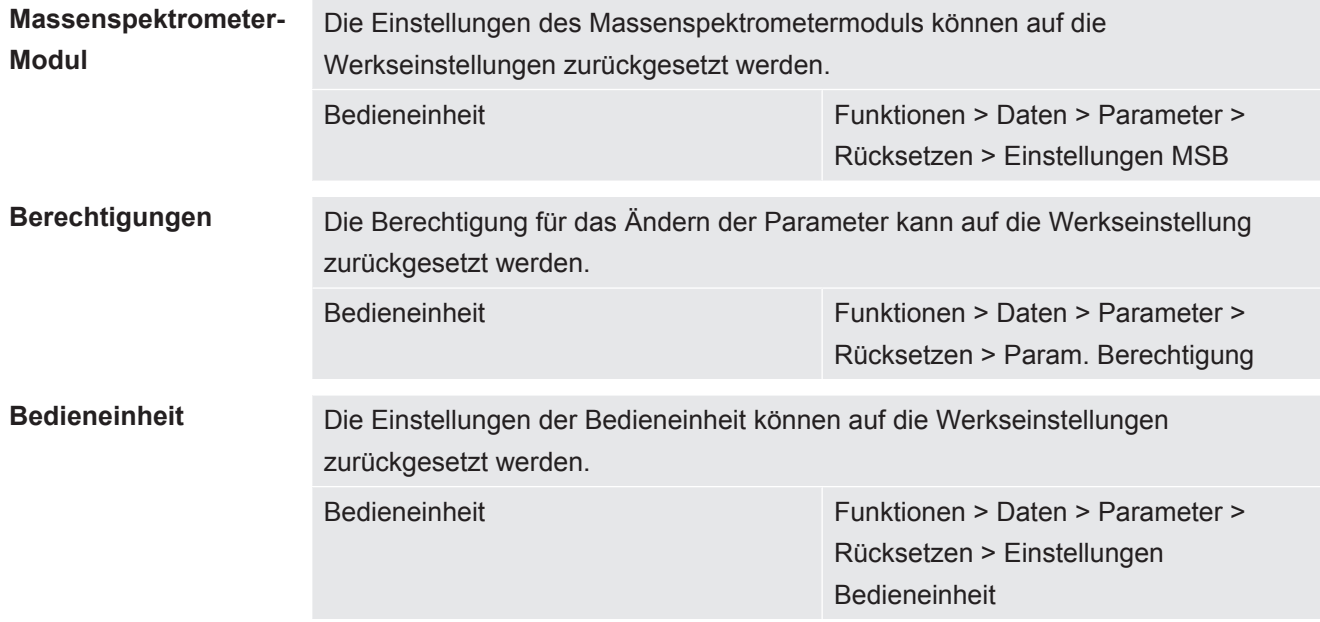

## 11.3.4 Daten aufzeichnen

Die Daten werden als TXT-Datei gespeichert. In jeder TXT-Datei sind folgende Informationen enthalten:

- Erstelldatum
- Softwareversion
- Seriennummer
- Startzeit
- Zeitstempel (Messung gibt den Offset in Sekunden zur Startzeit an)
- Dateiname
- Zeitstempel (Offset in Sekunden zur Startzeit)
- Leckrate (in gewählter Anzeigeneinheit)
- Druck p1 (in gewählter Anzeigeneinheit)

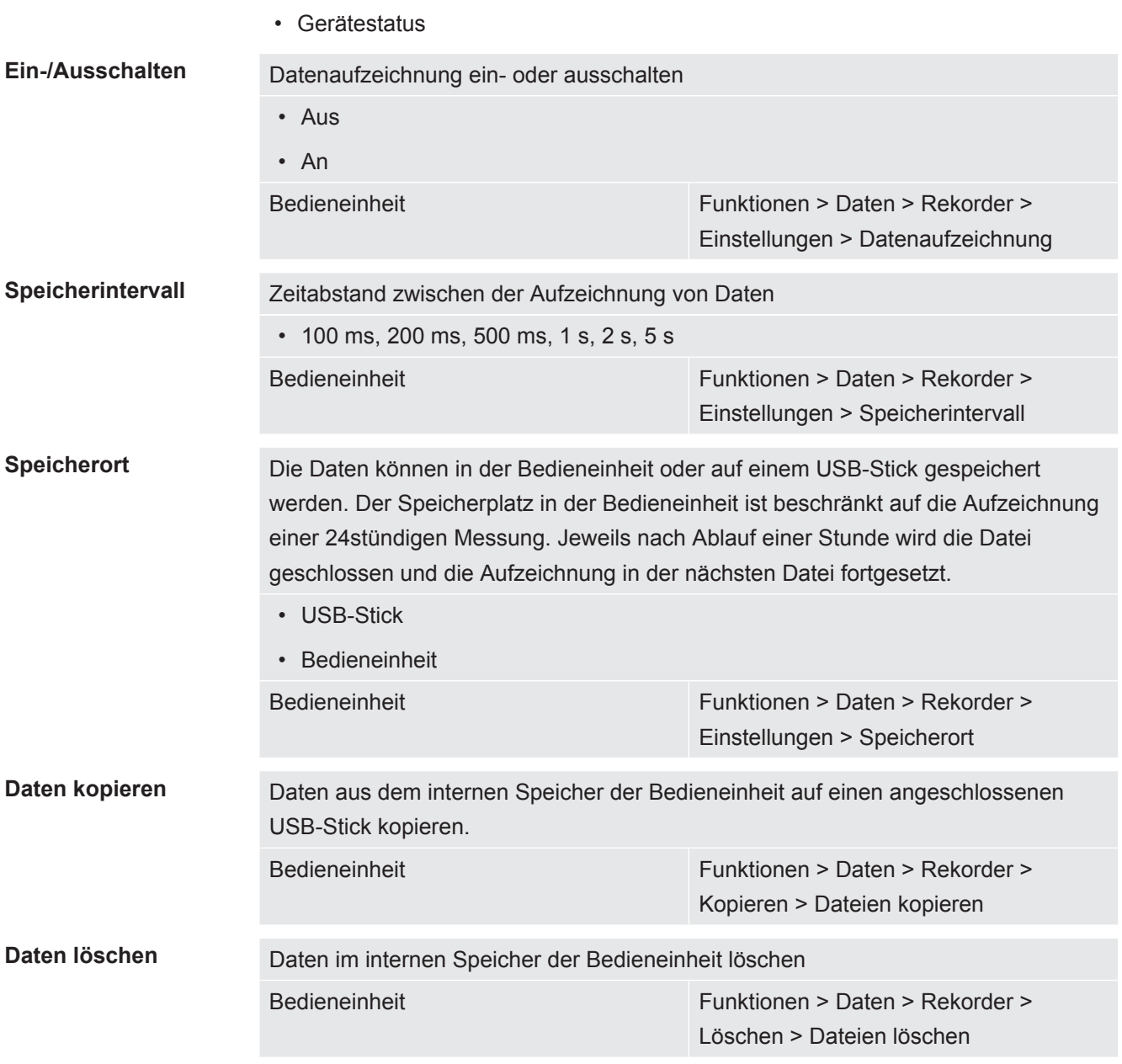

## 11.3.5 Informationen aufrufen

Über das Info-Menü können verschiedene Informationen und Zustände der Anlage aufgerufen werden.

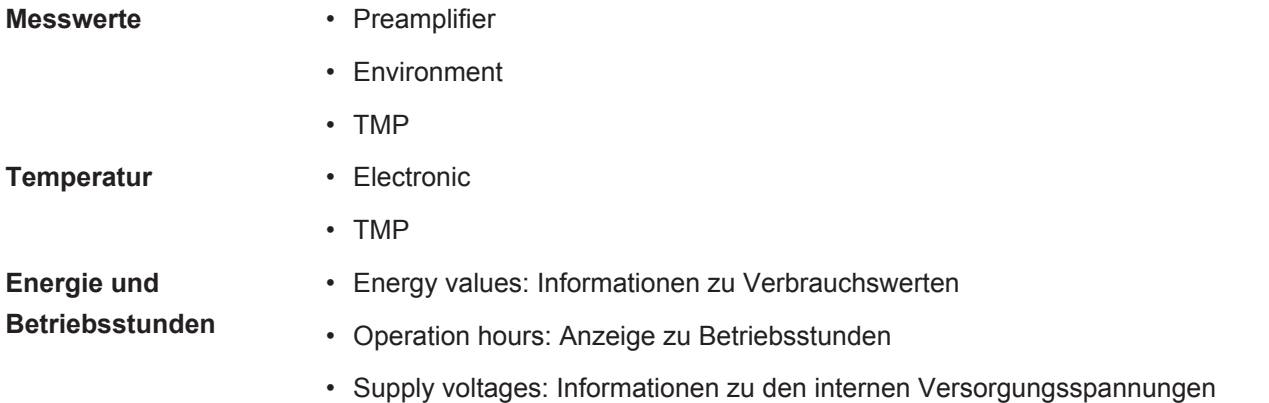

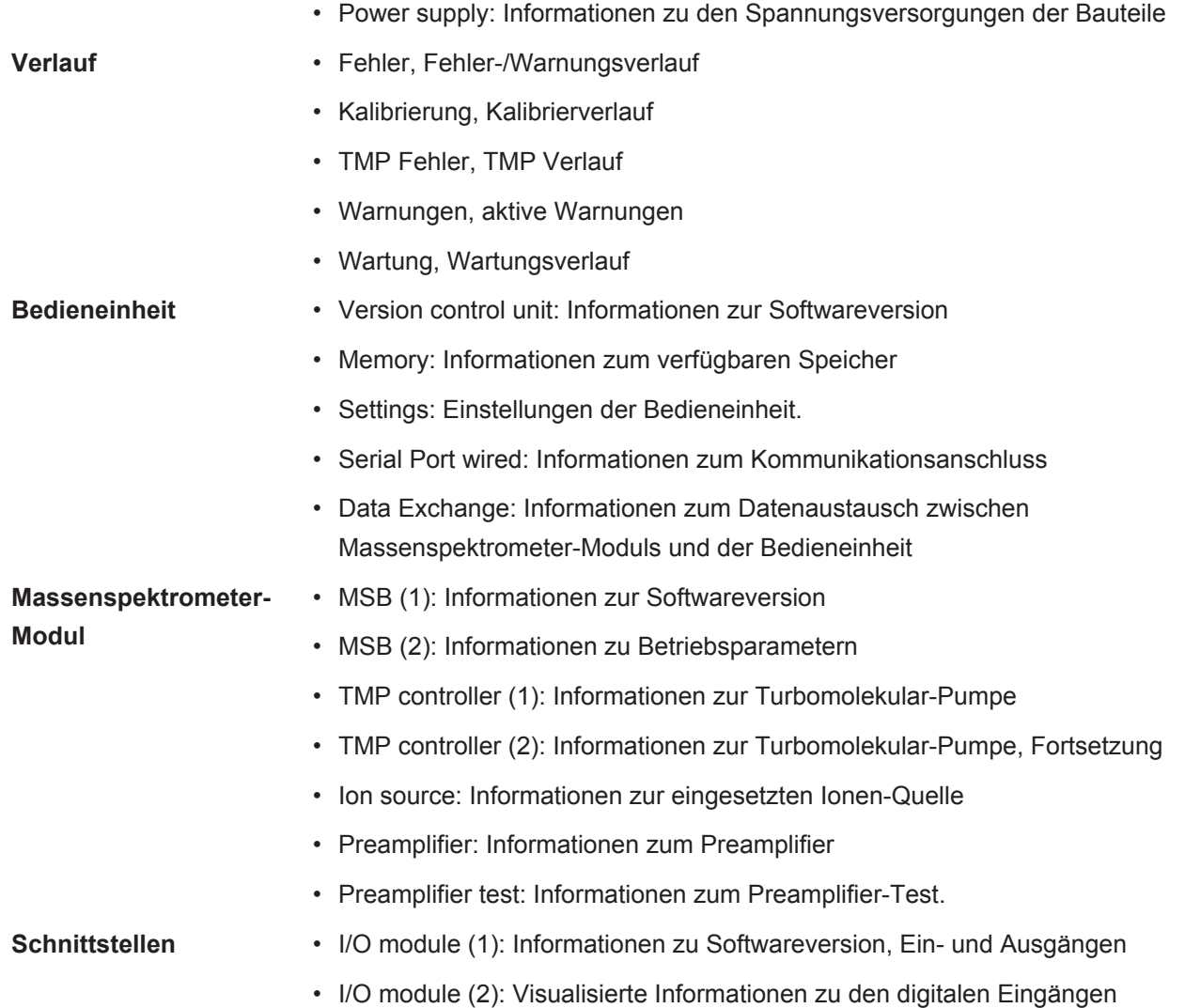

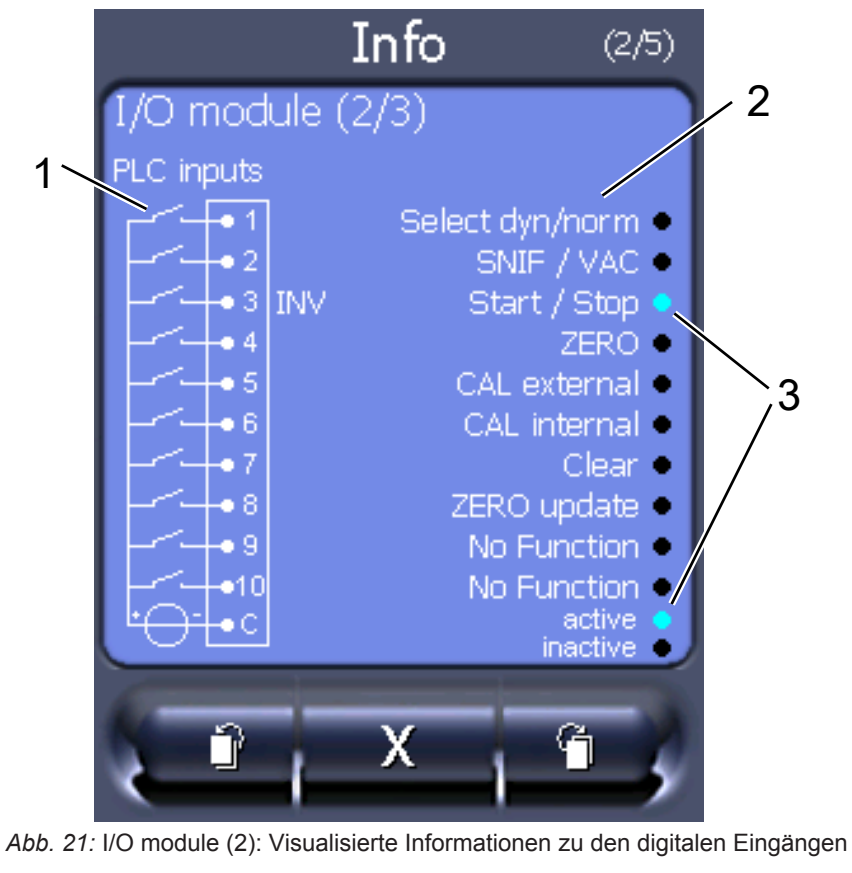

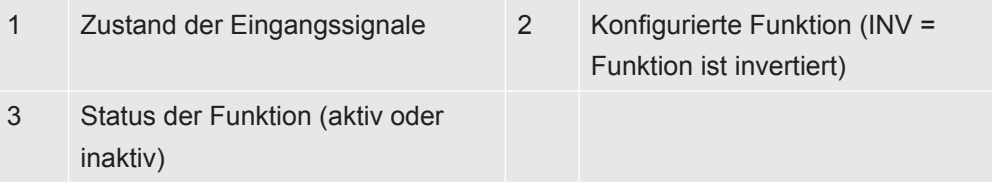

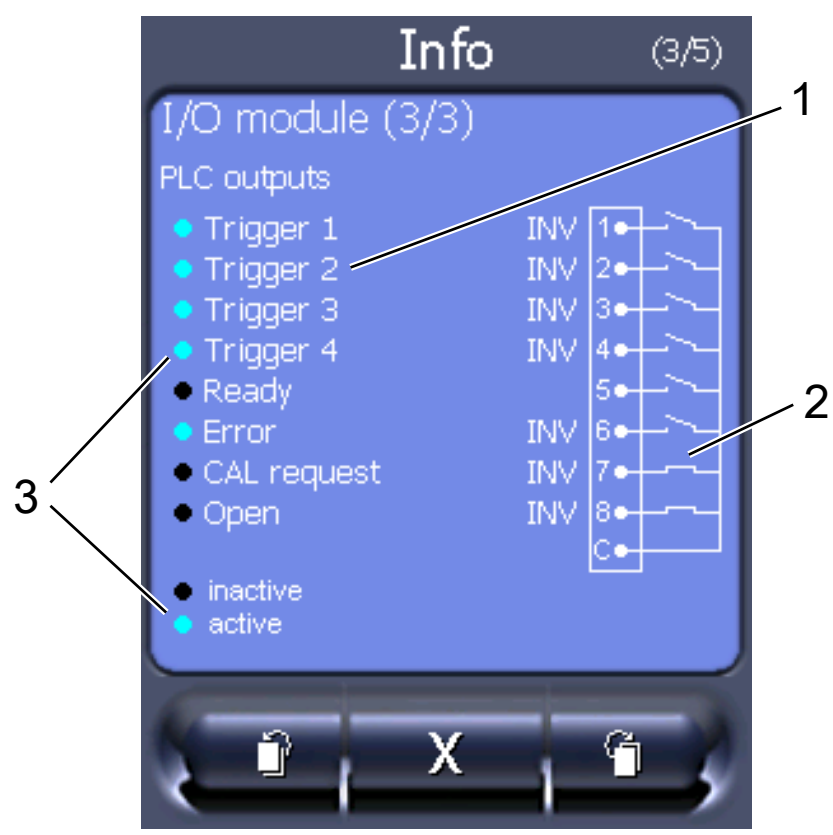

• I/O module (3): Visualisierte Informationen zu den digitalen Ausgängen

*Abb. 22:* Visualisierte Informationen zu den digitalen Ausgängen

|   | Konfigurierte Funktion (INV =<br>Funktion ist invertiert) | 2 | Zustand der Ausgangssignale |
|---|-----------------------------------------------------------|---|-----------------------------|
| 3 | Status der Funktion (aktiv oder                           |   |                             |
|   | inaktiv)                                                  |   |                             |

- Bus module (1): Informationen zum Bus-Modul
- Bus module (2): Informationen zum Bus-Modul, Fortsetzung

## 11.3.6 Äquivalenzleckrate für anderes Gas anzeigen

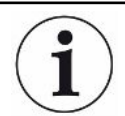

#### **Geltungsbereich**

Die Ausführungen zur Äquivalenzrate beziehen sich nur auf den Schnüffelbetrieb.

Falls Sie mit den Prüfgasen Helium oder Wasserstoff messen, aber ein anderes Gas mit seiner Leckrate darstellen wollen, verwenden Sie einen Korrekturfaktor zum verwendeten Prüfgas.

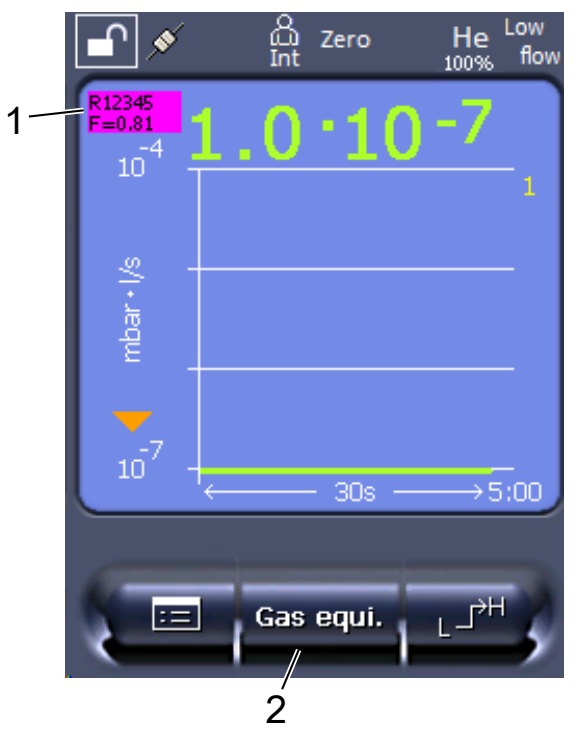

*Abb. 23:* Messbildschirm mit angezeigter Äquivalenzleckrate und eingerichteter Favoritentaste

- 1 Anzeige von Gasname und Äquivalenzfaktor
- 2 Favoritentaste zum schnellen Einstellen der "Gasäquivalent-Auswahl" nach der Einrichtung, siehe ["Touchscreen-Einstellungen \[](#page-127-0)[}](#page-127-0) [128\]"](#page-127-0), "Favoritentasten belegen".

Sie habe die Auswahl zwischen zwei Vorgehensweisen:

- Zum komfortablen Setzen des Korrekturfaktors nutzen Sie die ["Gasäquivalent-](#page-137-0)[Auswahl \[](#page-137-0)[}](#page-137-0) [138\]"](#page-137-0). Dort kann der Korrekturfaktor aus einer selbst definierten Liste gewählt werden, siehe "[Gasliste einrichten \[](#page-138-0)[}](#page-138-0) [139\]"](#page-138-0), oder wieder auf das Prüfgas geschaltet werden.
- Alternativ besteht die Möglichkeit, den Korrekturfaktor zu berechnen und einzustellen. Zur Berechnung siehe "[Äquivalenzfaktor berechnen \[](#page-139-0)[}](#page-139-0) [140\]"](#page-139-0). Zur Einstellung am Gerät siehe ["Äquivalenzfaktor und molare Masse einstellen](#page-140-0) [\[](#page-140-0)[}](#page-140-0) [141\]](#page-140-0)".

#### 11.3.6.1 Gasäquivalent-Auswahl

- <span id="page-137-0"></span>*1* Bedieneinheit: Einstellungen > Einrichten > Betriebsarten > Äquivalenz Leckrate > Gasäqui.".
- *2* Im Fenster "Gasäquivalent-Auswahl" können Sie auf unterschiedliche Situationen reagieren:
	- $\Rightarrow$  Falls das gewünschte Gasäquivalent bereits hinterlegt ist (Nummern 1 bis 4), wählen Sie die gewünschte Gasäquivalent-Nummer und bestätigen mit "OK". Dann werden Gasname und Äquivalenzfaktor dieses Gasäquivalents links oben im Messfenster angezeigt. Sie können messen.
- $\Rightarrow$  Falls das gewünschte Gasäquivalent nicht hinterlegt ist, muss es eingerichtet werden, siehe "[Gasliste einrichten \[](#page-138-0)[}](#page-138-0) [139\]](#page-138-0)".
- $\Rightarrow$  Falls Sie keinen passenden Eintrag in den 4 Gasäguivalenten finden und diese auch nicht ändern wollen, können Sie als Alternative den Korrekturfaktor berechnen. Wählen Sie im Fenster "Gasäquivalent-Auswahl" den Eintrag "Benutzerdefiniert" und stellen den Korrekturfaktor ein, siehe "[Äquivalenzfaktor und molare Masse einstellen \[](#page-140-0)[}](#page-140-0) [141\]"](#page-140-0).
- $\Rightarrow$  Falls Sie von der Anzeige des Gasäquivalents im Messfenster wieder auf den Messwert des Messgases schalten wollen, wählen Sie "Ausschalten" und bestätigen mit "OK".

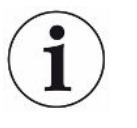

Die Optionen "Ausschalten" und "Gasäquivalent-Nr. 1...4" überschreiben Parameter, siehe ["Äquivalenzfaktor und molare Masse einstellen \[](#page-140-0) [141\]](#page-140-0)".

Bei Wahl der Option "Benutzerdefiniert" müssen danach Parameter eingestellt werden, siehe ["Äquivalenzfaktor und molare Masse einstellen \[](#page-140-0)[}](#page-140-0) [141\]"](#page-140-0).

#### 11.3.6.2 Gasliste einrichten

<span id="page-138-0"></span>Sie können bis zu 4 Äquivalenzgase vordefinieren und mit Namen versehen. Anschließend können die Äquivalenzgase in der Gasäquivalent-Auswahl ausgewählt werden, siehe ["Gasäquivalent-Auswahl \[](#page-137-0)[}](#page-137-0) [138\]"](#page-137-0).

- *1* Bedieneinheit: Einstellungen > Einrichten > Betriebsarten > Äquivalenz Leckrate > Gasliste einrichten
- *2* Wählen Sie eine der Nummern 1 bis 4.
	- $\Rightarrow$  Zu jedem hinterlegten Gas wird ein Parametersatz angezeigt. Bei einem freien Eintrag wird "Kein Eintrag" angezeigt.
- *3* Drücken Sie auf die Schaltfläche "Bearbeiten".
	- $\Rightarrow$  Wenn Sie eines der Gase aus der hinterlegten Gasbibliothek nachweisen wollen, drücken Sie auf den gewünschten Eintrag. Siehe auch ["Gasbibliothek](#page-141-0) [\[](#page-141-0)[}](#page-141-0) [142\]"](#page-141-0).
	- $\Rightarrow$  Falls das gewünschte Gas nicht hinterlegt ist, scrollen Sie zum Ende der Gasbibliothek und wählen "Benutzerdefiniertes Gas". Vergeben Sie dann im Fenster "Name Äquivalenzgas" einen Namen Ihrer Wahl und bestätigen Sie Ihre Wahl. Tragen Sie anschließend die molare Masse und den Viskositätsfaktor des Äquivalenzgases ein. Für alle Gase, die nicht in der Gasbibliothek vorhanden sind, wenden Sie sich gern an INFICON.
- *4* Machen Sie Ihre kundenspezifischen Angaben in den folgenden Fenstern, die durch den Assistenten aufgerufen werden, zunächst "Absoluter Druck Äquivalenzgas".
	- $\Rightarrow$  Entspricht dem absoluten Druck des Äquivalenzgases im Prüfobjekt in bar.
- *5* Fenster "Mess-Masse".
- $\Rightarrow$  Es geht um die Masse des Prüfgases (Helium, Masse 3 oder Wasserstoff)
- *6* Fenster "Prozentualer Messgasanteil".
	- $\Rightarrow$  Es geht um den Gasanteil des Prüfgases in Prozent, beispielsweise bei Formiergas (95/5) ist das 5%.
- *7* Fenster "Absoluter Druck Messgas".
	- $\Rightarrow$  Entspricht dem absoluten Druck des Prüfgases im Prüfobjekt in bar.

#### **Beispiel**

Eine Klimaanlage soll auf Lecks geprüft werden. Dazu wird die Anlage zunächst mit 2 bar (absolut) reinem Helium gefüllt und auf Lecks geprüft. Später wird die Anlage mit R134a gefüllt. Der Betriebsdruck beträgt 15 bar (absolut).

Damit ergeben sich die folgenden Werte für o.g. Parameter:

Absoluter Druck Äquivalenzgas = 15.0 Mess-Masse = 4 Prozentualer Messgasanteil = 100.0 Absoluter Druck Messgas = 2.0

#### 11.3.6.3 Äquivalenzfaktor berechnen

<span id="page-139-0"></span>Der Äquivalenzfaktor wird nicht von der Software des Geräts berechnet. Berechnen Sie den Äquivalenzfaktor mittels folgender Formel:

$$
\ddot{\mathsf{A}} \textsf{quivalenzfaktor} = \frac{\eta_{test}}{\eta_{eaul}} * \frac{(p_{equi})^2 - 1}{(p_{test})^2 - 1}
$$

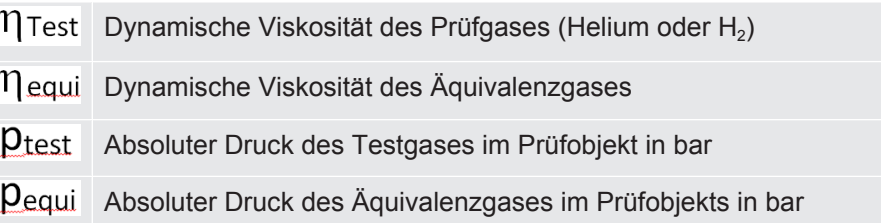

**Beispiel** Eine Klimaanlage soll auf Lecks geprüft werden.

Dazu wird die Anlage zunächst mit 2 bar (absolut) Helium gefüllt und auf Lecks geprüft. Später wird die Anlage mit R134a gefüllt. Der Betriebsdruck beträgt 15 bar (absolut).

Die dynamische Viskosität von Helium ist 19,62 µPa\*s.

Die dynamische Viskosität von R134a ist 11,49 µPa\*s.

Um während der Helium-Dichtheitsprüfung eine R134a äquivalente Leckraten-Anzeige zu erhalten, muss somit folgender Äquivalenzfaktor eingegeben werden:

$$
\ddot{\mathsf{A}} \text{quivalenzfaktor} = \frac{\eta_{test}}{\eta_{equi}} * \frac{\left(p_{equi}\right)^2 - 1}{\left(p_{test}\right)^2 - 1} = \frac{19,62}{11,49} * \frac{15^2 - 1}{2^2 - 1} \approx 127
$$

#### 11.3.6.4 Äquivalenzfaktor und molare Masse einstellen

- <span id="page-140-0"></span> $\checkmark$  Der Äquivalenzfaktor ist bekannt. Siehe auch ["Äquivalenzfaktor berechnen \[](#page-139-0) $\uparrow$  [140\]](#page-139-0)".
- $\checkmark$  Das verwendete Prüfgas ist festgelegt (Wasserstoff oder Helium, Masse 2, 3 oder 4).
- $\checkmark$  Die molare Masse des Äquivalenzgases, welches Sie auf dem Display darstellen wollen, ist bekannt.
	- *1* Bedieneinheit: Einstellungen > Einrichten > Betriebsarten > Äquivalenzrate
	- *2* Schaltfläche "Gasfaktor"
		- ð (LD-Protokoll: Befehl 469)
	- *3* Wählen Sie passend zu Ihrem Prüfgas "Masse 2", "Masse 3" oder "Masse 4".
		- ð Beim Prüfgas Helium öffnet sich das Fenster "Äqivalenz-Gasfaktor He".
	- *4* Stellen Sie den Äquivalenz-Gasfaktor ein. Im Beispiel (siehe ["Äquivalenzfaktor](#page-139-0) [berechnen \[](#page-139-0)[}](#page-139-0) [140\]](#page-139-0)") für 127:

Equivalence gas factor He

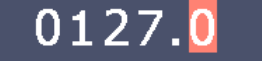

- *5* Bedieneinheit: Einstellungen > Einrichten > Betriebsarten > Äquivalenzrate
- *6* Schaltfläche "Molare Masse"
	- ð (LD-Protokoll: Befehl "470")
- *7* Wählen Sie wie oben passend zu Ihrem Prüfgas "Masse 2", "Masse 3" oder "Masse 4".
	- ð Beim Prüfgas Helium öffnet sich das Fenster "Molare Masse Äquivalenzgas He".
- *8* Stellen Sie Ihre molare Masse ein. Im Beispiel für 102:

Molar mass equivalence gas He

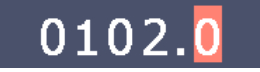

 $\Rightarrow$  Wenn der Äquivalenzfaktor ungleich 1 ist oder die molare Masse nicht auf Werkseinstellung steht, wird der Äquivalenzfaktor sowohl beim Kalibrierergebnis angezeigt als auch im Messbildschirm.

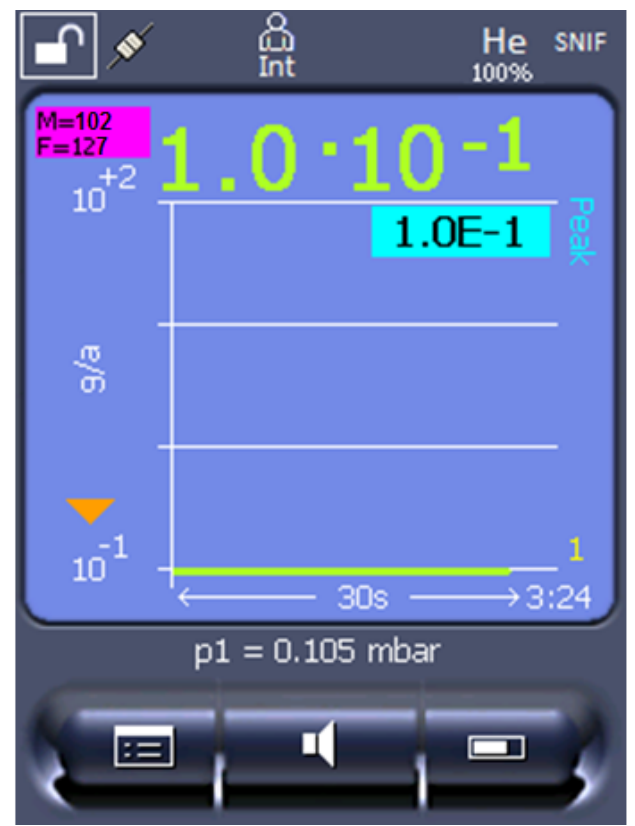

*Abb. 24:* Links oben: Anzeige der molaren Masse (102) und des Äquivalenzfaktors (127)

### 11.3.7 Gasbibliothek

<span id="page-141-0"></span>Die Betriebssoftware des Geräts enthält eine Liste von ca. 100 Gasen, die in der Kälteindustrie relevant sein können.

Die Liste ist im Flash-Speicher der Gerätebedienung nichtflüchtig gespeichert und kann upgedated werden. Der Anwender kann beim Vordefinieren der Äquivalenzgase auf diese Liste zugreifen, siehe "[Gasliste einrichten \[](#page-138-0)[}](#page-138-0) [139\]](#page-138-0)". Aus den vordefinierten Gasen kann der Anwender dann bei der Gasäquivalent-Auswahl wählen, siehe ["Gasäquivalent-Auswahl \[](#page-137-0)[}](#page-137-0) [138\]](#page-137-0)".

Die Bibliothek des Geräts hat folgenden werksdefinierten Inhalt:

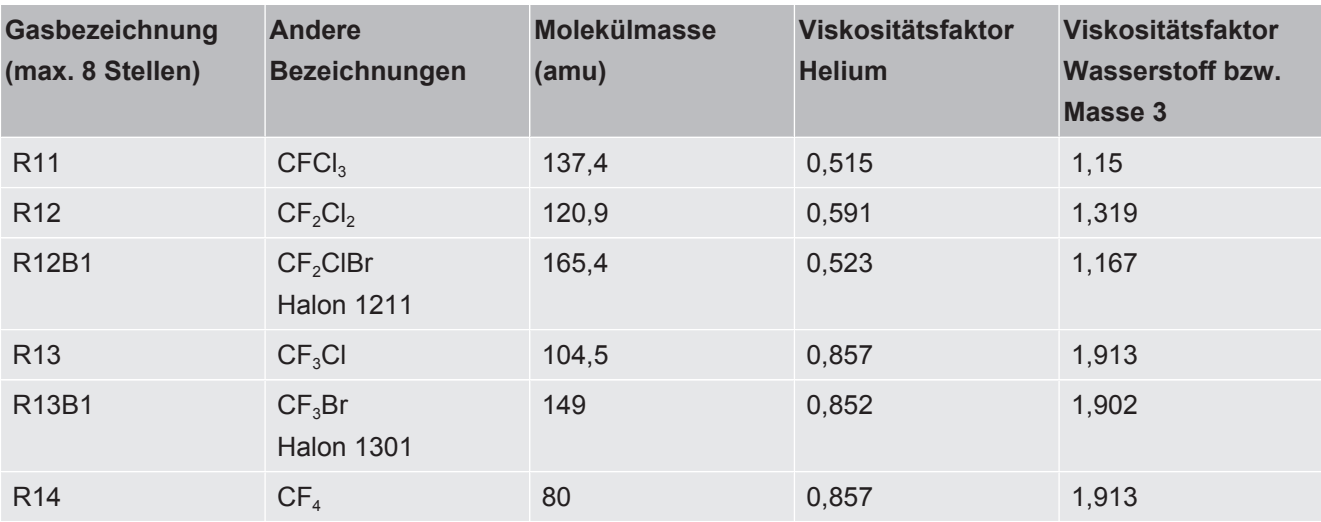

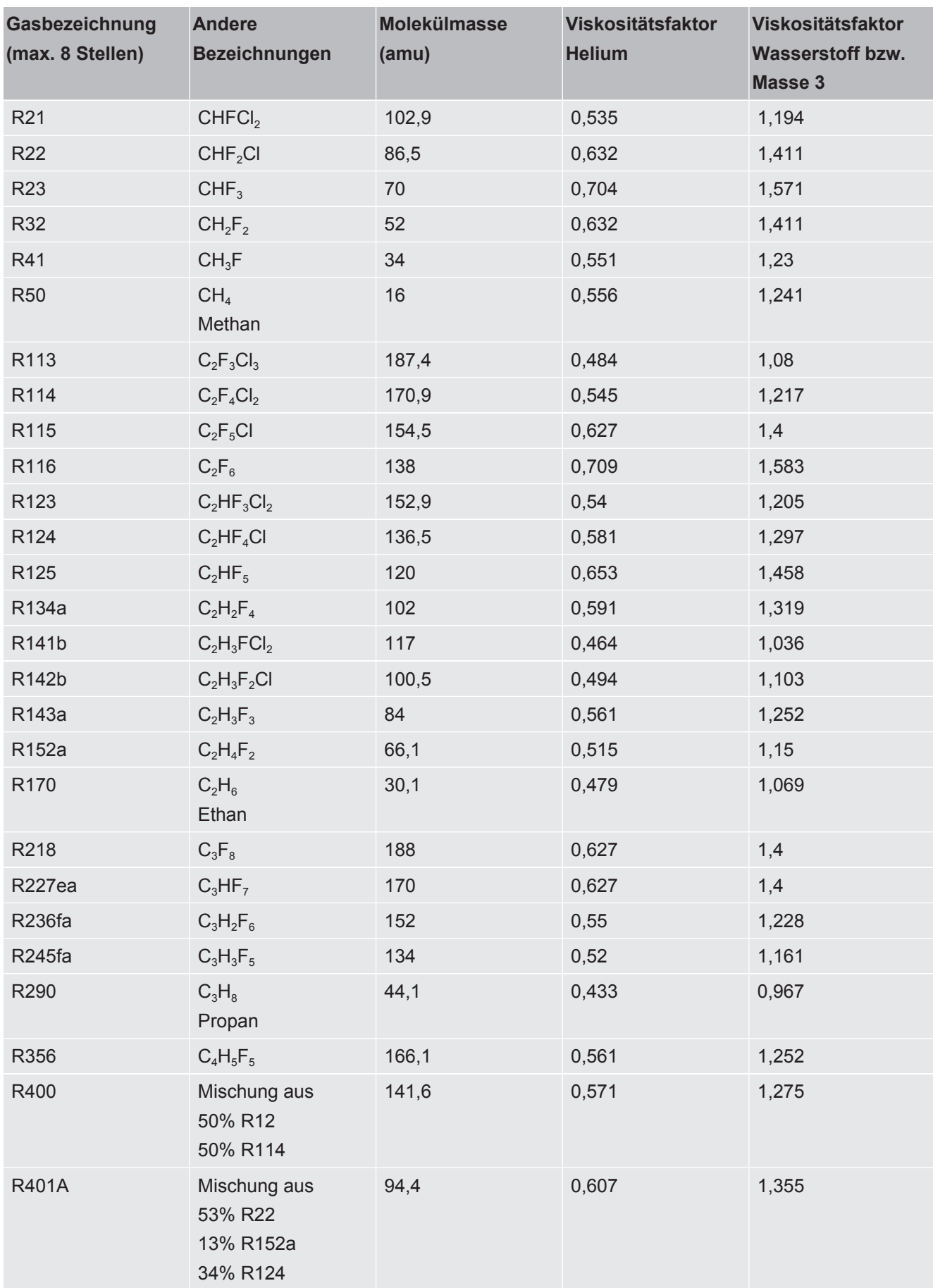

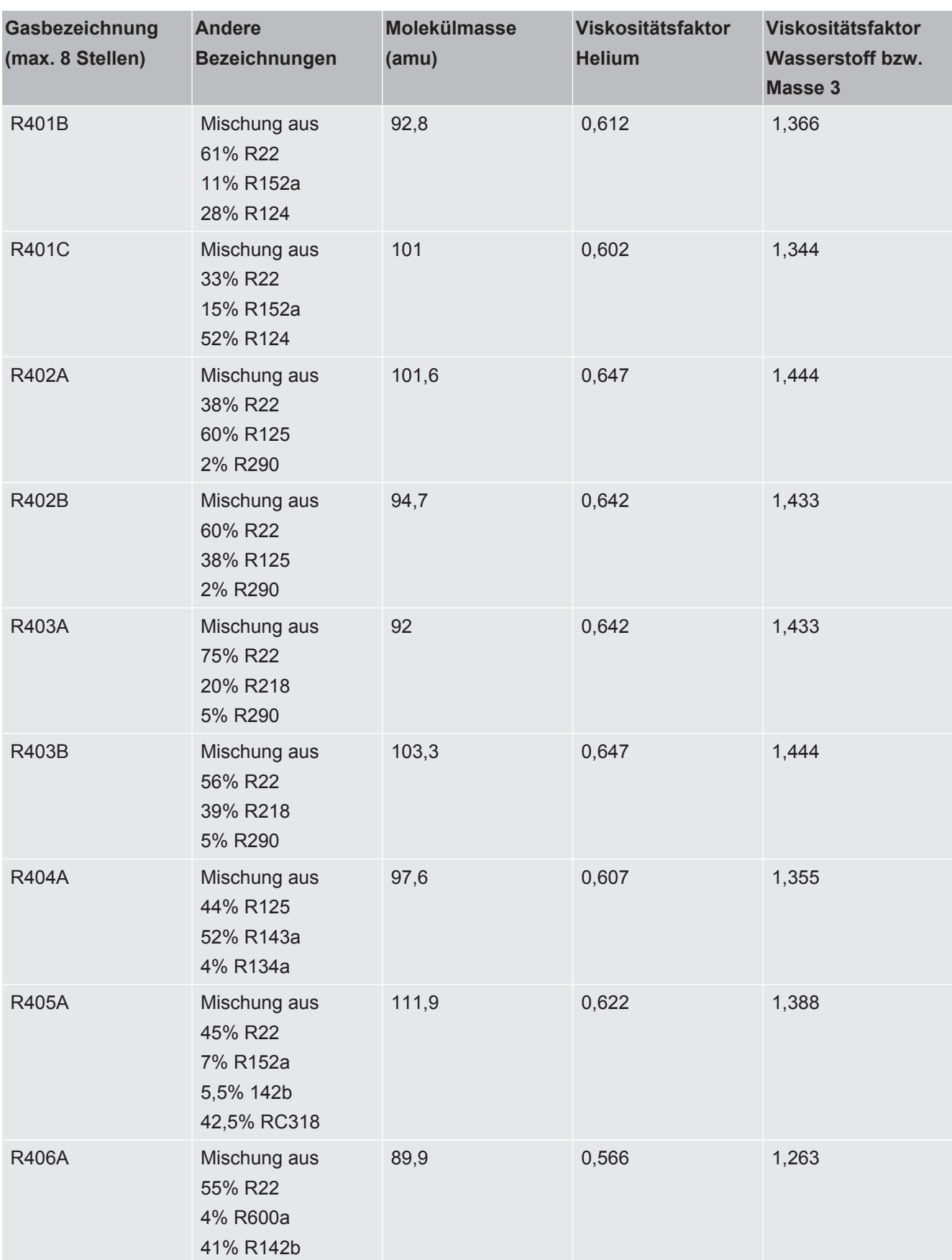
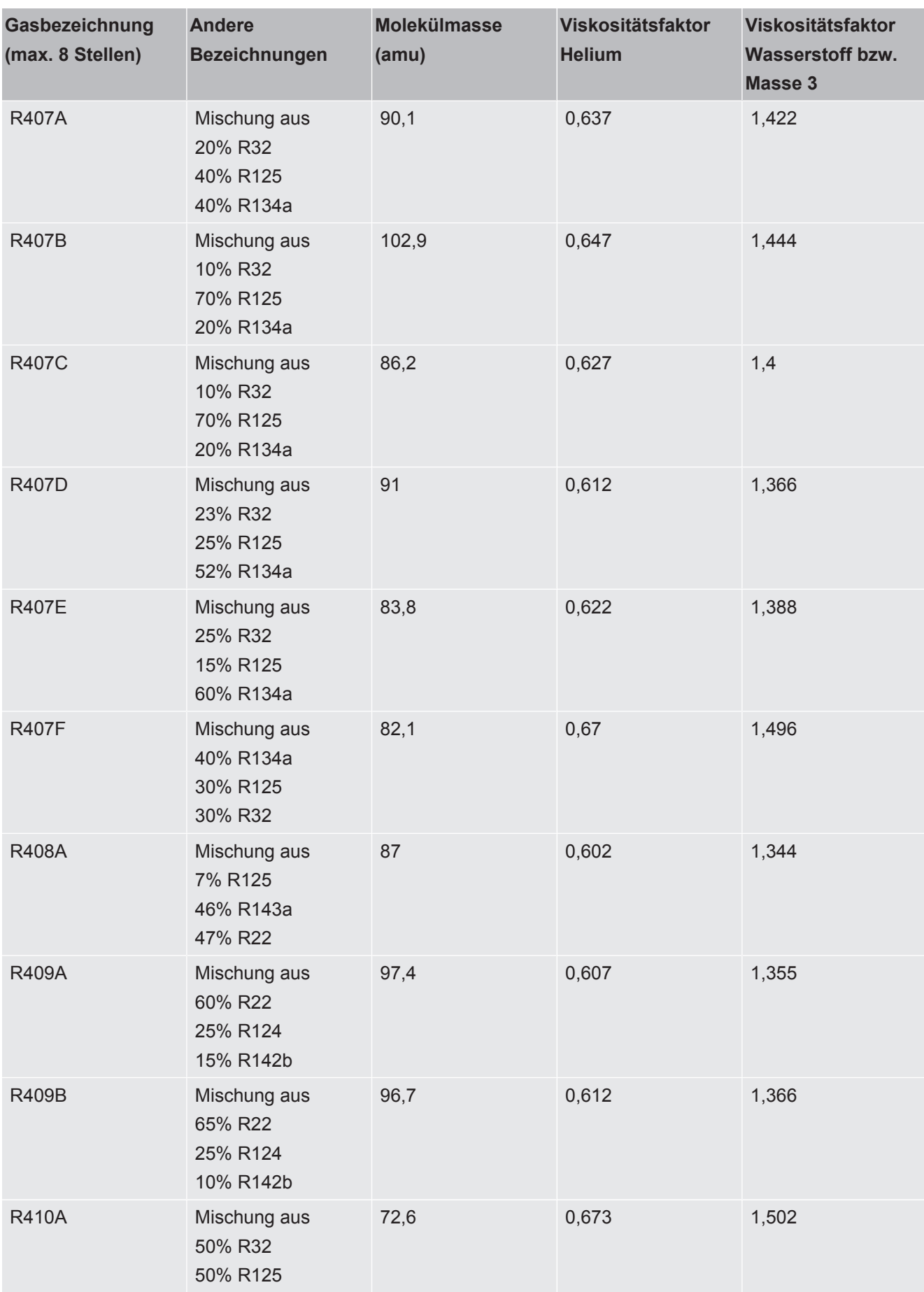

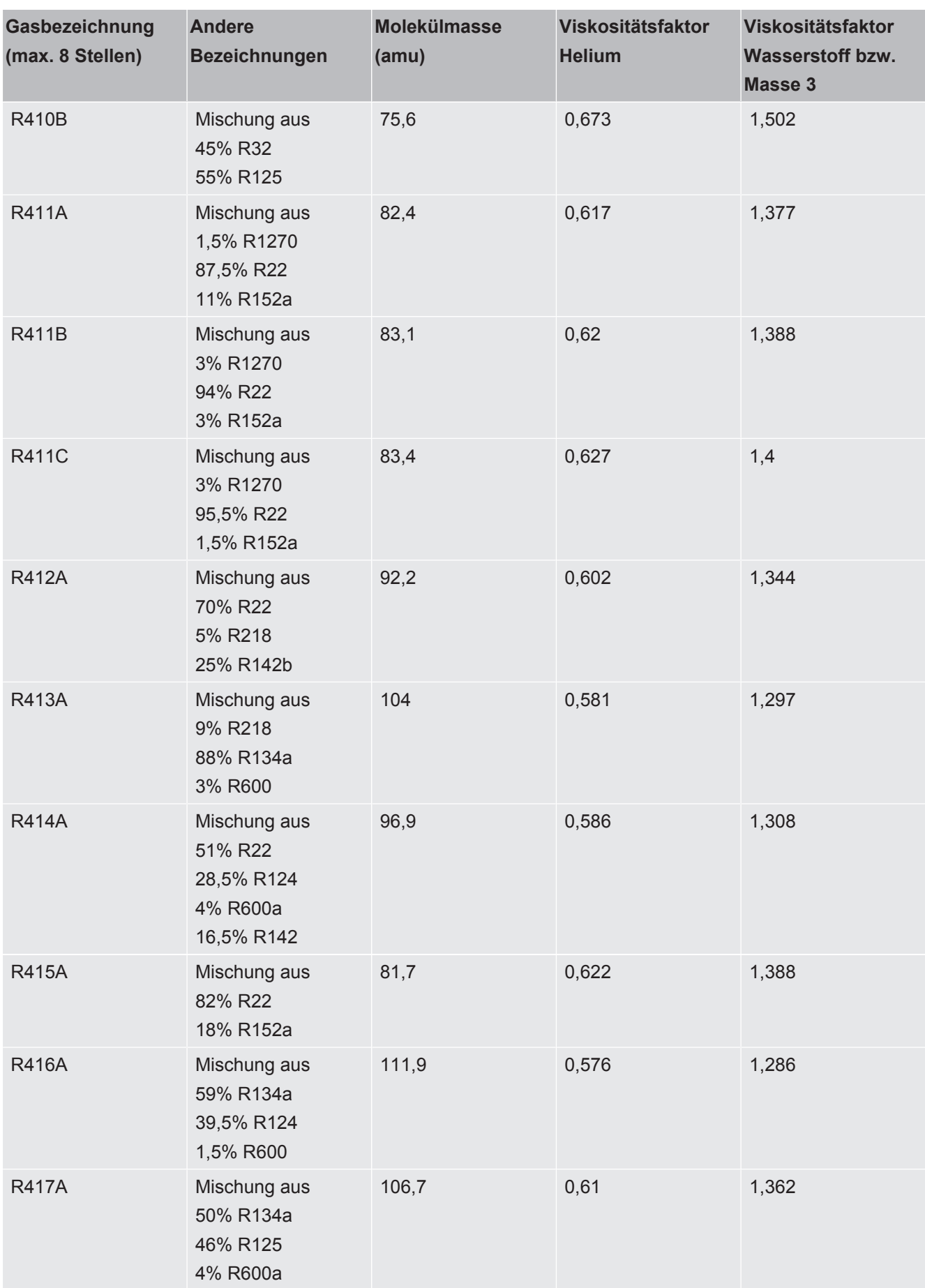

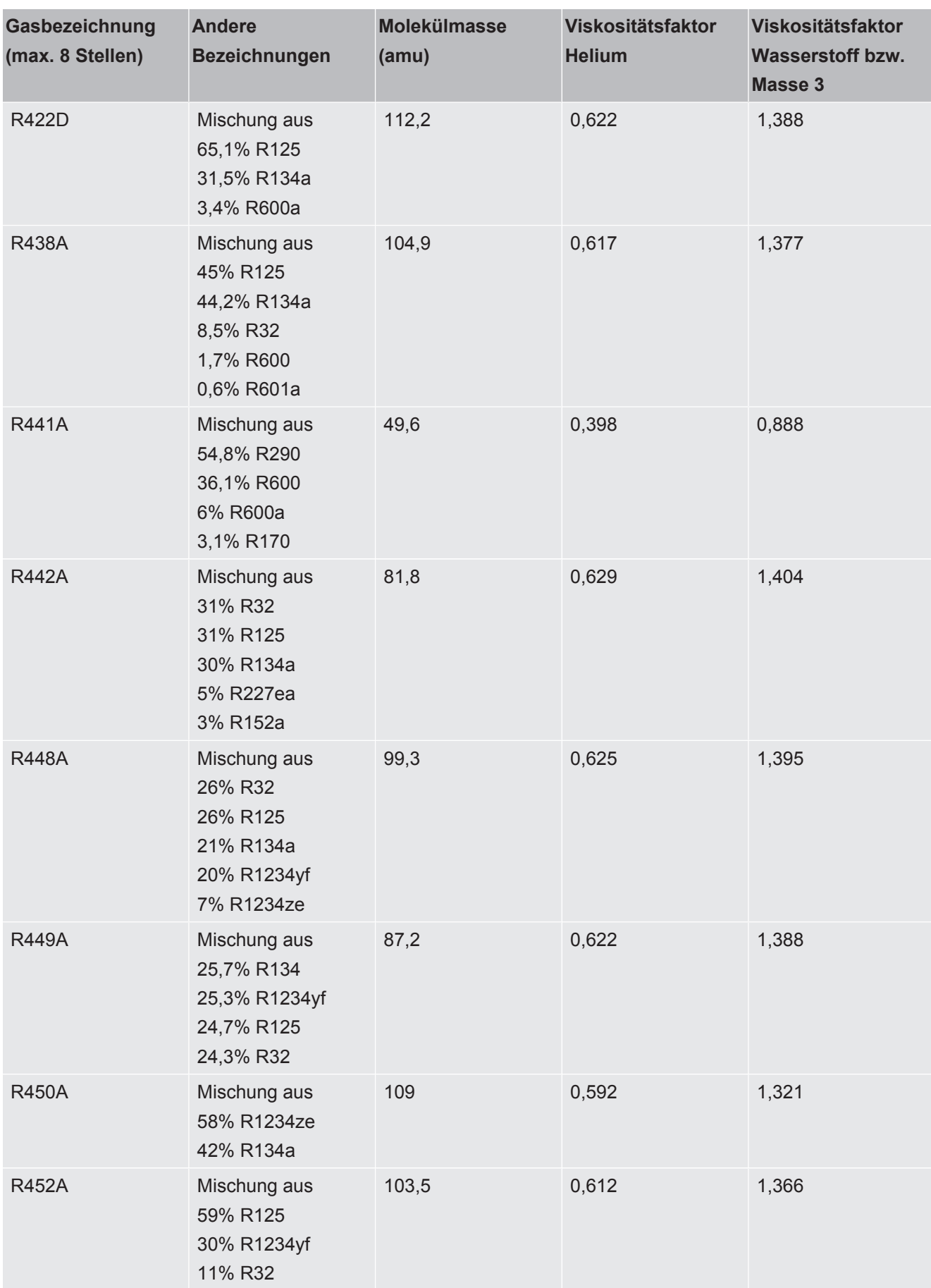

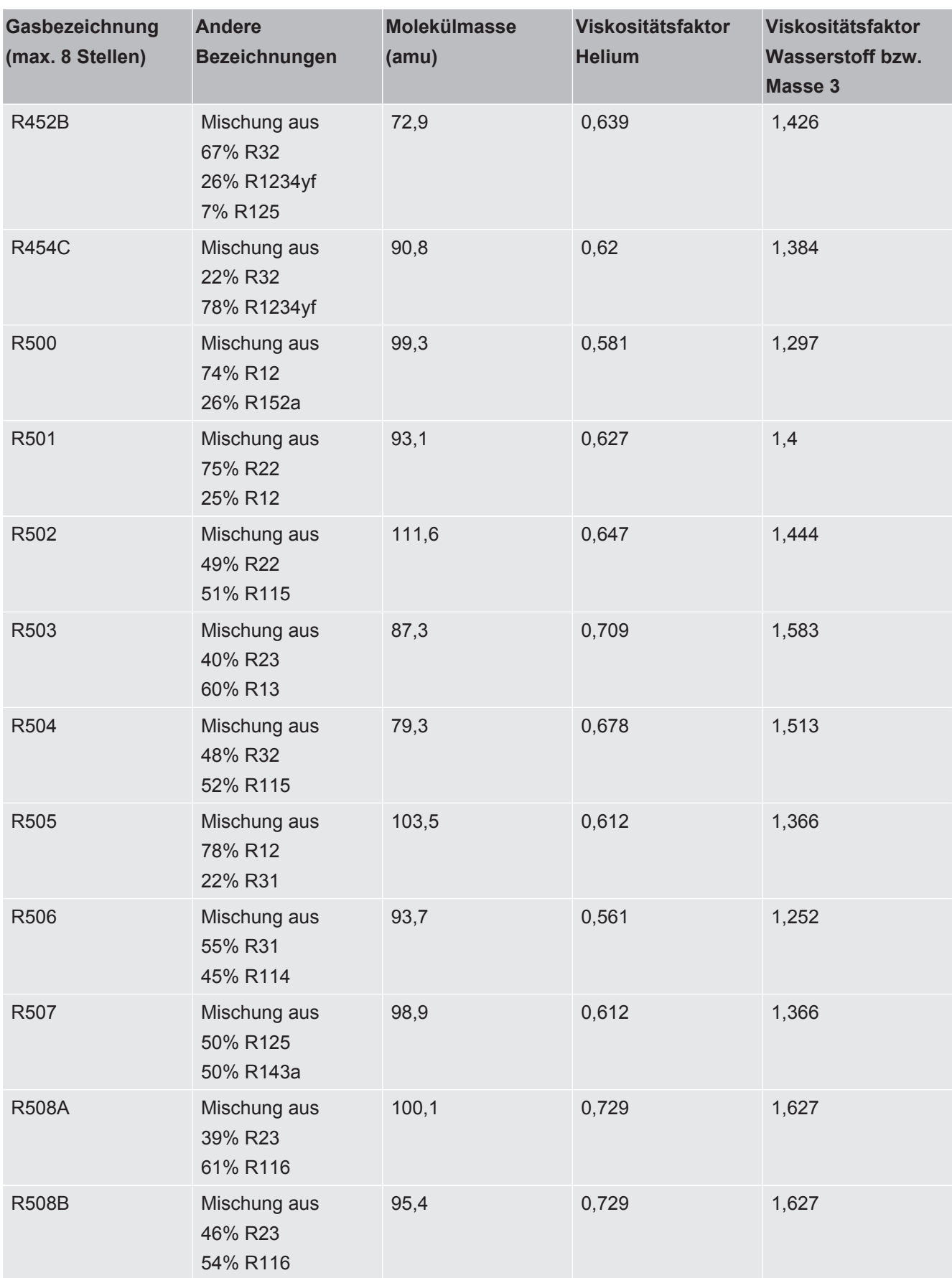

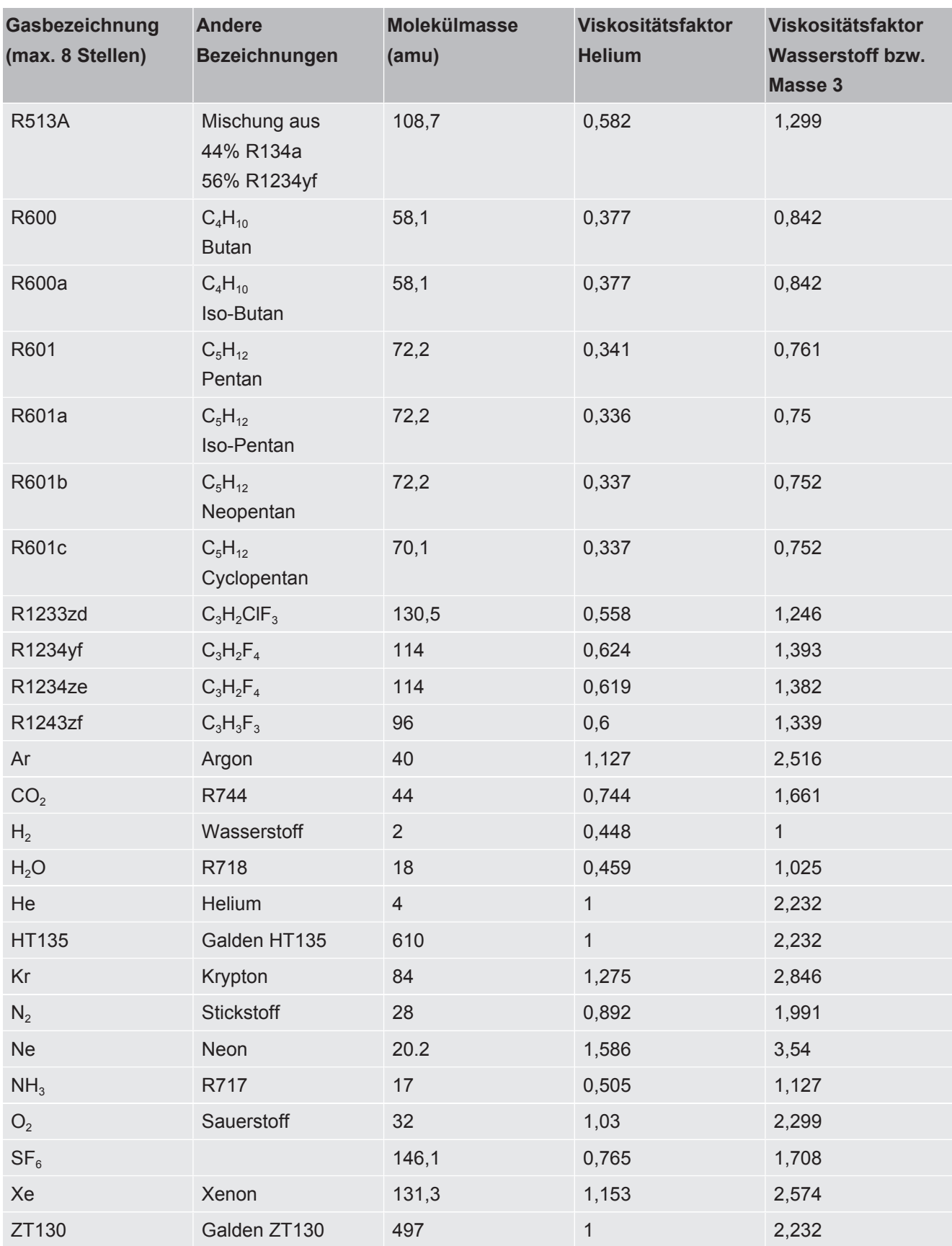

*Tab. 1:* Gasbibliothek V3.24

# 11.3.8 Software aktualisieren

Softwareaktualisierungen von INFICON werden mit Hilfe eines USB-Sticks eingespielt. Die Update-Funktion des Geräts finden Sie unter "Funktionen > Daten > Update".

Ein Update ist möglich,

- wenn ein oder mehrere Updates auf dem USB-Stick vorhanden sind, aber höchstens ein Update je Typ (Bedieneinheit, MSB-Box, I/O-Modul),
- wenn diese Teile darüber hinaus störungsfrei angeschlossen sind und über eine Update-Funktion verfügen.

Die entsprechenden Tasten im Update-Menü wie "Bedieneinheit", "MSB-Box", und "I/ O-Modul" sind dann aktiv und können einzeln betätigt werden.

# **HINWEIS**

#### **Verbindungsabbruch**

Datenverlust durch Verbindungsabbruch

- ►Schalten Sie das Gerät nicht aus und entfernen Sie nicht den USB-Stick, während die Software aktualisiert wird.
- **►** Schalten Sie das Gerät nach erfolgten Softwareaktualisierungen einmal aus und wieder ein.

# 11.3.8.1 Software der Bedieneinheit aktualisieren

Die Software ist in zwei Dateien mit gleichem Dateinamen, aber mit unterschiedlichen Dateinamenserweiterungen enthalten (".exe" und ".key").

- *1* Kopieren Sie die Dateien in das Hauptverzeichnis eines USB-Sticks.
- *2* Verbinden Sie den USB-Stick mit dem USB-Anschluss des Geräts.
- *3* Wählen Sie: "Funktionen > Daten > Update > Bedieneinheit".
	- $\Rightarrow$  Schalten Sie das Gerät nicht aus und entfernen Sie nicht den USB-Stick. während die Software aktualisiert wird.
- *4* Prüfen Sie die Versionsinformationen.
- *5* Wählen Sie die Taste "Start", um das Update zu starten. Schalten Sie das Gerät nicht aus und entfernen Sie nicht den USB-Stick, während die Software aktualisiert wird.
- *6* Folgen Sie den Anweisungen auf dem Touchscreen und warten Sie, bis das Update abgeschlossen ist.

# 11.3.8.2 Softwareversion der MSB-Box prüfen und aktualisieren

Die aktuelle Software ist beim Support von Inficon erhältlich.

Die Funktionen des XL Sniffer Adapter Set sind in der System-Software ab Version 2.11 berücksichtigt.

- *1* Kopieren Sie die Datei mit der Dateinamenserweiterung ".bin" in das Hauptverzeichnis eines USB-Sticks.
- *2* Verbinden Sie den USB-Stick mit dem USB-Anschluss des Geräts.
- *3* Wählen Sie: "Funktionen > Daten > Update > MSB".
	- $\Rightarrow$  Die Informationen zur Version der aktuellen Software, der neuen Software und des Bootloaders werden angezeigt.
- *4* Prüfen Sie die Versionsinformationen.
	- ð Wählen Sie die Taste "Start", um das Update zu starten.
	- $\Rightarrow$  Schalten Sie das Gerät nicht aus und entfernen Sie nicht den USB-Stick, während die Software aktualisiert wird! Schalten Sie das Gerät nicht aus und entfernen Sie nicht den USB-Stick, während die Software aktualisiert wird.
- *5* Folgen Sie den Anweisungen auf dem Touchscreen und warten Sie, bis das Update abgeschlossen ist.
- *6* Falls das System die Warnung 104 oder 106 ausgibt, bestätigen Sie diese mit "C".

#### 11.3.8.3 Software des I/O-Moduls aktualisieren

Die Software des I/O-Moduls kann von der Bedieneinheit aus aktualisiert werden, wenn das Massenspektrometer-Modul mindestens die Software-Version "MS-Modul 1.02" hat.

- *1* Kopieren Sie die Datei mit der Dateinamenserweiterung ".bin" in das Hauptverzeichnis eines USB-Sticks.
- *2* Verbinden Sie den USB-Stick mit dem USB-Anschluss des Geräts.
- *3* Wählen Sie: "Funktionen > Daten > Update > I/O-Modul"
	- $\Rightarrow$  Die Informationen zur Version der neuen Software, der aktuellen Software und des aktuellen Bootloaders werden angezeigt.
- *4* Prüfen Sie die Versionsinformationen.
- *5* Wählen Sie die Taste "Start", um das Update zu starten.
	- $\Rightarrow$  Schalten Sie das Gerät nicht aus und entfernen Sie nicht den USB-Stick, während die Software aktualisiert wird.
- *6* Folgen Sie den Anweisungen auf dem Touchscreen und warten Sie, bis das Update abgeschlossen ist.
	- ð Folgende Hinweise werden nach Wählen der Taste "Start" auf dem Touchscreen angezeigt:
- IO1000 anschließen und einschalten.
- Boot-Modus aktivieren (DIP S2.3 einmal ein- und ausschalten).
- Wenn die STATUS LED grün blinkt OK drücken.

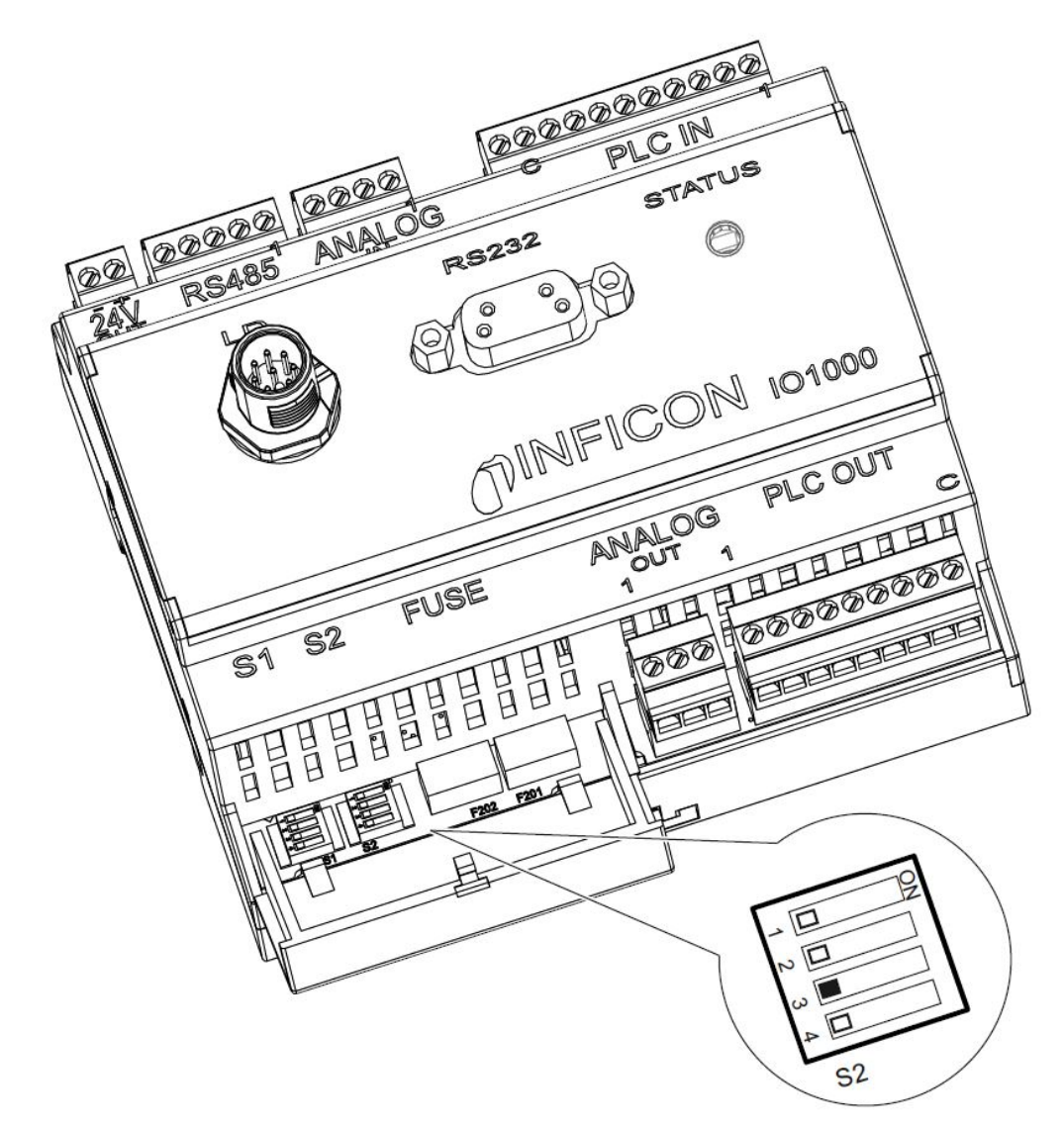

*Abb. 25:* DIP-Schalter am I/O-Modul

# 12 Wartung

Das Massenspektrometer-Modul ist ein Dichtheitsprüfgerät für den industriellen Einsatz. Die verwendeten Bauteile und Baugruppen sind weitgehend wartungsarm.

Die Wartung des Massenspektrometer-Moduls beschränkt sich auf den Tausch des Betriebsmittelspeichers der Turbomolekularpumpe und die Überprüfung des Lüfters an der Turbomolekularpumpe.

Wir empfehlen den Abschluss eines Wartungsvertrags mit INFICON oder einem von INFICON autorisierten Servicepartner.

# 12.1 Wartung bei INFICON

# **WARNUNG**

#### **Gefährdung der Gesundheit**

Kontaminierte Geräte können die Gesundheit der INFICON-Mitarbeiter gefährden.

- ►Kontaminationserklärung vollständig ausfüllen.
- ►Kontaminationserklärung außen an der Verpackung befestigen.
- **►** Nehmen Sie vor einer Rücksendung Kontakt mit dem Hersteller auf und übersenden Sie eine ausgefüllte Kontaminationserklärung.
	- $\Rightarrow$  Sie erhalten dann eine Rücksendenummer und eine Versandadresse.

Die Kontaminationserklärung ist gesetzliche Vorgabe und dient dem Schutz unserer Mitarbeiter. Geräte, die ohne ausgefüllte Kontaminationserklärung eingesandt werden, schickt INFICON an den Absender zurück. Siehe ["Kontaminationserklärung \[](#page-168-0)[}](#page-168-0) [169\]"](#page-168-0).

# 12.2 Allgemeine Wartungshinweise

Die Wartungsarbeiten für das Massenspektrometer-Modul sind in drei Servicestufen unterteilt:

- Servicestufe I: Kunde ohne technische Ausbildung
- Servicestufe II: Kunde mit technischer Ausbildung und INFICON-Training
- Servicestufe III: INFICON-Service

# **GEFAHR**

#### **Lebensgefahr durch Stromschlag**

Im Inneren des Geräts liegen hohe Spannungen an. Beim Berühren von Teilen, an denen elektrische Spannung anliegt, besteht Lebensgefahr.

►Vor allen Wartungsarbeiten Gerät von Stromversorgung trennen.

# **HINWEIS**

#### **Sachschäden durch Verschmutzung**

Das Massenspektrometer-Modul ist ein Präzisionsmessgerät. Schon geringe Verschmutzungen können das Gerät beschädigen.

► Bei allen Wartungsarbeiten auf saubere Umgebung achten und sauberes Werkzeug benutzen.

# 12.3 Betriebsmittelspeicher Turbomolekularpumpe tauschen

# 12.3.1 Einführung

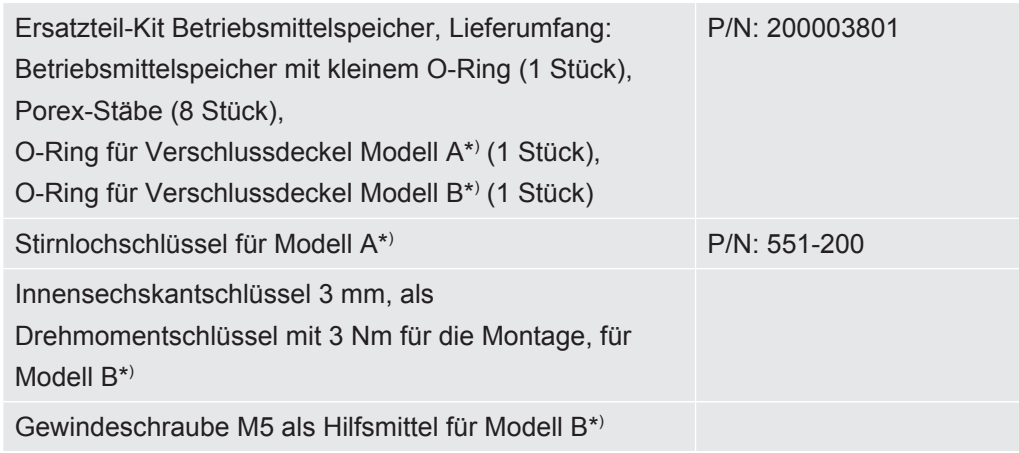

\* ) Zur Unterscheidung der Modelle A und B siehe nachfolgende Abbildung unter ["Turbomolekularpumpe fluten \[](#page-154-0)[}](#page-154-0) [155\]"](#page-154-0).

Die Turbomolekularpumpe ist zur Schmierung der Kugellager mit einem Betriebsmittel gefüllt. Ein Wechsel des Betriebsmittelspeichers muss spätestens alle 4 Jahre erfolgen. Unter extremen Belastungen der Pumpe oder in unreinen Prozessen muss der Schmiermittelspeicher in kürzeren Zeitabständen gewechselt werden.

Der Verschlussdeckel des Betriebsmittelspeichers lässt sich nur herausschrauben, wenn die Turbomolekularpumpe geflutet ist.

<span id="page-154-0"></span>**►** Folgen Sie den Arbeitsschritten in der Reihenfolge der nächsten Kapitel.

# 12.3.2 Turbomolekularpumpe fluten

- *1* Massenspektrometer-Modul außer Betrieb nehmen, siehe "[Außerbetriebnahme](#page-165-0) [\[](#page-165-0)[}](#page-165-0) [166\]](#page-165-0)".
- *2* Auslauf Turbomolekularpumpe abwarten (mindestens 1 min).
- *3* 24-V-Netzteil von MSB-Box trennen.
- *4* Gegebenenfalls Turbomolekularpumpe auskühlen lassen.
- *5* Turbomolekularpumpe ausbauen.
- *6* Belüftungsschraube langsam öffnen.
	- $\Rightarrow$  Turbomolekularpumpe flutet auf Atmosphärendruck an.

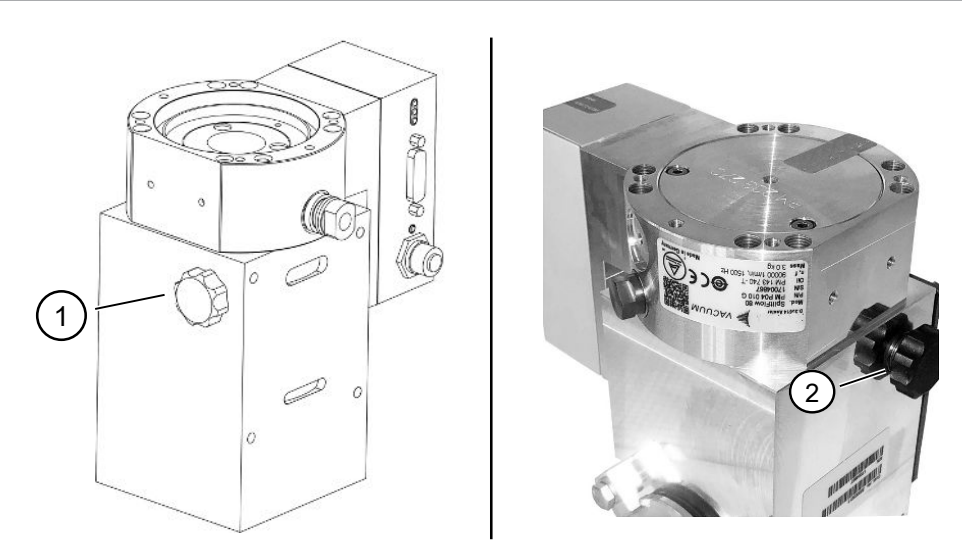

*Abb. 26:* Turbomolekularpumpe SplitFlow 80 mit unterschiedlichen Deckeln

1 Belüftungsschraube bei Modell A 2 Belüftungsschraube bei Modell B

# 12.3.3 Alten Betriebsmittelspeicher entnehmen

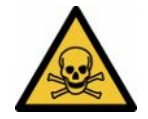

# **WARNUNG**

#### **Vergiftungsgefahr durch gesundheitsschädliche Stoffe**

Der Betriebsmittelspeicher und Teile der Turbomolekularpumpe können mit giftigen Substanzen aus den gepumpten Medien kontaminiert sein.

- ►Geeignete Sicherheitsvorkehrungen treffen.
- ►Kontaminierte Teile vor Ausführung von Wartungsarbeiten dekontaminieren.
- ►Alte Betriebsmittelspeicher nach geltenden Vorschriften entsorgen.

# **HINWEIS**

#### **Beschädigung der Turbomolekularpumpe durch Lösen von Schrauben**

Um den Betriebsmittelspeicher zu entnehmen, schrauben Sie nur den Verschlussdeckel heraus. Lösen Sie keine Schrauben unterhalb des Verschlussdeckels! Andernfalls wird die Pumpe irreparabel beschädigt.

#### **Modell A**

- $\checkmark$  Verschlussdeckel entspricht Modell A, siehe Abbildung der Turbomolekularpumpe SplitFlow 80 in ["Turbomolekularpumpe fluten \[](#page-154-0)[}](#page-154-0) [155\]"](#page-154-0).
- $\checkmark$  Stirnlochschlüssel, P/N: 551-200
- $\times$  Zwei Schraubendreher
- $\checkmark$  Massenspektrometer und Turbomolekularpumpe geflutet.
	- *1* Verschlussdeckel (1) mit Stirnlochschlüssel herausschrauben.

*2* Betriebsmittelspeicher (2) mit zwei Schraubendrehern herausheben. Lösen Sie keine Schrauben!

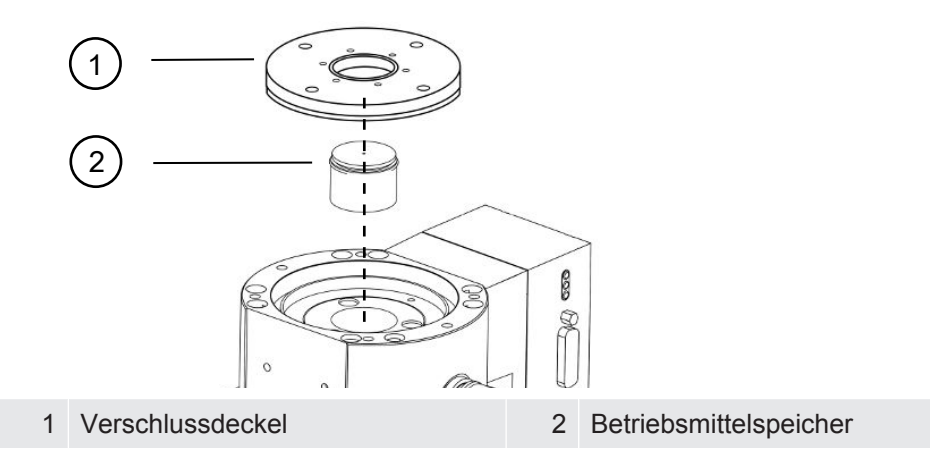

# **Modell B**

- $\checkmark$  Verschlussdeckel entspricht Modell B, siehe Abbildung der Turbomolekularpumpe SplitFlow 80 in "[Turbomolekularpumpe fluten \[](#page-154-0) $\blacktriangleright$  [155\]"](#page-154-0).
- $\checkmark$  Innensechskantschlüssel 3 mm
- $\times$  Zwei Schraubendreher
- $\checkmark$  Massenspektrometer und Turbomolekularpumpe geflutet.
	- *1* Lösen Sie das aufgeklebte Garantiesiegel.
	- *2* Schrauben Sie mit dem Innensechskantschlüssel die 3 Schrauben (M4) des Verschlussdeckels heraus.

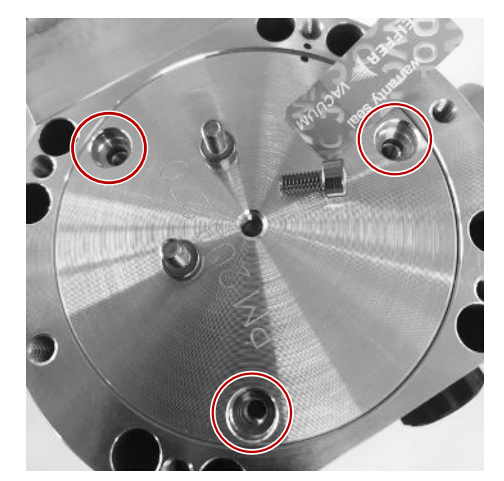

*3* Drehen Sie eine Gewindeschraube (M5) einige Umdrehungen in die leere mittlere Gewindeöffnung des Aluminiumdeckels ein.

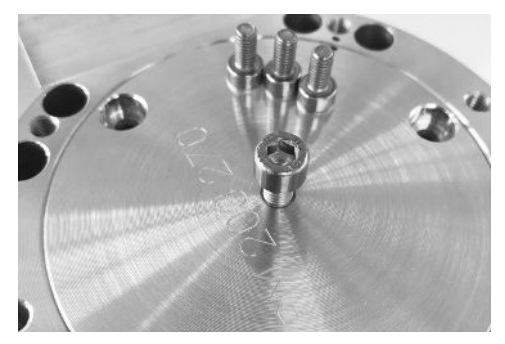

*4* Nutzen Sie die Schraube zum Anheben des Verschlussdeckels.

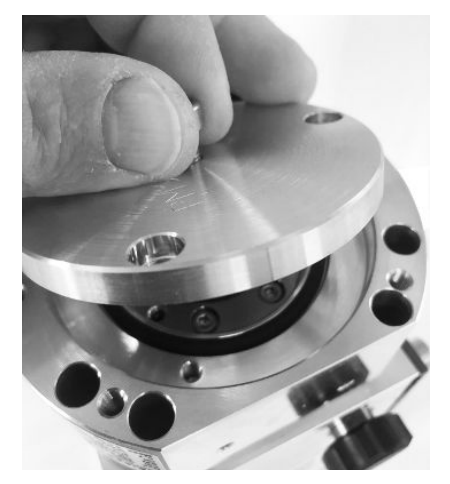

- *5* Nehmen Sie mit Hilfe der beiden Schraubendreher den O-Ring und den Betriebsmittelspeicher heraus.
	- ð Beschädigen Sie keine Dichtflächen durch Verkratzen!
	- ð Um die TMP nicht zu beschädigen, dürfen Sie rund um den Betriebsmittelspeicher keine weiteren Schrauben lösen.

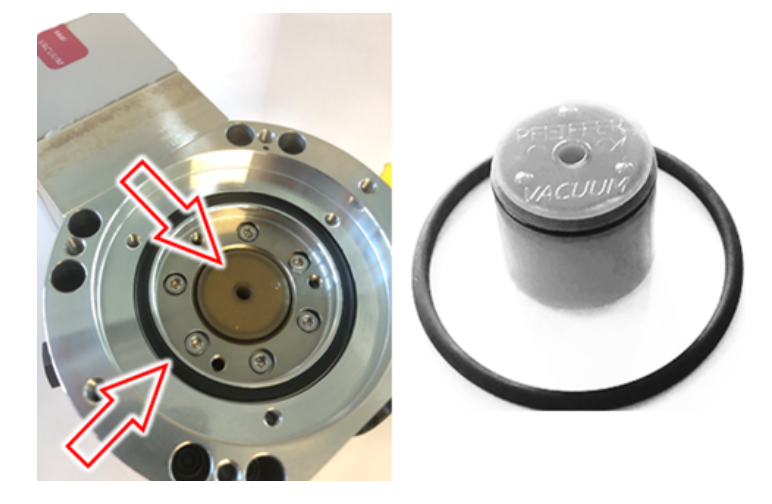

# 12.3.4 Porex-Stäbe tauschen

#### **HINWEIS**

#### **Sachschäden durch Reinigungsflüssigkeiten**

Reinigungsflüssigkeiten können das Gerät beschädigen.

- ►Keine Reinigungsflüssigkeiten verwenden.
- ►Sauberes fusselfreies Tuch verwenden.
- $\checkmark$  Pinzette
- $\checkmark$  Porex-Stäbe
	- *1* Alte Porex-Stäbe (1) (8 Stück) mit Pinzette herausziehen.
	- *2* Verunreinigungen an Turbomolekularpumpe und Verschlussdeckel mit sauberem fusselfreien Tuch entfernen.
	- *3* Neue Porex-Stäbe (1) (8 Stück) mit Pinzette einsetzen.

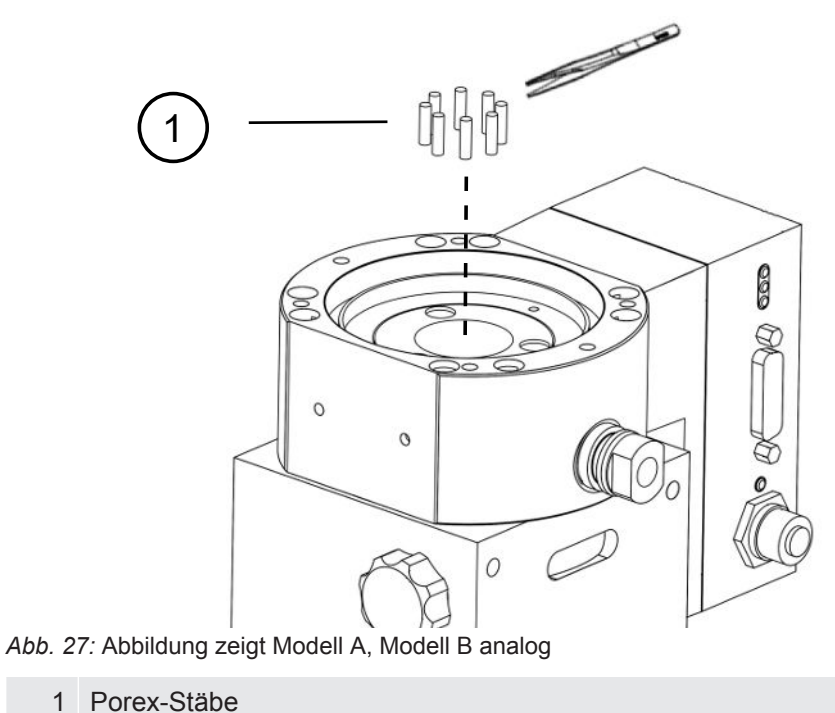

# 12.3.5 Neuen Betriebsmittelspeicher einsetzen

#### **HINWEIS**

#### **Sachschäden durch falsch montierten O-Ring**

Ein falsch montierter O-Ring kann Undichtigkeiten verursachen. Das Gerät hat Fehlfunktionen und wird beschädigt.

►O-Ring des Verschlussdeckels sorgfältig einlegen.

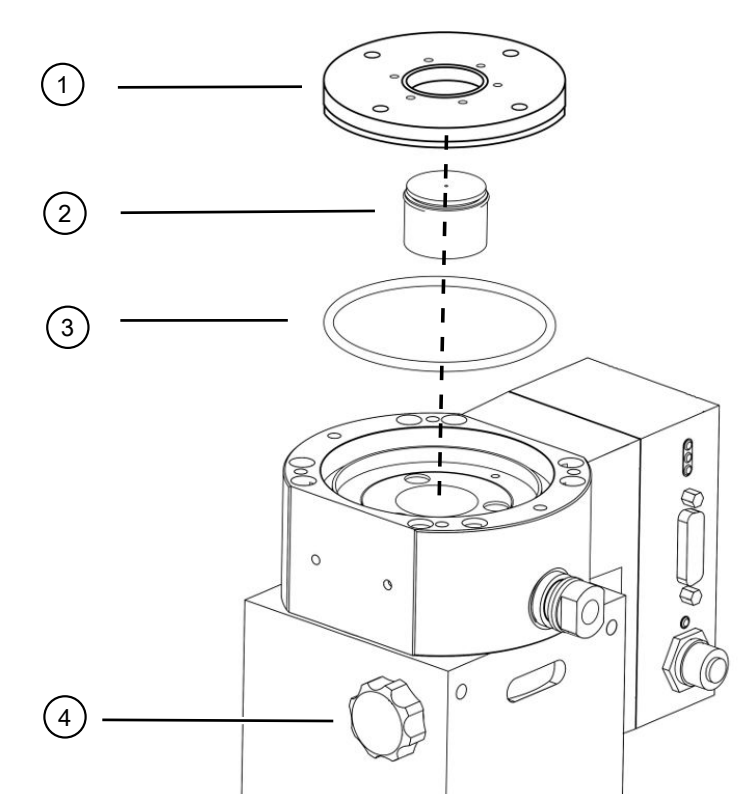

*Abb. 28:* Abbildung zeigt Modell A

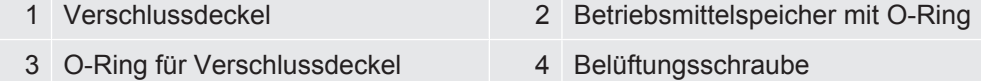

#### **Modell A**

- $\checkmark$  Stirnlochschlüssel
- $\checkmark$  Neuer O-Ring für Verschlussdeckel
- $\checkmark$  Neuer Betriebsmittelspeicher
- $\checkmark$  Der neue Betriebsmittelspeicher ist ausreichend mit Betriebsmittel gefüllt. Kein zusätzliches Betriebsmittel einfüllen.
	- *1* Das Verfallsdatum des neuen Betriebsmittelspeichers (2) prüfen.
	- *2* Neuen Betriebsmittelspeicher (2) nicht in ganzer Höhe, sondern nur bis zum O-Ring des Betriebsmittelspeichers in die Pumpe schieben.
		- $\Rightarrow$  Der neue Betriebsmittelspeicher wird durch das Eindrehen des Verschlussdeckels (1) korrekt positioniert.
	- *3* Alten O-Ring (3) des Verschlussdeckels entnehmen.
	- *4* Neuen O-Ring (3) für den Verschlussdeckel einlegen.
	- *5* Verschlussdeckel (1) mit Stirnlochschlüssel ohne Kraftaufwand einschrauben.
		- ð Um ein Verkanten der Gewinde zu verhindern, Verschlussdeckel (1) auflegen und zunächst langsam gegen den Uhrzeigersinn drehen, bis die Gewindeenden von Deckel und Pumpe ineinander passen. Sobald dies erreicht ist, sackt der Deckel ein wenig in die Pumpe zurück. Diese Position ermöglicht ein besseres Ineinandergreifen der Gewinde.
- *6* Verschlussdeckel mit einem Drehmoment von 13 Nm +/-10% anziehen.
- *7* Belüftungsschraube (4) handfest anziehen.
- *8* Turbomolekularpumpe einbauen.
- *9* Massenspektrometer-Modul in Betrieb nehmen.

#### **Modell B**

- $\checkmark$  Innensechskantschlüssel 3 mm, als Drehmomentschlüssel mit 3 Nm für die Montage
- $\checkmark$  Neuer O-Ring für Verschlussdeckel
- $\checkmark$  Neuer Betriebsmittelspeicher
- $\checkmark$  Der neue Betriebsmittelspeicher ist ausreichend mit Betriebsmittel gefüllt. Kein zusätzliches Betriebsmittel einfüllen.
	- *1* Das Verfallsdatum des neuen Betriebsmittelspeichers prüfen.
	- *2* Neuen Betriebsmittelspeicher nicht in ganzer Höhe, sondern nur bis zum O-Ring des Betriebsmittelspeichers in die Pumpe schieben.
		- $\Rightarrow$  Der neue Betriebsmittelspeicher wird durch das Eindrehen des Verschlussdeckels korrekt positioniert.

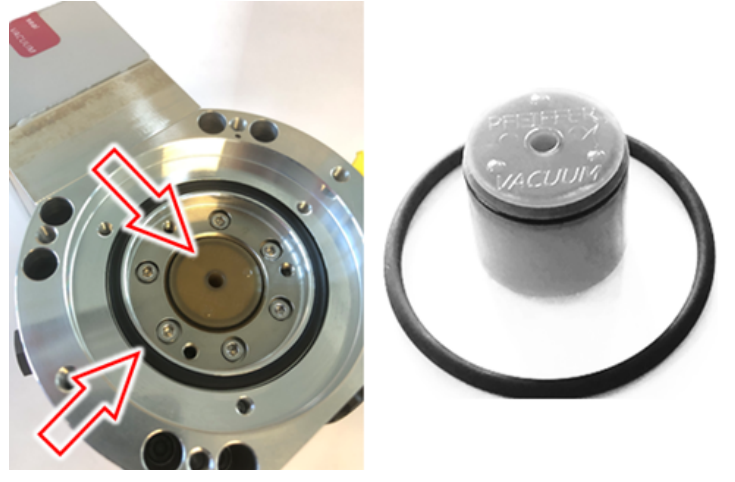

- *3* Neuen O-Ring für den Verschlussdeckel einlegen.
- *4* Setzen Sie den Verschlussdeckel mit Hilfe einer Gewindeschraube (M5) wieder auf.

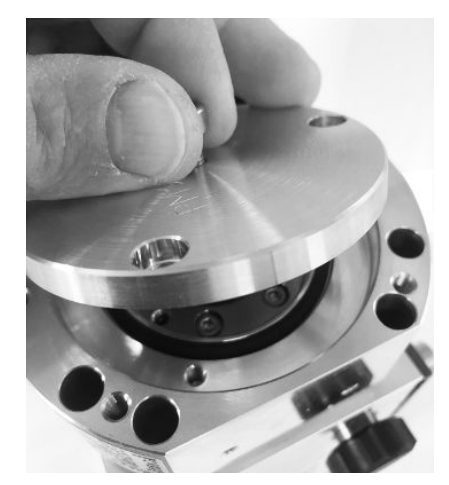

*5* Schrauben Sie mit dem Innensechskantschlüssel und einem Drehmoment von 3 Nm die 3 Schrauben (M4) des Verschlussdeckels hinein.

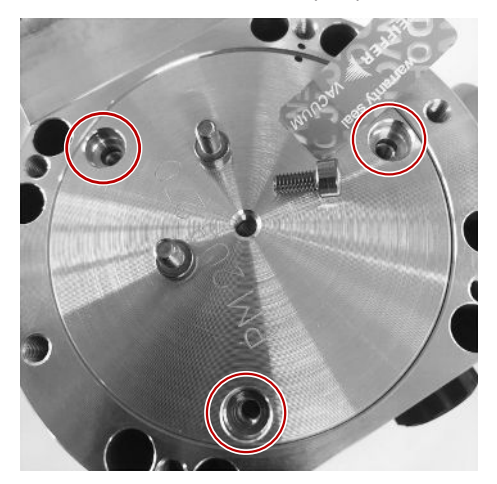

*6* Belüftungsschraube handfest anziehen.

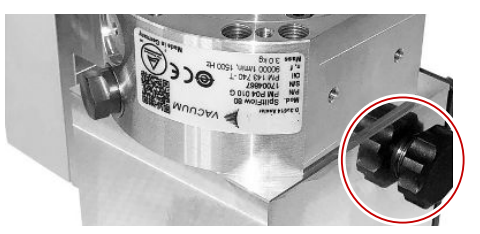

- *7* Turbomolekularpumpe einbauen.
- *8* Massenspektrometer-Modul in Betrieb nehmen.

# 12.3.6 Wartungsarbeit bestätigen

- $\checkmark$  Bedieneinheit installiert
- $\checkmark$  Berechtigung = Integrator
- **►** Wartungsarbeit in Bedieneinheit bestätigen: "Berechtigung > Integrator > Wartung > Wartungsarbeit"

# 12.4 LDS3000 AQ – wartungsrelevante Bestandteile

<span id="page-162-0"></span>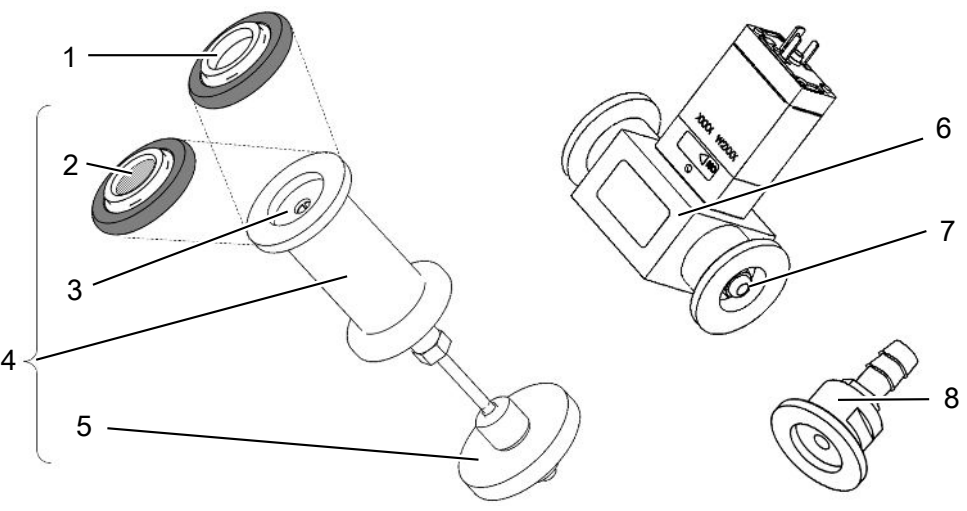

*Abb. 29:* Drossel für AQ

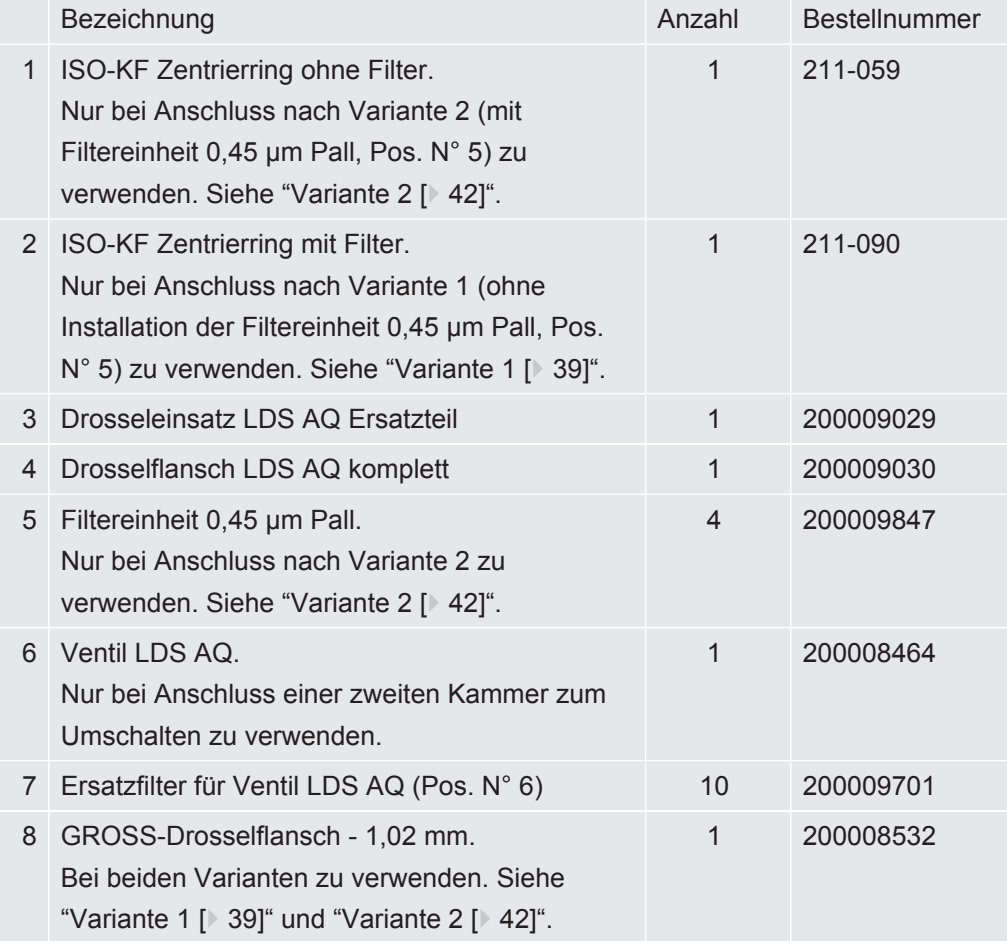

# 12.5 Wartungsplan

Wenn die Wartungsarbeiten des Wartungsplans nicht durchgeführt werden, verfällt die Gewährleistung für das Massenspektrometer-Modul.

Legende zum Wartungsplan:

- I Kunde oder Höhere Stufe
- II Kunde mit Einweisung oder Höhere Stufe
- III INFICON Servicetechniker
- X Wartungsarbeiten nach Betriebsstunden oder Zeitdauer
- $X_1$  Wartung nach Betriebsstunden, nicht nach Zeitdauer
- $X_2$  Wartung nach Zeitdauer, nicht nach Betriebsstunden
- $X_3$  Von Umwelteinflüssen, Einsatzbedingungen, Verschmutzung und Anwendungsprozess abhängig

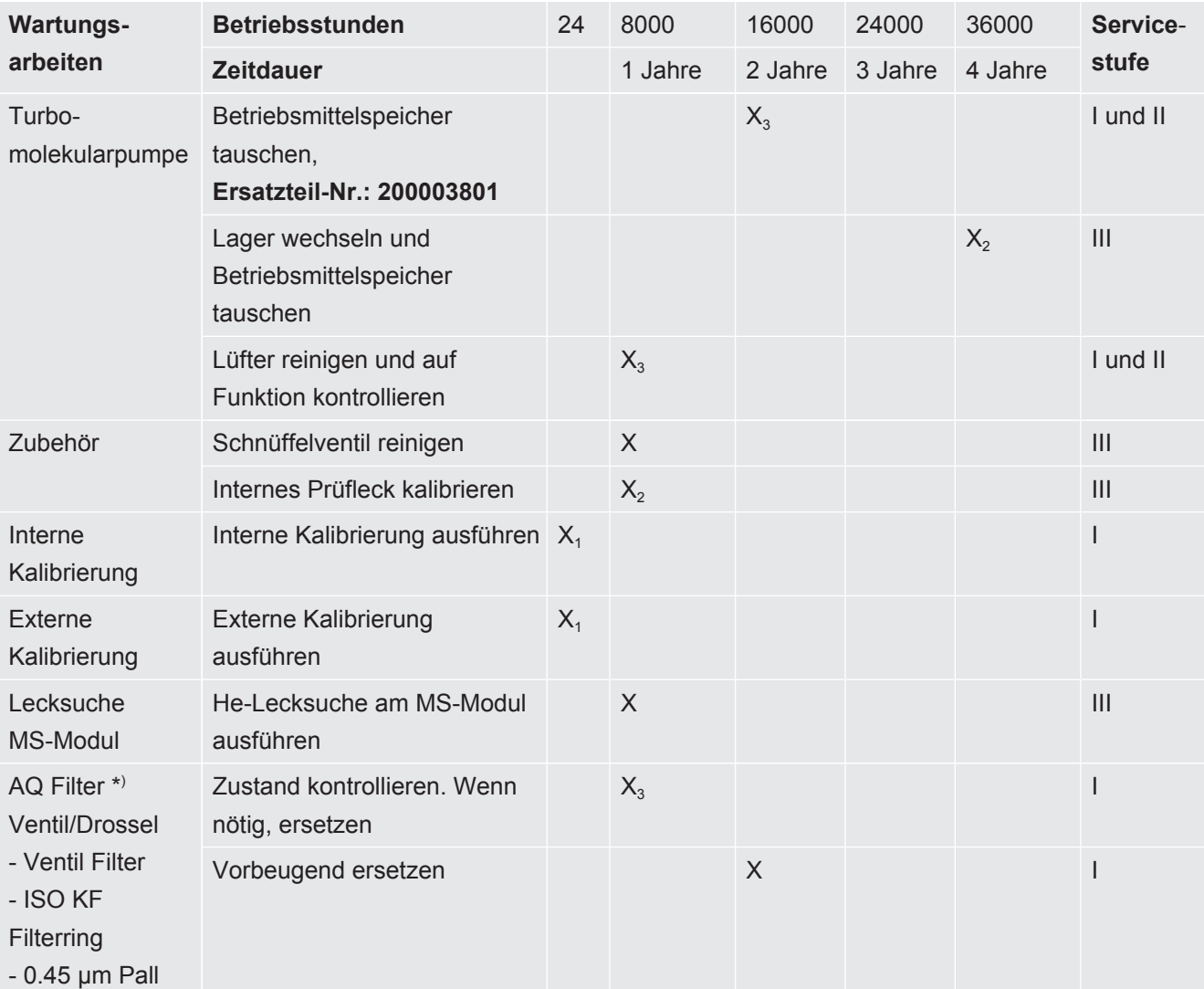

\*) Gilt nur für LDS3000 AQ:

Ungeeignete Umwelteinflüsse oder Betriebsbedingungen sowie Verschmutzungen und die Art des Anwendungsprozesses können das empfohlene Wartungsintervall des verwendeten AQ Filters auf weniger als 8000 Stunden bzw. 1 Jahr reduzieren. Je nach Art des Aufbaus sind verschiedene AQ Filter in Verwendung, siehe ["LDS3000](#page-162-0) [AQ – wartungsrelevante Bestandteile \[](#page-162-0)[}](#page-162-0) [163\]](#page-162-0)".

Reduzierter Durchfluss/Druck, verursacht durch verstopfte Filter, kann zu Warn- oder Fehlermeldungen führen. In diesem Fall ist ein vorzeitiger Austausch des Filters erforderlich.

# <span id="page-165-0"></span>13 Außerbetriebnahme

# 13.1 Lecksuchgerät stillsetzen

- *1* Lecksuchgerät am Netzteil ausschalten.
- *2* Warten, bis Turbomolekularpumpe nicht mehr läuft.

# 13.2 Massenspektrometer-Modul entsorgen

Das Gerät kann vom Betreiber entsorgt oder zu INFICON gesendet werden.

Das Gerät besteht aus Materialien, die wiederverwendet werden können. Um Abfall zu vermeiden und die Umwelt zu schonen, sollte von dieser Möglichkeit Gebrauch gemacht werden.

**►** Bei der Entsorgung die Umwelt- und Sicherheitsbestimmungen des Landes beachten.

# 13.3 Massenspektrometer-Modul zur Wartung, Reparatur oder Entsorgung einsenden

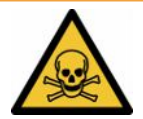

# **WARNUNG**

#### **Gefahr durch gesundheitsschädliche Stoffe**

<span id="page-165-1"></span>Kontaminierte Geräte können die Gesundheit gefährden. Die Kontaminationserklärung dient dem Schutz aller Personen, die mit dem Gerät in Berührung kommen.

- <span id="page-165-2"></span>►Füllen Sie die Kontaminationserklärung vollständig aus.
	- *1* Nehmen Sie vor einer Rücksendung Kontakt mit dem Hersteller auf und übersenden Sie eine ausgefüllte Kontaminationserklärung.
		- $\Rightarrow$  Sie erhalten dann eine Rücksendenummer und die Versandadresse.
	- *2* Verwenden Sie zur Rücksendung die Originalverpackung.
	- *3* Bevor Sie das Gerät versenden, legen Sie ein Exemplar der ausgefüllten Kontaminationserklärung bei. Siehe [Kontaminationserklärung \[](#page-168-0)[}](#page-168-0) [169\]](#page-168-0).

# 14 Anhang

# 14.1 CE-Erklärung

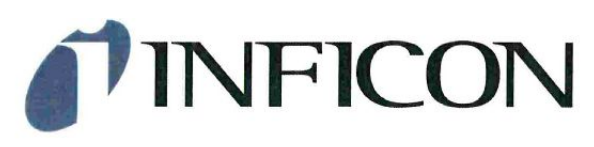

# EU-Konformitätserklärung

Hiermit erklären wir, INFICON GmbH, dass die nachfolgend bezeichneten Produkte aufgrund ihrer Konzipierung und Bauart sowie in der von uns in Verkehr gebrachten Ausführung den einschlägigen grundlegenden Sicherheits- und Gesundheitsanforderungen der EG-Richtlinien entsprechen.

Bei einer nicht mit uns abgestimmten Änderung eines Produkts verliert diese Erklärung ihre Gültigkeit.

Bezeichnung des Produktes:

#### **Massenspektrometer Modul**

Typen:

LDS3000 **LDS3000 AQ**  Die Produkte entsprechen folgenden Richtlinien:

- Richtlinie 2014/30/EU (Elektromagnetische  $\bullet$ Verträglichkeit)
- Richtlinie 2011/65/EU (RoHS)  $\bullet$

Angewandte harmonisierte Normen:

- DIN EN 61326-1:2013 Klasse A nach EN 55011
- DIN EN 50581:2013

Katalog-Nummern:

560-300 560-600

Köln, den 16. Januar 2018

Dr. Döbler, Geschäftsführer

Köln, den 16. Januar 2018

1.1/2

Bausch, Entwicklung

**INFICON GmbH** Bonner Strasse 498 D-50968 Köln Tel.: +49 (0)221 56788-0 Fax: +49 (0)221 56788-90 www.inficon.com E-mail: leakdetection@inficon.com

# 14.2 Einbauerklärung

# **INFICON**

# **EG-Einbauerklärung**

Hiermit erklären wir. INFICON GmbH, dass die nachfolgend bezeichneten unvollständigen Maschinen aufgrund ihrer Konzipierung und Bauart sowie in der von uns in Verkehr gebrachten Ausführung den einschlägigen grundlegenden Sicherheitsund Gesundheitsanforderungen der **EG-Richtlinien** entsprechen.

Bei einer nicht mit uns abgestimmten Änderung eines Produkts verliert diese Erklärung ihre Gültigkeit.

Bezeichnung des Produktes:

**Massenspektrometer Modul** 

Die Produkte entsprechen grundlegenden Anforderungen der folgenden Richtlinien:

· Maschinenrichtlinie (2006/42/EG)

Angewandte harmonisierte Normen:

· EN ISO 12100:2010

· EN 61010-1:2010

Katalog-Nummern:

Typen:

560-300

**LDS3000 LDS3000 AQ** 

560-600

Die unvollständige Maschine darf erst dann in Betrieb genommen werden, wenn gegebenenfalls festgestellt wurde, dass die Maschine, in die die unvollständige Maschine eingebaut werden soll, den Bestimmungen der Richtlinie Maschinen (2006/42/EG) entspricht.

Der Hersteller verpflichtet sich, die speziellen Unterlagen zur unvollständigen Maschine einzelstaatlichen Stellen auf Verlangen elektronisch zu übermitteln.

Die zur unvollständigen Maschine gehörenden speziellen Unterlagen nach Anhang VII Teil B wurden erstellt.

Bevollmächtigter für die Zusammenstellung der technischen Unterlagen: Rene Bausch, INFICON GmbH, Bonner Strasse 498, D-50968 Köln

Folgende grundlegende Sicherheitsanforderungen nach Anhang II der Richtlinie 2006/42/EG wurden eingehalten: 1.1.2, 1.1.3, 1.1.5, 1.2.1, 1.2.6, 1.3.1, 1.3.2, 1.3.3, 1.3.4, 1.3.7, 1.5.1, 1.5.2, 1.5.4, 1.5.5, 1.5.6, 1.5.8, 1.5.9, 1.5.10, 1.5.11, 1.6.13, 1.6.1, 1.6.3, 1.7.2, 1.7.3, 1.7.4

Köln, den 03. Juni 2019

 $\Lambda$ .

Böhm, stellv. Geschäftsführer

Köln, den 03. Juni 2019

Bausch, Entwicklung

**INFICON GmbH** Bonner Strasse 498 D-50968 Köln Tel.: +49 (0)221 56788-0 Fax: +49 (0)221 56788-90 www.inficon.com E-mail: leakdetection@inficon.com

# <span id="page-168-0"></span>14.3 Kontaminationserklärung

# Kontaminationserklärung

Die Instandhaltung, die Instandsetzung und/oder die Entsorgung von Vakuumgeräten und -komponenten wird nur durchgeführt, wenn eine<br>korrekt und vollständig ausgefüllte Kontaminationserklärung vorliegt. Sonst kommt es zu Ver

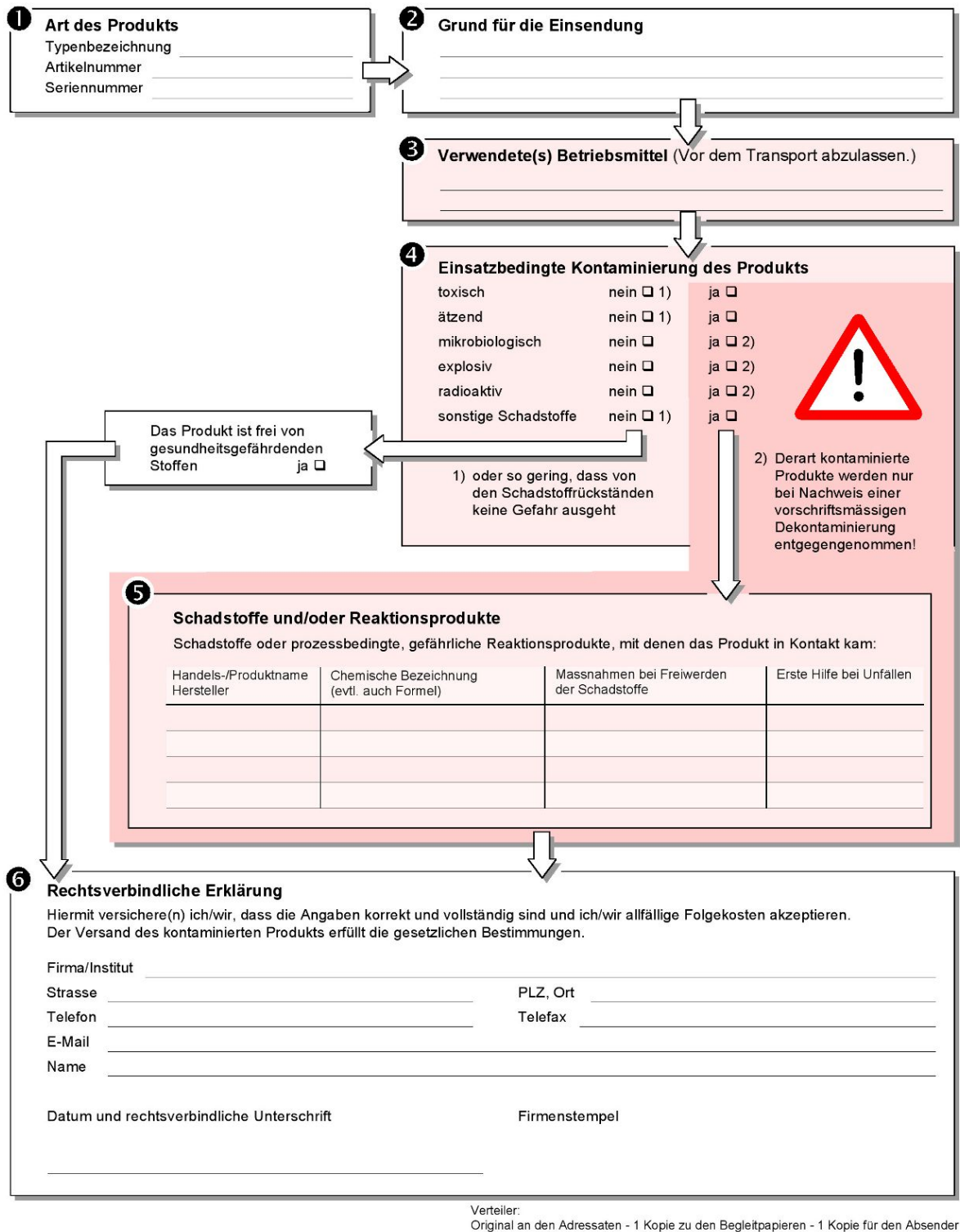

# 14.4 RoHS**Restriction of Hazardous Substances (China RoHS)**

# 有害物质限制条例(中国 RoHS)

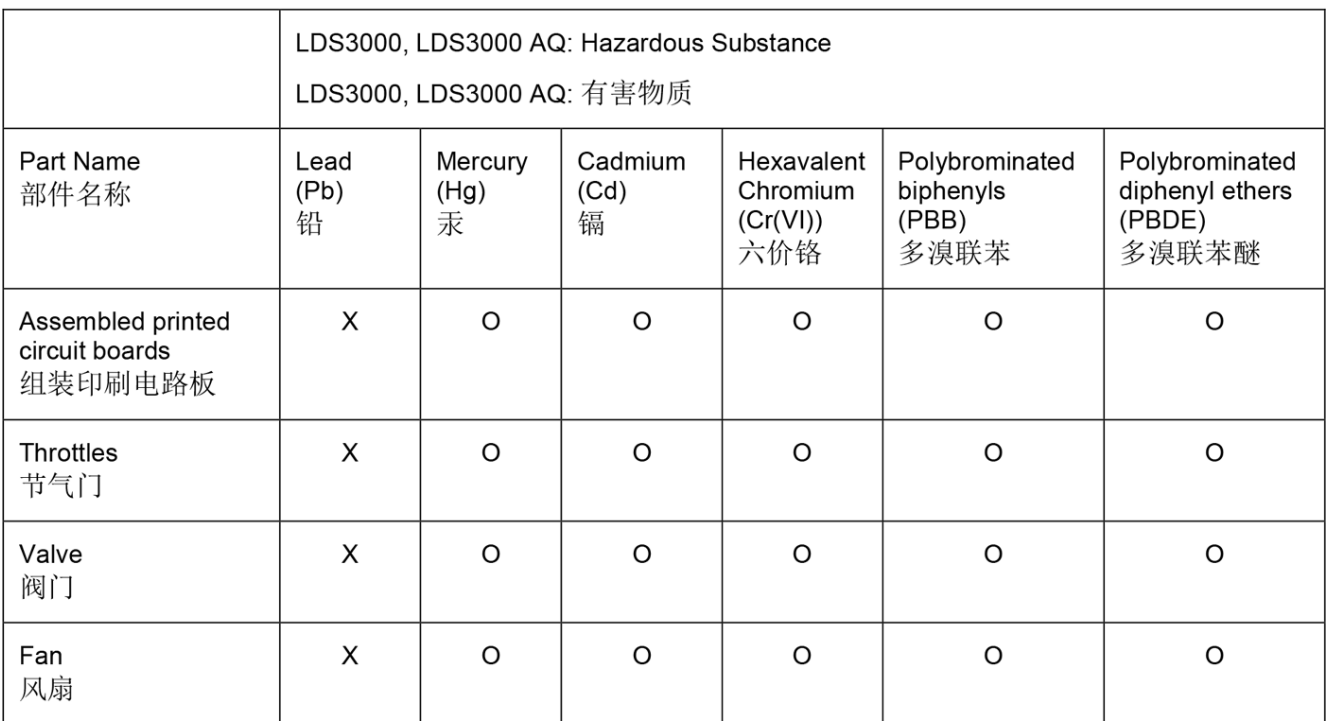

This table is prepared in accordance with the provisions of SJ/T 11364. 本表是根据 SJ/T 11364 的规定编制的。

O: Indicates that said hazardous substance contained in all of the homogeneous materials for this part is below the limit requirement of GB/T 26572.

O: 表示该部件所有均质材料中所含的上述有害物质都在 GB/T 26572 的限制要求范围内。

X: Indicates that said hazardous substance contained in at least one of the homogeneous materials used for this part is above the limit requirement of GB/T 26572. X: 表示该部件所使用的均质材料中, 至少有一种材料所含的上述有害物质超出了 GB/T 26572 的限制 要求。

(Enterprises may further provide in this box technical explanation for marking "X" based on their actual circumstances.)

(企业可以根据实际情况, 针对含"X"标识的部件, 在此栏中提供更多技术说明。)

# **Stichwortverzeichnis**

# A

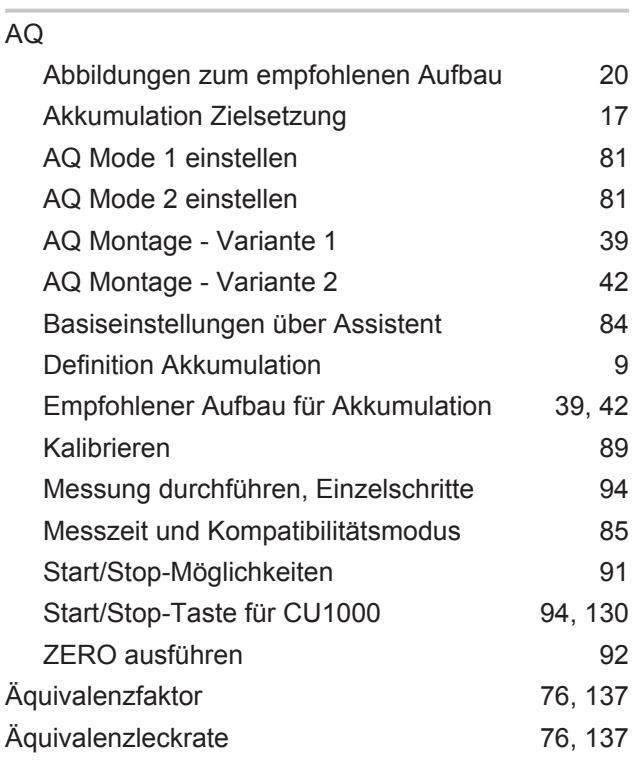

Untergrundunterdrückung aus aber der aus der anteressen aus der anteressen aus der anteressen aus der anteress

# W

Warnungen als Fehler [123](#page-122-0)

# Z

ZERO-Funktionen [65](#page-64-0)

# B

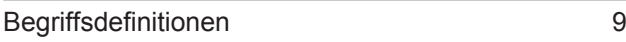

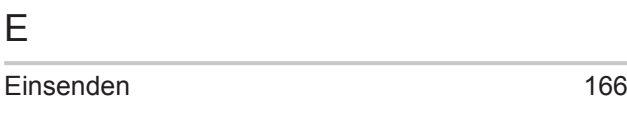

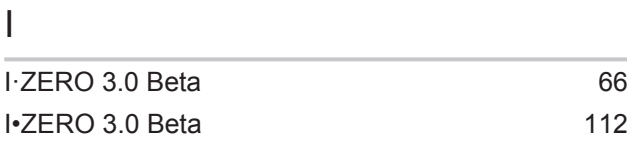

# K

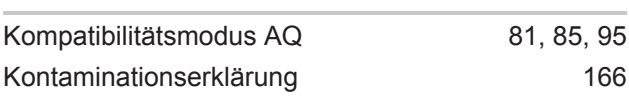

# T

Technische Daten [26](#page-25-0)

# U

Untergrundsignal [10](#page-9-0)

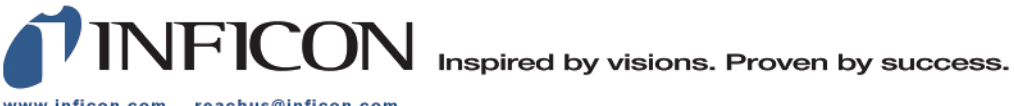

www.inficon.com reachus@inficon.com

Due to our continuing program of product improvements, specifications are subject to change without notice.<br>The trademarks mentioned in this document are held by the companies that produce them.